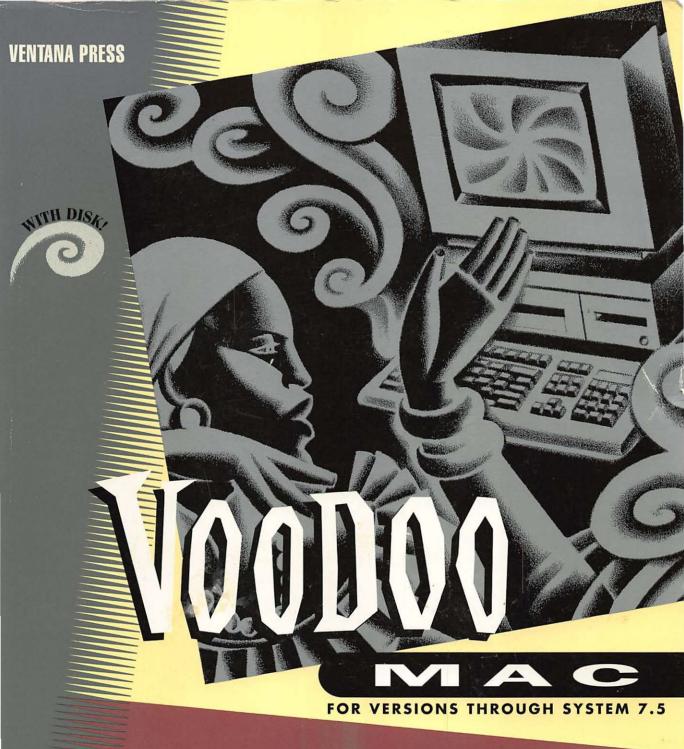

**Mastery Tips & Masterful Tricks** 

Kay Yarborough Nelson

SECOND EDITION

I.P. 24.95

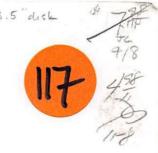

# Voodoo Mac

**Mastery Tips & Masterful Tricks** 

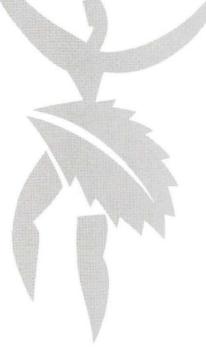

# Voodoo Mac

**Mastery Tips & Masterful Tricks** 

Kay Yarborough Nelson

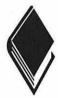

Ventana Press Voodoo<sup>™</sup> Series

#### Voodoo Mac: Mastery Tips & Masterful Tricks Copyright© 1994 by Kay Yarborough Nelson

Ventana Press Voodoo™ Series

All rights reserved. This book may not be duplicated in any way without the express written consent of the publisher, except in the form of brief excerpts or quotations for the purposes of review. The information contained herein is for the personal use of the reader, and may not be incorporated in any commercial programs, other books, databases or any kind of software without written consent of the publisher or author. Making copies of this book, or any portion for any purpose other than your own, is a violation of United States copyright laws.

Library of Congress Cataloging-in-Publication Data

Nelson, Kay Yarborough.

Voodoo Mac: mastery tips & masterful tricks / by Kay

Yarborough Nelson. -- 2d ed.

p. cm.

Includes index.

ISBN 1-56604-177-5

1. Macintosh (Computer) I. Title.

QA76.8.M3N45 1994

004.165--dc20

94-38128

CIP

Book design: Marcia Webb

Cover design: Lynn Brofsky; Adaptation: Robert Harris

Cover illustration: Mark Andersen

Companion disk: Brian J. Little, The Imagination Workshop

Technical review: Matthew Saderholm

Editorial staff: Angela Anderson, Eric Edstam, Tracye Giles, Ruffin Prevost,

Pam Richardson

Production staff: Cheri Collins, John Cotterman, Bill Hartman, Dan Koeller,

Dawne Sherman, Marcia Webb

Second Edition 9 8 7 6 5 4 3 2 1

Printed in the United States of America

For information about our audio products, write us at Newbridge Book Clubs, 3000 Cindel Drive, Delran, NJ 08375

Ventana Press, Inc. P.O. Box 2468 Chapel Hill, NC 27515 919/942-0220 FAX 919/942-1140

# Limits of Liability and Disclaimer of Warranty

The author and publisher of this book have used their best efforts in preparing the book and the programs contained in it. These efforts include the development, research and testing of the theories and programs to determine their effectiveness. The author and publisher make no warranty of any kind, expressed or implied, with regard to these programs or the documentation contained in this book.

The author and publisher shall not be liable in the event of incidental or consequential damages in connection with, or arising out of, the furnishing, performance or use of the programs, associated instructions and/or claims of productivity gains.

## About the Author

Kay Yarborough Nelson has written a couple of dozen computer books about other operating systems and software, but her first love is the Macintosh. In addition to Voodoo Mac, she is the author of The Little System 7.1/7.5 Book and The Performa: A Visual QuickStart, from Peachpit Press, and Friendly Macintosh, from Random House. She was also the coauthor of the second edition of Robin Williams's best-selling Little Mac Book. Her columns and articles appear from time to time in various Mac magazines. Kay's books on the Mac and other computer subjects have been translated into French, German, Spanish, Italian, Portuguese, Greek, Dutch, Danish, Swedish, Japanese, Polish and Hebrew. She keeps cats and specializes in making computer topics accessible to normal human beings.

# **Trademarks**

Trademarked names appear throughout this book. Rather than list the names and entities that own the trademarks or insert a trademark symbol with each mention of the trademarked name, the publisher states that it is using the names only for editorial purposes and to the benefit of the trademark owner with no intention of infringing upon that trademark.

# Acknowledgments

For their excellent tips, tricks and Macintosh insights, I'd like to thank the following:

Eric Apgar

Harry Baya

Peter the Bugman and the guys at Maxis

Bruce Campbell

Mike Chow

Spring Davis-Charles

Gene Garbutt

Robert Gibson

Elise Hannah

John Hedtke

**Edward Hirsch** 

Ron Hovingh

Eric Hustvedt

**Brian Kendig** 

Holly Knight

Jorn Knuttila

Diane Lennox

Joe Morris

Mike O'Connor

Beckie Pack

Marty Silbernik

Rob Terrell

Fred Torres

Dave Waite

Robin Williams

And for the second edition, thanks to Thomas M. Earnshaw, Johnathon Cross, Chris Bloomfield, Tom Buzzeo, Alan Barnes, David Askins, Don Blaheta, Paul Chapman, MoodyT, Seth Sternberg, Jane Belmont, Robert Corin, Sam Perry, Dan Coppock, Malcolm Glennie Holmes in New South Wales, Anthony J. Hodsdon, Dennis Mollison, Sandy Kettenhofen, Bob Bellus, Troy Pressley, Dave Batton, Christopher G. Dona in Alice Springs, Australia, Darin Haydon, Larry Webster, Elyse

Chapman, John Merideth, Bill DeFelice, Theodore D. Stalcup, Anne Lyndon Peck, Robert L. Seaver, Larry Anderson, David Sattar, Scott Setinbrink and Cate Burton. If I've left anyone out, I apologize. My filing system isn't up to par.

Special thanks goes to Ruffin Prevost, who not only edited the first edition of this book, but also served as technical reviewer—by working through each tip to test it for technical accuracy—and even contributed several favorite tips of his own.

One more sad acknowledgment...

As the first edition of this book went to press, my old boss Jack Byrne died of a heart attack. Although I say "old," Jack wasn't; he went too soon. He was an editor of the old school the crusty, irascible, Perry White, "keep-'em-guessing" type of editor who could make you feel like a copy boy one minute and Clark Kent's alter ego the next. Jack expected—and got the best, just by being himself. His terrible, legendary temper also helped. Back in 1981, when I worked at SRI International as a writer and editor, Jack got me started in computers by giving me a portable terminal, a photocopied UNIX manual and access to his account on the VAX. Actually, I did more running around than either writing or editing, because Jack believed in returning the scientists' edited reports by waiting until the scientist in question was gone and then putting the report on the chair ("that way, they can see them," he'd say with an evil grin). He said a lot more, too...most of it lost in the passage of time, and a large part of it unprintable. But he was kind and generous with his time and advice, and he got me started using these magic boxes, the hard way, as usual. During the past few years, Jack had become a Macintosh man and ran an all-Mac shop at SRI. I had planned to take this book to him when it was done for the usual mixture of ridicule, praise and gut-busting humor.

# **Epigram**

In 1968, at the Fall Joint Computer Conference in San Francisco, Doug Engelbart<sup>1</sup> of SRI International stood up on the stage and did magic. Using a telephone line wired into one of the large mainframe computers at SRI Menlo Park and a projection TV that showed online text and graphics as a computer monitor does today, he moved text around with a cursor, inserted a figure in a page of text that automatically flowed to make room for it, opened another window on the screen to look at some notes about the text (like hypertext), and viewed a few notes about the program (like a help file). It seemed like magic because it was the first public demonstration of these capabilities.

In fact, it was so magical, some people didn't believe it. They argued that the interactive bit had to be a fake—that it was really just a movie of some kind they were seeing.... And even many of those who did believe what they were seeing, and were thrilled by it, didn't see any practical point to it. Why go to all that effort to do interactive computing? Batch computing, with its stacks of punched cards, was much cheaper. Anyway, why would you need to see it on the screen when tomorrow morning you could have it all printed out, with line numbers?

From ERGO, the newsletter of SRI's Engineering Research Group, June-July 1992.

<sup>&</sup>lt;sup>1</sup>Among the mainstays of personal computing that we take for granted, Doug Engelbart is responsible for the mouse, the swiveling CRT, the interactive display of text, hypertext, windows, online help, shared databases, remote workstations and the electronic publishing of integrated text and graphics—all of which has dramatically changed the way people process and work with information.

# CONTENTS

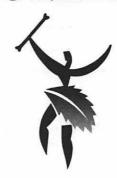

|   | Foreword                    | xix |
|---|-----------------------------|-----|
|   | Introduction                | xxi |
| 1 | Secrets of the Finder       | I   |
| T | Alias Tricks                | 2   |
|   | Icon & File Tricks          |     |
|   | Selecting Tricks            | 23  |
|   | Trash Tricks                |     |
|   | More Finder Tricks          | 28  |
| 7 | Menu Magic                  | 37  |
|   | Apple Menu Tricks           | 38  |
|   | File Menu Tricks            | 46  |
|   | Tricks for the View Menu    | 53  |
|   | Tricks for the Label Menu   |     |
|   | Tricks for the Special Menu | 57  |

| ď.       | 3 | * | ١<br>۲.ن. |
|----------|---|---|-----------|
| -03      | V | ŀ | en.       |
| التنفينه | B | þ | ,,,       |

|   | Tricks for the Help Menu           | 58  |
|---|------------------------------------|-----|
|   | Tricks for the International Menu  | 59  |
|   | Tricks for the Application Menu    | 62  |
|   | Adding Keyboard Shortcuts to Menus | 64  |
| 7 | Hoodoo Voodoo                      | 75  |
|   | Startup Sorcery                    | 76  |
|   | Easter Eggs                        | 83  |
|   | FKEY Magic                         | 97  |
|   | Mixing Sixes & Sevens              | 100 |
| 4 | Customizing Your Desktop           | 107 |
|   | ResEdit 101                        | 108 |
|   | Icon Artistry                      |     |
| 5 | Disk & Drive Tricks                | 147 |
|   | The Basics                         | 147 |
|   | Floppy Disk Tricks                 | 150 |
|   | Disk Troubles?                     | 156 |
|   | Hard Disk & Disk Utility Tricks    | 158 |
|   | Miscellaneous Disk Tricks          | 165 |
| 6 | Miscellaneous Voodoo Tricks        | 169 |
| V | Control Panel Tricks               | 169 |
|   | PowerBook Tricks                   | 181 |
|   | QuickTime Tips                     | 194 |
|   | Sound Advice                       | 198 |
|   | Swapping Keys Around               | 213 |
|   | Tricks for At Ease 2.0             |     |
|   | A Grab Bag of Tricks               | 222 |
|   |                                    |     |

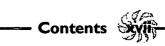

| 7  | Printing Mysteries                 | 233 |
|----|------------------------------------|-----|
| •  | General Printing Tips              |     |
|    | Font Magic                         |     |
|    | More Printing Tricks               | 259 |
| Q  | Connectivity Secrets               | 267 |
| O  | Networking Magic                   | 267 |
|    | More System 7 Connectivity Tricks  |     |
|    | SCSI Secrets                       | 280 |
|    | Modem Magic                        | 287 |
| a  | Memory Demystified                 | 301 |
| J  | Finder & Application Memory Tricks | 303 |
|    | Getting More RAM                   |     |
|    | Using Virtual Memory               |     |
|    | Disk Caches & RAM Disks            |     |
|    | 32-Bit Addressing                  | 324 |
| 10 | In Trouble?                        | 327 |
| 10 | Your Emergency Toolkit             | 328 |
|    | Getting Out of Trouble             |     |
| 11 | Tricks for System 7.5 & Power Macs | 345 |
| 11 | Installation Tips                  | 345 |
|    | Finder Tricks                      |     |
|    | Tricks With the Control Panels     |     |
|    | PowerBook Tips for System 7.5      |     |
|    | File Assistant Tricks              |     |
|    | Finder Scripting                   | 374 |
|    | DocViewer Tricks                   | 379 |

| Tricks for Working With DOS Files | 382 |
|-----------------------------------|-----|
| Tricks for QuickDraw GX           | 387 |
| PowerTalk Tips                    | 391 |
| Power Mac Tricks                  | 399 |
| Appendix A: Installation Tips     | 409 |
| Safe Installation                 | 409 |
| General Installation Tips         | 413 |
| Appendix B: Where to Go From Here | 419 |
| User Groups                       | 419 |
| Calling Apple                     | 420 |
| Online Services                   | 421 |
| Mail Order Houses                 | 421 |
| Magazines                         | 422 |
| Indov                             | 423 |

#### **Foreword**

#### by Robin Williams

It is magic, you know. How that programming code gets turned into machine language and how those tiny little chips can hold full-color photographs and fine typography and heavy-duty spreadsheets is a magical mystery, and I just accept it as such. So it made perfect sense when Kay told me she was doing a book called *Voodoo Mac*. Of course—we all become magicians when we work with this computer. Kay, in this book, is giving us apprenticeship lessons so we can make the most of the power we have (literally) at our fingertips. And this is fun power! Kay's resource of tips and tricks does not include complex relational database programming or suggested algorithms for typographical hyphenation and justification. No, this book is full of those irresistible little maneuvers that make our work sing, that make us feel empowered and in control—masters of our computers.

And wedged between the tips for RAM disks and SCSI drives are a few tricks that are ostensibly useless, except they make us smile (and therein lies their value). Take Easter Eggs, for instance: those little hidden messages Mac programmers embed in their About boxes and other sneaky places. Kay has included the most complete collection of Easter Eggs I've ever seen. What treasures they are. And what a statement of attitude. This peculiar Mac attitude (which no other computer has inspired) is embodied in something as simple as an Easter Egg. I cast my vote for the Number One Greatest Easter Egg to WriteNow (well, it ties with Disinfectant's). And if you don't know what I'm talking about, you'd better skip straight to Chapter 3, "Hoodoo Voodoo," to read up on Easter Eggs.

So enjoy yourself with this book—become empowered and inspired. How can you help it?

Robin Williams is the author of The Little Mac Book, The Mac Is Not A Typewriter, PageMaker 4: An Easy Desk Reference and Jargon: An Informal Dictionary of Computer Terms.

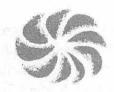

# Introduction

▼ If you've gone beyond the point-and-click stage, *Voodoo Mac* is for you. Even if your VCR is flashing "12:00," you'll find plenty of easy-to-use tips and tricks here. Voodoo doesn't mean "hard."

Voodoo Mac presents all sorts of things that aren't in the Mac manuals (which you probably never read anyway). These tricks are voodoo because they deliver quick results, without your having to understand the theory behind them. You'll find tips presented in a format that lets you easily locate the ones that apply to what you're doing, or what you'd like to be able to do, but never had time to search for before. These tricks will also show you a few things that you probably never thought were possible.

#### SYSTEM 6 OR SYSTEM 7?

You'll find tips for both System 6 and System 7 (7.0, 7.1 and 7.5) in *Voodoo Mac*, including tricks for switching back and forth between them. But most Mac users have upgraded to System 7; it's the system shipped with every new Mac. And because of System 7's huge range of features, there are just plain more tricks you can do with it. Still, if you're a System 6 user, don't despair. Even though this book features screen

shots from System 7, there are plenty of tips and tricks here for you as well. And if you're buying *Voodoo Mac* expecting a lot of System 7, you'll be delighted. By the way, "System 7" includes "System 7.1," too. If a tip can be used only with System 7.1, I say so. You'll find System 7.5 tips in Chapter 11.

# JUST THE MAC, MA'AM

Unlike other Macintosh books that tend to be half-filled with details about programs or hardware you don't have or features that were outdated by the time the book went to press, *Voodoo Mac* is pure Macintosh. If you have a Mac—any Mac at all—this book has tips you can use.

Because this book isn't product-specific, you won't find many tips that say, "If you want to do thus and so, go out and buy a \$500 application." *Voodoo Mac* is about what you can do with your Mac—right now, right out of the box—without buying a lot of other stuff. On virtually every page, you'll find tips you can use, no matter what kind of Mac you have. (OK, if there's a really great utility or shareware program that does something spectacular or makes a complicated task really easy, I just might mention it.) But while we're on the subject, if you're interested in shareware, you should pick up a copy of *The Mac Shareware 500*, available from Ventana Press. It's a great guide to all sorts of neat shareware utilities and programs you can get for very little money or maybe even free.

## AND THE DISK

The second edition of *Voodoo Mac* comes with a companion disk loaded with freeware and shareware goodies, including fonts, graphics and useful utilities. I didn't compile the disk; Brian Little did, and did an excellent job.

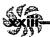

## WHAT EQUIPMENT DO YOU NEED?

You need a Mac, of course, and it should be running System 6.0.7 or later. If you're running System 7, you should have at least 4mb of RAM. If you want PowerTalk or QuickDraw GX with System 7.5, you'll need 8mb of RAM. Power Mac users need a minimum of 8mb of RAM for System 7.5 and 16mb for PowerTalk and QuickDraw GX. You don't necessarily need to be using virtual memory or 32-bit addressing, but you'll find some tips for those topics here as well.

## WHAT'S IN THE BOOK?

You'll see these sorts of things in the book:

- \* Tricks for starting your Mac and shutting it down; rebuilding the Desktop without restarting; mixing System 6 and System 7; switching startup disks; bypassing the Startup Items folder; customizing the Apple menu; creating and coloring icons.
- \* ResEdit tricks for customizing your keyboard; creating a new startup screen; making your own dialog boxes; changing cursors; and more.
- \* Tricks for using aliases; making alias notes; using At Ease 2.0; creating an "office on a disk"; using aliases for long-term storage; fast disk erasing and formatting; tricks for the often-overlooked Put Away command; locking disks; throwing away locked files and folders; hiding files and folders; and more arcane mysteries.
- \* Tips for using PowerBooks on the road, such as saving battery power, getting files from your PowerBook to your main Mac, running on minimal software and using PowerBook utilities.

- \* Finder secrets: hidden sorting; alphabetizing lists; locking folders; keyboard shortcuts; the Finder in System 6 and System 7; customizing the desktop; Trash tricks.
- \* Tricks for using the built-in sound recorder; QuickTime 2.0 tips; using CompuServe Navigator; transferring files from PCs to Macs; connecting SCSI devices.
- ★ Silly hidden secrets like all kinds of Easter Eggs for applications and games, extra sounds, the secret color map in System 7, solving the Puzzle and dozens more.
- \* Using virtual memory; setting up a RAM disk; making the most of memory, avoiding extension conflicts; dealing with startup problems; using System 7 TuneUp.
- ★ Printing tips: using TrueType fonts; hidden characters in TrueType; suppressing the LaserWriter's startup page; printing mailing labels; using TrueType on PostScript printers.
- \* Network tricks: what to do if you've forgotten your password; restricting access; troubleshooting on a net; protecting file sharing; guest access tips; locking folders on a network.
- ★ Desk Accessory tips; using control panels; reorganizing the Apple menu.
- ★ Diagnostic tips: hints for quicker installations; reinstalling corrupted system software; the safest way to install System 7; recovering from crashes; reinstalling System 6.
- ★ Tips to use with System 7.5: scripting in the Finder, using new control panels; QuickDraw GX and PowerTalk tips; synchronizing files with the File Assistant; new PowerBook features in System 7.5.
- ★ Power Mac tips for working with Windows and DOS/ Windows files.

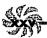

#### THE USUAL WARNING

You'll find a lot of tricks here that call for using ResEdit, Apple's resource editing application. You can do some really neat stuff with ResEdit, and you don't have to be a programmer to use it. While most folks may think of ResEdit as the last great domain of the "power users," *Voodoo Mac* will show you how to use it quickly, easily and safely.

You can get ResEdit from APDA (800/282-2732) or from a user group like BMUG. In addition, many bulletin boards offer it for online downloading.

#### **HELP US OUT**

As part of the process of creating the first edition of this book, members of America Online, CompuServe and AppleLink were asked to contribute their favorite tips or tricks in exchange for a free book. As you'll see from the tips, quite a few folks responded with their favorites. You may see tips here that you've seen in other places, but that's because Mac people talk to each other. I was amazed at the duplicate tips that came pouring in. So don't take offense if you see a trick here that you think you thought of. But if you have a special tip that isn't here, this offer is open to you, too. If you have a helpful hint or trick you'd like to share, send it in. If your tip is used in the next edition, you'll get that book free and you'll receive a credit line in the book for it, too, if my filing system holds up. Send your tips, tricks, comments and suggestions to

Kay Nelson Ventana Press PO Box 2468 Chapel Hill, NC 27515

phone: 919/942-0220 fax: 919/942-1140

America Online: KayNelson CompuServe: 72000,1176 Internet: KayNelson@aol.com

AppleLink: Ventana.Link

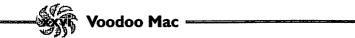

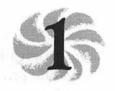

# Secrets of the Finder

Macintosh that most users simply take for granted. It's the first thing you see after you start up and the last thing you see when you shut down. It's the desktop where you sort folders, copy files and shuffle icons—it's just as important as any application you buy, if not more important. The Finder is a file in your System Folder that loads into your Mac's RAM during startup. It's the Mac's wizard behind the curtain, running the whole show. Under System 7, the Finder is always running, as it is in System 6 under MultiFinder. To get just about anything done on your Mac—like launching programs, trashing files or creating folders—you'll find yourself at the Finder. So *Voodoo Mac* begins by taking a look at an eclectic collection of Finder tips.

Of course, the most basic Finder secret of all is to organize your folders and windows in the way that best helps you do your work. Some folks like to organize by type of document, keeping correspondence in one folder, spreadsheets in another, and so forth. Others organize by the job. Many people organize by the application (a Word folder, a PageMaker folder and so on). And some even organize by the month—May 1994, June 1994. No matter what scheme you use, here are some tricks for helping you get the most from it.

#### **ALIAS TRICKS**

With System 7 and aliases, you can have an infinite variety of folder schemes. You can create aliases of documents and programs to keep track of files by month and by client and by document type. Just put the aliases in any folders where you think you might want to find them. Aliases don't take up much space on your hard disk (about 3k each), and you can have lots of aliases of the same thing. So we'll start by looking at all the alias tricks I could think of (or have ever seen). If you have another alias trick, send it in! I'd love to know about it.

7's Make Alias command packs a lot of power. Here's a neat trick for getting aliases of all your programs into one easily accessible folder so you don't have to go hunting through a sequence of several folders to start a particular application.

First, use the Finder's Find command under the File menu (or press Command-F)<sup>1</sup> to search by kind, all at once, to gather all your programs (the ones whose kind contains "application"). They'll all be selected, so all you have to do is choose Make Alias from the File menu and drag the aliases to a folder on the same disk (presumably your internal hard drive). Now you have a program folder that you can keep handy on the desktop for starting any of your applications.

<sup>1</sup>By the way, "Command-F" means "press the Command key and the F key at the same time." And even though I've used an uppercase F for easier reading, you don't need to (and shouldn't) press the Shift key unless I specify that you should. And if, for instance, you see "press Command-Option-Shift," you should press all three of those keys at the same time. You're probably aware of this standard Mac protocol already, but since I'll be pointing out a lot of keyboard shortcuts in *Voodoo Mac*, I thought I'd lay down the ground rules first thing.

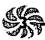

# Keep aliases of programs directly on the desktop.

Remember, you can open a document by dragging it onto the program's icon or alias, too, so it's often more useful to have a frequently used program's alias handy on the desktop than to have it in an applications folder. If you can't make up your mind which way you prefer things, don't sweat it—make two aliases of the program in question and store one on the desktop and one in your applications folder.

If there are two or three programs that you use a lot, keep aliases of them on your desktop, where you can launch them by either double-clicking on them or dragging a file's icon to them. This is especially handy for a graphics program, for instance, that accepts all sorts of graphics files—EPS, TIFF and so forth.

Keep aliases of things you do frequently on the desktop, too. On my desktop, I also keep an alias of my letterhead, an alias of my Navigator CompuServe setup, and an alias of America Online and AppleLink for quickly connecting to those services. There's also an alias of Smokey and Somebody, which are shared disks on my two-Mac network (see Figure 1-1).

Getting to the original of an alias. Ah, this is a sneaky trick. In a standard Open dialog box, you can press Option and double-click on an alias to go to the original of the alias instead of opening the alias.

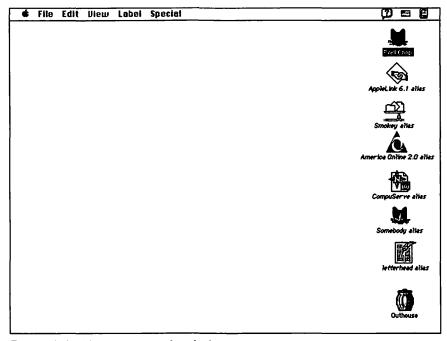

Figure 1-1: Alias icons on the desktop.

# Here's another great way to find an alias's original.

Let's say you're rummaging through files on the desktop or in folders trying to find a file you want to copy to a floppy, but you can only find the alias of that file. This isn't much help, because it's only the alias that gets copied to the floppy, not the actual file. Don't despair—it's easy to find your way back to the original file that the alias was made from. Just highlight the alias, choose Get Info, and click on the Find Original button in the bottom right corner of the Get Info box.

Another neat alias trick. If you have a PowerBook, put an alias of your hard drive in your Startup Items folder so you can see the contents of your entire hard drive as soon as your

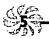

PowerBook starts, even if you closed all your windows when you last shut down. You can do this with a regular Mac too, if you wish.

Use aliases to save disk space. If your hard disk is getting full, use this voodoo trick to save disk space: Copy the files or programs you don't use very often onto floppy disks. Give each of those disks unique names—don't leave them named Untitled; you'll see why in a second. As an extra precaution, lock them to make sure nothing gets deleted by mistake.

Make aliases of those files and copy the aliases back onto your hard disk. Now, whenever you need one of those programs and you double-click on its icon on your hard disk, the Mac will prompt you to insert the floppy with that program on it. (If you've left all the floppies named Untitled, you may have trouble figuring out which disk to put in the drive.) Be sure to put a paper label on each floppy disk showing its unique name so you can find the right disk later, but let the Mac keep track of the tiny files that are on the disks and save you the trouble of writing and reading every single file on the floppy. Just double-click on the file's icon, and your Mac will tell you which disk to go hunting for.

This is a neat trick for PowerBook users. You can travel with a few floppies and keep those seldom-used programs off your hard disk. By the way, Chapter 6, "Miscellaneous Voodoo Tricks," has a whole section on neat PowerBook tricks.

Put aliases of folders in other folders. Remember, aliases take up very little disk space, so make a lot of them and save yourself time hunting for things. You aren't restricted to making aliases just of programs and documents: you can make aliases of folders, too. If you find yourself constantly switching back and forth between certain folders, make aliases of each one and put them in each folder.

If you make aliases a lot and you don't have System 7.5, you'll probably want to assign the Make Alias command a keyboard shortcut, such as Command-M, so you're not constantly pulling down the File menu. See Chapter 2, "Menu Magic," for details on how to do this. System 7.5 comes with the Command-M shortcut built in.

Alias the Trash, too. If you don't like to mouse down to the Trash to delete a file or eject a disk, make aliases of the Trash and put them all over the place. Be creative. If you're always throwing files out of a particular folder, keep a Trash alias in that folder. You can put a Trash alias in your Apple menu, too. Although you can't drag files to the Trash under the Apple menu, you can easily open the Trash this way and see what hasn't been emptied.

Make an alias of your System Folder, too. If you find that you're frequently opening the System Folder, make an alias of it. While you're at it, make aliases of the items you're opening the System Folder to get at, too (like your Control Panels folder or your Apple Menu Items folder). Keep these aliases handy on the desktop so you don't have to scroll through windows to get at them each time you need them.

Aliases won't work if you put their originals in invisible folders. You can use ResEdit, DiskTop (CE Software) or a shareware utility like DeskZap to make a file or folder invisible. But if you do, any aliases that you've created of that file or folder won't work. Likewise, any file that you store

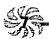

in an invisible folder won't support an alias, either. (For more on using ResEdit, see the sidebar in Chapter 4, "Customizing Your Desktop.")

Don't make aliases from aliases. Always use the original file or folder to make an alias instead of making aliases from aliases. It's the safest way. If you trash a copy of an alias that you've made an alias from, the Mac can lose track of the route back to the original.

Put an alias of the Clipboard in your Apple Menu Items folder, too. If you do a lot of complex cutting and pasting and you're often switching to and from the Clipboard, put an alias of it in your Apple Menu Items folder or on the desktop. Then you won't have to choose Show Clipboard from the Edit menu.

Making alias notes. Make an alias of a folder you want a Post-it type note to be in. Then put the alias of the note in that folder and rename the folder to whatever your note is. Now, if you double-click on the icon or the message, nothing happens. You're already in the folder that this is an alias of. Also, in the hierarchical display, the little arrow that usually shows up to the left of folders isn't there, since this is an alias. Combine this with the "white box" tip in the next section, and you'll have a message with no icon and no arrow that doesn't do anything. The perfect Post-it!

Thanks to Donald P. Blaheta, Palatine, IL.

And why not put aliases of your hard disks in your Apple menu? The number of things you can do with aliases boggles the mind. I'm sure you can think of many more than those suggested here. But here's one last alias thought: put aliases of all your hard disks in your Apple menu. You'll have easy access to all the things on them, and you'll save space on a cluttered desktop. While you're at it, you can put aliases of your letterhead (and all sorts of other frequently used items) in the Apple menu. See Chapter 2 for more hints about that Apple menu, especially tips about creating a hierarchical Apple menu if you don't have System 7.5. If you have a large hard disk or frequently work with files that are several levels down in your folder structure, you'll really appreciate being able to take one trip to the Apple menu to find aliases of often-used files.

## ICON & FILE TRICKS

You can do all sorts of tricks with icons. The ones in this section are fairly basic, such as making icons invisible, using the infamous white box trick, speeding up the renaming process, and so forth. If you're really interested in icons, check out Chapter 4, "Customizing Your Desktop," to see how to swipe icons from icon collections and learn probably more than you ever wanted to know about them (like what's an icl8 anyway?).

Quick renaming. In System 7, waiting for the Finder to accept a new icon name can drive you nuts. Use this speed trick: click on the icon's name and then move the mouse just a tiny bit immediately after you release the mouse button. Or click on the icon and then press Return. That will put the name

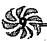

in a box, highlighted and ready for retyping. Type the new name and press Return again to make it stick.

Quick un-renaming. Under System 7, clicking on a window and typing the first few letters of a file's name will take you straight to that file. But I'm often not paying attention and I rename icons by mistake this way. This is easy to do if you've clicked on the icon's name and the text appears in a box, but you're not looking at the screen. When you look up, you see that you've renamed the icon. If you notice this interesting (and annoying) effect before you press Return, just press Command-Z (or choose Undo from the Edit menu) to get the icon's original name back.

Look, Ma—no mousing! Under System 7, you can rename an icon quickly without taking your hands off the keyboard. Type the first few letters of the icon's name to go straight to it, press Return to highlight the text, type the new name and press Return again to save the new name.

Renaming an icon doesn't make a copy of it. This is a really dumb thing to do, but I'll point it out here, because some folks have indeed made this mistake. Renaming an icon doesn't create a new copy of it. To make two versions of a file under different names, do any of the following: save the file under a new name using a program's Save As command, copy the icon by dragging it to a different disk or Option-dragging it to a different location on the same disk, or highlight the file in the Finder and use the Duplicate command (Command-D) on it. Then, after you've copied or duplicated it, rename the copy.

Also, be warned that some icons, such as fonts and preference files, shouldn't ever be renamed, or you'll be asking for trouble—their parent programs go looking for those files under their particular original names, so don't confuse things by changing their names.

Arrange items in a list by using spaces and characters in their names. System 7 lets you use spaces at the beginning of a file's name (System 6 doesn't, but there's a voodoo way around that; see the next tip). Your Mac sorts file names alphabetically, with spaces, numbers and certain special characters sorting before file names like "Alice's Spreadsheet" or even "Aaacme Letterhead." So use this trick of inserting spaces, numbers and characters to force icon names to the top of a list. Even under System 6, you can begin a file's name with a special symbol or a number to get it at the top of a list. For example, my WordPerfect folder is named 1WordPerfect, so that when I view the files and folders on my hard drive by name, Word-Perfect appears right at the top of the list instead of way down at the bottom.

You'll see lots of tips for using this feature to arrange your Apple menu in Chapter 2.

Using spaces in icon names with System 6. The voo-doo way around the no-spaces-at-the-beginning-of-a-file-name rule in System 6 is easy. Let's say you want to move the file "My Novel" (without the quotes) to the top of your documents folder. For the purposes of this illustration, we'll use an underlined blank space (\_) to represent a space in the file's name. To get a blank space at the beginning of the file name, type a character—any character—and then follow it by a blank space and then the file name. So you'd change "My Novel" to

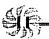

"X\_My Novel." Then, just go back and delete the first character (in this case, the X) and you'll be left with a space and then your file name (\_My Novel).

# Forcing files and folders into different positions.

Here's an invisible trick that lets you force files and folders to the tops of directory listings. Open a new document in any word processing program and press Return. Select the blank line you just created and copy it. Now go back to the Finder, select a file name, and paste that blank line in front of the name. You won't see the invisible line, but your file will move to the top of the listing.

If you like this trick and use it a lot, paste your blank line in the Scrapbook so you can use it again.

Thanks to Chris Bloomfield, Fatai, Tonga.

Beware of numbers in the Finder. Because of the way ASCII codes work, you'll get strange looking results when the Finder sorts files that use numbers in their names. For example, say that you're listing the chapters of a book:

Chapter 2

Chapter 12

Chapter 25

You want to view them in numerical order, like the above example, but the Finder insists on listing them this way:

Chapter 12

Chapter 2

Chapter 25

To get around this trap, precede single-digit numbers, like the 2 in Chapter 2, with a zero (Chapter 02) or a space (Chapter \_2).

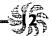

Alphabetizing your icons. In System 7, there's a neat hidden sorting trick that makes it easy to alphabetize icons. First, switch from Icon view to Name view (use the View menu). Now return to Icon view. Hold down the Option key and choose Clean Up by Window from the Special menu (only now, with the Option key held down, it will read Clean Up by Name). You can do the same thing to sort icons by Date, Label, Size and so forth. For instance, switch to viewing by Date; then return to Icon view and choose Clean Up by Date (or whatever).

Viewing by Kind will get all your programs (that aren't in nested folders within that window) alphabetized at the top of the window, which is often handy for getting to them quickly.

More hot alphabetizing tips. If you're alphabetizing names in the Finder's directory windows, try these new tricks. View by Icon and then press Option and choose Clean Up by Name to arrange icons horizontally into rows. If you view by Small Icon and choose Clean Up by Name, you'll get vertical columns.

Thanks to Alan Barnes, Tampa, FL.

Don't use colons in icon names. If you put a colon (:) in an icon name, the Mac converts it to a hyphen. That's because colons are used internally by the Mac to designate folder hierarchy. For example, PorkChop:System Folder:Extensions:QuickTime says that the QuickTime extension is in the Extensions folder in the System Folder on my hard drive PorkChop. PorkChop, by the way, is a cat; a plump (hence Pork) little orange bobtail (hence Chop).

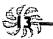

Traps
There's a 31-character limit on icon names. Although you can use as many as 31 characters in an icon name, you won't be able to see more than about 20 characters in most Finder views, so you might as well keep names short.

You can copy icon names, too. Here's another hidden System 7 feature: you can copy icon names into your word processing program or onto the Clipboard. This can be useful whenever you need to list a bunch of files in a document you're writing. Just select the icons whose names you want to copy (Shift-clicking works, or you can drag a marquee across the names, or choose Select All from the Edit menu if you want all of them), press Command-C, and paste them into a word processing program. It's important to note, though, that you can only copy up to 256 characters at a time using this trick.

If you have lots of kids around or if other, less experienced users need access to your Mac from time to time, consider getting At Ease from Apple. Instead of making things invisible to protect them from being altered or deleted (a popular trick I discuss in Chapter 6, "Miscellaneous Voodoo Tricks"), consider getting At Ease. It's a front-end interface that sits on top of your regular Finder, replacing the familiar Finder with a much simpler interface. There's no Trash, so things can't get deleted by mistake, and you can even set At Ease up to save to floppy disks so that your hard disk doesn't fill up with priceless works of art created by your four-year-old.

After you install At Ease, use the At Ease Setup control panel (in version 2.0) to set up the programs that you want other users to have access to, just by clicking on them. When you

restart with At Ease enabled, the desktop has only two folders. The applications you've chosen to be available go into an Applications folder, and there's a single folder where newly created documents are automatically stored, making everything extremely simple to find (see Figure 1-2).

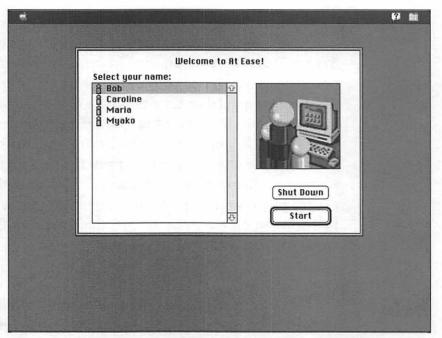

Figure 1-2: The At Ease interface is even easier to use than the normal Finder.

With At Ease installed, you still have access to System 7's full range of features and capabilities, including aliasing and file sharing, just by choosing Go To Finder from the File menu. An optional password protection scheme lets you prevent unwanted users from getting to the Finder, so nobody is going to open or delete anything you don't want them to.

But At Ease isn't just for keeping your children out of your important records. An added bonus of At Ease is that it takes up less memory than the normal Finder under System 7, so it's

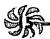

a good choice for installing on your PowerBook when traveling. With documents all in one folder, they're easy to find, and the large buttons are easy to locate, even in dim lighting.

On the other hand, if you have young children, they'll find At Ease a great introduction to the Macintosh. With large icons to click and no complex series of folders to hunt through, it's an ideal learning tool. There's also a Mouse Practice tutorial (with animation and sound) that gets little fingers used to dragging and clicking with the mouse.

Don't confuse At Ease with the Performa's operating system. At Ease is a lot simpler to use than the basic Performa operating system, which is almost a full-fledged System 7. At Ease runs on "regular" Macs as well as on the Performas.

Don't confuse At Ease with Easy Access, either. I do that all the time. Easy Access is for using your Mac without a mouse.

Want a new Mac? Check out the Performa. In fact, because the Performa comes bundled at a competitive price with so much software in addition to its in-home technical help and toll-free support number, you may want to buy a Performa and then sell off the things you don't want. The hardware on the Performa series is basically the same as a "real" Mac's; the only significant difference is in the operating system. And if you know much at all about the Macintosh, you can get around saving in the Documents folder and opening applications from the Launcher, which is the way things are set up for the Performa. Look for Performas in Sears and Circuit City, not at your friendly computer dealer.

If you want the "real" System 7 on your Performa, you can buy it separately and install it on your Performa.

reate dividers in windows viewed by icon. Here's a neat System 7 trick for creating dividers in windows where you're looking at an icon view. First, create a new folder and "name" it by using symbols such as dashes or bullets (Option-8 creates a nice bullet). Now, the secret: Go to your drawing program and create a white rectangle with no border. All you need to do is use the marquee tool to select some white space. Make it big enough to cover the folder's icon in the Get Info box and copy it to the Clipboard.

Now highlight the folder and choose Get Info from the File menu (or press Command-I). Next, click once on the folder's icon in the upper-left corner, and then paste the white box (see Figure 1-3). Since there's no folder outline, all you'll see now will be the folder's name in icon view (see Figure 1-4).

|                       | Fig 1-1                                             |
|-----------------------|-----------------------------------------------------|
| Kind:                 | Capture Viewer 2.0 document                         |
|                       | 904K on disk (922,824 bytes used)                   |
| Where:                | PorkChop: Chapter 1:                                |
| Created:              | Tue, Oct 6, 1992, 12:15 PM                          |
| Modified:<br>Version: | Tue, Oct 6, 1992, 12:15 PM<br>n/a                   |
| Comments :            | de la maletta como e 4 a<br>como uma esta a la como |
| rea di                |                                                     |

Figure 1-3: When you paste the white box, the icon disappears.

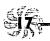

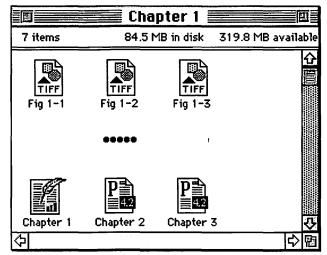

Figure 1-4: Use invisible folders named with symbols as dividers.

(I thought only those of us who cheated at PageMaker knew the old white box trick, which is so dear to us sloppy users and so dreaded by PageMaker purists. Don't ask—it's really not a nice thing to do to your pages.)

#### Get more desktop real estate with the white box

**trick.** You can create icons that appear with just their names showing on the desktop by using the white box trick in the preceding tip (see Figure 1-5). If you like to have lots of icons on the desktop (or if you only want a folder's name to show inside a window, even when viewing by Icon), this trick will let you fit about six icons in the space that two occupied when the whole icon was showing. Double-clicking on the name works just like double-clicking on the icon (in fact, you'll have to double-click on the name after you replace the icon with a white box—double-clicking in the space where the icon used to be does nothing).

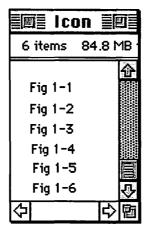

Figure 1-5: Using only icon names saves lots of real estate.

This is also a clever way to keep a "launch pad" area on your desktop where you can open frequently used applications easily. Just stack their names, sans icons, over on the left side of the desktop, along the top, down near the Trash—wherever you want your launch pad.

Thanks to Robert Gibson, Ontario, Canada.

### Another use for the white box trick: Post-it notes. If

you ever want to leave yourself a reminder or two out on the desktop (see Figure 1-6), use this variation of the white box trick. In your drawing program, create a borderless white box with the marquee tool (if you find yourself doing this a lot, keep a white box in your Scrapbook). Copy it, go to the desktop, and create a new folder (Command-N). Then paste the white box into the folder's Get Info window. Instead of giving the folder a name, as in the previous trick, type your message (up to 31 characters).

If you have System 7.5, you get Stickies (Post-it type notes) on your Apple menu. See Chapter 11.

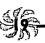

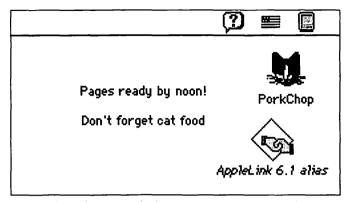

Figure 1-6: Creating desktop notes with the "white box trick."

Another way of leaving yourself messages. If you like having a To-Do list to start off the day, you'll appreciate this trick, because it lets you view a list when you start your Mac. There are excellent shareware programs that do this and more, but if all you want is a daily reminder list, why not check out this trick?

Put an alias of the Note Pad in your Startup Items folder. Then make your To-Do lists in the Note Pad, and you'll see them each time you start your Mac.

You can use the Startup Items folder for all sorts of things. While we're discussing clever uses for the Startup Items folder, I should point out that lots of folks are under the misconception that the Startup Items folder is just for launching applications after startup, and don't realize that sounds will play, QuickTime movies will run, spreadsheets will find and launch Excel and open themselves, and so forth. Put any document you want to work with every day in your Startup Items folder, such as your letterhead or your fax sheet, and it will open automatically when you start your Mac. To keep the

things in your Startup Items folder from activating after you turn on your Mac, hold the Shift key down just before the desktop appears following startup. (Holding the Shift key down like that will also close any windows you left open in the Finder.)

Another trick for secret file protection: a variation on the white box trick. Here's another way to make files invisible when you're viewing by name: use System 7's Labels feature instead of the white box trick. In the Labels control panel (not the Label menu), double-click on a label color. Then choose white from the Color Picker. To get white, slide the scroll bar all the way to the top and click in the middle of the wheel. Delete the label's name.

Now, back in the Finder, choose the file you want to make invisible. Assign it that white label and rename it by using spaces instead of a name. Instant invisibility!

Actually, if you look at the very top of your Finder listing by name, you'll see where the invisible file is.

**Replacing generic icons.** Rebuilding the Desktop<sup>2</sup> will usually replace those plain-vanilla, generic icons with icons that identify the application (the icon of a hand holding a pen or pencil in front of a diamond background). But you'll often get just one or two of those generic icons, especially when you decompress a file you've downloaded. Instead of rebuilding the

<sup>2</sup>Rebuilding the Desktop is a procedure you should do on a regular basis to keep your Macintosh in good running order. Press Command-Option on startup to rebuild your Desktop. Chapter 10, "In Trouble?," discusses the hows and whys of rebuilding the Desktop in detail.

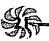

Desktop (which can be a time-consuming process) just for a couple of icons, use this quick voodoo to try to get the right icon to show up.

Open the item's Get Info box (Command-I) and select the icon. Now copy, paste and cut. This will sometimes bring back the missing icon.

Losing comments in the Get Info box. When you rebuild the Desktop, not only does the Finder replace those generic application icons with the correct ones, it also deletes any comments you might have written in a file's Get Info box. This unfortunate side-effect was supposed to have been fixed with the release of System 7, but it wasn't. There are various schemes and even shareware programs designed to preserve your Get Info comments, but as a rule of thumb, you should never store information in those boxes that you can't afford to lose if—or when—the Desktop is rebuilt.

Getting cute icons. To spruce up your System 7 deskdocuments to something zippier. All you need to do is open a file's Get Info box, copy its icon, and paste it in another file's Get Info box. You can get pretty creative here. (There are lots more tricks on this subject in Chapter 4.) Of course, this trick works on almost everything on your Mac that has an icon, not just documents. If, for some reason, you'd like your copy of TeachText to have a frog icon, as long as you can copy a frog picture from somewhere to the Clipboard, you're in business.

You can't do this in some Get Info windows, though. For example, the System file's or Finder's icons can't be changed by copying and pasting, nor can the folder icons for the the

Apple Menu Items, Extensions, Control Panels and Startup Items folders. Also, the System Folder has a special icon that can't be changed this way—look closely at the icon of the System Folder that's in effect, and you'll see a tiny Mac icon on it, indicating that it's "blessed."

You can't change icons of open documents or applications. If you should decide to try the previous trick on a document that's currently open, you'll be disappointed. The Finder won't let you change or replace the icon of a document (or application) that's open at the time (the Paste option simply won't be available when you try to replace the icon).

Custom folder icons, the (relatively) easy way. Tired of all those boring plain folder icons? With just a little trick or two, you can change your folders so they show the icon of the program that created the documents stored in them.

Get Info on a folder icon and copy the blank folder that shows up in the Get Info window. Now open your handy color painting program and paste the blank folder icon. Find the *small* icon of the program you want to put on the folder (view by Small Icon to see this version of a program or document's icon). When you find the one you want, take a screen shot with Command-Shift-3. Make sure the icon isn't selected, so that it isn't highlighted, and be sure to get the mouse pointer out of the way!

Double-click on the screen shot (it'll be named Picture 0, Picture 1, and so forth) to open it in MacPaint (System 6), TeachText (System 7) or SimpleText (System 7.5). The image should be stored at the main level of your hard drive, but for

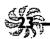

an easy way to find it in System 7, press Command-F for Find; then search for Picture.

Select the program's icon and copy it. Just click with the mouse in TeachText, and you'll get a selection cursor; in MacPaint, use the selection marquee. Then go back to the color paint program, where your blank folder icon is patiently waiting, and paste the small icon. Now color the folder and its small icon the way you want it. (If you don't have a color paint program or a color monitor, the trick still works for black-and-white Macs, it just doesn't look as nice.) When you're done, use the marquee tool to copy the icon. Paste the copy into the folder's Get Info window. If the application icon is too small, try enlarging it within the paint program and paste again.

If you do this sort of thing often, you should probably keep a backup file with all your color folder icons in it, just in case you lose a folder icon. That way, you won't have to go back and recreate everything again, you can just open the file, copy the icon and paste it into a new folder.

#### **SELECTING TRICKS**

Selecting is another Finder operation that you do all the time, so why not try out some magic that can make a boring chore more fun? These tricks are easy but often overlooked.

Select several icons at a time by dragging. Instead of Shift-clicking on individual icons to select them, try this speed trick to select icons that are next to each other. Click just a little bit outside the first icon and then drag over the others. You'll see a marquee selector around them. This trick works in both Systems if you're viewing by Icon, and in System 7 you can use it when viewing by Name, too.

More marqueeing magic. Combine the previous trick with this one to do some major selecting. Once you've selected a group of icons by marqueeing them, Shift-click to add other icons that aren't next to your original selection.

You can press Shift and marquee another set of side-by-side icons to add it to the icons you've already selected. Likewise, if you accidentally select an icon or two that you didn't want to include, you can simply Shift-click each one to deselect it.

Stopping a dragging operation. A little-known but useful trick: You've selected a bunch of files and you're dragging them, say, to the Trash. But then, before releasing the mouse button, you decide you don't want to do that after all. Just drag them to the Finder's menu bar and they'll all go back where they came from.

The tip of the pointer is all that matters. It's easy to forget, especially when dragging a huge group of files around the Finder, but it's only the very tip of the mouse pointer that your Mac is concerned with. Don't be distracted by the outlines and shadows of huge groups of files and folders. Just remember to put the tip of your mouse pointer right on top of where you want to move things, and everything else, no matter how large or unwieldy, will follow.

If you want to change the "hot spot" on tools like your insertion cursor or the crosshairs, you'll learn how in Chapter 4.

Selecting with the keyboard (System 7). System 7 has several keyboard shortcuts for selecting icons. You can press

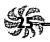

Tab to move to the next icon (in alphabetical order) or select the first icon in the window or on the desktop. Shift-Tab moves you backward (in reverse alphabetical order). Also, you can use the arrow keys to move to the icons just above or below or to the right or left of the currently selected icon. If an icon hasn't been selected, pressing the Right or Left arrow key will select the last or first icon in the window, or the last or first item in a Finder window that you're viewing by name.

And of course you remember that typing the first letter of an icon's name takes you straight to that part of the alphabet, so I'll try not to mention that again.

#### TRASH TRICKS

The Trash works differently in System 6 and System 7. In System 6, it automatically empties whenever you start a new application or restart or shut down your Mac. In System 7, it doesn't empty until you tell it to. Here a few more Trash oddities.

Instead of ejecting a floppy disk by dragging it to the Trash, use a keyboard shortcut. Dragging the icon of a floppy disk to the Trash dismounts the disk (ejects it and removes it from memory). This is just about the most basic Mac trick of all. But here's a refinement for it: press Option-Command-E (in System 6) or Command-Y (in System 7) to do the same thing. You'll save a lot of time by not dragging disk icons to the Trash to eject them. Unlike the Eject Disk function (Command-E), which leaves a dimmed image of the disk on your desktop and holds the presence of the disk in memory (which may mean you'll be asked to insert it again later—what a pain), this handy trick works just as if you'd dragged the disk to the Trash.

Open a Trash window. Sometimes it's convenient to be able to see what's in the Trash. It's also nice to have a larger target to hit than a tiny trash can, especially if you're junking large groups of files. In System 7, you can open the Trash and put its window anywhere you like, at any size you like.

Some people like to open a Trash window and widen it across the bottom of the screen so they can drag items straight down into their own sort of Trash maw from any point on the screen. You can tell what's in the Trash at a glance, too. With System 6, this is a good trick for major housekeeping sessions, but since System 6 returns the Trash back where it was when you restart, it's not a permanent change. System 7, however, leaves the Trash where you put it even after you restart.

Retrieving trashed items. With System 6, what's in the Trash gets automatically emptied, as explained earlier. (You can usually get things you've trashed by mistake back with a utility program like Symantec's SUM or Central Point Software's MacTools Deluxe.) But in System 7, there's an easy way to retrieve trashed items and put them back where they originally came from at the same time. Open the Trash, select what you want to retrieve, and press Command-Y, the keyboard shortcut for the Put Away command on the File menu.

Bypassing the Trash warning. In System 7, you normally get a warning message when you empty the Trash, telling you how many items are in there and how much disk space they occupy. If you're sure you want to empty the Trash, just press the Option key while you choose Empty Trash. You won't see an ellipsis after Empty Trash (Empty Trash...) in the Special menu because no dialog box will come up.

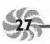

To turn off the warning message completely, select the Trash icon and press Command-I for Get Info. Then uncheck the Warn before emptying box (see Figure 1-7) and press Command-W to close the dialog box.

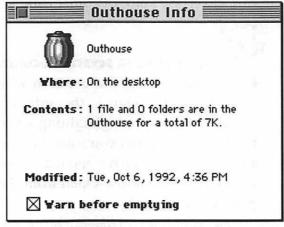

Figure 1-7: Uncheck Warn before emptying in the Get Info box to suppress the Trash's warning dialog box.

Yes, I know I've gotten cute in Figure 1-7; you'll see how to rename your Trash and all the messages about it in Chapter 4, "Customizing Your Desktop." Stay tuned.

A Trash trap. In System 7, if you're trying to copy files onto an old floppy and you keep getting a message that there's not enough room, check to see if you've left something in the Trash. System 7 doesn't empty the Trash until you tell it to, and the same holds true for floppies and other removable media. It's easy to throw out a few files and then forget to empty the Trash.

You can get a freeware program called TrashChute if you want your Trash to work the way it did in System 6, when it got emptied automatically. For this and other neat Trash shareware utilities, see *The Mac Shareware* 500 (Ventana Press, 1992).

#### **MORE FINDER TRICKS**

And here are a few eclectic Finder tricks that quite simply wouldn't be easily categorized anywhere else. In this section, you'll find dialog box tricks as well as tips for using windows (the lowercase kind, of course) and your mouse.

You can open several documents at a time from the Finder and control the order in which they open. Applications open documents in the order you select them in the Finder. So if you're highlighting several documents to open from the Finder and you want a particular one to be on top, after all the others have opened, make sure you select it *last*, just before you choose Open from the Finder's File menu or press Command-O.

Thanks to Robert Gibson, Ontario, Canada.

Try opening by dragging and dropping. With System 7, you can drag a document's icon onto an application's icon and drop it to open the document. Just click and hold over the icon you want to open, drag it onto the application you want to use to open the document (until the application becomes highlighted), and release your mouse button. This may be obvious, but what's not obvious is that often you can open a document in a program that didn't create it by using this trick. For example, if you drag a TeachText document icon to the Microsoft Word icon and drop it, the document will open in Word.

Thanks to Robert Gibson, Ontario, Canada. Robert loves Finder tricks.

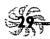

**Stopping opening!** The magic shortcut Command-period will abort an opening document if you suddenly decide midway through opening it that you don't want to open it after all.

Hidden ways to navigate the Finder. You can Command-click on a window's title to display a pop-up menu that shows the folders leading back to the main disk folder—on your hard disk, that's the hard disk itself. For a quick trip back to another folder above the one you're in, Command-click on the folder's name in the title bar, drag to the name of the folder you want to reach, and release the mouse button.

Also, shortcuts lurk in Open and Save As dialog boxes. Clicking the Desktop button in the Open or Save As dialog box will take you to the desktop, obviously. But you can click on the downward-pointing arrowhead next to the name of the folder you're looking in to see a pop-up menu listing the folders that will take you back to the main disk level—or to the desktop as well. And here's another neat trick: Click on the tiny icon of your hard disk in an Open or Save As dialog box to go directly to the main level of that disk. (Sorry, this trick doesn't work with floppies.) Click that icon again to go to the desktop. Voodoo.

Use Command-W to close an open window. This neat keyboard shortcut closes the active open window not only in the Finder, but in most Mac programs and dialog boxes, too.

A very handy use for it is when you're searching for a file in System 7, using the Find command. If you're looking for something with, say, "chapter" in it, often you'll be taken to a

window that has Chapter 1, Chapter 2, Chapter 3 and so on up to Chapter 26 or whatever, but those chapters in that folder aren't the "chapters" you're looking for; the ones you want are in a completely different folder. Just press Command-W to close that window and then the Finder will go on searching with Command-G (for Find Again) starting with the *next* folder.

Hide windows for faster performance. In System 7, use the Application menu and choose Hide Others so that you'll see only the windows of the program you're working in. This speeds up your Mac's performance, especially with virtual memory on, because hidden windows (that would normally be visible in the background) no longer have to be redrawn each time you rearrange your foreground windows or close a dialog box. It also reduces the amount of desktop clutter you have to look at.

One drawback to Hide Others is that you have to remember to select it every time you switch from one program to another. An easy shortcut is to simply press the Option key while you select the next program to switch to from the Application menu. This will automatically reveal the windows for the application you're switching to while at the same time hiding the windows from the application you just left.

If you have System 7.5, you can set up your Finder to work this way all the time. See Chapter 11.

Change the Window color to Black & White. To speed up the Finder and get System 6-style windows (without three-dimensional scroll bars), open the Color control panel and choose Black & White for the Window color. This will make your windows black-and-white while leaving everything else in

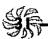

color. Of course, drawing color icons slows the Finder down, so to see an even greater increase in the Finder's speed, go to the Monitors control panel and set your color monitor to Black & White.

Mouse hung up? Here's a voodoo trick. If you've got Easy Access in your System Folder, you may still be able to save a document if your mouse freezes. Instead of shutting down your Mac, just press the Shift key five times in a row. Then press Command-Shift-Clear. Now you can use the numeric keypad to control the mouse and save the document you were working on. See Chapter 5, "Disk & Drive Tricks," for more details about the amazing Easy Access—it isn't just for those who can't (or don't want to) use a mouse.

Copying in the background. With System 7, you can copy files in the background while you work in another program. The trick is to start the program you want to work in before you begin copying files, because once you start the copy process, you can't start another program. You can switch to another program that's already running, though, so launch any programs you might want to work in before you begin a monster copy or backup session.

Moving unsightly dialog boxes. If System 7's Copy, Find and Trash dialog boxes are usually just where you don't want them—obscuring the part of the screen you want to see, such as the disks you've got mounted or Finder windows that are open—drag them by their title bars to another part of the screen. The next time you use one of these dialog boxes, it'll open in the new position.

Hitting that tiny radio button or check box in a dialog box. The secret is: you don't have to. Just click on the text next to the button or box to turn the selection on or off.

Getting to the desktop—and to another drive. In System 6, to get to the desktop you have to click the Drive button in Open and Save As dialog boxes (and in other directory dialog boxes, too). In System 7, you can click the Desktop button to go to the desktop, where you can choose another drive. Command-D is a nice hidden shortcut for this. In fact, all the buttons in directory dialog boxes have keyboard shortcuts.

Clicking on the tiny disk icon next to the name of the hard disk will take you to the desktop, too.

Use Geneva for your fastest Finder font. Although you can choose other fonts as your Finder font by using the Views control panel (see Figure 1-8), keep it Geneva to get the most speed out of your Mac. Choosing a different TrueType or ATM font can slow things down, although it's usually not a major difference in speed.

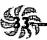

| M                   | Vieu           | us <u> </u>                |
|---------------------|----------------|----------------------------|
| Font for views:     | Geneva         | ▼ 9 ▼                      |
| Icon Views          |                |                            |
| • 0000              | Straight grid  | <b>_</b>                   |
| ٥ ووو               | Staggered grid | ∐ Always snap to grid      |
| List Views          |                |                            |
|                     |                | ⊠ Show size<br>⊠ Show kind |
| <ul><li>O</li></ul> | Ó              | Show label                 |
| Calculate folds     | er sizes       | Show date Show version     |
| Show disk info      | in header      | Show comments              |
|                     |                | <u> </u>                   |

Figure 1-8: For the quickest screen draws, keep your Finder font set to Geneva.

Expanding or compressing the folders in a window in one fell swoop. There are a couple of little-known keyboard shortcuts for expanding and compressing the folder outlines in a window when viewing by Name. Personally, I find that it's just as easy to click on the little arrowheads to expand or compress individual folders as I need to see what's inside them, but these keyboard shortcuts will open all the folders in a window or compress them all at once.

To use the shortcuts, press Command-A. Then press Command-Option-Right arrow to expand all the folders in the window or Command-Option-Left arrow to compress them.

Option-click on a window's close box to close all open Finder windows. Remember this one! System 7 has so many keyboard shortcuts, but this one's really handy. Option-click on any one window's close box, and all your open windows go zipping closed and you're looking at a clean, uncluttered Finder.

For a keyboard shortcut, use Option-Command-W. That closes all open windows, too (try it and see).

Don't calculate folder sizes unless you need them. In System 7, you can use the Views control panel to have the Finder continuously calculate the size of each folder and show it to you automatically (see Figure 1-9). But calculating each folder's size can slow down your Mac, too. So don't use this feature unless you really need to continuously keep track of folder sizes. Turn it off and on selectively. If you only occasionally need to check the size of a specific folder, highlight it and Get Info (Command-G) on it instead. Its size will appear in its Get Info box, regardless of whether you have your Mac set to calculate folder sizes.

| PorkChop                 |        |                     |       |                            |
|--------------------------|--------|---------------------|-------|----------------------------|
| Name                     | Size   | Kind                | Labe1 | Last Modified              |
| lcon stuff               | 280K   | folder              | _     | Sat, Sep 26, 1992, 8:46 AM |
| □ INVOICE.DOC            | 7K     | document            | -     | Fri, Jul 3, 1992, 11:06 AM |
| A LaserWriter Utility    | 280K   | application program | -     | Thu, Aug 8, 1991, 12:00 PM |
| LETTER                   | 20K    | WordPerfect docu    | -     | Sat, Oct 3, 1992, 8:51 AM  |
| Macintosh Electronic Ref | 3,114K | folder              | -     | Tue, Apr 28, 1992, 7:08 PM |
| ► Macintosh® Basics      | 1,255K | folder              | -     | Tue, Apr 28, 1992, 7:08 PM |

Figure 1-9: Notice that even the folders in this illustration have a size shown, when normally only a dash (—) is given for a folder's size.

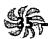

P77 You can drag folders to your System Folder, too. You probably already know that System 7 lets you drag control panels, extensions, fonts and so forth to the System Folder, where it magically figures out where they belong (this feature is called, appropriately enough, the Helping Hand). Well, you can drag entire folders to the System Folder, too, and the invisible Helping Hand will store its contents appropriately. Just drag a folder of fonts (a suitcase, too), or a folder of control panels or extensions, and it will send the items to the appropriate folder inside the System Folder. (But it only searches one folder level deep.) If all the items in the folder were moved to other folders within the System Folder, the original folder will be deleted. If the Helping Hand can't find an appropriate spot for one or more items, it leaves them in the original folder on the main level of the System Folder.

If there are only suitcases in the folder, you may see a message that the suitcase shouldn't be deleted because it contains items that are in use—but don't believe it. The suitcases will be deleted and the folder will remain.

Thanks to Eric Apgar, Apple Worldwide Technical Assistance.

#### **MOVING ON**

We've covered a pretty wide range of subjects in this chapter, all the way from easy stuff like closing and hiding windows to some really mind-boggling tricks you can do with aliases and white boxes. The next chapter, "Menu Magic," takes a look at another basic part of the Mac: the menu system. You'll see all sorts of neat voodoo tricks you can do with menus, like setting up Command-key shortcuts and putting aliases in the Apple menu. So whether you're hungry for more tricks like the ones we've covered here or you're hankering for something more powerful still, Finder tricks are just the beginning—read on.

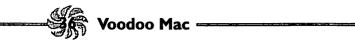

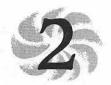

# Menu Magic

The first thing I did when I got my 128k Macintosh back in 1984 was sit down and create a cookbook of my favorite recipes, which I gave to family and friends for Christmas. It was all done in MacWrite and MacPaint. Looking at a copy of it today—tattered and greasy—I can remember what I went through to get it all done. No hard drive, just a single floppy drive! (Reading it now, years later, I also notice how much it looks like a bitmapped font sampler—each recipe has a different layout and design. Oh well, we all make that mistake....) I still use that cookbook today, especially at holiday time for looking up old favorite recipes when I'm working on a traditional family menu. Well, this chapter's about a different kind of menu—the kind you pull down and use to give commands to your Mac.

The Mac's Finder menu systems differ slightly, depending on whether you're running System 6 or System 7. With System 7 you'll find Help and Application menus on the right side of the screen, and the Color menu has become the Label menu. Also in System 7, the File menu now features the Find command (formerly the Find File desk accessory) and a new Sharing command when file sharing is enabled. The View menu has

also changed a bit, bringing you more flexibility in how you want to arrange files and folders in Finder windows. Otherwise the menus are pretty much the same (with a few subtleties, which we'll cover), so users of both systems will find lots of great tricks in this chapter.

We'll start with the left-most menu—the Apple menu—and work across to System 7's Application menu on the far right. At the end of the chapter, you'll find detailed instructions for the technique of adding Command-key shortcuts to the menus, both in System 6 and in System 7.

APPLE MENU TRICKS

System Folder, Apple Menu I tems

Before System 7 came along, the Apple menu simply presented a list of all the desk accessories you'd installed. With System 7, this menu is a lot more flexible: you can rename and reorder the items on it, and it will list all the items that are in your Apple Menu Items folder, including files that aren't desk accessories, and even folders. The About the Finder option has become About This Macintosh, and it displays information about how your Mac and your open applications are using RAM. Since most of the neat things you can do with the Apple menu are possible only in System 7, System 6 users are out of luck in this section.

documents, programs, folders, file servers. You'll save real estate on the desktop, and you won't have to hunt for the items you use every day. You can use aliases to organize your

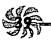

Apple menu, too, so that frequently used items are near the top and seldom-chosen options fall at the bottom of the list. (See the tip on using spaces in Apple menu item names below.)

Make an alias of the Apple Menu Items folder if you're often adding things to your Apple menu. An Apple Menu Items folder alias, kept conveniently on the desktop, can save you a lot of clicking for changing what shows up on your Apple menu.

You can also keep an alias of your Apple Menu Items folder in your Apple menu, so you can easily add things to and delete them from the Apple menu.

Keep an alias of the Apple Menu Items folder in your Apple Menu Items Folder alias in your Startup Items, the Apple Menu Items folder will open when you start up, and you can easily go straight to the menu items that you've handily put on the Apple menu.

Use the Apple symbol in your Apple menu items.

Option-Shift-K produces the Apple symbol. To group files together in your Apple menu, you can rename them and add the Apple symbol to the beginning of each of their names (see Figure 2-1). I use that symbol to move seldom-used items like the Puzzle to the bottom of the menu.

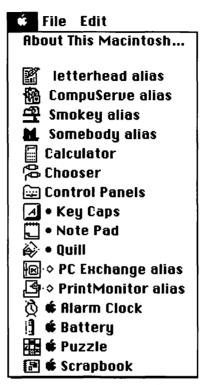

Figure 2-1: You can use all sorts of symbols to group items in your Apple menu.

# Use diamonds and bullets in the Apple menu, too.

Using a diamond in front of an item on the Apple menu is a nice touch, too. Press Option-Shift-V for a diamond, or get a bullet with Option-8 (see Figure 2-1).

Consider buying a "submenu" program for your Apple menu if you don't have System 7.5. While this tip gives you a powerful hierarchical menu system, it does require that you at least purchase a \$15 shareware program. For the next-best free alternative, see the tip below on using spaces in your

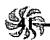

Apple menu. You can get third-party utility programs such as NowMenus (a part of Now Utilities), HAM (from Microseeds) or the shareware program MenuChoice (written by Kerry Clendinning) that give you true hierarchical Apple menus—that is, at each point in your Apple menu where there are nested folders or multiple options, a submenu appears allowing you to immediately access the items inside that folder or application. For instance, you can stick an alias of your hard drive in your Apple menu and use the submenus to quickly navigate through several levels of nested folders to select exactly the item you want, without opening a single folder.

System 7.5 comes with a hierarchical Apple menu.

Use spaces in Apple menu item names to force them into different positions on the menu. Files whose names begin with a space are put at the top of the Apple menu's list. So use this trick to put the items you use most often near the top, where they're easier to reach.

For example, you might want a few often-used programs or folders to start off the menu. In Figure 2-2, you can see that I've forced several frequently used aliases to the top of the list: PC Exchange, Print Monitor and my hard drives come before aliases for CompuServe and other things that I usually use when I first start my Mac. Begin the names of the top-of-the-list items with three spaces. For the next set of items—say, programs you use a lot—use two spaces at the beginning of each name. Start another group beginning with one space. The items you don't rename, or those that you name with symbols, will appear at the bottom of the menu. You can get fancy and use dividers, too, as I've done in Figure 2-3 (see the next trick).

You can also use sets of symbols, such as periods, to group items. For example, you can start one set, say, of disk utility

programs, with ".." (like "..Disinfectant" and "..Disk First Aid") and another set of desk accessories with "." (like ".Calculator" and ".Key Caps"). The ones with two periods come first, followed by the those that begin with one period. The Mac will sort these sets alphabetically, so you'll get each set in alphabetical order.

Or, if you're trying to force a new alphabetical order within one set of items, use a period to bring that item to the top of its set. You might want to get Word to the top of a list by beginning it with a period, for example (see Figure 2-3). Those tiny dots hardly show at all on the screen, so they're very convenient for reordering items.

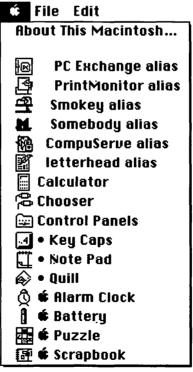

Figure 2-2: Arranging the order of Apple menu items is easy if you use spaces and special characters.

Use dividers in your Apple menu. If you'd like an at-a-glance, neatly ordered Apple menu, put dividers between the categories of different items in the menu. Just add a few empty folders, judiciously named, to your Apple Menu Items folder. Use dashes for the name of one, bullets for the name of another, and diamonds for the name of a third.

|   | l =          | Apple Mei          |      |                | 4 |
|---|--------------|--------------------|------|----------------|---|
|   |              | <u>Name</u>        | Size | Kind           |   |
|   | <b>(3)</b>   | America Online 2.0 | 7K   | alias          | 4 |
|   | <b>(3</b> a) | AppleLink 6.1      | 7K   | alias          |   |
|   |              | CompuServe         | 7K   | alias          |   |
|   |              | fax form           | 7K   | alias          |   |
|   |              | letterhead         | 7K   | alias          |   |
| > |              | ***********        |      | folder         |   |
|   |              | Chooser            | 46K  | desk accessory |   |
|   | <b>(3</b> )  | PrintMonitor       | 7K   | alias          |   |
|   |              | Smokey             | 7K   | alias          |   |
| > |              |                    | -    | folder         | ı |
|   | <b>(3)</b>   | .Word              | 7K   | alias          | ı |
|   | <b>(3)</b>   | .WordPerfect       | 7K   | alias          | ı |
|   | <b>(3)</b>   | ResEdit            | 7K   | alias          |   |
|   |              | Somebody           | 7K   | alias          |   |
| > |              | 0000000000         | -    | folder         |   |
|   |              | □ Key Caps         | 13K  | desk accessory |   |
|   | ۿ            | □ Scrapbook        | 13K  | desk accessory |   |
|   |              |                    |      |                | 1 |

Figure 2-3: Putting dividers in your Apple menu makes it easier to find things you need quickly.

Color-code your Apple menu, too. You can use label colors to color-code your newly reordered Apple menu. This doesn't really add anything to its usefulness, but it's a nice touch.

Starting a big project? Put it on the Apple menu. By putting an alias of a new document in the Apple menu (perhaps at the top of the menu), you can easily find it to work on it every day. (You might consider putting it in the Startup Items folder, too.)

Keep an Applications folder in your Apple menu. If you put aliases of the programs you work with frequently in an Applications folder (or Games folder?) inside your Apple Menu Items folder, it'll be easy to find those programs (or games) by using the Apple menu.

If you put that Applications (or Games, or whatever) folder in your Startup Items folder instead of in your Apple Menu Items folder, it'll be open and available each time you start your Mac, no matter how you left Finder windows arranged.

Keep a Desktop folder in your Apple menu. If your screen is usually cluttered with windows and you have a hard time uncovering your hard drive and Trash icons, make a folder called Desktop and put it in your Apple menu. In the Desktop folder, put aliases of your hard drives—and the Trash, of course. Now you can easily find things or throw them away with a little help from the Apple menu.

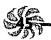

Remember that you can Option-click on one window's close box (or press Command-Option-W) to close all the open Finder windows, if you get lost looking for a single, elusive window.

You don't have to keep control panels in the Control Panels folder—put them on the Apple menu. If there's a control panel you use a lot, make an alias for it and put it someplace where it's convenient, like out on the desktop or in the Apple menu. Or in both places. If you find that you're tuning your Mac's volume up and down frequently, maybe the Sound control panel is a good candidate for this trick.

With System 7, you get a new alert sound. There's a freebie alert sound in the System 7 Scrapbook file. Open the Scrapbook and scroll to the sound (you'll recognize it by the familiar icon that looks like a speaker with sound waves flowing out of it). If you'd like to hear the sound now, click on the Play Sound button. Copy the sound (just choose Copy from the File menu or press Command-C), open the Sound control panel and paste it. You'll be asked to give the sound a name. Be creative. The Quadra's freebie sound reminds me of a rusty tricycle hooter. I'm told that it's a cricket. There's a new sound in System 7.5, too. It sounds like an electronic beep.

Get a free color world map, too. The System 7 Scrapbook also comes with a beautiful color world map. You can copy it from the Scrapbook to the Map control panel. Press Command-C when the color map is displayed; then open the Map control panel and press Command-V. You'll be asked if

you want to replace the old map with the picture that's on the Clipboard, so click Replace.

Can't find the color map? If you can't find the map or new sound, here's what's happened. When you install System 7, the Installer doesn't touch your Scrapbook file if it finds one already there, left from System 6. To get the new map and beep, move your old Scrapbook out of your System Folder and then copy the System 7 Scrapbook into its place. Open the new Scrapbook; copy and paste the new sound and map into the Sound and Map control panels. Then, if there's anything in your old System 6 Scrapbook you'd like to keep, drag it back to the System Folder, replacing the new System 7 Scrapbook. Otherwise you can just trash the older Scrapbook and use the new one.

#### FILE MENU TRICKS

The File menu changed a bit from System 6 to System 7. The change I like best is a subtle one: new folders are called "untitled folder" and they appear where you can see them, instead of being called "Empty Folder" and popping up way up there in the Es instead of appearing in the Ns where one would rationally suppose a New Folder to appear. (I never did get used to that Empty Folder stuff. However, if you really want each new folder to be called a System 6-style "empty folder" instead of "untitled folder," it's possible. See Chapter 4, "Customizing Your Desktop.")

The tips in this section cover several commands on the File menu, but other File menu tips are discussed elsewhere. You'll find tips on the File menu's Sharing command in Chapter 8, "Connectivity Secrets," because it's used with networking, and you saw quite a few suggestions for using aliases back in Chap-

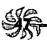

ter 1. So we'll start by exploring the File menu's feature for finding things (after all, that's what the Finder's for). Although the Find command on System 7's File menu can be used to do all kinds of sophisticated searches, it's more limited in System 6 (where Find is a desk accessory), so there's only one lonely tip for you System 6 users. Sorry. Here it is.

System 6 for years without realizing that once a file's been found with the Find File desk accessory, a new Find File command appears on the menu bar. You can choose the Find File menus to select Move to Desktop so that the file appears on your desktop, ready for you to check and see if it's really the file you're looking for.

You can even highlight the newly found file and use the File menu's Put Away command (press Command-Y) to put it back where it came from when you're through with it—you don't have to remember which folder it was in. This can save you a lot of time if your file belongs in a folder several levels down, or worse, if you've forgotten just exactly where you stored it.

Refining your searches (System 7.0 and 7.1). Here's an idea of the kind of searching you can do in System 7.0 and 7.1. You can do it in System 7.5 too, but System 7.5 has improved on the Find feature. I should warn you that it may close or rearrange the views of a few of your Finder windows, but it doesn't change their position, and you can easily switch things back to the way they were once you've finished your search. This is a complicated trick, but it's an absent-minded person's best friend, so it's worth learning—I promise. (Or get System 7.5, which does it for you.)

Say you're looking for a document, and all you remember about it is that it has "memo" in its name and it was created after February 16, 1993 (maybe you recall that it was a memo you wrote a few days after a Valentine's Day party). It was a pretty short memo, too, so you can look for any documents that are smaller than 5k.

To search for the first criterion, press Command-F and click More Choices. Fill out the dialog box (see Figure 2-4) with the part of the name you're looking for (in this example, we're looking for "memo"), pick the volume you want to search and check the all at once box.

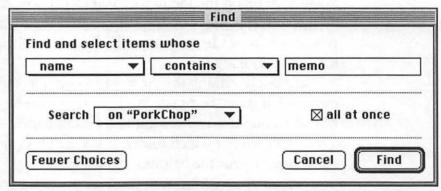

Figure 2-4: You can use the Find command's powerful features to quickly search for a specific file.

When the search is done, all the files that meet that criterion will be selected and the folder windows they're in will be opened, but you probably won't be able to see them all. Be sure not to click your mouse pointer anywhere, or you'll deselect all the newly found files, which you don't want to do yet (see the trap below). Now you can press Command-F again and search among those highlighted (or selected) files for the ones that match the date of creation of the file you're looking for. From the pop-up menus at the top of the Find dialog box, choose "date created" and "is after"; set the date to 2/16/93 by clicking on the date and changing it with the Up and Down

arrows. Choose "the selected items" from the other pop-up menu and click OK (see Figure 2-5).

|                             |     | Find            |   |               |   |  |  |
|-----------------------------|-----|-----------------|---|---------------|---|--|--|
| Find and sel<br>date crea   |     | hose<br>s after | ~ | 2/16/93       | • |  |  |
| Search  the selected items▼ |     |                 | ] | ⊠ all at once |   |  |  |
| Fewer Choi                  | ces |                 |   | Cancel Find   |   |  |  |

Figure 2-5: You can search for a file with a specific creation date.

When you've got that list of found documents (which should be smaller than the last list), select "size" and "is less than" from the pop-up menus and enter 5k. Again, choose "the selected items" from the pop-up menu and you'll narrow the field down to only a few items—probably just the one file you're looking for.

Don't click on a file or folder during a selective search. If you're in the middle of a complicated, multiple-criteria search and you click anywhere—on another file or folder icon, for example—you'll deselect all the files that have been found so far, wrecking the search scheme. So don't do it.

If you search for several criteria, you can't search more than one volume at a time. Normally, when you're performing a simple search using the plain-vanilla Find command (fewer choices mode), you can either limit the search to any single drive you've got mounted (like just your internal hard drive, for instance) or choose to include all drives you

have access to—including the floppy drive, if there's a disk in it. Unfortunately the new, improved Finder won't let you search several disks at once if you're hunting for several criteria. You'll have to search first one disk and then the other.

Searching all at once. Here's the easy way to see what the Finder's found after it's found things all at once. Drag one of the items to the desktop. They're all selected, so dragging one drags them all. Now you can see everything that was found. You can open the ones you think might be those you're looking for. Select them again and press Command-Y (for Put Away) to put them all back where they came from.

Compressing expanded folders. When the Finder searches "all at once," it expands the folders where it finds items. Here's a neat trick for compressing them again: choose by Icon from the View menu; then go back to viewing by Name. The expanded folders will magically be compressed again.

The Finder doesn't search your System file. With Systems 6 and 7, you can't find screen fonts and sounds with the Finder because they're in your System file. But with System 7.1, which puts screen and printer fonts together into a Fonts folder, you can use the Find command to find them. The short of it: the Finder doesn't search the System file. (If you use a third-party font utility like Suitcase, the Finder will be able to locate your screen fonts in their respective folders.)

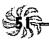

## Use Find before you do batch copying or deleting.

Haven't you ever wanted to be able to copy (or delete) all the files created by one program, or all the files with QTR in their names?

With Systems 7.0 and 7.1, you can do just that. In the Find box, click More Choices and search for all the files whose kind contains MacPaint, or whose name contains QTR (or whatever else tickles your fancy). When all the files are located, they'll all be selected, and you can drag just one of them to the Trash to delete them all or press Command-D to duplicate them all at once.

With System 7.5, the Find File application shows you what is found and where it is, and you can copy and delete files or make aliases right there in Find File. See Chapter 11.

You can use the Find command to do backups without buying a backup program. Lots of people spend big money on fancy incremental backup programs, and in many cases this is justified. But if you're doing quasi-recreational work on your Mac or working on something that doesn't have to be backed up, but you'd still like to make a reliable, regular backup of it, you can use the Find command for good incremental backups. First, back up your entire hard drive (let's say to an external hard drive), and then move all the files into a single folder (with no nested subfolders) on that external drive. The next day (or whenever you next back up), use Find to search for all files of any kind modified since the day before (or whenever). This will collect not just all documents, but all files (like data, preferences, resources, and so forth) that were modified since you last backed up. Copy them to the folder on the external drive that has all your files in it, replacing any files

with the same name (since they'll be old, out-of-date files). Then do another search to find all at once all the files created since the last backup. Copy them to the same folder on the Syquest. This will add all the new files to your backup drive. This is a fairly reliable (and free) scheme for backing up your files on a regular basis without having to copy your entire hard drive.

Find TeachText! And delete all but one. Just about every time you buy a new application, TeachText is included on its disk so that you can read that application's Read Me files, and it usually gets copied onto your hard disk when you run the installer or copy the application disk. Why not take the time now to search for all those extra TeachTexts and get rid of them? You only need one TeachText. (Remember, in Systems 7.0 and 7.1, search for them all at once and then drag one to the Trash; like lemmings, the others will follow.)

Option-Open to open a file and close the active window. If you press the Option key when you choose Open (or press Option-Command-O), you'll open the folder or file that's selected and close the active window at the same time. This is a neat trick for keeping your desktop uncluttered.

Closing all the windows. Press Option as you select the File menu, and you'll see a Close All command (instead of a Close Window command) that will close all the open windows. You can do the same thing by Option-clicking in any window's close box or pressing Option-Command-W.

## TRICKS FOR THE VIEW MENU

System 7 added more functionality to the View menu by adding a Views control panel that lets you specify what you want to see when you view.

**177** Use System 7's Views control panel to change your icon arrangements. The Views control panel that comes with System 7 (see Figure 2-6) lets you do an important thing: get rid of overlapping icon titles. Isn't it irritating not to be able to read them? Just use the Views control panel and click Staggered grid. Click Always snap to grid if you like things neat and orderly—whenever you move an icon, it will be automatically integrated into a grid alignment that matches all your other icons.

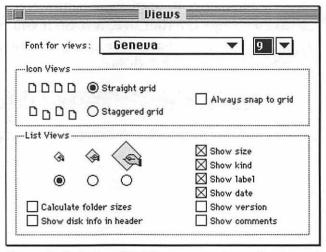

Figure 2-6: System 7's Views control panel enhances the power of the View menu.

If you've turned on Always snap to grid, you can Commanddrag an icon to put it exactly where you want it, instead of only on the grid (see the next tip). Turn off the invisible grid (System 6). In System 7, it's easy to turn off the invisible grid that icons "snap to" as you drag them around (just use the Views control panel). In System 6, turning off the grid is a little harder. You can get a freeware program that will do this (check CompuServe and other services for LAYOUT, by Mike O'Connor, one of my favorite tipsters), or you can use the "easy fix"—rearrange your icons with the Command key held down, thus temporarily bypassing the snap-to-grid feature.

Squinting at the Finder? Switch fonts with the Views control panel. Most people don't realize that they can use the handy Views control panel to change the font that's being used by the Finder to display file names, sizes and other data. You can change the font size, too. So if you find that things like icon names are hard to read, try a combination like 12-pt New York, as Figure 2-7 shows.

|   | <u>Name</u> | Size | Kind           |
|---|-------------|------|----------------|
| ם | Fig 2-1     | 13K  | Capture Viewer |
|   | Fig 2-2     | 13K  | Capture Viewer |
| ם | Fig 2-3     | 312K | Capture Viewer |
|   | Fig 2-4     | 260K | Capture Viewer |
|   | Fig 2-5     | 260K | Capture Viewer |
|   | Fig 2-6     | 267K | Capture Viewer |
|   |             |      |                |

Figure 2-7: Try new font and point size combinations in the Finder.

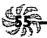

Which font size to use? Choose a font size that appears in outline form in the Views control panel. They're the ones that will look best on the screen.

Change views by clicking on the column heads. In

System 7, you can switch views of Finder windows just by clicking on the heads at the tops of columns; you don't have to make a trip to the View menu at all. Click Size to sort the window listing by size, Last Modified to see the files you worked with most recently at the top, and so on; you'll know which view you're in because its corresponding name will be underlined. A real time-saver. Note that for this trick to work, you can't be viewing a window's contents by Icon or Small Icon—you must first switch to one of the other options.

## TRICKS FOR THE LABEL MENU

The Label menu replaces System 6's Color menu. You either use it or ignore it (which lots of folks do); a lot of people think it's a worthwhile tool for organizing your files. If you use it, here are some tricks for it. See Chapter 10, "In Trouble?," for a trap that using the Label menu can cause.

Use the Labels control panel to change the colors on System 7's Label menu. I mention this one here because I had a hard time figuring it out. The Labels control panel is also the place where you change the system of labels you use.

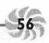

Use a color-matching system for icons and disks. If

you're neat and tidy, you may want to set up a color-matching system for icons and disk labels. For example, you could choose yellow for painting/drawing programs, red for system/utility stuff, blue for word processing, and so forth. Use the Label menu (System 7) or Color menu (System 6) to assign colors to icons; then buy sets of disk labels in the right colors. A very neat way to see at a glance which disks hold what kinds of files.

Thanks to Jorn Knuttila, Bemidji, Minnesota.

To change the colors used for labels, click on a color and then choose a new color from the color wheel (see Figure 2-8).

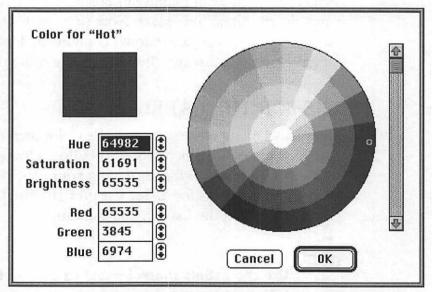

Figure 2-8: Use the color wheel (also called the Color Picker) to choose new label colors in System 7.

Although you can choose from 16 million colors on the color wheel, you'll see only 256 of them in the Finder unless you've got a 24-bit video card. See Chapter 6, "Miscellaneous

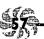

Voodoo Tricks," for more interesting trivia about using the color wheel.

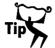

## Use labels to help categorize, find and sort fonts.

You can use the Label menu to help categorize similar files within single folders. For instance, if you work with fonts a lot and you're constantly gathering all your sans-serif faces, or scrounging around for all your display faces, you know what a pain it can be to make sure you've found all of them. Nested folders aren't always the answer (that often just complicates the matter), and you shouldn't add spaces or special characters to font names, since it can hinder their operation with other programs. Why not use the Label menu to categorize your fonts?

You might color all your sans-serif fonts blue and label them "Sans Serif." You can label all your display faces accordingly and color them orange, and so forth. Another method is to label fonts (or other files, for that matter) by job, client or whatever other scheme you prefer. You can use this tip in conjunction with the searching techniques discussed earlier in this chapter to gather, for instance, all the display fonts used on the annual report project, without ever having to separate those fonts from the rest of your collection.

Thanks to Spring Davis-Charles, Durham, North Carolina.

## TRICKS FOR THE SPECIAL MENU

Well, the Special menu looks the same in both Systems 6 and 7, but behind the scenes, there are big differences in the way the Trash works, as you saw in Chapter 1. Clean Up works differently, too, as you also saw in Chapter 1.

Move the Trash in System 7. With System 7, you can put the Trash anywhere you like. Drag it up to the top of the screen next to the files you're trashing to cut down on your drag time.

Can't Trash a folder? Sometimes the Trash won't let you delete a folder. It keeps telling you that a file was busy, or that a folder wasn't empty, even though you know that's not the case. What's usually happening is that you haven't quit the program that created the document. You can throw the document away, but the Finder won't let you delete the folder that contains it.

To get around this, open the folder, select everything in it with Command-A, and throw everything in the Trash; then choose Empty Trash. Now you should be able to trash the folder, too. If that doesn't work, see Chapter 10 for heavierduty trash-nuking techniques.

Traps To delete a locked file, press Option while you drag it to the Trash. This saves you from having to respond to a dialog box or unlock the file and is much, much faster.

## TRICKS FOR THE HELP MENU

There's not much to say about the Help menu except two things. First, check out the Finder shortcuts if you haven't done so already. There are lots of neat, useful shortcuts you can use in the Finder. Second, turn on Balloon Help and find a few Easter Eggs, as described in my favorite chapter, Chapter 3, "Hoodoo Voodoo."

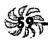

Balloon Help is good for something. Most of the time, all Balloon Help is good for is getting in your way. But if you turn on Show Balloons and go to the Apple menu and choose About This Macintosh, you'll be able to see how much memory each application is using by clicking on the bar graphs.

## TRICKS FOR THE INTERNATIONAL MENU

The international versions of Systems 7.1 and 7.5 include the International menu, a third icon at the far-right end of the Finder's menu bar. It indicates which keyboard layout you're using. In Figure 2-9, you can see that I'm using the U.S. keyboard layout.

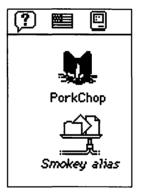

Figure 2-9: The International menu shows which keyboard layout you're using.

Bring up the International menu in System 7. To get the International menu even if you're not running the international version of System 7.1 or 7.5, use ResEdit on a copy of your System file. Be sure to work only on a copy of any file you

alter with ResEdit—that way, if something goes wrong, you can always go back to the original. (For more on ResEdit, see the sidebar in Chapter 4, "Customizing Your Desktop.") Open the itlc resource (see Figure 2-10) and double-click on the line that reads 048. Then scroll to Always show icon (see Figure 2-11) and click the 1 radio button. Save and exit from ResEdit. Rename the System file something else, like Old System, and then rename the System copy as System. Restart, and you've got the International menu. (Whenever you work on the System file in ResEdit, you might want to save the old, untouched copy under a different name and in a different folder for a while, just in case your Mac starts misbehaving and you think it might be a result of your ResEdit work.)

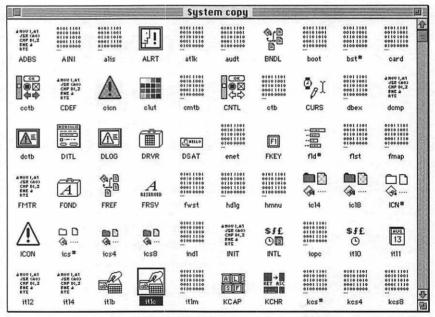

Figure 2-10: Double-click on the itlc resource.

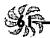

|                                             | itic ID =  | O from System copy |    |
|---------------------------------------------|------------|--------------------|----|
| Intl force<br>(\$0=0FF,<br>\$FF=0N)         | \$FF       |                    | Ŷ  |
| Old keyboard                                | \$00       |                    |    |
| Always show<br>icon                         | <b>0</b>   | <b>⊚</b> 1         |    |
| Use dual<br>caret for<br>mixed dir.<br>text | ⊚ 0        | 01                 |    |
| Flags 5                                     | <b>●</b> 0 | 01                 |    |
| Flags 4                                     | <b>●</b> 0 | 01                 | 田令 |

Figure 2-11: Find the Always show icon buttons and click on 1.

If you've got other keyboard layouts installed, such as a foreign-language keyboard for typing in Greek, you'll be able to quickly switch to them by using this colorful menu bar icon showing the country's flag instead of opening the Keyboard control panel.

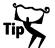

## Switching international keyboards (System 7.1/7.5).

The big news about System 7.1 and thereafter is that they let you easily switch to a different language (of course, you have to purchase the language module from Apple first). To use the WorldScript feature (which is only available if you're running System 7.1 or 7.5), drag the Text control panel, the Script Switcher control panel and the WorldScript icon from the system installation disks to your System Folder. The WorldScript 2 icon is for Japanese, Korean and Chinese—the double-byte languages, where each character requires two bytes of information to represent it. The WorldScript 1 icon is for the rest—Greek, Thai, Arabic and so on. Then drag the

script file and the font suitcase for the language you want to your System Folder.

When you restart, you may think something's wrong, because your menus will be in English. But if you look closely, you'll see that there's a new flag between the Help and Application menus showing the nationality of the language the Mac has switched to, and that dates, times and so on in Finder windows are in new formats (Figure 2-12 shows my other Mac, which is switched to Greek—check the dates and times). Check the Key Caps desk accessory to see that you've really switched to the new language; press Shift, Option and Command to see which additional characters are available.

|   |                      |      | Somebody 🔚          |       |                      |
|---|----------------------|------|---------------------|-------|----------------------|
|   | <u>Name</u>          | Size | Kind                | Label | Last Modified        |
|   | ♠ ResEdit            | 622K | application program | -     | 06 Δεκεμ 1990, 12:00 |
| D | System 7.1 art       | -    | folder              | -     | 26 Augou 1992, 09:53 |
| D | System Folder        | -    | folder              | -     | 10 Σεπτ 1992, 17:05  |
|   | System Picker 1.0b11 | 30K  | application program | -     | 14 Augou 1992, 08:49 |
|   | ♠ TeachText          | 36K  | application program | -     | 25 Anpıl 1991, 12:00 |
| D | ☐ WordPerfect 2.1    | _    | folder              | -     | 28 Augou 1992, 09:17 |
|   |                      |      |                     |       | 96                   |

Figure 2-12: Switching to the Greek keyboard reveals dates and times in Greek characters.

## TRICKS FOR THE APPLICATION MENU

I personally find System 7's Application menu tiresome because I have to mouse up to that tiny icon to switch to another program if I can't see its window. There are a couple of freeware programs that handily replace that Application menu. The first is named ApplicationMenu, and it's available from America Online's Mac Shareware 500 library or directly from its author, Larry Rosenstein, 182 Muir Avenue, Santa Clara, CA 95051. When you press a hot key combination and click anywhere on the screen with the mouse, ApplicationMenu

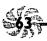

gives you a pop-up menu of the programs that are running. It works with System 6, too.

The second is Applicon, and it's only for System 7. You can get it on America Online or from its author, Rick Holzgrafe, Semicolon Software, PO Box 371, Cupertino, CA 95015. Applicon shows a NeXT-style tile for each program you've got running, so you don't have to remember which programs you've started—you can simply click on a tile to switch to another program.

Both of these utilities are discussed in more detail in *The Mac Shareware 500* from Ventana Press. I mention them here because they're free, and because I don't like using the Application menu.

Use keyboard shortcuts instead of the Application menu's Hide and Show commands. Instead of mousing up to the Application menu to hide programs, use these neat shortcuts:

- \* Option-click on another open application window to hide the application you're working in and make the other application active.
- \* Option-click on the desktop to hide the application you're working in and make the Finder active.

Likewise, if you hold the Option key down as you switch between applications using the Application menu, the application you're leaving will become hidden as you switch to the new one.

Flashing Application menu? Weird symbols on the menu bar? If the PrintMonitor icon in the upper-right corner of the screen flashes, PrintMonitor needs your attention (you

may not have enough free memory to print, or your printer may be out of paper). If you see a U-shaped icon there, Easy Access is on.

At the other end of the menu bar, if the Apple menu flashes, it means the Alarm Clock is ringing. If you see the Finder icon (a compact Mac) flashing while you're working in an application, it means that something has happened in the Finder that requires your attention (the Finder will sometimes close windows, for instance, to free up extra memory).

## ADDING KEYBOARD SHORTCUTS TO MENUS

It's easy to add keyboard shortcuts to the Finder's menus if you have ResEdit. (Okay, it's relatively easy. If you want the really easy solution, get a macro program like QuicKeys or Tempo II, or a shareware program like Finder 7 Menus.) For example, I can't live without Shut Down as Command-K (for Kill or Kwit or Kay); it saves me reaching for the mouse as that last step. (If you'd like more information on what ResEdit is, how it works and where you can find a copy, see the sidebar in Chapter 4.)

Whether you're running System 6 or System 7, be sure to edit a copy of the Finder, not the one that's running the show. Believe me: you can make changes that you don't intend to, no matter how careful you are. Keep that emergency disk handy for restarts, too. See Chapter 10 for details on how to make an emergency startup floppy that you can use to access your Mac's hard drive in case you make a mistake using ResEdit (it also comes in handy in other situations).

General rules for editing the Finder: Highlight the Finder in the System Folder and press Command-D to duplicate it. Make a new folder somewhere outside the System Folder with Command-N (to hold the "good" Finder later on while you test your new one). Then use ResEdit to work your magic on the

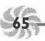

Finder copy. When you're done, save your changes and quit ResEdit. Drag the old, "safe" Finder to the untitled folder and rename the altered copy of the Finder as just "Finder," placing it in the System Folder. Now restart. If all goes well, you can later trash the untitled folder with the former Finder in it, once you've had a chance to test out your new, improved version.

Which Command-key equivalents are available? If you try any of these tricks, be sure not to assign keys that are already being used. For instance, don't try to assign Command-A to a command, since that key combination is already used for Select All. Here are the keys that the Finder has assigned:

| Combination | Meaning                 |
|-------------|-------------------------|
| Command-A   | Select All              |
| Command-C   | Сору                    |
| Command-D   | Duplicate               |
| Command-E   | Eject Disk              |
| Command-F   | Find (System 7)         |
| Command-G   | Find Again (System 7)   |
| Command-I   | Get Info                |
| Command-M   | Make Alias (System 7.5) |
| Command-N   | New Folder              |
| Command-O   | Open                    |
| Command-P   | Print                   |
| Command-V   | Paste                   |
| Command-W   | Close                   |
| Command-X   | Cut                     |
| Command-Y   | Put Away                |
| Command-Z   | Undo                    |

Table 2-1: Assigned key combinations.

Here are the keys that are normally unassigned, so you can use these for your own shortcuts:

| Combination          | Combination |
|----------------------|-------------|
| Command-B            | Command-Q   |
| Command-H            | Command-R   |
| Command-J            | Command-S   |
| Command-K            | Command-T   |
| Command-L            | Command-U   |
| Command-M (pre-Syste | em 7.5)     |

Table 2-2: Unassigned key combinations.

Again, with either system, always work on a copy of the Finder—not the real thing. In fact, version 2.1 and later of ResEdit won't even let you work with the active copy of the Finder.

Keep a spare Finder on hand. One other general rule: once you've tweaked a Finder the way you like it, make a copy of it and store it on a floppy so you can reinstall it later without repeating your tedious editing when—not if—the Finder becomes corrupted.

Changing Finder menus: System 6. If you have System 6, editing the Finder's menus is a snap. All you need to do is use ResEdit on a copy of the Finder, open the MENU resource, open the menu you want to edit (see Figure 2-13), and click on the menu item you want to assign a shortcut to. You'll see a Cmd-Key box (see Figure 2-14). Type the key you want to assign to the function in that Cmd-Key box. Here I've assigned Command-R to Restart.

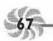

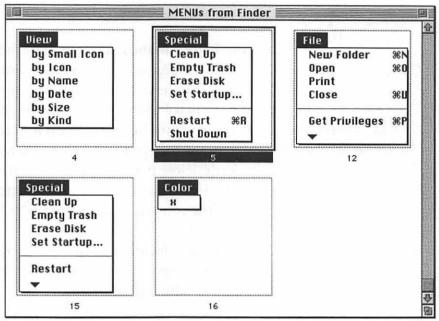

Figure 2-13: Under System 6, use ResEdit to open a copy of the Finder and pick the menu you want to edit.

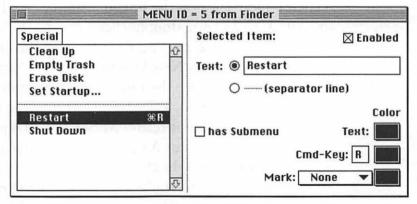

Figure 2-14: Type the new command letter you want to use in the Cmd-Key box.

Then, of course, save your changes, exit ResEdit, swap Finders as outlined above, and restart.

Changing Finder menus: System 7. With System 7, it gets harder. The Menu resource becomes the fmenu resource, and ResEdit opens it in hexadecimal format, so you have to type in hex code to make changes. Fortunately, ResEdit will convert what you type into hex—if you do it exactly right. "Exactly right" means that you replace one character with another (you don't delete it and then type the new one) and that you press the Shift key to get the capital letter, not the lowercase one. (Now you know one reason why bugs exist in computer programs!)

In the System Folder, locate the Finder and press Command-D to duplicate it. Now go on to the next tips, which will show you how to assign specific key shortcuts.

Assigning Command-M to Make Alias (before System

7.5). Start ResEdit and open the copy you made of the Finder. Then double-click on the fmenu resource (see Figure 2-15). Locate ID 1252 and double-click on it. In the column on the right (see Figure 2-16) you'll see the text used in some Finder menu items, such as New Window and Put Away. Locate Make Alias and then replace the third character before the M in Make Alias with a capital M. Warning: select only the third character before the M so that it reads "M box box Make Alias." (Look at New Window or Put Away to see the pattern.) If you don't replace exactly the right character, your Mac may not reboot with that Finder, and you'll have to start up from the Disk Tools disk, or from your emergency startup floppy.

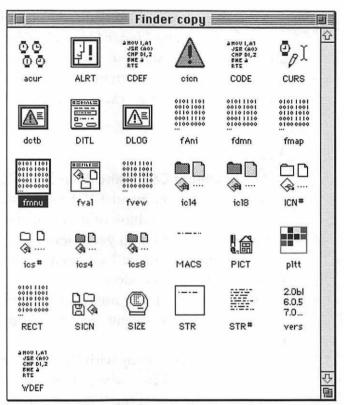

Figure 2-15: Under System 7, copy the Finder and open the fmenu resource.

| fmnu    | I ID = | 125  | 2 fro | m Fir | ider cop!  |   |
|---------|--------|------|-------|-------|------------|---|
| 000078  | 1002   | 0000 | 0853  | 6861  | 00000Sha   | 4 |
| 000080  | 7269   | 6E67 | C900  | 7364  | ringOsd    |   |
| 000088  | 7570   | 1002 | 4400  | 0944  | up000000   |   |
| 000090  | 7570   | 6069 | 6361  | 7465  | uplicate   |   |
| 000098  | 7361   | 6069 | 1002  | 0000  | sali0000   |   |
| 0000A0  | OA4D   | 616B | 6520  | 416C  | OMake Al   |   |
| 0000A8  | 6961   | 7300 | 7370  | 7574  | i as Osput | ä |
| 0000B0  | 1002   | 5900 | 0850  | 7574  | 00Y00Put   | 9 |
| 000088  | 2041   | 7761 | 7900  | 7878  | Away0xx    |   |
| 000000  | 7830   | 0000 | 0000  | 012D  | ×000000-   |   |
| 0000008 | 6669   | 6E64 | 8110  | 4600  | findÂOFO   |   |
| 000000  | 0546   | 696E | 64C9  | 6669  | OFindfi    | E |
| 0000D8  | 6E6E   | 8100 | 4700  | 0A46  | nnÂOGOOF   | 3 |
| 0000E0  | 696E   | 6420 | 4167  | 6169  | ind Agai   | Ę |

Figure 2-16: Open ID 1252 to add a keyboard shortcut to the Make Alias command.

Now save; then quit ResEdit. Again, follow the directions above for swapping Finder files and saving a "fail-safe" copy and then restart your Mac. Now you should see Command-M listed as a keyboard shortcut for Make Alias on the File menu (see Figure 2-18 for an example of a keyboard shortcut on a menu).

Assigning Command-K to Shut Down (System 7). You may ask "Why Command-K?" I used that letter for an obvious reason, but you can think of it as Command-Kwit or Command-Kill. I never could get Command-S to work: my Apple menu disappeared when I assigned Command-S to Shut Down. I guess it's voodoo.

This shortcut is really useful. It's the trickiest one, too, because of how the fmenu resource is displayed. Here's how to do it.

Open the Finder copy with ResEdit. Then open the fmenu resource and ID 1255, which is the Special menu. Scroll to the very end of the box. Line 000088 in the left column is the Shut Down part (see Figure 2-17; it just says "shut").

Highlight the third character before the last s in the far-right column and type a capital K. You'll see over in the column immediately to the left that two of the characters change to 4B. That's because 4B is hexadecimal for K.

Quit ResEdit, saving your changes. Swap Finders and restart. Now you should see Command-K next to Shut Down on the Special menu (see Figure 2-18).

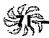

|   | 🗐 fmnu | 10 =          | 125         | 5 fro | m Fin | der cop:                  |     |
|---|--------|---------------|-------------|-------|-------|---------------------------|-----|
| Γ | 000028 | 7074          | 8006        | 0000  | 0C45  | ptÄ000Œ                   | 7   |
| 1 | 000030 | 6D70          | 7479        | 2054  | 7261  | mpty Tra                  |     |
| 1 | 000038 | 7368          | C900        | 7878  | 7830  | shOxxx0                   |     |
|   | 000040 | 0000          | 0000        | 012D  | 7365  | 00000-se                  |     |
| ı | 000048 | 6 <b>R</b> 65 | 1002        | 4500  | 0A45  | je00E00E                  |     |
| ı | 000050 | 6R65          | 6374        | 2044  | 6973  | ject Dis                  |     |
| 1 | 000058 | 6800          | 7365        | 7261  | 1002  | k0sera00                  |     |
| 1 | 000060 | 0000          | <b>0845</b> | 7261  | 7365  | 000Erase                  |     |
| 1 | 000068 | 2044          | 6973        | 6BC9  | 7878  | Diskxx                    |     |
| 1 | 000070 | 7830          | 0000        | 0000  | 012D  | ×0000000-                 |     |
| 1 | 000078 | 7265          | 7374        | 8100  | 5200  | rest <b>A</b> UR <b>U</b> |     |
| ı | 080000 | 0752          | 6573        | 7461  | 7274  | <pre>IRestart</pre>       | 373 |
| ı | 000088 | 7368          | 7574        | 8104  | 4B00  | shutAOKO                  | V   |
| L | 000080 | 0153          |             |       |       | OS                        | 图   |

Figure 2-17: Locate the Shut Down string at the bottom of the far-right column.

# Special Clean Up Desktop Empty Trash... Erase Disk... Restart #R Shut Down #K

Figure 2-18: The new Special menu now has a keyboard shortcut for Restart (covered later) and Shut Down.

Other Command-key shortcuts (System 7). Here are some other shortcuts you may want to assign.

To add Command-R to Restart, locate the line 000078 in ID 1255, the same ID as the Shut Down command. Find Restart (in line 000080), highlight the third character back (a box), and type R. Hex for R is 52, so you'll see the four zeroes

in the column to the left change from 0000 to 0052. Now quit and save, swap Finders and restart, just as above.

How about Command-T for Empty Trash? Find line 000028 in the same ID (1255), count back three characters before Empty, and type T (hex: 54). For Command-U for Clean Up, find line 00018 (still in the same ID window), highlight the third box before Clean, and type U (hex: 55).

| Letter | Hexadecimal | Letter | Hexadecimal |
|--------|-------------|--------|-------------|
| A      | 41          | N      | 4E          |
| В      | 42          | 0      | 4F          |
| C      | 43          | P      | 50          |
| D      | 44          | Q      | 51          |
| E      | 45          | R      | 52          |
| F      | 46          | S      | 53          |
| G      | 47          | T      | 54          |
| H      | 48          | U      | 55          |
| I      | 49          | V      | 56          |
| J      | 4A          | W      | 57          |
| K      | 4B          | X      | 58          |
| L      | 4C          | Y      | 59          |
| M      | 4D          | Z      | 5A          |

Table 2-3: Hexadecimal equivalents for the uppercase alphabet, just in case you want to experiment with more command shortcuts.

You can try highlighting the appropriate characters in ResEdit and typing in the straight hex, but I haven't had as much success with that method as typing in the letter I want and letting the Mac figure it out.

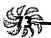

## **MOVING ON**

Now that you've seen tricks for all the menus from Apple to Application, get ready for a lot more fun stuff in Chapter 3, "Hoodoo Voodoo." It's got tips about the Easter Eggs (secret tricks and messages left by mischievous programmers) that are found on all Macs and in most applications, plus secrets for switching from System 6 to System 7, arcane ways to start up and shut down your Mac, and more.

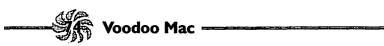

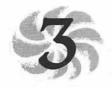

# Hoodoo Voodoo

Kids of all ages! This is the chapter that defies all categorization. If you love weird, you'll find it here. Mac users love to tinker and tov with their machines, add stupid, useless things...just generally goof off at their computers. That's one reason why using a Mac is so much more fun than using any other kind of compter. These fun things are addictive, too. If you've used a Mac for very long, you may remember Talking Moose, which was a moose head that appeared at random and could be made to say outrageous things. You can spend hours customizing modules in After Dark, the screen saver from Berkeley Systems, or using ClickChange from Dubl-Click Software, which lets you make your Mac's desktop look like a NeXT computer or even a DOS box. SoundMaster, which lets you assign sounds to events, is another nonproductive but extremely popular utility. I have a very realistic sound of a toilet flushing as my shutdown sound—it really surprises people when I'm on the phone and shut down my Mac. (I suppose I should explain that to them some day....)

So get ready for the fun stuff in this chapter. And while most of the fun Mac gimmicks that people rave about will cost you a chunk of change, here are loads of neat tricks you can do without spending any money. Of special interest to most children in adult bodies are the famous Easter Eggs, the little surprises programmers leave behind for users to find. You'll also see all (or at least all I could collect) of the arcane keyboard shortcuts used to start your Mac in different ways, rebuild the Desktop without restarting, and so forth. That's not all! Want to change your shutdown message or switch back and forth between System 6 and System 7? Now that is weird—System 7 is harder to get used to, but it lets you do so many neat tricks that I can't imagine going back to System 6.

## STARTUP SORCERY

There are all sorts of different ways to start your Mac by holding down certain keys or key combinations during the startup process. You might want to photocopy Table 3-1 to use as a quick reference guide; it will help you remember many of the the following tips.

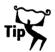

## Rebuild your Desktop without restarting your Mac.

Every once in a while, you should rebuild your Desktop (hold down Command and Option as you start up). This doesn't involve a hammer and saw—it's a simple technique to help make your Mac run better. When should you rebuild the Desktop? See Chapter 10, "In Trouble?," for all sorts of hints for getting and staying out of trouble.

If you have a lot of extensions (which you may remember were called INITs in System 6; a lot of us long-time Mac users can't call them anything else), you know how long it can take your Mac to restart. Instead of restarting when you need to rebuild the Desktop, try this voodoo trick. At the Finder, with no applications running, press Command-Option-Esc. Click on the Force Quit button; then hold down the Command and Option keys. When you're asked if you want to rebuild the Desktop, click OK.

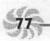

| Hold Down                                                         | То                                                                                                    |
|-------------------------------------------------------------------|----------------------------------------------------------------------------------------------------|
| Shift                                                             | Disable INITs—in System 7, that's whatever's in the Extensions and Startup Items folders (as well as some special control panels). |
| Mouse button                                                      | Bypass any disk in an internal floppy drive.                                                                                       |
| Command-Option-Shift-Del                                          | Bypass the internal hard disk and start from the first SCSI device.                                                                |
| Command-Option-Shift-Backspace                                    | Bypass the internal hard disk (ADB keyboard).                                                                                      |
| Command-Option-P-R                                                | Clear the PRAM (System 7).                                                                                                    |
| Command-Option-Shift and choose the Control Panel DA <sup>1</sup> | Clear the PRAM (System 6).                                                                                                    |
| Command-Option-Esc                                                | Rebuild the Desktop without rebooting.                                                                                             |

Table 3-1: Startup key combinations.

Uh-oh. You've got no Esc key? (Some keyboards don't have one.) Try Command-Option-tilde instead.

Thanks to Eric Apgar, Apple Worldwide Technical Assistance, for the tilde trick. Dave Waite provided the basic trick.

<sup>&</sup>lt;sup>1</sup> See Chapter 9 for variations, depending on your model, and for what the PRAM is.

Be careful with Force Quit. Don't use the Force Quit method (see the preceding tip) to arbitrarily exit from programs, or you'll lose anything you haven't saved. Use Force Quit to exit from a program only when it's really stuck and you have no other options.

Also, be aware that Force Quit isn't the most graceful way to get your Mac to exit a particular program. If you have to Force Quit one program to avoid crashing the others that are open, it's a good idea to save all your work right away and then restart.

Rebuilding the Desktop (System 6). If you're running System 6 without MultiFinder, you can press Command and Option when you quit a program to rebuild the Desktop. Alas, here's one tip that works with System 6, but not with System 6's MultiFinder or System 7.

Split-second timing on startup to rebuild the Desk-

top. You can wait until all your extensions (INITs) load and then rebuild the Desktop. Just let the Happy Mac face go by and let your extensions load. As soon as the last one has loaded (watch the bottom of the screen) and before the menu bar and desktop appear, press and hold Command and Option to rebuild the Desktop.

Bypassing a startup floppy disk. If there's a disk in the floppy drive that you don't want your Mac to waste time trying to read during startup, hold down the mouse button while you reboot. This ejects the floppy, even if it has a valid System Folder on it.

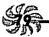

Another arcane startup key combination. To bypass your internal hard disk or the SCSI drive you've picked as the startup volume and instead use the System Folder on the next SCSI drive that your Mac finds, press Command-Shift-Option-Del as you start up. When you see the flashing question mark icon, let go of the keys. Your Mac will start from the first SCSI device it locates with a System Folder on it.

Command-Shift-Option-Del is a hard sequence to remember. If you rearrange the order of the keys for this arcane combination, they spell "docs," or "cods." Depending on how your mind works, one or the other of these combinations may be easier to remember.

Now here's a weird one. Your computer comes on by itself. If you have a modular Mac with a slotted power button in the back, that power switch is lockable, and it can get locked in the On position. Apple provided this feature for Macs that are going to be used as file servers so that they'd stay on all the time and come back on if the power went out. If your Mac's not functioning as a dedicated file server, you'll probably want it to stay off when you turn it off. If it's been coming on mysteriously, check the power switch. In the Off position (unlocked), the power switch's notch should be horizontal, not vertical—depending, of course, on whether you've stacked your Mac's box horizontally or vertically.

Hold down the Shift key to disable all your extensions. You'll see this one often in this book, because unruly extensions are usually the cause of strange and frustrating problems with your Mac. Under System 7, to disable them so they don't cause trouble, start up with the Shift key held

down—you can release the Shift key once you see the message "Welcome to Macintosh. Extensions disabled." This is an excellent way to diagnose what's going wrong on your Mac because it deals with the whole class of extension problems at once.

If you're a System 6 user and you're looking for an equally elegant solution, you might try Apple's Extensions Manager (which works with Systems 4.2 through 7.1). Written by Ricardo Batista, it's a free control panel that lets you turn INITs or extensions on and off selectively, turn them all on or all off, or revert back to the way they were. (See Chapter 10 for a few more strategies for isolating problem extensions.)

System 7.5 comes with Extensions Manager. Hold down the Spacebar as you start up your Mac to bring it up.

Hold down the Shift key to disable what's in your System 7 Startup Items folder, too. Keeping the Shift key down also turns off whatever's in the Startup Items folder. However, it doesn't turn off 32-bit addressing. That's done with the Memory control panel (and a restart).

Press Command-period to stop opening startup items. If you forget to press the Shift key to bypass startup items and extensions, press Command-period. That will stop any remaining items from starting up if the startup sequence has already begun.

Slow startups. If booting seems to be taking forever, hold that Shift key down to disable extensions. Since they won't load, you'll speed up startup. Also, a very slow boot could be a sign that you need to rebuild your Desktop (see the

previous tips). A final reason for a slow startup could be some kind of trouble with any attached SCSI devices. See Chapter 8, "Connectivity Secrets," for more on the mysteries of SCSI.

Change the Shut Down message. Here's a ResEdit trick (for more on ResEdit, see the sidebar in Chapter 4, "Customizing Your Desktop") for those of you with compact Macs and external hard drives. It's easy to forget to switch off the external drive when you've finished work for the day, so add that reminder to your normal Shut Down message. The secret is to use 44 characters for the message, no more, no less (but you can cheat with spaces).

First, of course, make a copy of your System file. Then open the copy of the System file in ResEdit and find the DSAT resource, which contains various startup, warning and shut down messages (see Figure 3-1).

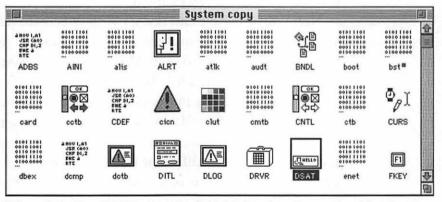

Figure 3-1: The DSAT resource is highlighted in this copy of the System file opened in ResEdit.

Double-click on the DSAT resource and then locate ID 2 and double-click on it. Locate the regular Shut Down message, "It is now safe to switch off your Macintosh."

| m≡ n2  | HI ID = | . 2 11 | UIII 3 | yste | m copy 🗏  |
|--------|---------|--------|--------|------|-----------|
| 0000E0 | 2069    | 6E73   | 6572   | 7420 | insert    |
| 0000E8 | 7468    | 6520   | 6469   | 736B | the disk  |
| 0000F0 | 3A00    | B177   | 0032   | 005E | : 0±w020^ |
| 0000F8 | 0072    | 4974   | 2069   | 7320 | Orlt is   |
| 000100 | 6E6F    | 7720   | 7361   | 6665 | now safe  |
| 000108 | 2074    | 6F20   | 7377   | 6974 | to swit   |
| 000110 | 6368    | 206F   | 6666   | 2079 | ch off y  |
| 000118 | 6F75    | 7220   | 4061   | 6369 | our Maci  |
| 000120 | 6E74    | 6F73   | 682E   | 0000 | ntosh.00  |
| 000128 | B176    | 006E   | 005E   | 0072 | ±v0n0^0r  |
| 000130 | 4974    | 2069   | 7320   | 6E6F | It is no  |
| 000138 | 7720    | 7361   | 6665   | 2074 | w safe t  |
| 000140 | 6F20    | 7377   | 6974   | 6368 | o switch  |
| 000148 | 206F    | 6666   | 2079   | 6F75 | off you   |

Figure 3-2: Edit the DSAT resource to change the Shut Down message.

Then highlight the whole message by dragging over it and type your new message. Here's a suggestion:

## Switch off your Mac and then your hard disk.

Don't forget the period, to make the message exactly 44 characters. If you use a different message, add enough spaces or symbols to total 44 characters.

Now quit ResEdit and restart your Mac with a floppy (see Chapter 10 for more on how to create a startup floppy, or use the one that came with your Mac—either the System Tools disk in System 6, the Disk Tools disk in System 7, or the Utilities disk if you have a Performa). Replace your old System file with the new System file (which you should rename "System") you just created (rename the old one something besides "System" and put it in a different folder on your hard drive so you can get it back later, if you need to). Now restart your Mac again (take the floppy out of the drive) and then choose Shut Down to see your custom message.

For more ResEdit tricks, stay tuned for Chapter 4.

Do you hear the Twilight Zone theme when you start up your Quadra? If you do, you're in deep voodoo.

Your Quadra hasn't passed its startup routine tests, and there's

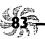

something wrong with the hardware. Some folks at Apple had fun with this one. Advice: call your friendly computer-repair technician or dealer.

# While we're on the subject of startup sounds...

Different models of Macs have different startup sounds. For you trivia buffs, here they are. On Pluses, Classics and SEs, the startup sound is a beep. The IIs, the SE/30, the LC and the PowerBook 100 play a chime (actually, it's C, F and the C an octave above). The Quadras and the rest of the PowerBooks play a C-major chord. If you hear anything else, it's an error tone. For example, if your Mac is supposed to play a startup chord and you hear the individual notes, an error has been detected during the startup hardware diagnostic tests.

## **EASTER EGGS**

No hoodoo chapter is complete without directions to the Easter Eggs—the infamous "tricks" that you can get your Mac to pull—left there by the original programmers. I won't always describe here what happens when you discover each Easter Egg—that takes away half the fun of finding them—but I'll give you enough to whet your appetite. These are just plain fun! If you know of a choice Egg that's not listed here, let me know so I can include it in the next edition of *Voodoo Mac*. See the Introduction for how to get in touch. Most of these work only in System 7, but some work in System 6, too. But remember, half the fun of finding Easter Eggs is the hunt itself, so experiment and enjoy.

Beyond a doubt, the Easter Eggs section was the most popular in the first edition of this book, so I've expanded it to include all the Eggs that were sent in when we had an Easter Egg section on CompuServe (Macsys section 16). Some of these may be out of date by the time you read this, but the intent was to put together The Definitive Easter Egg List.

Finding the main Mac Easter Egg. If you're running System 7, press the Option key and choose About The Finder under the Apple menu (you'll notice that with the Option key held down, the familiar About This Macintosh has become About the Finder). You'll see a mountain landscape. Wait a bit, and you'll see credits scroll by at the bottom of the hill.

That's not all. Repeat the trick, only now hold down both the Command and Option keys—you'll see an unusual pointer.

More weird Easter Eggs. I love these Easter Eggs. They're useless, but fun! Try these:

- ★ On Macintosh IIci, set the date to 09/20/89, set your monitor to 8-bit color, restart, and hold down Command-Option-ci as you reboot. A color picture of the machine's design team appears.
- \* On a IIfx, set the date to 03/19/90 (its release date). Restart with Command-Option-fx to see a surprise.
- ★ On a Macintosh SE, press the interrupt switch (the button with the broken circle on it, on the back left side of your Mac). That takes you to the debugger. Then type G 41D89A. You'll see pictures of the Mac development team.
- \* On a Classic, hold down Command-Option-ox as you start up. If you wait long enough, the Mac creates an internal ROM disk (System 6.03, Finder 6.1x). If you then use a utility like ResEdit that lets you see invisible folders, you'll see a list of the folks who worked on the Classic in the ROM disk's System Folder.

## Chapter 3: Hoodoo Voodoo

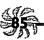

- \* On a PowerBook, turn on Balloon Help, press Caps Lock and point to the up arrow in the menu bar. You'll see a balloon with the original code names of the PowerBooks.
- ★ In System 7.5, type the words secret about box in a drag-and-drop-aware application such as SimpleText or Stickies. Then select the text, drag it to the desktop, and drop it.
- ★ In System 7.5's Desktop Pattern control panel, hold down the Option key to set the background pattern for "utilities." Then check the background pattern for the Scrapbook and the Find File application, as well as other parts of the system software utilities.
- \* In System 7, turn on Balloon Help and then point at various items in the Extensions folder. You'll see some interesting messages for QuickTime and MacsBug.
- \* In System 6.0.7 or 7.0, look in the data fork of the System file. (You can open it in Microsoft Word or any similar word processor.) At the end of the file is a secret notice, a variation on the Chinese fortune cookie factory message.
- \* In the Cache Switch control panel (version 7.0.1), press Option and click on the version number. Watch as its creator's name is revealed.
- \* In System 7, go to the Memory control panel and turn on virtual memory. Then hold down the Option key and click on the box under Select Hard Disk. You'll see a list of programmers; look at the submenu next to each one for some irreverent comments.
- ★ In System 7, click and hold on the sample text in the Color control panel. Click and hold again for more.

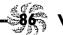

- \* In System 7, delete all the labels in the Labels control panel and restart. The labels change so that they now read ALANJEF when you read down from the top label to the bottom.
- \* In the System 7 Monitors control panel, click and hold on the version number. You'll see the names of the developers (also known as Blue Meanies) of this control panel. To get an interesting effect, quickly tap the Option key several times.
- \* You can paste any picture in the System 7 Puzzle to create a custom puzzle. Try the graphic that's supplied with the Clipboard. To cheat and see what the custom puzzle is supposed to look like after it's solved, look at the Clipboard.
- ★ In System 6.0, select About MultiFinder and leave the dialog box open for an hour or longer. (In case you don't want to try this, here's what happens: you'll see messages about "wanting my l—k and f—l.")
- ★ In System 6.0.7J (kanjitalk) set the clock to 1/1/92 and restart to see Happy New Year in Japanese.
- \* On the Newton, write about Newton and hit Assist.

  This prints the names of the Newton development team and finishes with a dedication to a deceased team member.
- ★ Try Finding "Elvis." You will need to search ALL areas. Elvis crops up in the strangest places...
- \* The Map control panel in System 6 or 7 has *lots* of Easter Eggs. Open it with the Option key down (double-click and then quickly press the Option key) to get a close-up view of the world. Then try it pressing the Shift key after you double-click. Shift-Option magnifies the map even more. Type mid as the location; then click Find to see the Middle Of Nowhere (see Figure 3-3). Click on the

version number to see the author's name. Option-click on Find to go alphabetically to every city the Map has stored, starting from wherever you are. (Starting from the Middle Of Nowhere will take you to Minneapolis.) Click in the map and drag it to a border to scroll around the world. Paste the color map from the Scrapbook to get a nice color map. Click and hold on the version number (v 7.0, for example) to see the Map programmer's name. (For even more Map tricks, see Chapter 6, "Miscellaneous Voodoo Tricks.")

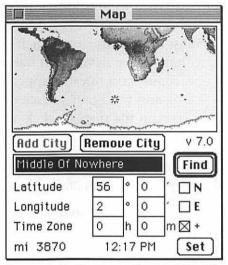

Figure 3-3: Discover the Middle Of Nowhere in the Map control panel.

\* Rename a floppy disk exactly to either of these names: KMEG JJ KS (eight uppercase letters and two spaces) or Hello world JS N A DTP. Eject the disk with Command-E so that a grayed icon of it stays on your desktop. Click on the disk and watch the request dialog box (tip: dnf and ksct are David N. Feldman and Kenny S. C. Tung, the two Apple engineers responsible for the extensions to the Hierarchical Filing System under System 7).

- ★ On the Apple fax modem, turn on the modem while you hold down the button on the front panel. The modem will beep three times. After it beeps the third time, press the button three times, in rhythm with the first three beeps. If your timing is right, you'll hear the modem speak digitally recorded voices of the three developers saying their names. (This is too cool.)
- \* In Microsoft Word 4, press and hold the Command key in the About Word dialog box. Click on the "flying W" logo.
- ★ In Word 5, hold down the Command and Shift keys and choose Preferences from the Tools menu. Scroll to the last item in the list, which should be a new Credits icon that you've never seen before (see Figure 3-4). (If the Credits icon doesn't appear, close the Preferences dialog box and try again.) Click on it to watch a color display. To stop the display, click again.

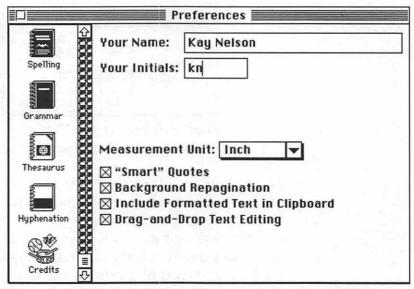

Figure 3-4: Click the Credits icon to see a neat color display.

## Chapter 3: Hoodoo Voodoo

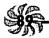

- ★ In TeachText, press Option and choose About TeachText from the Apple menu.
- ★ In WriteNow 2.2, choose About WriteNow in the Apple menu. Then hold down the Option key and click on the names of the program's authors.
- ★ In Excel 3.0, choose Style from the Format menu, type excel, choose About Excel, and click on the big Excel icon. In an Excel spreadsheet, press Command-Right arrow and Command-Down arrow to go to the bottomright cell. Make the column width and row height zero. Then click on the down arrow and right arrow in the scroll bars in the bottom right of the window until no cells are showing. Click on the gray rectangle in the window's upper left.
- ★ Here's another one for Excel 3.0: from the Format menu, choose Style and type excel. Then choose About Excel from the Apple menu and click on the Excel logo.
- \* In Photoshop, Option-select About Photoshop to see the names of the original designers.
- **★** In Photoshop 2.5, Option-click on the About box for any of the distortion filters. There'll be a little check box at the bottom left of the About box, saying Show Preview and Sliders. Clicking on it changes the user interface so that when you pick Distortion plug-ins from then on, you'll get a new, improved, undocumented user interface.
- \* Also, hold down Command-Shift and click About Adobe Photoshop to bring up a hidden menu.
- **★** In Photoshop 2.5, hold down the Option key when selecting About... for any of the distortion filters (twirl, pinch, etc.). You'll get a dialog box with a check box. Selecting it will activate a preview function for these filters...you also get to see a neat caricature of John Knoll.

- \* Also, if you hold down the Command key and select About Photoshop, you see the "secret" about box from Mr Wizard...the strange letters in the new password displayed will have meaning (if read backward) to any fan of The Day the Earth Stood Still.
- \* In After Dark, set your clock to December 25 and use the Fractal Forest module (supplied, I believe, with More After Dark).
- \* In Alias Sketch 1.5, hold the Command key down as you get the About box and you'll see a photograph of the programming team posed on the grass with their signatures in white ink superimposed on the grass. Sketch is a great 3D modeling and rendering program, a bit off the beaten track from the usual word processors, spreadsheets, utilities and whatnot, so you may just have to take my word on this one. It's a classy Egg if you can track down a copy of Sketch 1.5.
- \* The CompuServe Information Manager Easter Egg: Hold down Command-Control-Option-Shift and choose About CIM from the Apple menu. This allows you access to a private manager's box that allows Latin-1 character sets, logo info and "allow infoplex access," whatever that is. It also makes the globe spin in reverse.
- \* In CIM version 2.1.1 (and probably earlier versions as well), open the About box and Command-click on the spinning globe. It'll start spinning backwards. Stay on it, and after a few seconds you get the development team credits.
- \* Also in CIM, press Option-Shift-Command while selecting "About CIM" from the Apple menu. This allows extended Latin-1 character sets, access to an obsolescent version of Compuserve Email and, more usefully, it allows for the generation of TXT logs of CIM sessions.

# Chapter 3: Hoodoo Voodoo

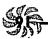

- \* In Claris CAD, Option-select About Claris CAD.
- \* In Compact Pro, when your register, you name will scroll across the screen if you keep the About box open.
- ★ In DART, select About DART and click on the dartboard.
- ★ On a color Mac, hold down Shift-3-D after doubleclicking Excel 3. Your toolbar will be displayed in 3D. To go back to the old toolbar, delete the Excel Settings file.
- ★ In FaxMaker (on PowerBook 170s), click on the icon that's in the About box.
- ★ In FlashWrite II, Option-select About FlashWrite II under the logo.
- ★ In FreeHand 3.1's About box, Option-click on the center of the diamond shape in the stained glass. It's different each time.
- ★ In the QuickTime SimplePlayer, press Option while you select About SimplePlayer from the Apple menu to see some nice cats.
- **★** In QuicKeys, click Open. Then click on the QuicKeys logo to see the credits. Wait a bit, and you'll see a variation on the Energizer bunny, complete with sound effects.
- ★ In ResEdit 2.1, press Shift, Option and Command while you select About ResEdit from the Apple menu (see Figure 3-5). (No, you don't want to go into pig mode because it slows ResEdit down, but it sure is fun to hear the pig oink.) If you do enter pig mode and you want to exit, just press Shift, Option and Command and again select About ResEdit. To see who created ResEdit, press Command and Option as you choose About ResEdit.

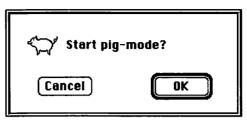

Figure 3-5: Finding the secret pig mode in ResEdit actually has a practical application if you're a programmer.

- ★ In SimAnt, type any of the following at any point: will to make the yellow ant invincible. jenn to make the yellow ant never go hungry. susi to make the black colony always healthy. jeff to start a black colony in each sector.
  ZHEA to set the black colony health to zero. zhea to set the red colony health to zero. hole to dig 64 new holes on the black field.
- ★ Here's a great one! In Disinfectant, select About Disinfectant from the Apple menu and wait a few seconds. You'll soon hear John P. Sousa's "Liberty Bell March." It's addictive; I keep hearing it in my head. Sometimes on a gray, rainy day I start Disinfectant just to hear it again. Keep watching the parade of viruses to see a funny tribute to Monty Python's Flying Circus.
- \* In HyperCard, hold down the Option key while you choose About HyperCard from the Apple menu. You'll see your name, if you've entered it in the Chooser, and (in HyperCard 2.1) a screen listing information about your Macintosh, such as the version of the system software you're running, the ROM version, total memory size and so forth. Depending on which version of HyperCard you're running, you may see something

# Chapter 3: Hoodoo Voodoo

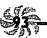

- different. On a Quadra, you'll see that your system is a Macintosh Macintosh.
- \* Somewhere in the HyperCard code, a programmer tells of his love for a girlfriend. Anybody got directions to this one?
- \* In Jam Session, choose About Jam Session to hear a recording and watch credits.
- **★** In Jewelbox 1.0 (shareware version), choose About Jewelbox and click on the gray Jewel icon.
- ★ In KiwiEnvelopes 3.1, choose About KiwiEnvelopes to watch a mail truck and the resulting development credits.
- **★** In Living Trust version 1.0.2, hold down the Option key and choose About to hear a message from the authors.
- **★** In Macalligraphy (this one is an oldie), the Zen rock garden changes with the seasons (set by your system's calendar).
- ★ In MacDraw Pro, Option-select About MacDraw Pro.
- ★ In MacPaint 2.0 (only the first releases of this version), press Tab and the Spacebar and select About MacPaint.
- ★ In Metamorphosis Pro, Command-Option-select About Metamorphosis Pro.
- ★ In CompuServe Navigator, click Mike's face in the About box. (There's extra good stuff if your Face file has sounds.)
- ★ In Norton's Wipe, select About Wipe Info and Optionclick the diamond (in front of the version number). An eraser appears. Use this eraser to completely erase the dialog box (it puts zeroes everywhere). After you complete this task, music chimes, and a picture of the development team appears.
- **★** In Norton Utilities version 2.0, get the About box. Option-click or Command-click on the little diamond directly in front of "version 2.0" to see the manic programmers as they see themselves.

- \* In PageMaker 4.2, Command-select About PageMaker to get a list of the current Additions installed. Shift-select About PM to see the programming credits.
- ★ In PageMaker 3.02, Shift-select About PageMaker. This may work in later versions also.
- ★ In PBTools, Command-Option-Shift-click the PBTools logo in the PBTools control panel. The names of the beta testers appear there.
- ★ In PrePrint, Shift-selecting About PrePrint displays names of the development team.
- \* In Red Ryder, click the About box to display the developer's head and a message saying "please don't click on my head." Then click on his head.
- ★ In QuarkXPress, choose About with Option down to see details about your system and QuarkXTensions.
- \* In Ready,Set,Go, press Command-Option-Shift-C and choose About from the Apple menu. (CanOpener can find this one if you set it to search R,S,G's resource fork for pictures.)
- \* In Remember?, choose What About Me and wait a minute. You'll see a message at the bottom of the dialog box. It's reported that this doesn't work in version 2.3.
- ★ In SoundEdit, choose About SoundEdit to see a system crash alert.
- ★ In SpeedDisk, Command-click on the little diamond directly in front of the version number in the About box to see the letters in SpeedDisk change.
- ★ In THINK Reference 2.0, launch the program and let it sit a while. After a LONG while (it may require putting it in the background), the "THINKer" will change positions.

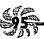

★ Also in THINK Reference 2.0, type the following to jump to that page (be sure to type past the space):

#### GetProcessSerialNumberFromPortName Tips

There are some interesting tips on that page. (You have to have the "WWSO Mgr" database file installed for this one to work.)

- ★ In version 3.1 of ToDo!, Option-click on the copyright message.
- ★ With the WACOM Artz Tablet control panel, hold down the Option key when you go to select a section. A new section called DIAGNOSTICS is now available, and it is very useful.

#### And now, game Eggs!

- ★ Airborne!: On December 25, the cactus becomes a Christmas tree.
- ★ A-Train (Maxis): On December 25, you can see Santa and the reindeer on the left side of the play screen.
- ★ Dark Castle: Set your system clock to December 25 and play for some surprises.
- ★ Deja Vu: Check the About box (use combinations of Command, Option and Shift).
- \* Enchanter: Use the magic spell for summoning a person to summon the game's creators, Marc Blanc and Dave Lebling. They argue about fixing bugs and disappear. This only works once.
- ★ Maelstrom: Set your system date to December 25 to see a new opening screen, complete with red Christmas tree ornaments.

- 96
- \* Might and Magic III: You can type **BLASTOFF** in any mirror portal and view the "award winning" game ending sequence. Kind of takes the thrill out of seeing the ending when you've finally won the game, though.
- \* Also in Might and Magic III, the words **DOE**MEISTER will get you into a remote cave in the dragons where there is mega loot. **ORB MEISTER**will get you underneath a pyramid into an area where there is one of the precious Orbs.
- ★ Planetfall (Infocom): Type eat me and you'll get "autocannibalism is not the answer."
- ★ S.C.OUT: If you type NOWALLS at any password prompt you will be told that the password is incorrect, but, when you do enter the correct password your spaceship is no longer bound by any wall. You can pass from section to section as if the walls were not there.
- ★ Also in the game of S.C.OUT, if you position your spaceship so that it gets caught in the blast from a "Proton Grenade," you become invincible and cannot be killed by the game's other predators. For most of the levels this does little good since you need the Proton Grenade to kill the Alien, however, on the levels where there is more than one Proton Grenade, you can really clean up by being indestructible.
- ★ Shadowgate: check out the About box.
- **★** SimCity: Press Shift and type **FUNDS** to get \$10K.
- \* SimEarth: Press Shift and type **FUNDS** to get the message that "you are \$10,000 richer but unfortunately money is no use in this game."
- \* SimLife: Holding down Control-Option-Command and selecting About SimLife will give a short secret message in the normal About box.

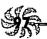

- **★** Spectre 1.0: Type **GOD** to get a view of the whole arena from above.
- **★** Stationfall (Infocom): Type eat me and you'll get "autocannibalism is not the answer."
- ★ Uninvited: Check the About box to see dancing heads (apparently the programmers') on gravestones and hear a tune.

I love these Easter Eggs. If you know more, send them in (see the Introduction)! Brian Kendig (whose Internet address is bskendig@phoenix.Princeton.edu) keeps a master list of a lot them. I've seen some of these eggs described in various publications and on bulletin boards, with all sorts of different people credited as the discoverers. The folks I've credited here either sent tips to me, or the tips were in Brian Kendig's master list; he most graciously allows us to distribute information about them freely.

Thanks to Brian Kendig, Joe Morris, Eric Appar, Fred Torres, Rob Terrell, Peter the Bugman and the guys at Maxis, Camera & Darkroom's Magazi, Dave Batton, David W. Boles, Bill DeFelice, Christopher G. Dona, Steve Groves, Theo Heselmans, Mark Karp, Sandy Kettenhofen, Simon Lawson, David Ben Leavitt, Randy Lee, Angus MacDonald, John Manning, David Sattar, Paul Schliesser, Robert Seaver, Joe Sewell, Theodore D. Stalcup, Gregory Staten, Robert Wiggins and many others for finding more Easter Eggs than I could imagine.

#### **FKEY MAGIC**

A lot of folks aren't aware that the Mac has several built-in function key combinations that are part of the system software included with every Macintosh. You use them by pressing Command-Shift and a number key. The number keys 0

through 4 were the original Macintosh FKEYs (System 7 doesn't use Command-Shift-4). Here's a list of the key combinations and what they do:

- \* Command-Shift-0 ejects a floppy disk from the external drive if you have two internal drives. If you don't have this setup, it works just like Command-Shift-1.
- \* Command-Shift-1 ejects a floppy disk from the internal drive, leaving the grayed disk image like Command-E does.
- \* Command-Shift-2 ejects a floppy disk from the second external drive.
- ★ Command-Shift-3 takes a snapshot of the screen. In System 7, this screen dump is saved as a PICT file (named Picture 1, Picture 2 and so forth) that can be opened and printed using TeachText.
- \* Command-Shift-4 sends a snapshot of the screen to an ImageWriter, where it is printed (System 6). In System 7, Command-Shift-4 doesn't work any more.

You can assign other FKEYS to the number keys 5 through 9, as you'll see in the next tricks.

Interested in FKEYS? Check out shareware. Although FKEYS have sort of fallen out of favor, being replaced by more versatile macro programs like QuicKeys and Tempo, there are lots of shareware programs that provide FKEYS. For example, you can download DateKey from a bulletin board or online service. This shareware FKEY will insert the current date into whatever text document you're working on whenever you press Command-Shift-6. Shareware FKEYs often come with their own installer, or you can use a shareware installer utility.

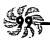

No installer? Here's the voodoo way to get an FKEY into your System file. Use ResEdit to open the FKEY file. Then locate the FKEY resource, select it, and copy it (press Command-C or choose Copy from the File menu). Now use ResEdit to open a copy of the System file and select its FKEY resource. Paste the copied FKEY. If there is an ID conflict, ResEdit will offer to renumber things for you; let it do so. Make a note of this number, for this will be the number you press to invoke the FKEY. Now save and quit, swap System files, and restart.

You can install an FKEY in the Fonts folder in System **7.1/7.5.** Here's an easy way to install a new FKEY in System 7.1 or 7.5 so that it'll be enabled on startup. Just drag it to the

Fonts folder inside the System Folder. Open the FKEY in ResEdit and choose Get Info from the File menu. Then change the file type to FFIL (or ffil), which identifies it as a font file.

There are differences between FKEY screen shots in Systems 6 and 7. You can edit screen shots taken with the System 6 FKEY in MacPaint (they're saved as MacPaint documents named Screen 0, Screen 1 and so forth), but other than cropping, you can't edit screen shots taken under System 7 in TeachText. In System 6, you can crop screen shots in MacPaint; in System 7, open the screen shot with TeachText, click on the image with the cursor, and it turns into a crosshair that lets you select and copy portions of the image.

In Chapter 6 you'll see how to direct screen dumps to a different drawing program instead of the regular TeachText or MacPaint, and you'll also learn more about TeachText's shortcomings. (System 7.5 replaces TeachText with SimpleText.)

If you need to make lots of screen shots of windows (or anything less than a full screen) under System 7, get a program like Capture from Mainstay. Capture also lets you convert PICTs to TIFFs (Tagged Image File Format) that show multiple levels of gray (like the ones you see in this book). A respectable shareware program for making screen shots is Flash-It.

There's a 10-picture limit in System 6. After you've taken screen shots 0 through 9, you can't take any more in System 6. You'll know, because your Mac will beep at you. The solution? Drag Screens 0 through 9 to another folder, or rename the files as something other than Screens 0 through 9.

#### MIXING SIXES & SEVENS

One subject that you seldom find much useful information on is the arcane art of switching back and forth between System 7 and System 6. But it's not as difficult as you might think, and since there are times when it's convenient to be able to use one System version or the other without a major hard drive overhaul, here are a few tricks that can help you figure out what's going on, and show you how to switch in the safest possible way. There are several different ways to do it, and the one you pick depends on your hardware and how often you switch.

Switching between System 6 and System 7. Yes, you can alternate between starting up with System 6 and with System 7. The pitfall to avoid is trying to have two System Folders on the same disk (but see the next tip). Instead, partition your hard disk into two separate disks. If you have an

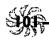

Apple hard disk, you can partition it using the Apple HD SC Setup utility (which is on the system software disks that came with your Mac); if your disk is a third-party model—Apple HD SC Setup doesn't recognize disks made by other manufacturers—you can use the formatting software that came with the drive, or you can use a third-party utility (like Software Architects' Formatter Five). Then you can alternately start up with the different volumes by using the Startup Device control panel (System 6) or Startup Disk (System 7) to select the one you want to start up with.<sup>2</sup>

If you don't want to repartition your hard disk (this involves erasing everything that's on a disk, so you'll need to back up the whole thing first or else reinstall everything later), read on.

If you have an external hard disk, just put a System 6 (or 7) System Folder on it and a System 7 (or 6) System Folder on your internal hard disk and select the one you want to use as a startup disk.

And here's one more neat way to switch between 6 and 7. If you have System 6 on your internal hard drive and System 7 on an external hard drive, just start your Mac holding down the Command, Option, Shift and Delete keys to bypass the internal drive and start from your external System 7 hard drive (remember the docs/cods trick from earlier in this chapter?). When you see the question mark disk icon, let go of the keys.

A more elegant solution is to use Kevin Aitken's System Picker, available free from online services or user groups. Using System Picker, all you have to do is click on the folder that has the system you want to use when you restart (see Figure 3-6).

<sup>&</sup>lt;sup>2</sup>Unfortunately, you can't switch startup disks via a control panel on a Mac Plus. But you can usually use whatever program you partitioned your hard drive with to select the startup volume.

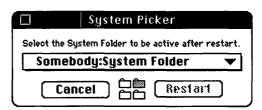

Figure 3-6: Use System Picker to switch easily between systems.

If all you want to do is switch to System 6 once in a while, create a System 6 startup disk. The two essential files you need to be able to boot up from a floppy are the System and Finder files. You can even use the Disk Tools disk that comes with System 7 as a startup disk; it has the bare essentials of System 6 on it. And if you want to keep your favorite fonts in System 6, stick them into a font suitcase and put it on the startup disk. Of course, don't try to cram all the normal luxuries you store in your System Folder onto a startup floppy—it should simply be a tool for quick, limited trips "back" to System 6.

There are freeware and shareware extensions and utilities that let you switch systems, too. Check out SwitchBoot if you have access to an electronic bulletin board.

Use your startup disk when all else fails. Playing around with different System Folders and startup disks can sometimes be frustrating and even risky. Sometimes your worst fears are realized and you find yourself staring blankly at the dreaded "questioning floppy" icon when you start your Mac. No matter what you try, you can't get your hard drive or any attached drives to come up. Don't panic! Just reach for your handy startup disk, pop it in your floppy drive and you're back in business. This will at least get your Mac to start up all the way so you can poke around your system and try to figure out what's gone wrong. For more on using a startup disk to get out of sticky situations, see Chapter 10.

Run Disk First Aid after you switch from System 6 to System 7, or vice versa. To be really safe, run Disk First Aid (which is on the disks that come with your Mac) each time you switch systems. I've heard reports of a bug that can cause problems after you switch from 6 to 7, but I've never experienced it, and so I can't even describe what it is. Running Disk First Aid after switching systems is supposed to prevent this mystery bug from occurring.

Two Systems, no partition. You may not want or be able to partition your hard disk right now (after all, partitioning does wipe out everything on it). If you're careful, you can have two Systems on the same disk. The trick is to watch for the System Folder that's "blessed" (it has a tiny Mac icon on it—see Figure 3-7). That's the System Folder that's currently in use.

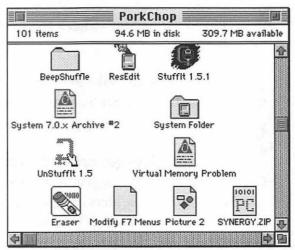

Figure 3-7: The "blessed" System Folder sports a tiny Mac icon.

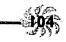

Your Mac will start up from any folder that has a functional System file and a Finder file in it. That folder doesn't have to be named the System Folder. Yes, you can cause confusion by having a Finder file and a System file in the same folder, but the trick is to avoid putting them in the same folder until you're ready to use them. Keep your System 6 System file in a folder named something like "6 System folder" and the System 6 Finder file in a "6 Finder folder." Then, when you're ready to switch from System 7 to System 6, put them together in a folder and move the System 7 Finder and System files to separate folders within another folder somewhere else, naming them carefully so you can find them when you need them. To put the different system in effect, do this:

- 1. Double-click to open the System Folder you want to switch to, whatever it's named.
- 2. Drag the System file out of it.
- 3. Close the System Folder.
- 4. Drag that same System file back into it.
- 5. Restart your Mac. Check to see that the right one is blessed.

The little icons all look alike, and it's easy to get confused, so stay alert. Better yet, get System Picker.

**Extra folders get created when you switch to System 6 from System 7.** When you leave System 7 and restart under System 6, two new folders are created because of the difference in the way the two systems deal with items on the desktop and in the Trash. Switching to System 6 leaves you with Desktop and Trash folders that hold what was on the desktop and what

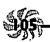

was in the Trash when you were running under System 7. Open both folders in System 6 to see if there's anything in there that you need.

Avoiding rebuilding the Desktop when you switch from 6 to 7. When you switch from System 6 to System 7, your Desktop file (a special invisible file that keeps track of some of the Mac's file management and housekeeping chores) gets rebuilt. This can take a while, but there's a way to avoid it. Install the Desktop Manager extension into your System 6 System Folder. The Desktop Manager doesn't use the Desktop file that System 6 uses, so your Desktop won't have to be rebuilt when you switch back to System 7. However, some people report that they've lost icons after putting the Desktop Manager into a System 6 System folder, so be warned.

Don't try to make a System 7 startup disk. System 7's just too big to fit on a floppy disk. Any tiny version of it that you can possibly create is too small to do much good. Instead, use System 6 as an emergency startup system.

Unexpected system switches with System 6, no MultiFinder. If you start with a System 6 floppy disk that isn't set up to run MultiFinder and then you launch an application from a hard disk with a System Folder on it, your Mac will start using that System Folder. To avoid this unwanted switch, press Option while you open the application that's on the different disk. But if MultiFinder is available and running on the startup floppy, the Mac won't switch disks.

Still can't switch to the right startup disk? If the SCSI drive you choose as a startup disk doesn't spin up and become available before the other SCSI drives in the chain, you may not be switching to the startup disk you wanted because the Mac is instead using the first System Folder it found on another disk. Change around the numbers of your SCSI devices to avoid this trap. (For more tricks with SCSI devices, see Chapter 8.)

#### **MOVING ON**

Had enough fun yet? Just wait for Chapter 4, "Customizing Your Desktop." There you'll learn how to modify icons and create new ones as you continue to explore the strange world of ResEdit and discover all sorts of ways you can edit resources to control the appearance and feel of your Mac. If you don't know a resource fork from a dessert spoon, don't worry. I'll tell you the basics of what you need to know to work effectively and safely using ResEdit, and besides, Chapter 4 has a few things you can do without ResEdit, too.

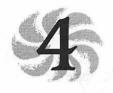

Customizing Your Desktop

You who sometimes get a wild urge to rearrange all the furniture in your living room—not for any reason in particular—just for a change of pace. If you're the kind of person who doesn't feel at home in a new place until you've hung pictures and tacked up posters, you've probably also wished you could make your Macintosh look more like your own individual computer and less like all the others that rolled off the production line. The good news is that there are all sorts of things you can do to personalize your Mac—some serious, others fun.

Here's your chance to personalize your desktop in all sorts of ways. The tips and tricks in this chapter show you a few of the things you can do to customize your Mac, such as changing the patterns used in scroll bars, switching icons from one program to another, and even changing things like the messages you see in alert dialog boxes.

### ResEdit 101

Many of the tricks discussed in this chapter require using ResEdit, Apple's resource editing application. If you aren't familiar with ResEdit, don't worry—I'll take you through each trick step-by-step and teach you just what you need to know to get the job done safely and easily. And while I know I promised not to indulge in long and useless technical babble in Voodoo Mac, I've included below a brief discussion of what ResEdit is, how it works and where you can get it. Those of you already familiar with ResEdit will no doubt want to skip ahead to the tricks. If you're new to ResEdit, read on.

ResEdit allows mortal users like you and me to do tricks that normally are left to programmers. Because of the way Macintosh files are structured—with a data fork containing data and a resource fork containing all the other stuff, such as menus, dialog boxes, messages and so forth—you can change those things classified as "other stuff" without actually writing programming code. In most cases, all you do is click or drag; sometimes you may have to do a little typing.

Resources are classified into resource types, all of which have four-character names, such as 'MENU' or 'snd'. Notice that a blank space is part of the 'snd' resource's name. That's why programmers put single quotes around resource names—to indicate where these blank spaces are. We aren't programmers (at least I'm not), so I won't bother with the single quotes.

But just because you're not a programmer doesn't mean you can't use ResEdit. Lots of people know about ResEdit but fear using it because they may have heard that it's possible to damage your Mac if you make a mistake while using ResEdit. I'm happy to report that, for the most part, ResEdit-phobia is an irrational and unfounded fear. It's about as easy to use as any other Mac application, and shouldn't be restricted to programmers and so-called "power

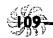

users." ResEdit can't alter any of the hardware on your Mac, and as long as you're careful, you can't do any permanent damage to any of your software. You need only follow a few easy and basic rules:

- \* Back up your hard drive regularly. This is just good advice for any computer user, regardless of whether you intend to work with ResEdit.
- Always use ResEdit on a copy of what you want to change, never the original. Just press Command-D to duplicate whatever file you're planning to edit before you start, and work on that copy. Then, if something doesn't work right, you can always get the original back. (This advice is doubly true for editing the System and Finder files. In fact, starting with version 2.1, ResEdit won't even let you work with the active Finder.)
- \* Keep a startup floppy disk handy, just in case your hard drive doesn't appear and you need to boot from a floppy. (You can start from the System 7 Disk Tools disk or System 6 Utilities disk that came with your system software, or see Chapter 10, "In Trouble?," for details on how to create your own startup disk.)

You can edit a program's resources to customize it, or—as l'Il discuss in this chapter—edit the Finder or the System files to customize your Mac's desktop. To edit a file in ResEdit, start ResEdit and then click in the splash screen that shows the jack-in-the-box. That will take you to a standard Open dialog box, where you can choose the file whose resources you want to edit.

If you like, you can use this trick instead to open a file for editing: Since, in System 7, dragging a document onto an application's icon launches the application and opens the document, just drag a file onto ResEdit's icon, and ResEdit will open it, ready for resource editing. This is often a lot more

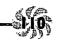

convenient than going through the Open dialog box, especially if you keep an alias of ResEdit on your desktop.

Now, since this is a tips and tricks book, that's about all the technical ResEdit stuff you ought to be burdened with. Don't expect the rest of this chapter to feature a long and detailed discourse on the theory and practice of using ResEdit. All you'll get are tips that say "do this; then do that." If you want a book to help you explore ResEdit and understand what's going on behind the scenes, get BMUG's guide to ResEdit, Zen and the Art of Resource Editing. It's available from Peachpit Press (800/283-9444; \$24.95). Or, if you want to get more information of the sort that programmers use, check out Peter Alley and Carolyn Strange's ResEdit Complete, from Addison-Wesley (617/944-3700; \$29.95).

If you'd like a custom desktop but you don't want to fool with ResEdit, consider getting ClickChange, a commercial program from Dubl-Click Software. It's compatible with System 6 or 7 and it gives you all sorts of neat ways to customize your Mac, including adding colors to window elements, choosing animated cursors and more. You can even make your desktop resemble a PC with ClickChange (but who would want to?).

Another candidate for changing the System 6 desktop without editing resources directly is Michael C. O'Conner's LAYOUT program, available from most online services, bulletin boards and user groups.

Adam Stein's Insanely Great Software System 7 Pack! is a bundle of shareware programs, including one for customizing the System 7 desktop without using ResEdit. You can get the System 7 Pack! through the usual shareware outlets, or you can order it directly from Adam at 800/242-4775 (or call 908/549-0590 for information).

While there is a wide array of other programs, both shareware and commercial, that let you customize your Macintosh, the tricks in this chapter

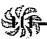

are for things you can do without buying any programs—other than ResEdit, of course.

You can get ResEdit from APDA (800/282-2732) or from a user group like BMUG. In addition, many bulletin boards offer it for online downloading.

### Always work on copies of special files when using

ResEdit. A lot of the tips that tell you how to customize your desktop require you to edit the System file, which is one of the most important files on your Mac. Since even the most experienced voodoo practitioners can make a mistake now and then, it's always a good idea to make a copy of any file you intend to alter using ResEdit, and it's vital that you follow this rule when working on something important like the System file. That way, if things don't turn out the way you wanted, you can simply throw out the altered copy and replace it with the original. Here's how to safely tweak your System file. (This procedure works when editing the Finder file, too. Follow the same procedure when making changes to the Finder, only, of course, using the name Finder instead of System.)

First, duplicate (Command-D) the System file to make a copy of it. Then open ResEdit and edit the *copy*. When you're through, save your changes and quit ResEdit. Now drag the original System file (the one named System) out of the System Folder; you can put it anywhere except in the Trash—you can't trash it because it's still active. (But you can trash it after you restart.)

Then rename the copied file you altered in ResEdit—named System copy or, in System 6, Copy of System—as just plain System; be sure to name the file exactly with no typos or spaces. Restart and check to see how your changes look. You

can then trash the old System file—but it's a good idea to keep it around (or at least back it up to a floppy) in case you need it later on (see Chapter 10 for more tips about keeping spare parts on hand).

And remember, it's not just special files like the Finder or System files that you should make safety copies of before changing with ResEdit—it's just a smart policy to copy any file whose resources you intend to edit.

## Change the resolution and design of your desktop

pattern. You'll need to use ResEdit for this trick, because it's not at all the same thing as changing the desktop pattern with the General Controls control panel. (That control panel limits you to the system colors—the ones that come up on the wheel when you double-click on one of the pattern palette colors—and restricts you to patterns created using an 8-by-8 pixel grid.) To begin, make a copy of your System file and experiment on it.

Open the System copy with ResEdit (remember that under System 7, you can open a file and launch ResEdit at the same time by dragging and dropping the file onto the ResEdit icon). You'll see the resource picker window, where the resources are arranged in alphabetical order and each one is represented by an icon. Find and double-click on the ppat resource (it has a patterned icon); you may have to scroll around to find it (see Figure 4-1). Now, double-click on the resource that has the current desktop pattern; it should be ID 16 (that is, it should have an identifying number of 16 below it). You'll see a pixel editing screen (see Figure 4-2).

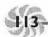

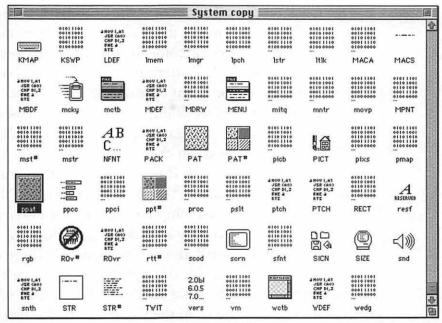

Figure 4-1: Locate the ppat resource in the resource picker window; it's the one highlighted in this illustration.

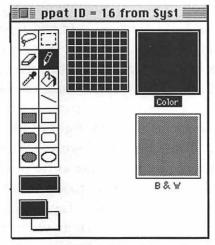

Figure 4-2: Double-click on the pattern (ID 16) resource to get to the editor shown here.

Click on the color boxes at the bottom of the screen to change colors. You can make some very interesting patterns using several different colors by using the dropper, pencil or paint can tool in the pattern part of the dialog box. You can also use the Color menu near the far right of the menu bar to select from a number of different predefined color schemes (ranging from the standard 256 colors to Apple's "official" icon colors), or you can choose your own custom color from the color picker wheel. If you have a 24-bit monitor capable of showing the legendary "16 million" colors, you'll have access to each of them (assuming you can tell the difference between them all) via the color wheel. Monitors with other (or no) color capabilities will, obviously, show only those colors or gray shades they are capable of displaying. Hint: Use lighter shades as outline colors to get a 3D effect. You'll see a miniature of your desktop pattern in the Color box to the right. If you don't like the results, go to the Resource menu and choose Revert this Resource to return things to the way they were when you started.

You can also paste any image you've copied to the Clipboard. If the image is bigger than the pattern size you're working with, you may see only part of the image when you paste it. To get around this, first press Command-A for Select All, and ResEdit will resize the picture for you.

To choose a larger pattern size, select Pattern Size from the ppat menu at the far right of the menu bar. You'll see a different dialog box (see Figure 4-3), where you can increase the pattern size to as large as 64 pixels square. Choose Try Pattern from the ppat menu to see the effects of your new creation. You'll have to choose Try Pattern again—unchecking it—to prevent each new change you make from being automatically reflected on the desktop.

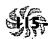

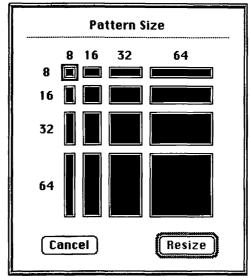

Figure 4-3: Choose Pattern Size... from the ppat menu for a different screen resolution of your desktop pattern.

When you're satisfied, save your changes, swap System files, and restart your Mac. Of course, if you're planning to further customize your desktop, you might want to simply save your changes, but don't replace your old System file until you've made all the modifications you have in mind.

Changing the scroll bar pattern. You can have a custom scroll bar pattern, too. In a copy of the System file, open (double-click) the PAT resource and then double-click on ID 17, which is the scroll bar pattern (see Figure 4-4). You'll see the PAT editor (see Figure 4-5).

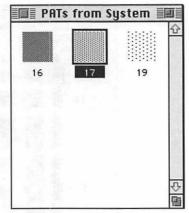

Figure 4-4: ID 17 is the resource for the scroll bar pattern.

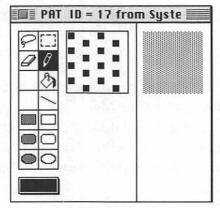

Figure 4-5: The PAT editor lets you change the scroll bar's pattern.

Use the paint tools to create a custom pattern; see Figure 4-6 for a sample. The Mac makes the pattern by taking the design you create and repeating it. Choose Try Pattern from the PAT menu to see the effect of your pattern on the desktop. Don't worry—it's really the scroll bar pattern—it won't replace your desktop pattern! When you've settled on a new pattern, save your changes and either swap System files and restart or move on to the next trick.

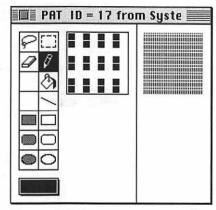

Figure 4-6: A custom pattern for the scroll bars resource.

Customize your cursor. Changing the cursor is another nice custom touch you can give your Mac. You can personalize the wristwatch, the I-beam and the crosshair cursors. You can't change the arrow cursor—it's stored in ROM—so don't go nuts trying.

Applications often come with their own specific cursors, so don't think you've done something wrong if your custom cursor doesn't show up when you're using your favorite program. You'll need to use ResEdit to change that application's cursor resource if you want it to match the one you created in the System file. (Don't try this trick with Microsoft Word, because it doesn't have a cursor resource.)

Working on a copy of the System file, open the CURS resource (see Figure 4-7). Double-click on a cursor to edit it. We'll use the watch in this example, since it's a neat shape. (If ResEdit asks you if you want to uncompress the resource when you try to open it, click Yes.) You'll see the CURS editor (see Figure 4-8).

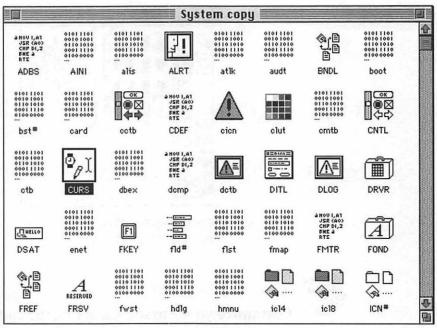

Figure 4-7: Double-click to open the CURS resource in the copy of the System file.

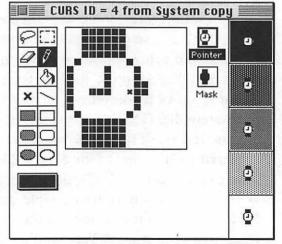

Figure 4-8: The CURS editor lets you change the shape of the watch.

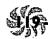

You can edit three different things with this CURS editor: the cursor itself, the mask (which governs how your cursor appears against different kinds of backgrounds) and the hot spot (which is, practically speaking, the pointing part of the pointer or the "active" part of the insertion beam). It's easy to create a mask for your new cursor; when you're through editing it, drag the image in the Pointer box down onto the Mask box, and the Mac should take care of creating a mask for you.

Look at Figure 4-8 carefully (better yet, look at your own screen), and you'll see that an x marks the hot spot. You can change the location of the hot spot with the hot spot tool—the item in the tool palette that looks like an x. Of course, the hot spot is not really an issue on the watch cursor, since you don't use that cursor for selecting, pointing or clicking. But if you wanted to be able to use the top of the crosshair, for instance, to define your selection area, you could move it from the middle to the top (or anywhere in between).

Use the painting tools to edit the large cursor any way you like. For example, you might want to change the watch cursor to a different time instead of the perpetual 9 o'clock, or you could put a pattern on the watchband or make the whole thing into a jack-o'-lantern if you like—be creative.

When you're done, drag the small cursor (in the Pointer box) over the Mask box. Choose Try Pointer from the CURS menu to see the effects of your editing. When you're satisfied with it, save and try the next trick, or quit ResEdit and replace the old System file with the new one.

Want an animated cursor? You can do that in ResEdit, too (by editing the acur resource), but quite frankly, it's a tricky, tedious process—you have to create multiple versions of the same image, only in different stages of movement—just like a Disney animator. Instead, pick up a shareware program called Cursor Animator—it comes with a nice collection of cursors,

and it's easy to create your own. You can get Cursor Animator from most bulletin boards.

Nuking the alias in your aliases. Tired of seeing the word "alias" tacked onto the ends of alias names? Since alias names are in italics anyway, you know they're aliases just by looking at them. Use ResEdit to shorten those long names.

Work on a copy of the Finder, as always. (You should note here that we're working on the *Finder* file now; in the past few tricks, we were poking around the *System* file.) Open the STR# resource (see Figure 4-9) and double-click on ID 20500 (see Figure 4-10). Change the string (see Figure 4-11) from the word "alias" to a blank space. (It has to be at least one character, or you'll get a number at the end of each alias.)

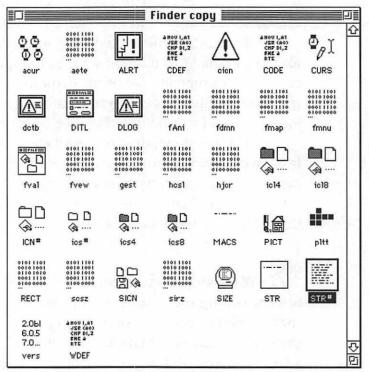

Figure 4-9: Double-click to open the STR# resource.

| 回量 STR#s from Finder copy 量回 |      |        |    |  |  |  |  |
|------------------------------|------|--------|----|--|--|--|--|
| <u>ID</u>                    | Size | Name   |    |  |  |  |  |
| 11000                        | 414  | - 1.15 | û  |  |  |  |  |
| 11250                        | 3569 |        |    |  |  |  |  |
| 11330                        | 594  |        |    |  |  |  |  |
| 11332                        | 917  |        |    |  |  |  |  |
| 11500                        | 1463 |        |    |  |  |  |  |
| 11750                        | 1580 |        |    |  |  |  |  |
| 12000                        | 96   |        |    |  |  |  |  |
| 12250                        | 341  |        |    |  |  |  |  |
| 12750                        | 2970 |        |    |  |  |  |  |
| 13000                        | 1613 |        |    |  |  |  |  |
| 14250                        | 197  |        |    |  |  |  |  |
| 14514                        | 90   |        |    |  |  |  |  |
| 14516                        | 61   |        |    |  |  |  |  |
| 15500                        | 159  |        |    |  |  |  |  |
| 15750                        | 150  |        |    |  |  |  |  |
| 17000                        | 989  |        |    |  |  |  |  |
| 17250                        | 1338 |        |    |  |  |  |  |
| 19500                        | 53   |        |    |  |  |  |  |
| 20500                        | 743  |        |    |  |  |  |  |
| 20750                        | 493  |        | Į. |  |  |  |  |
| 27500                        | 36   |        | 6  |  |  |  |  |

Figure 4-10: Scroll down to locate the right ID number and double-click to open it.

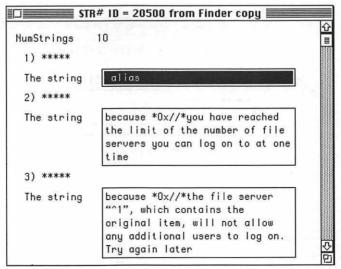

Figure 4-11: Change the alias string to a blank space.

122

Eliminate window zooming in the Finder. While some people are thrilled by the "zoom" effect you see when you open a window in the Finder, not everyone loves it. This handy little trick speeds up your Finder, because you don't have to wait for the window zoom display. Open a copy of the Finder in ResEdit; then open the CODE resource. Open ID 4 (it's OK to decompress it). Now, press Command-F or go to the Find menu and choose Find hex—this is the easiest way to search for a particular line of code and replace it with another (see Figure 4-12). Find hex 4E56 FFE0 48E7 1F38 and replace it with 205F 700A DECO 4EDO (see Figure 4-13, and note that those are all zeroes, not the letter O). I'm showing spaces here so that you can easily see what to type and because that's how the code appears in the resource window; you'll actually enter them all in one string, as in Figure 4-12. Be sure to type the letters and numbers exactly as they appear here or the trick won't work properly. Then quit ResEdit, saving your changes, replace the old Finder with the new one, and restart.

| 4             | 455455540534550                      |
|---------------|--------------------------------------|
| Find Hex: 3   | 4E56FFE048E71F38                     |
| Change To: \$ | 205F700ADECO4EDO                     |
|               | Change, Then Find Change (Change All |

Figure 4-12: Use Command-F to find and replace hex addresses.

| COI    | DE ID | = 4 f | rom  | Finde       | r copy 🗮        |      |
|--------|-------|-------|------|-------------|-----------------|------|
| 000018 | F5BA  | 4ED0  | 206D | F5BE        | O∫N- mOœ        | 4    |
| 000020 | 4ED0  | 206D  | F5C2 | 4ED0        | N- m0-N-        |      |
| 000028 | 201F  | 225F  | 205F | 48E7        | 0"H0            | 2000 |
| 000030 | 1800  | 4098  | 001E | 2040        | 00Lò00 0        |      |
| 000038 | 7000  | B641  | 6F2E | B842        | p∏∂Ao.πB        |      |
| 000040 | 6F2A  | B259  | 6C04 | 3229        | o*(Y102)        |      |
| 000048 | FFFE  | B459  | 6C04 | 3429        | 00¥Y104)        |      |
| 000050 | FFFE  | B659  | 6F04 | 3629        | 000Yo06)        |      |
| 000058 | FFFE  | B859  | 6F04 | 3829        | 00πYo08)        |      |
| 000060 | FFFE  | B641  | 6F06 | B842        | <b>ΠΠοΑσΩΤΒ</b> |      |
| 000068 | 6F02  | 7001  | 4CDF | 0018        | o0p0L000        |      |
| 000070 | 1E80  | 4ED0  | 4E56 | <b>FFEO</b> | DAN-NUDD        |      |
| 000078 | 48E7  | 1F38  | 594F | 2F0F        | H008Y0/0        | 4    |
| 000080 | R874  | 2F38  | 09DE | A873        | at/800as        | 画    |

Figure 4-13: Locate the right hex string and change it.

Thanks to Eric Apgar, Apple Worldwide Technical Assistance.

Make your own startup screen. If you're tired of the same old, boring "Welcome to Macintosh" screen that you see each time you start your Mac, replace it with a color image of your own. You can use a painting program like PixelPaint 2.1 or later, SuperPaint 3.0 or later, UltraPaint or Canvas to create a color image that can be used as your startup screen. There are also a lot of shareware programs (such as ColorDesk) that let you create a color startup screen. If you want a black-and-white image for a startup message, as you'll see in this trick, you can use plain old MacPaint 2.0, which even has a handy Save as StartupScreen button in its Save dialog box.

If your painting program doesn't let you save directly as a startup screen, here's how to do it. First, use a paint program to create the image you want, or import an image. Then select it and choose Copy from the Edit menu. (You can select just part of an image and copy it, too.) If you're not artistically inclined, use the Text tool to create a startup message box instead (Figure 4-14).

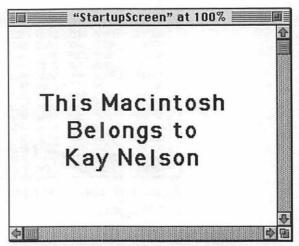

Figure 4-14: Use a paint program to create a custom startup message.

Start ResEdit and instead of editing a file, this time you'll create a new one—if you just launched ResEdit, click New; if you already have ResEdit open, choose New from the File menu. Save the new file in your System Folder under the name StartupScreen and press Command-V to paste the picture you just copied from your paint program. You'll see that it's truly a PICT resource, as opposed to a normal PICT file (see Figure 4-15). Double-click on the icon; then choose Get Resource Info from the Resource menu. You'll see a new dialog box (see Figure 4-16). Change the ID to 0. Then save the file and quit ResEdit. You'll see your new startup screen the next time you restart—it will appear right after the happy Mac icon pops up. (Note: some extensions clear the screen; if you have one that does this, you won't see your startup screen, or it won't appear for long. Disable the extension or rename it so that it loads later in the startup process so you can be sure to see your handiwork.)

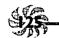

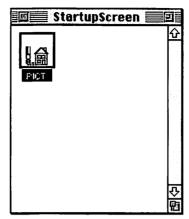

Figure 4-15: After pasting your startup picture, you'll see the icon for a PICT resource.

|                         | nfo for P | ICT O from StartupScreen 🚃      |
|-------------------------|-----------|---------------------------------|
| Type:                   | PICT      | Size: 1266                      |
| ID:                     | 0         |                                 |
| Name:                   |           |                                 |
|                         |           | Owner type                      |
| 0mu                     | er ID:    | DRUR 🕸                          |
| Sub ID:                 |           | MDEF &                          |
| Attribute  Syste  Purge | m Heap    | ☐ Locked ☐ Preload ☐ Compressed |

Figure 4-16: Change the PICT's resource ID to 0.

Weird colors in your startup screen? If your color startup screen goes weird on you after it appears, you probably didn't create it by using the same set of colors that your system is using (16 colors, 256 colors or millions—check your Monitors control panel to see which setting your system is using). Go back into the program that created it or load it into Photoshop or SuperPaint or another color painting program, switch to a different set of colors (16 or 256), and save it, or switch your monitor setting to match the number of colors your startup screen uses. That should fix the problem.

Want a startup movie? If you are running System 7.0 or later and you have the QuickTime extension installed, you can put a QuickTime movie into your System Folder and name it Startup Movie (one space between the words), and it will play when you start up your Mac. Any startup screen you might be using will appear as the background; your movie will be centered as it plays.

And a startup sound, too. Put any System-7 format sound in your Startup Items folder, and it will play when you start up your Mac. I have Commander Data (from Star Trek: The Next Generation) saying "Accessing...." This is an easy trick that you can do without acquiring any other sound programs. See Chapter 6, "Miscellaneous Voodoo Tricks," for more neat tips on using sounds.

#### **ICON ARTISTRY**

The science of icons is complex, and a whole book could easily be written about them (one probably has by now)—how to draw them, how to save memory when using color icons, when to use 4-bit color and when to use 8-bit color and so forth.

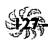

The tips that follow are short, do-it-yourself tips that, in the tradition of voodoo, don't explain a lot about the background of why you're doing what you do. If you're interested in exploring icon science further, get a good book on resource editing (such as Peachpit Press's Zen and the Art of Resource Editing, by Derrick Schneider, Hans Hansen and Noah Potkin). Or get the shareware utility iCONtraption by Tom Poston—it's much easier to use than ResEdit.

If you're running System 6, get SunDesk, another shareware program (if you can still find it on bulletin boards). You won't be able to use the following tips in System 6, but SunDesk will let you use color icons; it comes with complete instructions and a great collection of color icons. (System 7 users should get SunDesk just for the icon collection alone! The later tip "Icon rustling 102" shows you how to hijack them. And get iCONtraption, too.)

A small warning: as you edit color icons, your screen may flash briefly to a perfectly horrible set of colors—pea green and hot pink for instance. This is normal. The Mac is switching colors in the background, and you're seeing the results of that.

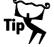

## You can add color to icons or change an icon's colors.

You don't have to be a programming wizard or even own a copy of ResEdit to throw a little color into those drab black-and-white or gray icons. If you're running System 7, all you need is a color painting program. Select the icon you want to paint and bring up its Get Info window with Command-I. Click on the icon in the Get Info window and copy it. Then go to your painting program and paste the icon. Get creative. Use the magnifying glass or a FatBits editor to work out the details of your icon design. Then select your work, copy it, and paste it back in the Get Info window.

You can do the same thing with disk icons or icons for files and folders, too.

Use Photoshop for gorgeous, easy icons. If you're not comfortable with creating icons using a paint program or standard icon editor, consider stealing them from your favorite graphics files. Launch Photoshop and open the graphic that you want to convert to an icon. Make sure your General Preferences (Command-K) are set to Save Preview Icon. Then crop or edit your graphic until it's just the way you want it and save it in any format. Photoshop automatically shrinks the entire image down to a clean, neat icon that it assigns to the file you just created. Select the icon, Get Info (Command-I), select and copy the icon, and paste it into the Get Info box of any file you please.

**Easy icon editing.** Want to change the boring talking head that comes up in dialog boxes? If you have ResEdit and a willing heart, it's easy to change that and other icons your Mac uses. Open a copy of the System file and double-click on the ICON resource (see Figure 4-17).

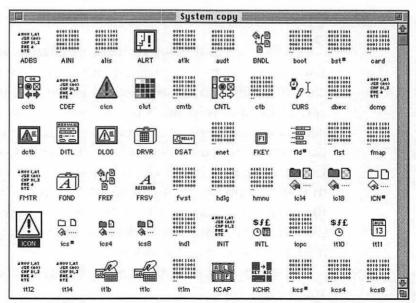

Figure 4-17: Open the ICON resource in the System file copy.

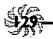

Then double-click on the icon you want to edit (see Figure 4-18). You'll be told that the resource is compressed; click Yes to open it anyway. You'll see the icon editor, where you can easily personalize the talking head or whichever icon you chose (see Figure 4-19) by using the usual painting tools.

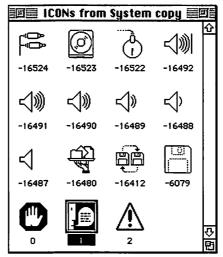

Figure 4-18: Double-click on the icon you want to change.

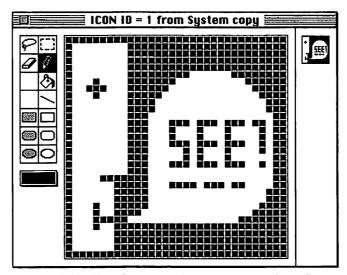

Figure 4-19: Use the icon editor to personalize all sorts of icons.

Save your changes, quit ResEdit, replace the old System file with the new one, restart, and you're in business with your new custom dialog box icons.

You can add color to dialog boxes, too. It's easy to assign special colors to your dialog box icons. Open a copy of your System file in ResEdit and double-click on the ICON resource. Then double-click on the icon you want to color and write down its ID number. The alert dialog box icons are 0, 1 and 2, just as in Figure 4-18. Traditional colors are blue for information, yellow for alert and red for warning (the palm-up stop sign).

Now double-click on the icon to open it in the icon editor. Double-click on the marquee tool (or press Command-A) to select the whole thing; then press Command-C for Copy. Close the icon editor and the ICON picker window; then double-click on the cicn resource (for a little more explanation of what this is, if you care, see the next tip). Now choose Create New Resource from the Resource menu (or press Command-K) and then press Command-V to paste your copied black-and-white icon (Figure 4-20). Click on a tool to turn the selection marquee off.

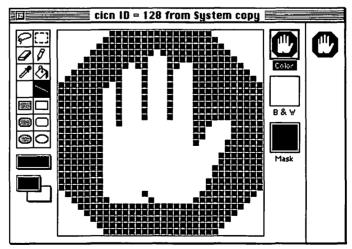

Figure 4-20: Paste the black-and-white icon in the color icon editor.

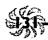

Click on the color boxes at the bottom of the left side of the editor to get to the color palette. Choose the colors you like, and paint away. Remember that you don't have to redraw the entire icon from scratch—you can just pick a color, click on the paint can tool, and then click on the part of the icon that you want to color. Except for a little touch-up work, this will usually do the trick. (For a few more hints about colorizing icons, see the tip "Another way to color icons" that follows.)

When you're happy with the colored icon, choose Get Resource Info from the Resource menu (Command-I). You'll see the dialog box in Figure 4-21. Enter the number of the original ID in place of the current ID, save and quit ResEdit, swap System files, and restart. When a warning dialog box (which was what was used in this example) comes up, the icon will be in the colors you chose.

|                    | nfo for ci | icn 128 from System copy 🚃 🚃                |
|--------------------|------------|---------------------------------------------|
| Туре:              | cicn       | Size: 490                                   |
| ID:                | 128        |                                             |
| Name:              |            |                                             |
|                    |            | Owner type                                  |
| 0wn                | er ID:     | DRUR 🏠                                      |
| Sub                | ID:        | MDEF 多                                      |
| Attribut           | es:        |                                             |
| □ Syste<br>□ Purge |            | ☐ Locked ☐ Preload ☐ Protected ☐ Compressed |

Figure 4-21: Change the ID number of your new color icon to the same number as the old icon in your System file.

Another way to color icons. This way is just a little more involved, but the results can be spectacular. You don't have to have much artistic ability because you swipe the basic

icon, either from a collection of icons (like the shareware program SunDesk) or from an application that has the icon. You'll be surprised at how many icons come with the programs you buy, and you can find them with ResEdit, as you'll see.

First, set your monitor to either 256 or 16 colors. If you're using 256 colors, pick icl8 resources in the instructions that follow; for 16 colors, use icl4. If your monitor can display 256 colors but you usually use only 16, go ahead and pick icl8 resources, just in case you'd one day like to see your icons in 256 colors. To translate these cryptic resource names into something you can remember, think "icon, large, eight," and "icon, large, four," just like Captain Picard orders "tea, Earl Grey, hot."

In ResEdit, open a copy of the program you want to "borrow" icons from. I'm using Microsoft Word in these tricks, not because it has a good collection of pretty icons but because almost everybody has Microsoft Word in one version or another and that makes it a good program to use as a common example.

Double-click on the icl8 or icl4 resource. If you don't see one of these, double-click on the ICN# resource, and then you can create the rest of the icon family by dragging the black-and-white icons into the new color icon resources that you'll create, as you'll see below.

Then choose Create New Resource from the Resource menu, or press Command-K to bring up the icon editor. (If you haven't selected the icl8 or icl4 resource first, you'll get a dialog box asking you what type of resource you want to create; choose icl8 or icl4.) If you want to edit an icon that's already there, double-click on it and answer Yes to the dialog box that asks if you want to uncompress it. That brings up the icon family editor (see Figure 4-22).

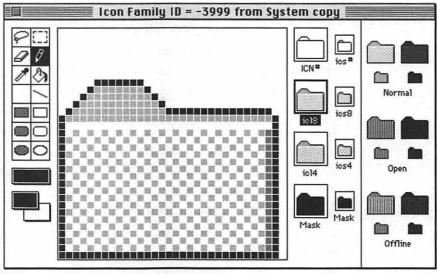

Figure 4-22: The icon family editor lets you edit and create color icons.

Hint: instead of creating an icon from scratch, copy one from another program's icon resources or from (a copy of) your System file and paste it in the blank icon family editor you get when you choose Create New Resource.

At the left of the screen are the usual painting tools (with one exception). At the bottom of the toolbox is a color palette. Although it's probably black-and-white on your screen, just click on either of the two bottom boxes to get to the colors and pick different ones. (Hint: use the Color menu to choose whether you want to paint in 256 colors or in the Apple Icon Colors that Apple thinks are best for icons. You'll probably find that the Apple Icon Colors are just fine—256 colors are *a lot* of colors to choose from.)

On the right of the screen are representations of how the icon looks under different conditions, such as when it's selected (on the far right) and when it's not. The Offline icons indicate what the icon looks like when the disk it resides on has been ejected but not put away, as with Command-E.

You see four different kinds of icons here, and without getting into too much detail about any of them (this is voodoo, after all), here's what they are. The ICN# is a representation of how the icon looks in black and white, and it's used with color icons that need a mask, which is a background that fills in when you select the icon. The icl8 is the large 256-color icon, and the icl4 is the large 16-color icon. If one of these icons doesn't show up when you open the icon editor, you can create it just by dragging the icon you have to the empty box for its counterpart. That's color icons 101.

To color an icon—or simply change its colors, add fancy effects, whatever—just double-click on it to bring up its editing window. If you drag an icl4 to an icl8 box, that will put the icon in the editing window, too. Use the painting tools just as you would in a paint program. You're probably familiar with all of them already, except perhaps the eyedropper, which is a new tool gaining favor with paint program designers. This is a clever little gizmo that picks up and assigns to your drawing tool the color of any pixel within the icon that you click it on. You'll find it really handy if you've chosen to paint in 256 colors. Just put a few pixels of the colors you're using most often in a corner of the icon and then use them to pick your colors instead of switching back to the color palette every time you want to change a color. In fact, if you press the Option key while you're using any tool, that tool will change into the eyedropper, allowing you to pick a color and then return to your tool so you can apply that new color—a very handy little trick.

A few more coloring tips, and you're on your own. The eraser erases to white. To select the whole icon for copying or deleting, double-click on the marquee tool or use Command-A.

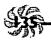

You can double-click on the eraser to delete the entire icon, too. Try double-clicking on the lasso tool to select just the outer elements of an icon; this technique doesn't always work perfectly, but it can be a real time-saver when it does.

When you're done, save your work and quit ResEdit. Then, to see your new icons, restart and rebuild the Desktop by holding down the Command and Option keys as you restart.

Big hint: before you can copy an icon resource in ResEdit, you have to select it. If you've modified a whole icon family—the icl8, icl4 and ICN#, too—use this shortcut: hold down the Command key and click on the resources you want to select (this works much like Shift-clicking items in the Finder). Then copy, choose Create New Resource from the Resource menu, and paste. Save your new file of icons for future use.

Stealing several icons? Paste them in the Scrapbook. If you're borrowing a bunch of icons from a collection, copy them one by one and paste them in the Scrapbook. You can then copy and paste from the Scrapbook to get icons into Get Info boxes, and it will save you a lot of time.

lcon rustling 101. I've got to admit that the subject of icons can get complicated. If you've tried to pick up icons from various icon collections, only to be stymied by ResEdit's intimidating interface, just try these simple steps; they should work with any icon collections that are represented by ResEdit icons, such as those in Figure 4-23.

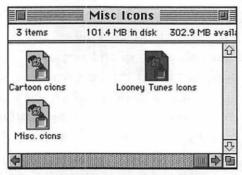

Figure 4-23: It's easy to beef up your icon collection with custom icons from other people's collections.

Double-click on the icon of the collection. That will open the icons in ResEdit (see Figure 4-24). Double-click on the cicn resource or, with System 7, double-click on the icl8 or icl4 resource for color icons; choose the ICN# resource for blackand-white icons. You'll then see all the icons in the collection (see Figure 4-25).

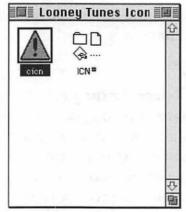

Figure 4-24: Choose the type of icon resource you want to hijack.

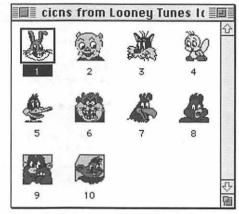

Figure 4-25: Double-clicking on any icon resource reveals that library's entire collection.

Then pick your icon by double-clicking on it. When the icon editor window comes up, double-click on the marquee tool to select the whole icon (see Figure 4-26); then press Command-C to copy it. Quit ResEdit (unless you want to copy more icons), go to the file whose icon you want to replace, open its Get Info box, select the icon, and press Command-V to paste the new one. Close the Get Info box to see the new icon (see Figure 4-27).

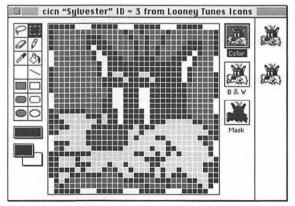

Figure 4-26: Double-click on the marquee tool to select the entire icon.

| 3.11              | Extra chapters                                       |
|-------------------|------------------------------------------------------|
| Kir               | nd: folder                                           |
| Siz               | ce: 104K on disk (95,964 bytes used),<br>for 2 items |
| When              | re: PorkChop:                                        |
| Create            | ed: Wed, Oct 7, 1992, 10:11 AM                       |
| Modifie<br>Commen | ed: Fri, Oct 9, 1992, 3:12 PM<br>ts:                 |
|                   | Fig. 1                                               |
|                   |                                                      |

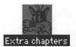

Figure 4-27: The new icon appears on the desktop next to its Get Info box.

If your icon doesn't look good, go back into ResEdit's icon editor and try two things: first, try adjusting the mask to make it a pixel or so larger all the way around. If that doesn't work, go to the original source of the icon you're using as the replacement and copy its black-and-white ICN# resource, too (double-click on the marquee tool when you have the ICN# in the editing screen).

Icon rustling 102. Sometimes ready-made icons don't always come in ready-to-ResEdit form, but they're still pretty easy to work with. Here's how to rustle icons that aren't represented by a ResEdit icon. (Their icons will most likely look like a page with one corner turned down, just like a document icon.) We'll use SunDesk as an example. (System 6 users, don't try this at home. Just use the SunDesk program.)

Open the icon collection in ResEdit, and double-click on the icl8 (or comparable) resource. You'll see the icon collection (see Figure 4-28). Double-click on the one you want; then double-click on the marquee to select it. Press Command-C to

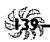

copy the icon, go to the Get Info dialog box of your choice, and paste the icon in.

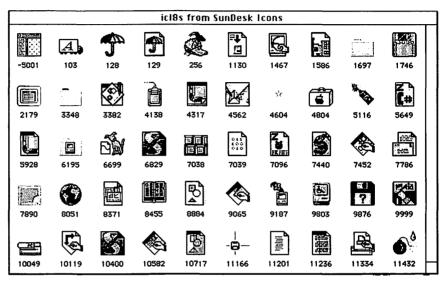

Figure 4-28: With ResEdit, you can choose any icon you like from a custom icon collection.

Substituting a custom Trash icon. The Trash icon is probably the most frequently changed icon of all. There are all sorts of ready-made Trash icons available, from the rude to the ridiculous. But everybody wants to change the Trash icon, so here's the step-by-step method.

Fire up ResEdit and open a copy of your System file. Double-click on the ICN# resource (for black-and-white icons) or on the icl8 or icl4 resource (for color icons). Then find the Trash icon (see Figure 4-29). Double-click on it (say Yes to uncompressing it). Double-click on the marquee tool to select it; then delete the Trash can. (It's important that you delete the current icon *first*, and then insert the new custom icon. My tests showed that performing this trick any other way caused odd problems with my Mac.)

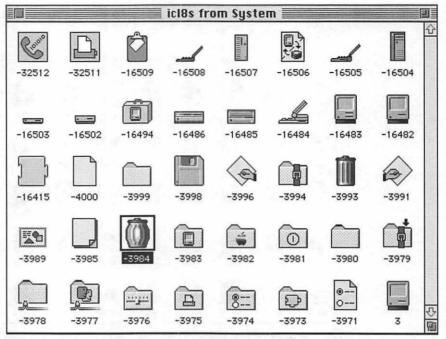

Figure 4-29: Find the Trash icon resource and double-click to open it.

Now open the file that contains the custom Trash icons. (You can find custom Trash icons from user groups, online services and bulletin boards, or you can draw your own using ResEdit or your favorite paint program. There's a neat IBM PC icon you might want to use for the Trash, too.) Double-click on the ICN# resource (for black-and-white icons) or on the icl8 or icl4 resources (for color icons). You'll see the icon collection you're opening (see Figure 4-30). Double-click on the icon you want—I'm using the infamous toilet in the example in Figure 4-31.

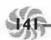

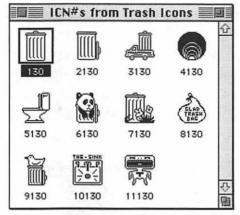

Figure 4-30: Double-click to open the icon collection.

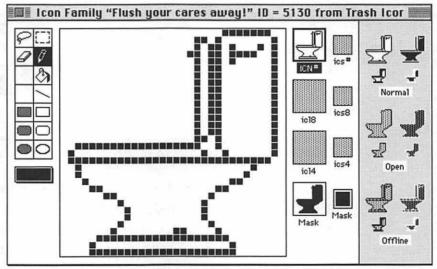

Figure 4-31: Choose the icon you want to substitute for the Trash.

Go back to the Trash icon editor, press Command-A to select all (which should be simply white space, if you deleted the resident icon according to the previous instructions) and press Command-V to paste the new toilet icon. Now drag the

toilet to all the little icon windows to replace the trash can (see Figure 4-32)—include all the small icons and the mask.

Repeat these steps to replace the full Trash icon with the toilet, too, so that it will show up both when the Trash is full and empty. (Obviously, unless you create two new, distinct custom icons for both the full and empty Trash icon resources, you'll have to peek inside the trash to tell if it's full or empty.)

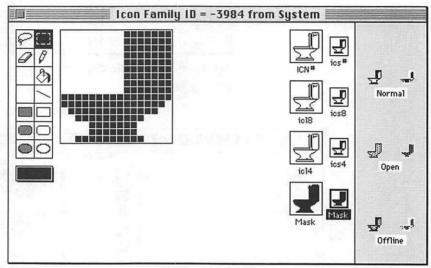

Figure 4-32: Drag the toilet to replace the can icons.

Save your changes and quit, replace the System file, restart, and you've got a new Trash icon (Figure 4-33). To change its name and all the messages associated with it, see the trick "Changing the names of things in the Finder" on the next page. (I've changed the name of my Trash to Outhouse.)

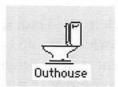

Figure 4-33: The new Trash icon is now a toilet.

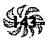

Keep a "spare parts" icon collection. If you want to be able to select icons quickly from your icon collection, just make aliases of the files that have those icons. Copy the aliases onto a floppy (they take up very little room, so one floppy can store lots of icons). Now you can copy icons from your icon collection any time you like. Also, should anything disastrous ever happen to your hard drive (and it will, it's only a matter of time), you'll have all the work invested in your custom icons backed up safely to a floppy.

Changing the names of things in the Finder. You can change the names of icons you see and messages you get in the Finder by applying ResEdit to the Finder's STR# resource. Warning: don't change the names of the (invisible) Desktop¹ or the (visible) desktop files, though, or you can cause trouble!

Here are a few ideas for changing Finder names so that you have a consistent look and feel for all the icons you've customized. I'll give you the ID numbers where I found them, but they may be different on your system.

If you've gotten clever and replaced your Trash icon with a toilet or a black hole or some other cute icon, you might want to rename that icon. On my machine, ID 11750 holds the messages about the Trash, which I've changed to Outhouse (see Figure 4-34). Other possibilities are Black Hole (there's an icon for this one available from bulletin boards), Recycler or, of course, the ubiquitous Toilet (there's a neat flush sound available on most bulletin boards to go with it).

<sup>&#</sup>x27;The desktop (lowercase) is what you see when you're in the Finder. The Desktop (uppercase) is the invisible file that keeps track of where everything is. Apple capitalizes them this way on purpose to differentiate between the two.

| lumStrings | 20                                                                                  |
|------------|-------------------------------------------------------------------------------------|
| 1) *****   |                                                                                     |
| The string | Outhouse                                                                            |
| 2) *****   |                                                                                     |
| The string | The Outhouse is empty.                                                              |
| 3) *****   |                                                                                     |
| The string | ^1 file%1%%s% and ^2 folder%2%%s% are in the Outhouse#1#.# for a total of ^3. #^4^5 |
| 4) *****   |                                                                                     |

Figure 4-34: You can change messages about Finder icon names, too.

If you don't want untitled folders named Untitled folder, change it to whatever you like, such as Empty folder or Blank folder, or Nothing Here—be creative and have fun. Check ID 112500.

You might want to change those messages about "completely erase disk" and such, which I've found in ID 117500.

After you make your changes, save and quit from ResEdit. Then substitute your modified Finder for the old one and restart.

Once you're tried out a few of the tricks from this chapter and you feel fairly confident using ResEdit, you might try replacing other text strings throughout the Finder. Open a copy of the Finder in ResEdit and double-click on the STR# resource. You'll see a list of resource ID numbers (see Figure 4-35). Go hunting for the words you might like to change.

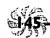

| 圖圖 STR#s  | from Finde | r copy:圖图 |
|-----------|------------|-----------|
| <u>ID</u> | Size       | Name      |
| 150       | 28         | 企         |
| 1250      | 185        | <b>E</b>  |
| 3000      | 189        |           |
| 5000      | 2124       |           |
| 8750      | 990        |           |
| 9000      | 486        |           |
| 10000     | 95         |           |
| 10250     | 700        |           |
| 10500     | 96         |           |
| 11000     | 394        |           |
| 11250     | 3159       |           |
| 11330     | 577        |           |
| 11332     | 917        |           |
| 11500     | 1407       |           |
| 11750     | 1566       |           |
| 12000     | 78         |           |
| 12250     | 341        |           |
| 12750     | 1653       |           |
| 13000     | 1100       |           |
| 14250     | 197        |           |
| 14514     | 90         | 臣         |
| 15500     | 129        | 75        |

Figure 4-35: Check the strings in these resource IDs to find the ones you'd like to change.

Of course, be sure to change only the text that you actually see when you're in the Finder, as altering anything else is probably not a good idea (especially the stuff that looks like computer code—because that's what it is). And keep a safety copy of your unaltered, working Finder and System files on your hard drive for a couple of days after you've used ResEdit to make major changes to them; if your Mac starts misbehaving, you can always simply replace those two files with their originals to return things to normal.

#### **MOVING ON**

The tips and tricks in this chapter are just a few of the things you can do to make your Mac your own, and you'll find many more scattered throughout the book. For example, in Chapter 6 you'll see how to swipe sounds and assign them to events on your computer.

If "Customizing Your Desktop" was a wonderfully frivolous waste of time, the next chapter, "Disk & Drive Tricks," makes up for it with practical advice and time- and money-saving tricks you can use to maintain your files and do routine chores.

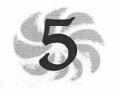

# Disk & Drive Tricks

Years from now, we'll probably use a microchip the size of a penny to carry around entire libraries of information—but for now, hard drives and floppy disks are the industry standard. And like everything else in the computer world, they aren't the perfect solution to the data storage dilemma. But you don't have to be a victim of your disks' fickle ways. This chapter will teach you a few simple tricks and techniques you can use to make sure your hard drive and floppies are always working properly. You'll learn powerful tips like how to squeeze more space out of the hard drive you already have, how to use a removable drive for virtual memory, how to back up data reliably, how to fix minor software glitches in hard drives and floppies, and other handy tricks.

#### THE BASICS

While this chapter has an eclectic collection of tricks for your floppy disks and hard drives, there are a few basic disk tips that you should always follow. They may not be voodoo of the highest order—in fact, they're pretty obvious and elementary ideas—but after all, you're talking about all the work and value you have stored on your drives, and if following a few simple rules can save you hours of agony, frustration and expense, they're worth following.

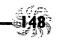

## There's no substitute for regular drive backups.

Many Mac users have never experienced a hard drive crash, and I hope they never do. But for most of us, it's not a question of if a hard drive fails so much as when it will. And half the time, it's not the whole hard drive that goes, it's just the files you need at the moment. You can also experience a corrupted System or Finder file, which throws a monkey wrench into everything else you do. It's a cliché, but I can't stress it enough: back up regularly and thoroughly, and if you can't manage that, at least back up the most important files on your drive. Backing up doesn't mean purchasing a separate backup utility program: if you're willing to reinstall your programs from their original floppies (or copies of those disks), you can just copy documents you really need to keep onto floppy disks and keep those copies handy. The important thing is to make sure you have some sort of backup copies made on a regular basis. For a handy tip on how to use System 7's built-in Find command to perform incremental backups, see Chapter 1, "Secrets of the Finder."

Save early; save often. Of course, all the backing up in the world won't help you if you never get around to saving your work in the first place. There are plenty of horror stories about people who work for hours on a document, forgetting to save it, and then experience a nasty crash, losing all their work. Don't fall victim to the most basic mistake you can make—save your work early and continue to save it often. There are even commercial and shareware utilities that you can set to automatically save your work every 10 minutes or 500 keystrokes, for instance. If you're forgetful about saving, think about picking up an auto-save utility.

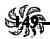

Use a little TLC. Though they've come a long way, hard drives are still relatively fragile beasts. They can't take the pounding that your blender or toaster gladly tolerates. Don't toss them around like sacks of flour, don't open an external drive's case unless you know what you're doing and never crack open the drive mechanism itself. Treat floppies with the same respect, and don't play around with that little metal shutter on them—dirt or dust from the air or even oil from your fingers can creep onto the magnetic disk inside and wreak havoc with your data.

Likewise, keep any kind of hard drive, floppy or removable cartridge away from strong magnetic fields or electrical devices (this includes stereo speakers, TVs, phones, modems, clocks and anything else with lots of circuitry, a motor or speaker). Random magnetism erases (or at least scrambles) data on disks, so stay away from it. And while you're at it, try to protect your disks from liquids, direct sunlight, excessive heat or cold, dirt, dust, humidity, vibrations or anything else you yourself wouldn't enjoy enduring.

**Don't get zapped.** Sometimes, a power surge can fry your hard drive or logic board. If other appliances in your home have gotten zapped by power spikes, or if the wiring in your house or apartment is old or of dubious quality, consider buying a power strip or some other kind of surge suppressor or surge protector. If you live in the country, where power outages are frequent, consider getting an uninterruptible power supply. There are two kinds: one gives you a little time to save your work, and the other, more expensive kind has a battery backup that gives you perhaps a couple of hours of uninterrupted power. I don't have either kind, and I live in the country, but I've been lucky.

Need to use DOS disks? If you work a lot in a DOS environment, you might want to pick up a DOS disk-reading utility like Dayna's DOS Mounter or Insignia Solutions' Access PC. You'll be able to mount DOS floppies on the desktop, just like a Mac disk, and you can double-click on PC files and have your Mac automatically launch the appropriate Macintosh application for working with that file. You might also want to consider Apple's Macintosh PC Exchange application. Although you have to purchase it (it doesn't come with your system software, like Apple File Exchange does), it has a few neat goodies like letting you specify which applications on the Mac side are to open documents created by different programs on the PC side.

System 7.5 comes with PC Exchange built in. See Chapter 11, "Tricks for System 7.5 & Power Macs."

#### **FLOPPY DISK TRICKS**

A really basic tip, but one worth knowing, is how to tell a high-density disk from an 800k disk. Most high-density disks come with "HD" printed on their front left corners, but some don't, especially the kind you buy in bulk from your friendly software-o-rama or by mail order. If you've got a disk of unknown origin, here's how to tell whether it's high-density (1.44mb) or double-density (800k): the high-density disks have two square holes in the corners opposite the shutter; double-density disks have only one. Now for some more floppy disk tricks.

Trap Calling for a disk until the cows come home. Even though this tip is simple, it's marked as a trap because if you don't know about it, you can go nuts. Here's the scenario:

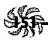

you're through with a floppy disk, and it's been ejected, but the Mac keeps calling for it (you know the all-too-familiar dialog box, "Please Insert the Disk Untitled," or whatever). Here's the trick: keep pressing Command-period until the Mac shuts up and the annoying dialog goes away.

Here's another trick for stopping those calls for Done Disks: if you're not going to be changing anything on them—just reading or copying files from them—lock them *before* you put them in the drive. The reason the Finder wants that disk back is so it can update the disk's invisible Desktop file. If you've locked the disk, the Finder doesn't care about updating that file, because it knows it's not allowed to make any changes to a locked disk.

A basic when-to-lock-the-floppy-disk tip. When you buy a new program, lock the disks before you use them. Then make backup copies and use the backups to install the program from. Even though there's only a small chance that you can harm a program disk simply by running its installer, especially if the disk is locked, it's a good idea to have a backup, just in case. That way, you'll never run the risk of doing by mistake anything irreversible or catastrophic to your master disks.

Quick dual disk erasing. Here's a neat time-saving trick. If you want to erase two floppy disks at once (assuming you've got two floppy drives), put the disks in the drives, highlight both of them and choose Erase Disk. You'll only have to respond to the warning prompts once, and then your Mac will reinitialize both disks.

Quick disk nuking. If you have a stack of disks you'd like to erase, or if there are some disks that keep causing "Disk Initialization Failed!" or "Bad Disk" messages, use a bulk eraser on them. A bulk eraser is a powerful electromagnet that will completely erase any form of magnetic media, including cassettes, video tapes and floppy disks. Every radio station has one, and they might let you use it if you live in a small town.

Thanks to Jorn Knuttila, Bemidji, Minnesota.

Quick disk ejecting. If you're running System 7, select the floppy and use Command-Y to eject it. This method is even faster than dragging the icon to the Trash. Unlike Command-E, which also works in System 6, Command-Y doesn't leave a dimmed disk icon on the desktop, but instead completely unmounts the volume. Pressing Command-Y will unmount any volume except the startup volume.

Thanks to Eric Appar for fine points in this one.

Mysterious disk sizes. It may sound strange, but 800k disks don't really hold 800k. They hold only 779k under System 6. And if you initialize a double-density floppy under System 7, it holds only 785k. It's true for erasing, too, which is really just another term for reinitializing the disk.

Cram more on a floppy than you thought would fit.

That invisible Desktop file—there's one for every volume—takes up space on a floppy. If you're trying to copy files onto a

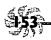

floppy, but the disk's been used for a while, it has lots of information about files you've trashed still taking up unnecessary space in the Desktop file. Rebuilding the Desktop on a floppy disk will free up some space.

To rebuild the Desktop on a floppy, press and hold the Command and Option keys as you put the disk in the floppy drive.

Much the same thing occurs when you erase a disk that you've been using for a while—since the disk is completely erased, the old Desktop file is wiped clean and a new, smaller one replaces it.

Get Apple DiskCopy. You need it. Apple's DiskCopy utility is becoming more and more of a necessity of life. It lets you copy floppy disks in one fell swoop, without any disk swapping, because it reads the entire disk into RAM and then writes it out in one pass. (As you might surmise, to use DiskCopy you need 2mb of free RAM after your Mac starts up.) With DiskCopy, all the files on a floppy are combined into a single "image" file, which can then be sent conveniently over a modem to a service bureau, bulletin board or online service. You'll also need DiskCopy to convert disk images into usable floppy disks (see the next tip).

You can get DiskCopy free from online services, bulletin boards or user groups. Note, however, that DiskCopy doesn't compress files—that is, it doesn't reduce their file size—it merely combines all the files on a single floppy into one disk image. (For more on file compression, see the tips later in this chapter.) Apple uses DiskCopy because it's the most convenient and reliable method for copying and verifying floppies.

# ip 77 Downloading programs and getting them on floppy

disks. Sometimes when you download from an online service or BBS, you get a disk icon on your hard drive. This is the case with System 7 TuneUp, for example. Double-clicking on the disk image should open it, but if not, use Apple DiskCopy. Fire up DiskCopy and load the image. Then click on the Make a Copy button and insert a floppy disk in your drive. DiskCopy will then create an installer floppy exactly like one that Apple might send you, and you can use that disk to install the software and then store it away safely and conveniently when you're done.

Also, consider getting MountImage if you use DiskCopy a lot or if you need to transfer disk images from CD-ROM disks to floppies. MountImage is a freeware utility that makes your Mac think DiskCopy disk images are really disks. See Appendix A for neat tricks using it to install things.

Changing the floppy disk icon. If your Mac shows the standard, flat, black-and-white icon when a floppy disk is inserted, follow these steps to give that disk the same neat 3D icon you see when you install System 7 from floppies.

First, open a copy of the System file with ResEdit. (For more on ResEdit, see the sidebar in Chapter 4, "Customizing Your Desktop.") Locate the icl8 resource; then find the neat three-dimensional floppy icon, ID -3998 (see Figure 5-1) and double-click on it. Click Yes to decompress it. You'll see the icon family editor. Double-click on the marquee tool or press Command-A to select the entire icon; then copy it, go to the Finder, select the floppy disk icon, press Command-I for Get

Info, select the tiny disk icon, and paste. Now you've got a three-dimensional icon for that floppy disk.

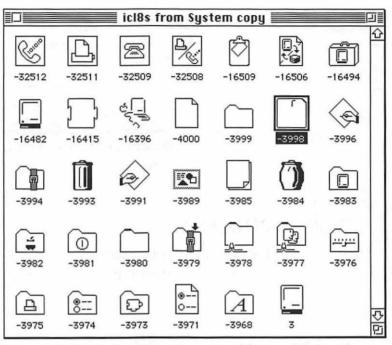

Figure 5-1: Rustle the three-dimensional floppy disk icon from your System file.

### You can format PC disks with Apple File Exchange.

You can format ProDOS disks, too! The trick is to start Apple File Exchange, shove the disk in the drive, and then choose Erase Disk from the File menu. You'll see a dialog box (see Figure 5-2). Click the 720k button to format an 800k disk as a DOS disk. Not to state the obvious, but, of course, you should be aware that this will erase whatever you have on that disk, and other Mac users may have trouble reading it if you've formatted it as a DOS disk.

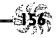

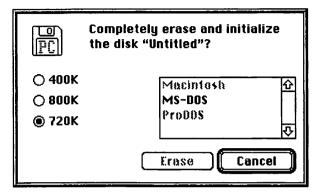

Figure 5-2: You can format DOS disks with Apple File Exchange.

#### **DISK TROUBLES?**

Try the repair tricks in this section on disks that aren't working. For more heavy-duty repair techniques, see Chapter 10, "In Trouble?"

Use Disk First Aid! Very often you can repair a disk that's not working right with a simple utility that comes with your system software. Disk First Aid is on the Disk Tools or Utilities disk that came with your system software, and it can often sort out minor problems with a floppy or hard drive. If you don't own a heavy-duty commercial drive maintenance and repair utility like SUM II or Norton, Apple's Disk First Aid can be a lifesaver.

To run Disk First Aid, start your Mac with the Disk Tools disk or your emergency startup disk (see Chapter 10 for tips on how to create one of these and what to put on it). Launch Disk First Aid and click Drive (see Figure 5-3) to choose the disk that's causing trouble. Click Open and choose Repair Automatically from Disk First Aid's Options menu. When you click

Start, the repair will start. After it's done, you'll get a message that the repair was either successful or unsuccessful, or that Disk First Aid couldn't repair the disk. (If that's the message you get, try again; see "Run Disk First Aid more than once if you need to" below.)

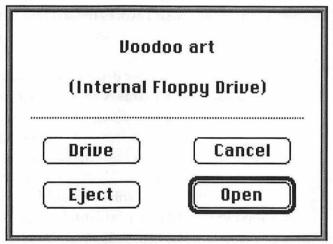

Figure 5-3: Using Disk First Aid to repair minor software problems with drives.

A secret command in Disk First Aid. If you use Disk First Aid, press Command-S after you open the volume; then click Start. You'll see a list of the processes Disk First Aid is going through.

Run Disk First Aid more than once if you need to.

Sometimes Disk First Aid tries to make a repair and fails. But you'll often find if you run it again that the second try repairs things a little more, the third attempt fixes things even more, and so on. So if Disk First Aid doesn't completely repair the disk on the first try, run it a few more times.

Can't rename a disk? Have you ever tried to rename a disk, only to find that the Mac stymies you every time? The usual reason for this is that file sharing is on (in System 7). Use the Sharing Setup control panel to turn it off—then rename your hard disk.

If that still doesn't work, try starting from a floppy (in either System 6 or 7). Now you should be able to rename your hard disk.

If that fails, too, your drive's root directory may have had its nameLocked bit set (this is an item that tells whether you're allowed to rename the disk). This bit can get set incorrectly if you're sharing files in a mixed System 6 and System 7 network and a user of System 6 logs on. It can also get set inadvertently when your Mac crashes. There are shareware/freeware utilities called Volume Name Unlocker and UnLockFolder, available on CompuServe and other bulletin boards, that fix this problem.

Thanks to Eric Apgar, Apple Worldwide Technical Assistance.

#### HARD DISK & DISK UTILITY TRICKS

In this section we'll take a look at a mixed bag of tricks you can use to manage your hard disk, including using a few utility programs that do file compression. You'll see tricks for reinstalling your hard disk driver, formatting a hard disk, getting secret information about it, and so forth.

Get Stufflt. Don't confuse an automatic background compression utility—which constantly works to free up space on your hard drive by compressing files while you work—with simple file compression and archival programs, like StuffIt, DiskDoubler or the excellent shareware program, Compact Pro. There's a subtle but important difference between the programs, so check out all the options of any compression product before you buy.

If things weren't confusing enough, there's a whole range of StuffIt products out there. Based on software technology first created by Raymond Lau, the products in the StuffIt family are now marketed by Aladdin Systems, which makes StuffIt Lite (a popular shareware program formerly known as StuffIt Classic), StuffIt Deluxe (a commercial compressor/archiver), UnStuffIt (a free utility which only unstuffs files), the StuffIt Installer engine and StuffIt SpaceSaver. The StuffIt line is just about the compression standard for sending Macintosh files via an online service or bulletin board. StuffIt lets you put several files into one archive so you can transmit them all at the same time (see Figure 5-4). At the other end, someone with a copy of the program decompresses the files so they can be read.

|                                                          | chap4 | 1.sit 📱  |        |         |       | I                  |
|----------------------------------------------------------|-------|----------|--------|---------|-------|--------------------|
| - Name                                                   | Type  | Crea     | Size   | Date    | Saved |                    |
| Fig 4-1                                                  | TIFF  | Wdgt     | 727170 | 10/9/92 | 97%   | 4                  |
| Fig 4-10                                                 | TIFF  | Wdgt     | 279416 | 10/7/92 | 97%   | 100                |
| Fig 4-11                                                 | TIFF  | Wdgt     | 322878 | 10/7/92 | 98%   | 100                |
| Fig 4-12                                                 | TIFF  | Wdgt     | 151321 | 10/9/92 | 95%   |                    |
| Fig 4-13                                                 | TIFF  | Wdgt     | 162872 | 10/9/92 | 97%   |                    |
| Fig 4-14                                                 | TIFF  | Wdgt     | 230770 | 10/9/92 | 97%   | 9                  |
| Fig 4-15                                                 | TIFF  | Wdgt     | 125036 | 10/9/92 | 97%   | 200                |
| Fig 4-16                                                 | TIFF  | Wdgt     | 255900 | 10/9/92 | 98%   | 1                  |
| Fig 4-17                                                 | TIFF  | Wdgt     | 727170 | 10/9/92 | 97%   | COOK OF THE PERSON |
| ) Fig 4-18                                               | TIFF  | Wdgt     | 209703 | 10/9/92 | 97%   | 1                  |
| Fig 4-19                                                 | TIFF  | Wdgt     | 339434 | 10/9/92 | 97%   |                    |
| Fig 4-2                                                  | TIFF  | Wdgt     | 162327 | 10/9/92 | 96%   | 200000             |
| T Fig 4-20                                               | TIFF  | Wdgt     | 379720 | 10/9/92 | 97%   | 1                  |
| Fig 4-21                                                 | TIFF  | Wdgt     | 256324 | 10/9/92 | 98%   | Will Pro           |
| Current level: 28 items, 8<br>1.5.1 Archive is 260K on V |       | pressed. |        |         |       |                    |

Figure 5-4: You can use Stufflt to create a single archive of several compressed files.

StuffIt doesn't operate automatically in the background, as the store-bought programs in the preceding tip do. Instead, you create an archive file with it and then add files (it can be a single file or as many as you like) to the archive. As StuffIt adds the files, it compresses them, leaving the original uncompressed files on your disk. (You can choose to have the originals deleted after the process is done.)

You can tell that a file has been stuffed because it will have an .sit suffix (like "Annual Report.sit"). A StuffIt archive that contains folders indicates a folder by an f, so Book Chapters f is the name of a folder called Book Chapters.

You can also create self-extracting (or self-unstuffing) files to send to folks who may not have StuffIt at their end. Self-extracting files have an .sea suffix, and all you do to open them is double-click.

If you're interested in more tips on using StuffIt, check out Chapter 8, "Connectivity Secrets."

Give your hard disk a new icon, too. I've seen lots of messages on bulletin boards from people saying they can't change the icon of their hard disks in System 7, but I've done it (and very easily, too). Perhaps I'm just having voodoo luck, or perhaps there's something I don't understand—but this works. Even on a Quadra. Here's the trick.

You can give your hard disk some personality by pasting a new icon into its Get Info box. HyperCard comes with some neat icons, like the one I use for PorkChop and Somebody<sup>1</sup>, real kitties whose names grace the hard disks of my Quadra and Mac II (see Figure 5-5). My cat Smokey is also a hard disk, but he is being shared at the moment in Figure 5-5.

The neat cat icon I used in Figure 5-5 is from an old HyperCard Art Bits stack (version 1.0.1—it's dated 1987). Launch HyperCard and from the Home card, click on the Art Bits button. When you find the cat icon, or one you like, pull the toolbox down from the Tools menu. Then use the selec-

<sup>&</sup>lt;sup>1</sup>As in "Somebody is watching you," "Somebody is hungry," "Somebody threw up breakfast," and so forth.

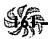

tion marquee to draw a selection box around the image you want; copy with Command-C. Select your hard disk icon and press Command-I for Get Info. Click the hard drive icon and press Command-V to paste the new image.

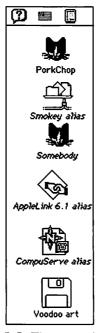

Figure 5-5: These cat hard disk icons are borrowed from HyperCard's Art Bits stack.

Stories abound about not being able to change the hard disk icon, so there must be a problem that I haven't encountered.

Hard disks have drivers, too. You probably already know that the little printer icons in your System Folder represent printer drivers—software that runs, or "drives," the printer. Well, hard disks have drivers, too. The formatting software that comes with any new hard drive you buy puts that

hard disk's driver on the disk. If yours is an Apple hard drive, that formatting software is called Apple HD SC Setup, and it comes with the system software. If your hard disk is *not* an Apple disk, but is a third-party disk instead, you should have received a formatter utility from the manufacturer. (If you didn't, and somebody else installed the hard disk for you, call him or her and complain mightily.)

Sometimes you may need to reinstall your hard disk driver if the disk isn't working properly. For example, one source of System 7 trouble is running System 7 with a hard disk driver that hasn't been updated for System 7. Other problems can be caused by damages from power outages or crashes. One tell-tale symptom: the hard disk's icon doesn't show up in the Finder.

To fix this problem, install your hard disk driver again. If you're using Apple HD SC Setup, start up from the Disk Tools disk or from your emergency startup disk. Launch Apple HD SC Setup and click Update. (If you're using a third-party formatter, follow the instructions that came with it.)

Remember, you want to update it, not initialize it. I'm sure you know that if you initialize a disk, the process erases everything on it.

7 Use Apple HD SC Setup to get information about your

hard disk. There's hidden information in your hard disk formatter. Launch Apple HD SC Setup, click Partition and then Details. You'll see a screen like the one in Figure 5-6.

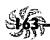

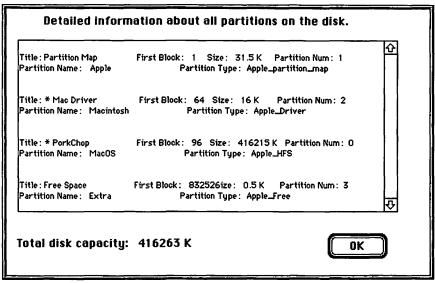

Figure 5-6: Examine your hard disk with the Apple HD SC Setup utility that came with your Macintosh.

You can't always format third-party hard disks with Apple HD SC Setup. Maybe this one is obvious, but it happened to me. I forgot that I had replaced my Mac II's factory installed internal hard drive with a bigger third-party model, and when trouble time came, I tried to format it with Apple HD SC Setup. It kept telling me there were no SCSI devices found, so I figured I was really in trouble until I got out the Cutting Edge formatter disk and everything went OK. There are, of course, exceptions to this rule, and you can sometimes get by using Apple's formatter on third-party disks and vice versa, but it's a sound policy to always use the formatter suggested by the drive manufacturer.

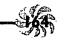

Can't eject your Syquest? You can't eject a removable drive like a Syquest with file sharing activated? Turn file sharing off and try ejecting the cartridge again. Always mount Syquest drives after File Sharing is turned on (or leave it turned off the entire time you're working with the cartridge) to avoid this problem.

Switching startup disks. You don't have to always start up using your Mac's internal hard drive. If you have more than one hard drive connected to your Mac, use the Startup Disk control panel (see Figure 5-7) to choose the one you want to be in effect as the startup disk the next time you turn on your Mac. If there's no valid System Folder on the disk you choose, the Mac will start from the same hard disk that it used before.

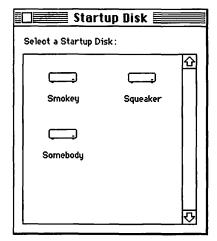

Figure 5-7: Use the Startup Disk control panel to indicate which drive you want to boot from.

This Startup Disk control panel is called Startup Device in System 6. It doesn't work on a Mac Plus, by the way. To change the startup disk on a Plus, you'll need to switch SCSI

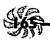

ID numbers (see Chapter 8 for how to do this). The highest-numbered SCSI disk that has a System Folder on it will be used as the startup disk.

#### **MISCELLANEOUS DISK TRICKS**

Want to use DOS disks on your Mac? Speed up the Finder on your hard disk? These and other disk mysteries are unveiled in this section.

Using DOS disks. If you need a disk right now and the only ones around are 3.5-inch floppies formatted for DOS, you can use them on your Mac (as long as you've got a SuperDrive). System 7 will format them for your Mac (erasing them in the process) if you just stick 'em in the drive and click Initialize (or One-Sided or Two-Sided, if it's a double-density disk). System 7.5 recognizes them as DOS disks, but you can use the Erase command on the Special menu to reformat them—or just put your Mac stuff on the DOS disk!

Formatting DOS disks can be confusing because DOS formats disks as 720k or 1.2mb while the Mac uses 800k and 1.44mb capacities, but it's OK. Really, you can use the same disk. Once a disk is formatted for the right type of computer, it's the right capacity. Don't ask me why—this is real voodoo—the sort of thing I don't care to know.

Reclaim storage space on your hard disk. There's extra hidden storage space that you can usually free up on your hard disk, if you have an Apple hard drive and are willing to reformat it. The amount of space you can reclaim ranges from less than a megabyte to sometimes several megabytes. To see how much real estate you can get on yours, use Apple HD SC

Setup and choose Partition. Select Custom and Details. You'll see the unused space on your hard disk—the gray area at the bottom. At this point, you can decide whether there's enough reclaimable space to go to the bother of reformatting.

If you think it's worthwhile (users of some large disks have been able to reclaim as much as 15 megabytes, I'm told), back up what's on your hard disk, because repartitioning is going to wipe out everything on it. Then launch Apple HD SC Setup again. Click Partition and Custom, select your main Macintosh volume, and delete it. Then click just underneath the top partition and drag all the way to the bottom. In the dialog box you'll see, choose Macintosh Volume and specify the whole drive space. When everything's done, click all the OKs, Dones and Quits, and enjoy your larger hard disk.

Thanks to Eric Appar, Apple Worldwide Technical Assistance.

**Desktops demystified.** A lot of folks (and I'm one of them) get easily confused about the desktop and the Desktop. The Desktop (with an uppercase D) is an invisible file that keeps track of everything the Finder needs to know about, such as folder locations and file arrangements. The desktop (with a lowercase d) is what you see when you're in the Finder—all those little icons and windows.

There's a difference between a System 6 Desktop and a System 7 Desktop. There's also a difference between the Desktop on a floppy disk and the Desktop on a hard disk. Stay with me here.

In System 6, there is only one Desktop file, but in System 7 there are two—Desktop DB, holding information about where files are stored, and Desktop DF, holding information about the icons that represent those files.

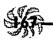

Speeding up the Finder under System 7. There are some obvious things you can do to speed up the Finder as it runs on your hard disk, such as optimizing the disk with a utility like Norton Speed Disk. Here are a few non-obvious tricks that will speed 'er up. Some of them are mentioned in more detail in other chapters, but here they are, all together:

- \* Turn off file sharing in the Sharing Setup control panel.
- \* Turn off Calculate folder sizes in the Views control panel.
- \* Switch to 16 colors or black and white in the Monitors control panel.
- \* Increase the disk cache in the Memory control panel (see Chapter 9, "Memory Demystified," for details).
- ★ Turn off background printing in the Chooser (although this will mean you can't work and print at the same time). With QuickDraw GX, of course, this tip doesn't apply.
- \* Keep a full set of screen fonts installed only for the fonts you use most often.
- ★ Make the window color Black & White in the Color control panel (you'll lose the 3D scroll bars).
- ★ Eliminate the Finder's zoom rectangles (remember this trick from Chapter 4?).

Thanks to Eric Apgar, Apple Worldwide Technical Assistance.

#### **MOVING ON**

Although you've seen all sorts of neat tricks for maintaining your disks and drives in this chapter, be aware that these aren't the last words on the subject. Chapter 8, "Connectivity Secrets," has lots more information about setting up external hard drives (SCSI devices), and Chapter 10, "In Trouble?," talks you through tricky matters like when you should rebuild the invisible Desktop file that's on every disk, as well as discussing how to recover from that dreaded Sad Mac icon, how to make an emergency startup disk, and other such things that you don't usually want to think about.

We'll get back to the fun stuff in the next chapter, "Miscellaneous Voodoo Tricks." As its name implies, this is the catchall chapter—the one with all kinds of goodies that wouldn't logically go anywhere else.

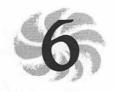

# Miscellaneous Voodoo Tricks

In this chapter you'll find all sorts of tricks for everything from using obscure control panels (ever wonder what Mouse Keys was for?) to tips on using PowerBooks to QuickTime and sound tricks. We'll wind up with a grab bag of tricks for doing all sorts of neat stuff like making your own Read Me files, protecting files and folders, using stationery pads and more. If you have a favorite tip or trick that you haven't read about yet, there's a good chance you'll find it here.

#### CONTROL PANEL TRICKS

Although the tips and tricks in this section may be pretty "easy," they all deal with an often-overlooked area: the little mysteries that lurk in the control panels and desk accessories that come with your Mac.

Group your control panels by renaming them. Normally, control panels are alphabetized, so things like General Controls (which you often use) are about halfway down the list, depending on how many control panels you've got. It only makes sense to put the most frequently used control panels at

the top of the list and the ones you never touch at the bottom. Use the Apple Menu Item naming tricks discussed in Chapter 2, "Menu Magic," to reorder your control panels. For example, you can rename General Controls to ..General Controls (adding two periods to the front of its name) to move it to the top of the list. If you use the file sharing control panels often, rename them too, to get them to the top of the list—they're way down in the S's (Sharing Setup) and the U's (Users & Groups). Some people rename them all with a bullet (Option-8) at the front of their names, for instance, just to group them all consecutively.

And put aliases of your most frequently used control panels in the Apple menu for quicker access. Rename their aliases in the Apple Menu Items folder so they'll appear in the Apple menu where you want them.

Thanks to Jorn Knuttila, Bemidji, Minnesota.

Traps The CloseView control panel doesn't like virtual memory. Maybe Apple has fixed this problem by now, but if you're having problems using the CloseView control panel, turn off virtual memory (if you're using it) and see if that helps.

Turn off extensions before installing desk accessories. Sometimes—a very few sometimes—you'll add a desk accessory only to find that instead of being installed, it has disappeared! To get around this problem in System 7, press the Shift key as you start up, to disable extensions. Then drag your new desk accessory out of its suitcase. Remember, in System 6 you install DAs by using the Font/DA Mover; in System 7, you just drag them out of suitcases.

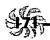

Out of memory messages when installing desk accessories. Some bizarre set of circumstances may produce a message that there isn't enough memory to move a desk accessory from a suitcase, even though you know you've got more than enough RAM. If this happens to you, try this trick. Drag the whole suitcase of desk accessories to the System Folder; then go back and delete the items you don't want installed.

Secrets of the color wheel. The color wheel (or Color Picker, as it's sometimes called) is accessible through System 7's Labels control panel (see Figure 6-1)—not through the Color control panel, as you might think. (The Color control panel in System 7 lets you change the highlight color.) In the Labels control panel, click on any color to go to the color wheel (see Figure 6-2).

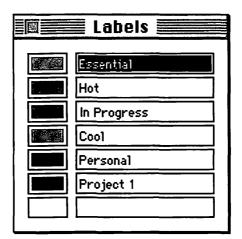

Figure 6-1: The Labels control panel lets you assign a color and category to a file.

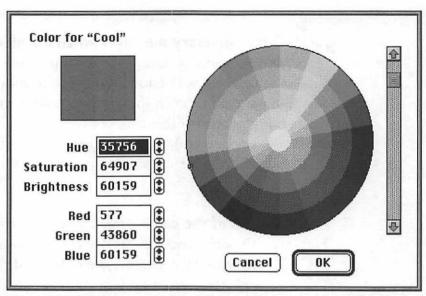

Figure 6-2: Clicking on any label's color block brings up the color wheel.

There are two ways to edit colors. If you look at the boxes at the bottom left of the Color Picker dialog box, you'll see values for Red, Green and Blue, and Hue, Saturation and Brightness. You can click on the arrows to change the numbers, or you can type new numbers in the boxes.

While you can use the Red, Green and Blue fields to assign precise increments of those three colors to create a new composite color, you can also use the Hue, Saturation and Brightness fields to assign those specific properties to colors. Higher saturation numbers mean more intense color, while lower saturation numbers make colors duller and grayer. Similarly, the higher the brightness number, the brighter the color.

I find that clicking and dragging within the color wheel is the easiest way to change colors. Click anywhere on the wheel to change the hue and drag the cursor around slowly until you get close to the color you had in mind. The closer you click to

## Chapter 6: Miscellaneous Voodoo Tricks

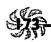

the center of the wheel, the grayer the color will be (less saturation). To make a color brighter or darker, drag the scroll bar up or down, respectively.

When you click on a color, you'll see the new color on the top in the "Color for" box in the upper-left corner of the dialog box. The former color is shown below for comparison. Clicking on the former color in the bottom box returns the top box to that same color.

Remember that you can cut and paste between desk accessories and programs, too. This often-overlooked tip can save you a lot of time if you need to get the date and time or the results of a calculation into a program that doesn't have a built-in date/time stamp or a calculator utility. Just copy and paste the date or time from the Alarm Clock, or the results from the Calculator. Copying and pasting this way cuts down on the possibility of making an error when typing a number. You can paste special symbols from Key Caps, too. (Chapter 7, "Printing Mysteries," has more symbol tricks.)

Use the Alarm Clock to set the time. You'll have to reset your Macintosh's internal clock twice a year for daylight savings time. For the most accurate time, use the Alarm Clock desk accessory (or Date & Time in System 7.5), not the General Controls control panel. Here's why: when you use the Alarm Clock or Date & Time, your change takes place instantly, but when you use the General Controls control panel, the time change doesn't take effect until you select another option or close the control panel.

Shades of gray Apples! Here's a trivia item for detail fanatics. On a monochrome monitor in System 6, the Apple menu icon was composed of shades of gray. With System 7, the Apple went black. To get your shaded Apple back, use the Monitors control panel and choose Color, even though you don't have a color monitor.

Using Mouse Keys instead of the mouse. A little-known feature called Mouse Keys in the Easy Access control panel lets you use the numeric keypad on your keyboard to control the cursor instead of the mouse. If you need to fine-tune graphics by nudging them one pixel at a time, or if you're simply more comfortable using the keyboard all the time, you may find this feature handy.

To turn on Mouse Keys, make sure the Easy Access control panel is installed and press Command-Shift-Clear (Clear is on the numeric keypad). See the Sticky Keys tips below if you can't press all three keys at once.

With Mouse Keys activated, the 5 key on the numeric keypad works just like a mouse button. Press it three times to double-click and once to click. Use the other keys to move the pointer. The 4 and 6 keys move it left and right, the 8 and 2 keys move it up and down and the four keys in the corners move it diagonally.

To "click and drag the mouse" using Mouse Keys, press the zero key twice to lock the mouse button down (like a click-and-hold), and press the decimal point key twice to unlock the mouse button.

#### Chapter 6: Miscellaneous Voodoo Tricks

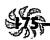

For folks who are computer-inclined but not artistically adept, Mouse Keys can become a secret weapon in draw and paint programs. It's a much more precise and powerful way to create drawings than using the mouse alone.

One other hidden advantage of Mouse Keys: if your mouse freezes up, you can use Mouse Keys to save the file you're working on, exit the program and restart your Mac.

Use Sticky Keys for one-handed typing. In System 7, Sticky Keys is part of the Easy Access control panel, but in System 6, it's a separate INIT. Either way, it lets you type keys one by one that normally all have to be pressed at the same time. For example, to press Command-S for Save with Sticky Keys on, you press Command twice and then press S.

To activate Sticky Keys, you'll need to press the Shift key five times without moving the mouse. If you move the mouse, you'll have to start pressing Shift over again.

It's not likely that you'll turn on Sticky Keys by mistake (pressing Shift five times in a row is rare in normal typing), but if you're messing with the keyboard, it might happen. If you hear a weird siren and beeps while you're using the keyboard, you've probably turned on Sticky Keys by mistake.

When Sticky Keys is activated, you'll hear a rising siren sound and you'll see a U-shaped icon in the upper-right corner of the menu bar. Type the first key you want to press, such as Command. You'll hear a beep, and the menu bar icon will change to show you a tiny down arrow. Press the key again to lock it, and the arrow on the icon will move down. Now press the rest of the keys that complete the key combination you want to use. For example, if you're in the Finder, typing n if you've pressed Command first will create a new folder, just as though you pressed Command-N.

Press a modifier key (like Command, Option, Shift or Control) twice to lock the key. You'll need to do this if you want to Shift-click without a mouse so you can select more than one item at a time.

You can use Sticky Keys in combination with Mouse Keys. For example, here's how to Shift-click with Sticky Keys and Mouse Keys to select items that aren't next to each other in a list. With both Mouse Keys and Sticky Keys active, press Shift twice to lock the key; then press 5 on the numeric keypad to select your first item. To select the next item, move to it by using the arrow keys and press the 5 on the numeric keypad again.

To turn off Sticky Keys, press Shift five times again or press any two of the modifier keys (Option, Shift, Command or Control) at once. It's off when the icon disappears. You'll hear a falling tone. You can also turn Sticky Keys on and off via the Easy Access control panel in System 7, but if you can use that control panel with the mouse, why do you need Sticky Keys? Silly question, I guess.

In short, Sticky Keys and Mouse Keys are excellent tools for allowing anyone to use every aspect of a Mac without touching a mouse, but they're also handy for times when mouse users need precise control over the cursor or want to use only the keyboard.

Installing desk accessories in applications. With

System 7, you can install desk accessories directly into applications, instead of putting them in the Apple menu. For example, a Thesaurus desk accessory that only worked within Microsoft Word came with version 4 of the program. (Versions 5 and 6 have a new Thesaurus.) Unless you were running Word, you

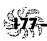

couldn't use it, so that Thesaurus DA usually just sat there taking up space in your Apple menu. But with a little magic, you can put that DA into Word or MacWrite so that it won't be on the Apple menu unless you're running Word or MacWrite. The trick is to use Font/DA mover (yes, even with System 7).

First, use the Font/DA Mover to open the suitcase that holds the desk accessory you want to install. Make sure the Desk Accessory button is checked, or Option-double-click on the Font/DA mover icon so that it will open with the Desk Accessory button checked.

Then press and hold Option and click the Open button to see the applications listed. Open the program you want to install the DA into and click Copy. Now you'll see that DA in the Apple menu only when the selected program is running, instead of having it in the Apple menu all the time, taking up space or confusing beginners.

Switching startup monitors. Some folks have two monitors—maybe a big monochrome monitor for doing desktop publishing and a regular color monitor for the rest of the time. What's not immediately obvious is how to designate one of them as the startup monitor (with the happy Mac face). Open the Monitors control panel (see Figure 6-3) and press the Option key. You'll see a Mac face. Just drag it to the monitor you want to use as your startup monitor. It doesn't appear in Figure 6-3 because I haven't pressed Option yet—when I do, I can't take a screen shot. Try it on your own Mac.

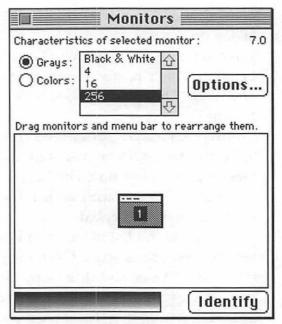

Figure 6-3: To switch startup monitors, in the Monitors control panel, press Option and drag the Mac face that appears to the monitor you want activated on startup.

Likewise, you can set which monitor will host the main menu bar (which can be different from the monitor you designate as your startup monitor) by dragging the tiny menu bar icon to the monitor you want to specify as the one with the real menu bar that appears after you restart your Mac.

What kind of mileage is on the Map? The mysterious mileage shown on the Map control panel (see Figure 6-4) is the distance between the last location you viewed and the location you're looking at now. Click on your home town (see "Neat Map tricks" below for how to add your home town to the Map) and click Set if you always want to see the distance between your home and the places you look at on the Map.

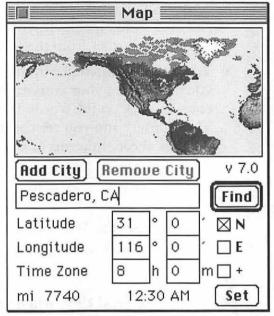

Figure 6-4: The Map control panel has lots of hidden tricks.

Neat Map tricks. The "real purpose" of the Map is probably to quickly give you the local date and time while you're traveling, but it seems that the more straightforward a utility is, the more tricks we can find in it.

- \* Just put the mouse pointer at the inside edge of the Map and press and hold the mouse button. As you drag the pointer outside the Map's boundaries, it will scroll in that direction.
- \* To add your own city, type its name and then click on the location. *Then* click Add. If you know its latitude and longitude already (well, some people do), you can enter them instead of clicking on where you guess the city is.

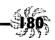

- \* To see which cities are already on the Map, press Option and click Find repeatedly. You'll see cities appear in alphabetical order from the location where you are.
- \* To check the difference in time between the last location you clicked and your current location (on the Map, of course), click on the words Time Zone. They change to Time Differ., and you see the difference in hours and minutes ahead, in terms of Greenwich Mean Time.
- ★ Click on mi (miles) to switch to kilometers (km). Click on km to switch to degrees (dg).

And don't forget the Map's Easter Eggs (and other surprises), discussed back in Chapter 3, "Hoodoo Voodoo."

Check the local time when you click Set. If you're choosing your home town as the set location in the Map, make sure the time showing at the bottom is the same as your local time. If it isn't, use the Alarm Clock to reset your Mac's clock.

Setting the Alarm Clock. That Alarm Clock isn't "intuitive," as they say. If you've never used it before, good luck figuring out how. Here are the secrets. To change the time or date with the Alarm Clock or set an alarm time, click on the weird thing that looks like a key. That opens up the rest of the Alarm Clock's window. Click on the clock or calendar icon to set the time or date. Click on the alarm clock icon to set an alarm time. Then make the actual changes in the middle section of the dialog box. Click the keyhole icon to set the alarm clock part of the Alarm Clock.

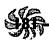

Mouse tricks. You do know the real mouse secret, yes? That you can pick it up and the pointer on the screen doesn't move? So put this trick to your advantage by setting the speed to Fast in the Mouse control panel. You won't have to move the mouse on your real desktop very far to get big results on your Mac's desktop; you can just pick it up, put it down, and sweep it in small, rapid motions, while keeping your wrist on the desktop. I've saved many a cup of caffeine from getting knocked over this way.

#### **POWERBOOK TRICKS**

New PowerBooks are being introduced every time you turn around, and prices are slowly but steadily dropping, too. Many first-time Mac users are starting off with a PowerBook, while hordes of long-time Mac fans are investing in one of the neat Macintosh Duos, which give you all the portability of a superlightweight PowerBook with the regular features of a desktop Mac (just like the saucer section separating from the rest of the *Enterprise*, Star Trek fans). Either way, you'll find plenty of great PowerBook tricks in this section.

Traps

The PowerBook has trouble reading some floppies.

Disks that are commercially duplicated often seem to

Disks that are commercially duplicated often seem to cause trouble in PowerBooks. If you get a disk like this, take it over to a regular Mac (not a PowerBook) and copy it to another floppy disk, preferably a brand-name one. Apple knows about this problem and is offering a swap for disk drives. If the problem occurs often enough, it might be worth your while to take them up on the offer. (Call 800/767-2775 for the PowerBook repair hotline.)

Also, be aware that the PowerBook floppy drives are exceptionally prone to problems caused by dust—as are all the FDHD SuperDrives.

Selectively pick the programs you're going to use when your PowerBook is running off its battery. Some programs, especially ones that have to work with lots of information but run on relatively little RAM, access the hard disk a lot more than others. Databases are notorious for lots of disk access; so is HyperCard. QuickTime is another application that needs lots of disk access. And since Virtual Memory uses your hard drive as makeshift RAM, it is also heavy on disk access. Since working with the hard disk is one of the main draws on your battery, try to avoid using those kinds of programs when you know you'll be running your PowerBook off its battery—say, on a plane trip. Save that work for when you've got a power outlet handy.

### On a PowerBook 170, use the Power-Saver option.

The 170s have a Power-Saver option in the Battery DA. Click on that weird-looking flag (some folks think it looks like a keyhole) at the far right to get at it. When the Power-Saver is activated, your processor runs at 16 Mhz instead of 25 Mhz, and you can run your PowerBook about half an hour longer than usual at the slower speed. Of course, this will hamstring your PowerBook's performance, but for most things you're likely to be doing (like telecommunications or word processing) the slower speed will scarcely be noticeable, if at all.

**Backlighting eats batteries.** The one biggest powereater on your PowerBook is the backlighting. It's more powerhungry than disk accessing. To conserve energy, use the Back-

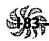

light control panel and pick a very small amount of idle time before the backlighting goes off. Set it to 15 seconds or so; your PowerBook lights up again very quickly when you touch the keyboard or the trackball.

Putting a PowerBook to sleep. When a PowerBook's sleeping, it's using almost no power at all, only about 6 to 10 milliamps. But whatever's in RAM stays there, so you don't lose anything you haven't saved. So put your PowerBook to sleep whenever you're not actively typing. You can choose Sleep from the Special menu or click on the Sleep icon in the Battery control panel, but both these operations take more time than using an FKEY. Most PowerBook utilities come with an FKEY (a hot key combination), or a hot corner that you can move the mouse to, to make your PowerBook instantly go to sleep. I like CDU, Connectix Desktop Utilities, and you'll be hearing more about this handy PowerBook utility program in more than one tip.

Sometimes, though, your PowerBook won't go to sleep when you think it should. There are several things that could be preventing it from taking a nap. The most common one is that you've turned file sharing on because you've been transferring files from the PowerBook to your desktop computer. AppleTalk may be on, for the same reason. With either file sharing or AppleTalk on (and the AC cord connected), your PowerBook won't go to sleep because the CPU keeps running.

Sometimes the problem is even more elemental. You may have checked an option like Stay Awake or Don't Rest in your PowerBook utility. Check before you schedule a repair visit.

PowerBooks won't go to sleep when an external monitor is connected to them, either, or sometimes if you're asking for folder sizes to be calculated (in the Views control panel), the PowerBook will wake up every few seconds to calculate sizes.

Get the PB Sleep FKEY. You can download a really useful FKEY named PB Sleep that puts your PowerBook to sleep, bypassing the dialog box that you normally get when you go through the Finder with AppleTalk active.

There's also another useful set of utilities (freeware) called PB Tools, by Bill Steinberg. It includes SafeSleep, which prompts you for a password before it wakes your PowerBook.

Use keyboard alternatives until you can get used to that trackball or trackpad. If you're having trouble getting accustomed to the PowerBook's trackball or trackpad, spend a few minutes with ResEdit (see Chapter 4, "Customizing Your Desktop") and create Command-key equivalents for often-used commands, like Shut Down and Restart. Also, use built-in keyboard shortcuts like Command-W to close windows, Command-F to find things instead of clicking and scrolling, and Command-Y to eject disks. No matter what kind of keyboard shortcuts you devise, you'll still have to train one finger to stay down on the click button when you're dragging.

Set up a RAM disk on a PowerBook. If you have at least 6mb to 8mb of RAM, you'll benefit from setting up a RAM disk on your PowerBook. With a RAM disk, you'll save battery life, because you aren't accessing the hard disk and consuming as much power. See Chapter 9, "Memory Demystified," for more details on how to set up a RAM disk. Here's the short and sweet version.

First, set up a 4mb or so RAM disk by using the Memory control panel (you won't see that option in the control panel if your Mac doesn't support it). Then restart your Mac. Then

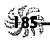

install a System Folder on the RAM disk (use the System disks that came with the PowerBook). Set the RAM disk as your startup disk by using the Startup Disk control panel.

Powering down erases a RAM disk (unless you've got a non-volatile RAM disk like Maxima from Connectix; see Chapter 9), so use Sleep instead of Shut Down to turn off your PowerBook when you're not using it. (Yes, you can carry a sleeping PowerBook around, despite what the manual says.)

Get At Ease to save about 200k of RAM. Apple's At Ease application is designed to let you restrict access to your computer (from prying neighborhood kids and co-workers, too), but it has a secret appeal to PowerBook users: you can run At Ease under System 7 and free up about 200k of RAM, which you can then make available to the programs you use most often. Another At Ease attribute that some PowerBook users appreciate is its oversized buttons and generally more forgiving interface—pointing and clicking while riding in the back of a station wagon or wedged in the middle seat of a long flight can be harder than you might think. So if you have a PowerBook, you may want to opt for the At Ease desktop.

Checking your PowerBook's power. Put an alias of the Battery control panel in your Startup Items folder if you're using a PowerBook. Then you can glance at the desktop to see how much juice is left in the battery. Don't constantly recharge the battery, or you won't get as much use out of it before it'll need another charge. About once a month, use the computer until it goes to Sleep after the *third* low-power warning, which says it will go to sleep within 10 seconds and so Good Night. Take out the battery and recharge it.

PowerBook or a Quadra, you know that the startup sound is rather like the older Mac's, but *more so*. If you're hauling your PowerBook to a press briefing or lecture, you've probably found that it's embarrassingly loud when you turn it on and everybody turns around to look at you. Even if you set the volume to zero, it's still pretty loud. Here's the secret: set the volume to one or two instead of zero. If you set it at zero, it resets to a midrange sound.

You can stick a standard 1/8-inch stereo or mono connector in the sound jack at the back to disable the external speaker, too. See your friendly Radio Shack if you don't have one handy.

The newer PowerBooks (160, 180 and beyond) come with a simple beep in the PowerBook Sound control panel that takes care of this problem. Just switch to it.

Fast file transfer to a PowerBook and back again. If you need to transfer files between your main Mac and a non-Duo PowerBook, try this trick: set up a two-Mac AppleTalk network. Don't let the sound of that scare you; it's actually really easy. You can connect the two computers to each other through their printer ports with an Apple system cable or with a less expensive set of third-party cables, like Farallon PhoneNET connectors. Then just turn on file sharing and zip files from one computer to the other really quickly. The PhoneNET connectors come with a standard Mac printer port plug on one end and a modular telephone jack on the other. To connect the two computers, put the plugs in each Mac's printer port; at the other end of the connectors, use a standard modular phone cord like those found with every new phone or modem sold (known to technophiles as an RJ-11 patch cord).

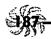

Here's how to do it, even if you've never used networking before. On one computer (it doesn't matter which), go to the Chooser and turn AppleTalk on (click Active). Then, in the Finder, highlight the hard disk icon and choose Sharing from the File menu. Click Share this item and its contents.

On the other computer, go to the Chooser and turn on AppleTalk; click AppleShare and pick the other computer as the file server. Log on as a guest. You should now be connected to the first computer and its icon should appear on the second computer's desktop. Select the hard disk as the item you want to use. In the Finder, double-click on the icon of the shared hard disk. It will open in its own window; just drag items from window to window to exchange files. If you're copying a lot of files, put them in folders for fast copying.

If you're running System 7.5, there's a script that will turn on file sharing on for you.

#### Clean all the extra stuff off your PowerBook's hard

disk. Do you really need all the control panels and extensions that are on your PowerBook? Nuke a few. The fewer extensions you run, the more RAM you'll have free to devote to applications or a RAM disk. Also, get rid of Help files and tutorial files, templates you don't need, and so forth. Take a hard look at your fonts and get rid of most of them. If your PowerBook has a floppy drive, Make aliases of programs you don't use very often and remove the originals from the hard disk, putting them on floppies with meaningful names. The Mac will ask you to insert the correct floppy when you double-click on an alias of a removed program (so don't back 'em all up to a set of "Untitled" disks).

More tricks for saving battery power: don't run a spellchecker till you get back to the office. Spell-checking requires

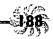

lots of disk access, which will drain your power quickly. Don't change fonts either, until you're at an electrical outlet. Saving requires disk access too, so save only as often as you finish a block of work you want to save. Turn off backlighting if you can see without it, or try 50 percent intensity as a compromise between readability and battery conservation.

Swap the Esc and tilde (~) keys. Arrgh!! They moved the Esc key on the PowerBook keyboard so it isn't where God intended, in the upper-left corner. See the "Swapping Keys Around" section later in this chapter for how to swap the Esc and tilde keys.

Install the Caps Lock extension. Unlike separate Apple keyboards, the PowerBook's keyboard doesn't have a light or a locking button to tell you when Caps Lock is on. If you're running System 7.1 or later, there's a PowerBook extension called Caps Lock on the Tidbits installation floppy that may save your sanity. Drag it to your System Folder so that your PowerBook will display an icon on the menu bar whenever Caps Lock is on. If you can't find Caps Lock, get this extension from a friend, or check with online services and user groups.

At the airport. When you get to the airport metal detector, you'll probably be asked to demonstrate that the PowerBook is really a computer, so carry it there sleeping for a fast startup. I've sent my PowerBook through the X-ray conveyor many times with no problems. (Those X-rays will fog your camera film, though.) Don't walk through the metal detector with your PowerBook—some metal detectors use magnetism to sense metal objects, which isn't a lot of fun for the files on your hard drive.

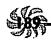

Trap Don't leave your PowerBook unplugged but with the AC cord still in it. I did that. It drains the batteries. If you pull the AC cord out of the socket in the wall, pull the other end of it out of the PowerBook, too.

Traps

Keep AppleTalk off unless you're transferring files or printing with your PowerBook. When AppleTalk is on, your PowerBook won't go to sleep, because the CPU is constantly polling for signs of activity. Go to the Chooser and click Off. If you have a PowerBook utility package, you probably have a module that does this for you. If you have System 7.5, there's an AppleTalk switch on the Control Strip that switches AppleTalk off and on without a trip to the Chooser.

Your internal battery can drain, even if you're not using your PowerBook. Plug in the power cord whenever you're not using your PowerBook. Your battery can slowly drain away without your being aware of it if you leave it unattended for a month or so between trips.

You can use a mouse with a PowerBook. Take a spare mouse along if the trackball or trackpad bothers you. You can use both or either; having a mouse connected doesn't disable the trackball.

Make yourself a PowerBook cord kit for the road. If you've got a PowerBook, take a quick trip to Radio Shack or your nearest nerd-o-rama and get a duplex adapter (phone splitter). That way, you can have the phone in the motel connected as well as your PowerBook. While you're there, get a

long phone cord with RJ-11 clips on each end for those motel rooms where the phone jack is way over under the bed. Take along a screwdriver in case you have to remove a face plate in those motels where they don't want you unplugging the phone. Take along a standard extension cord, too, so that you can have some choice about where you want to put the PowerBook while it recharges.

In some motels you may run across phones that are wired to the wall and don't have an RJ-11 adapter. For those cases, you can make yourself a cord that you can use to hook your PowerBook up to. I made one, but I've never had to use it. It's in my PowerBook cord kit, though. Get an RJ-11 to spade adapter from Radio Shack (part no. 279-391) and two insulated alligator clips. Cut off all but the red and green wires from the RJ-11 spade adapter and attach the red and green wires to the alligator clips. Now you can take off the phone face plate in the wall and attach the alligator clips to the red and green terminals. If you can't get into the wall, you can attach to the red and green terminals inside the phone.

## Make yourself a utilities disk for your PowerBook.

Put Norton Utilities or your favorite utility package's Emergency Startup Disk (or a copy of it) in with your PowerBook. That way, you can jump-start it if you need to, and possibly repair it as well. If you don't have a utilities program, you can use the Disk Tools disk (make a copy) as a startup disk with System 7.

Compress stuff that you might need on the road. If any of your programs are giving you trouble from time to time (like CompuServe Navigator, which has been known to require

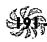

reinstallation to get its brains back), compress them and carry them along on another floppy. That way, you can uncompress a new copy on the road and use it instead.

CPU is a great little utility. Even with all System 7.5's improvements to the PowerBook and Control Strip, the CPU utility from Connectix (415/571-5100) is still a great choice for PowerBook owners. I need a Home and End key, and the Apple utilities still don't let you do that (CPU and other third-party packages do). I also like to create more than two sets of settings, such as one for home, one for motel and one for airplane, and if several people in an office share a PowerBook, that might be a consideration for you also. Apple's system stuff doesn't let you do this; third-party packages do.

Use a white desktop on a PowerBook. Setting your desktop to white means you get more "free backlighting." You won't need as much backlighting with a white desktop, which will save you power. The backlight uses more power than anything else on your PowerBook.

Special keys on a PowerBook. With a little ResEdit hacking, you can create a numeric keypad for data entry on a PowerBook. Or assign a Home or End key. But it's tedious. Instead, get a utility that lets you substitute key combinations for special keys. They're relatively cheap. I like CPU from Connectix, but there are many other packages available.

You're on the road. If you use CIM, set up a session with the right access number for where you'll be traveling. Then quit CIM and locate the CIM Prefs file. Rename it as the city where you're going (such as Detroit) and drag it out of the Preferences folder. When you get to Detroit, you can start your session with CIM using the local phone number just by double-clicking on the Detroit icon.

You can do the same thing with CompuServe Navigator, but more elegantly. Just set up the session with the local access number and save the session as the name of the town where you're going. GO PHONES to get a list of local access numbers. Or call 800/346-3247 if you're on the road. That gets you on CompuServe, where you can type **PHONES** at the Host Name prompt.

Pick your fonts for a PowerBook. If you're traveling with a PowerBook and printing on different printers, your documents will get reformatted. To avoid this, use fonts that are provided as both PostScript and TrueType, or install ATM on the PowerBook.

If you're having trouble finding a printer on the road, you might want to get PowerPrint from GDT Softworks (800/663-6222). It lets you hook up to almost any printer you'll encounter, cable included. Even PC printers.

Install printers you don't have if you're traveling with a PowerBook. You may have a LaserWriter at your office, but when you get where you're going, all that office may have is a StyleWriter. Keep the other printer drivers on your PowerBook so you can print on whatever you come across.

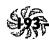

If all else fails, fax. If your PowerBook has a modem and you can't find a printer, just fax your document if you absolutely have to have a printed copy of it. There's probably a business center at the nearest big hotel/motel.

To turn off processor cycling, Option-click on the Custom switch in the PowerBook control panel. A Power-Book normally tries to conserve battery power by going into processor cycling mode when you're not actively using it, usually after two seconds or so. However, if you're playing a game, you may not want the animation to slow down just because you're not as fast as the computer. Option-click on the Custom switch in the PowerBook control panel (version 7.2 and later) to turn off processor cycling. You'll see a new box under Options.

Be sure to turn it back on again if you unplug your PowerBook and run off the battery.

File synching can get confused if you don't set your clocks right. If you're synching files between a desktop Mac and a PowerBook, make sure that both their clocks are set to the same time and date. Be especially careful if you travel across time zones and reset your PowerBook's clock, or you can wind up with an old version of a file that was created "after" (according to the clock) the new one. Then, when you synch the files, you replace the new version with the old one.

See Chapter 11, "Tricks for System 7.5 & Power Macs," for tips about synching files with System 7.5's File Assistant.

Safeguarding a file's date stamp. When you're through with a file, lock it by using its Get Info dialog box. That way, it won't get a new modified date stamp if you open it to look at it later, without making any changes.

A file's date doesn't change while its directory window is open. Here's a little-known fact. If you modify a file and save it, its date doesn't change until you close the window. So if you work with lots of files and leave their directory windows open, the dates may be off. Option-click in any window's Close box to close all your directory windows.

There's a Sync Folders script in System 7.5. If you don't have one of the cute PowerBook utility packages, you can use the script on the Apple menu called Synch Folders to coordinate file transfers from your desktop Mac to a Power-Book and back again. It compares the files in two folders and copies the files with the latest modification dates. See Chapter 11 for more about System 7.5.

#### **QUICKTIME TIPS**

Drawing almost as much buzz and attention as the various PowerBooks has been QuickTime, Apple's multimedia extension for the Macintosh. With Apple's QuickTime Starter Kit, you'll get the QuickTime extension and a few utilities for QuickTime (SimplePlayer for playing and editing movies; Convert-to-Movie for changing animations into movies and using sounds in movies; and PICT Compressor, which compresses huge movie files). You'll also get a sample movie or two to see what QuickTime can do. And you'll get a catalog of

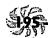

third-party applications: be aware that you may need to spend money (probably at least \$1000) if you want to get further into QuickTime. If all you want to do is play a movie or two and see what QuickTime is all about, all you need is the QuickTime extension—it comes with several applications, such as Word-Perfect for the Macintosh—and you can download it from services like America Online.

QuickTime makes video into data that can be included within documents and copied and pasted, so you don't have to be a technology freak or gear-head to use it. You can add movies to presentations, create training films and HyperCard stacks that play movies, play a movie on startup, put a movie in a letter...you get the idea.

What you need for QuickTime. First, you need to be running System 6.0.8 or later. A popular myth says that QuickTime is only for System 7, but that's not right. You will need at least 4mb to 5mb of RAM, though. Then you need a program that supports QuickTime, like WordPerfect 2.1, which comes with the QuickTime extension. Or you can get the QuickTime extension from Apple or from a user group like BMUG (see Appendix B for phone numbers).

You'll also need a *lot* of hard disk space or a cartridge or removable hard drive, because QuickTime movies eat up a lot of real estate: a 4.5-minute movie can easily occupy a 44mb removable cartridge.

If you want to use video clips or make movies, you'll need a video board, a video recorder and a video tape deck, or at least a TV. You'll also need a third-party video editing program, like Adobe's Premiere, especially if you want to do special effects. For the following tricks, though, all you need is the QuickTime extension and the SimplePlayer. To simply play QuickTime movies, you can get EasyPlay, a shareware movie player, from user groups and online services.

# Use the hidden slider bar to control a movie's play-

ing speed. In a QuickTime movie using the standard movie controller, hold down the Control key and click one of the single-step buttons at the right end of the controller. A tiny slider bar appears; drag it to play the movie at variable speeds, either forward or backward.

Thanks to Mike O'Connor, Huntington, New York. Mike is the author of the EasyPlay movie cataloger; download as EZPLAY.SEA in MacFun Library 1 on CompuServe.

Undocumented QuickTime tricks! If you're into QuickTime, check out these hot tips. For playing movies, try these:

- ★ You can double-click on an image to play the movie. If you click once, you pause the movie.
- \* Shift-double-click to play an image backward.
- ★ Use the Left and Right arrow keys to play the movie one step at a time.
- ★ Press the Spacebar and Return to toggle between play and pause.

Here are a few hidden shortcuts for controlling QuickTime sound, too:

- ★ Use the Up and Down arrow keys to turn the volume up and down.
- ★ Option-click on the Speaker icon to toggle sound and muting.

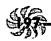

Thanks to Eric Appar, Apple Worldwide Technical Assistance, and Mike O'Connor, too.

Selecting parts of QuickTime movies. Here are two good, little-known ways to select a section of a QuickTime movie. First, go to the first frame of the section you want to select. Then hold down the Shift key and press the Spacebar or the Return key to start the movie playing. The portion that plays will be selected as it goes. To stop the selection, release the Shift key.

Or you can also simply Shift-drag the play bar to select a section of the movie. Remember, once you've selected a portion of a QuickTime movie, you can cut, copy and paste it into documents created by any QuickTime-compatible application, just like moving text between word processors.

Thanks to Eric Appar, Apple Worldwide Technical Assistance, and Mike O'Connor.

A startup movie. Recall from Chapter 4 that if you put a movie file in your System Folder and name it Startup Movie, QuickTime will play it as the QuickTime extension loads. And don't forget that you can also drop a QuickTime movie in your Startup Items folder and it will play first thing after your desktop appears.

A couple of quick QuickTime Easter Eggs. First, open SimplePlayer and choose About SimplePlayer with the Option key down. To continue the Egg hunt, turn on Balloon Help and point at the QuickTime extension.

Add text to a QuickTime movie. With QuickTime 1.5 or later, you can add text to your movies. Copy the text you want to add and then open the movie in the MoviePlayer. At the frame where you want the text to appear, select the movie by pressing Shift and dragging the play bar. Then hold down Control-Option-Shift as you choose Paste from the Edit menu. Play the movie to see the text at the bottom of the frames you selected.

Changing the style of text in a QuickTime movie.

In QuickTime 2.0, you can easily change a movie's text to a different font and style. First, select some text that's in the style you'd like. Then drag and drop it on the Drag Style Here section of the movie's Get Info dialog box.

Start QuickTime with the Option key down to enable authoring. If you press Option as you launch QuickTime 2.0, you'll get access to authoring commands such as Add, Trim, Half Speed, Double Speed and Full Screen.

Instant QuickTime 2.0 clips. QuickTime 2.0 supports drag and drop, so all you have to do to make a clipping of a movie frame is click in the movie and drag to the desktop.

### **SOUND ADVICE**

The advice in these sound tips is described in System 7 terms. If you're still running System 6, sounds work just a little bit differently, but not so differently that you won't be able to follow along.

### Chapter 6: Miscellaneous Voodoo Tricks

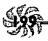

These sound tips depend a little more than most on your acquiring some additional software or hardware, such as SoundMaster (shareware) or a microphone if your Mac isn't one with a built-in mike. Also, in the area of sound, there doesn't seem to be any one shareware program that takes care of everything—sound editing, conversion, assigning sounds to events, and so forth—so you may need to acquire a couple or more shareware programs, depending on how much you want to do with sound and your Mac.<sup>1</sup>

All you can you do with sounds, with no extra acquisitions, is record sounds (if you've got a built-in mike), play them (by double-clicking on them in System 7), assign them to beeps, and put them in your Startup Items folder to use as the startup sound. You can also edit them a bit in HyperCard. These are the basic sound functions that Macs come with. If you've got ResEdit or a similar program for working with sound resources, you can steal sounds from other programs, and if you get a program like SoundMaster, you can assign shutdown sounds, bad disk sounds and so forth.

Like most of the tip collections in this book, these tricks are an eclectic assortment. They won't take you through a whole tutorial of how to use sound, how sounds are created, and all that, but you'll undoubtedly find a tip or two that you can use.

System 7 sounds are a little different. System 7 sounds use a new format that lets you simply double-click on their icons to play them. Older sounds that you may have acquired aren't in this format. The latest versions of

'Strange that Apple doesn't provide a comprehensive sound utility with Macs that have built-in microphones, but they don't. (Some of the other things they do, like suddenly charging for system software, are a little inexplicable, too...)

Get Ruffin Prevost and Rob Terrell's *Mac Shareware 500 Book/Disk Set*, also from Ventana Press, for an excellent guide to available shareware, sound and otherwise.

SoundMaster, MasterJuggler and similar programs let you use either type of sound. But if you don't have one of these programs, you'll need to get a program that converts the older formats for sounds to System 7 sounds (which sport the loud-speaker icon). SoundExtractor and sndConverter are shareware programs that let you do this.

Creating your own system beep. If you have a microphone built into your Mac, all you need to do to create your own system beep is record your sound and save it (use the Sound control panel). It'll be stored in the System file. Use the Sound control panel to assign it as your beep.

If you don't have a Mac with a built-in mike, you can get MacRecorder (from MacroMedia/Paracomp, which you may remember as MacroMind).

Your own startup sound. Once you've recorded a sound, you can make it your startup sound just by dragging it to your Startup Items folder. In fact, you can do this with any System 7-type sound, not just one you've recorded.

### Get SoundMaster if you want to play with sounds.

SoundMaster is a shareware utility that lets you assign sounds to events like pressing the Tab key, ejecting a disk, restarting and about every other Mac event you can imagine. You can download SoundMaster from the Mac Shareware 500 Library on America Online or get it from most user groups, online services (like CompuServe) and bulletin boards.

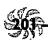

Get the commercial program MasterJuggler (AL Soft) and use its HotSounds feature if you can't lay your hands on SoundMaster.

There's a difference between HyperCard sounds and Mac II sounds. When the Mac II first came out, lots of folks were very confused (me among them) about why there were HyperCard sounds and Mac II sounds and why you had to get a sound conversion program to convert them from one format to another. I still don't know exactly why Apple did this, but there are format 1 and format 2 snd resources out there. Format 2 could only be played in HyperCard, and format 1 could only be played on a Mac II. If you run across any of these, get Riccardo Ettore's Sound Mover application (shareware), which will let you extract a sound no matter what type of resource it is (see the trap, "All those different kinds of sounds!"), or try to find another of the shareware sound conversion programs, or purchase SoundEdit or SoundEdit Profrom Farallon.

You can convert sounds to System 7 format with sndConverter 1.2.1 or greater. If you download sounds from an online service or bulletin board and they appear on your System 7 desktop as documents, go back online and find a program named sndConverter 1.2.1 or greater, and download it too. It'll convert those sounds to the format System 7 uses.

Sound Mover will convert them too, if you have it. The difference is that sndConverter converts non-System 7 resource sounds and changes them only to sounds that can be played in System 7. Sound Mover converts to all sorts of other sound formats.

All those different kinds of sounds! The Mac uses several different types of sounds, and you can't always use them interchangeably without conversion. First, there's a sound type that's just data—its icon looks like one of those old RCA ads, where the little dog is listening to the loudspeaker (technically, they're FSSD sounds because of their file type). These are SoundEdit files (SoundEdit, from Paracomp, is a commercial sound editing program).

Then there's a second sound type: a resource file that can be stored *inside* other files. For example, the sounds that show up in the Sound control panel are sounds that are stored in your System file (technically, they're type snd). If you're running System 7, you probably already know that you can play these kinds of sounds just by double-clicking on them, and you can move them around the desktop just like any other kind of sound. These types of sound files have icons that look like loudspeakers. If they're inside another file, though, the file's icon looks like whatever type the file is.

Now, to use the first kind of sounds (the ones with the dog icon, which you may also see called sound wave files) in System 7 or in HyperCard, you'll need SoundEdit, Sound Mover or some other sound conversion/extraction utility (there are quite a few that will do this; see the preceding tip).

To further confuse you, sounds you download from bulletin boards are usually compressed using StuffIt, Compact Pro or some other compression utility. If you see .sit at the end of the icon's name, that's a StuffIt archive. An icon name ending in .sea indicates a self-extracting archive, and .cpt is a Compact Pro archive. You may find sounds in any of these compressed formats.

So look at the icons of the sounds to see which kind you have if you can't get them to work for you. You may need to convert them to snd resources. In Figure 6-5, going from left

to right, there's a sound suitcase, a System 7 sound file, a sound in a document and a StuffIt sound archive file. Remember, you can also find sounds in some HyperCard stacks, in applications such as games that have sounds and in resource files that contain sounds.

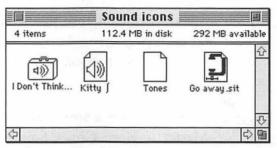

Figure 6-5: Sounds come in various formats and sport different icons accordingly.

By the way, QuickTime movies use a different type of sound—AIFF (Audio Interchange File Format)—but the QuickTime Starter Kit comes with a Convert-to-Movie utility for converting sounds to movie sounds.

Got a lot of sounds? Use a suitcase. If you install all your sounds in your System file, you run the risk of losing them because your System file is easily corrupted, and you'll have to replace it from time to time (see Chapter 10, "In Trouble?," for why and how). You can keep a duplicate System file handy, but a better idea is to store sounds in suitcases that are easy to manipulate all at once, instead of working with each individual sound. Suitcase II and MasterJuggler both handle sound suitcases; on a more affordable level, so does the shareware program Carpetbagger. And SoundMaster, although it doesn't handle suitcases, lets you store sounds in folders separate from your System Folder.

One other benefit of storing sounds in a suitcase is that you won't need to convert them to System 7 sounds; they'll work just fine.

Finally, if you're looking for the cheapest solution to the sound storage dilemmas, you might consider creating a single separate Scrapbook file just for all your sounds. You can copy each sound individually into the Scrapbook, where you can store and even play them. Also, you can copy and paste sounds directly from the Scrapbook into the Sound control panel.

How to create a sound suitcase. Can't find MasterJuggler's Create Suitcase command? That's because there isn't one (Suitcase has one, though). To get around this, locate a sound suitcase elsewhere on your hard drive or another disk, duplicate it, empty it and use it to store your new sounds.

Adding a new system beep (System 7). This is about the easiest thing you can do with sounds: add a new system beep to your Sound control panel. The only trick to remember is that you must first quit all the programs you've got running. Then drag a sound icon to your System Folder or directly to the System file. That's it. The next time you open the Sound control panel, you'll see the new sound listed (see Figure 6-6).

By the way, there's a new system beep in the System 7 Scrapbook. Go hunting for it and remember that you can simply copy it, open the Sound control panel and paste it, regardless of what programs are running at the time.

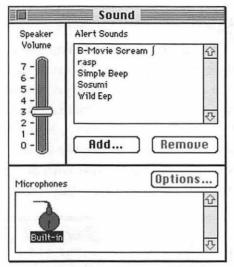

Figure 6-6: When you install a new system beep, that sound appears in the Alert Sounds list in your Sound control panel.

Getting neat sounds. You can download prerecorded sounds from most online services and bulletin boards, or you can record your own if you have a Mac with a built-in microphone. If you have a model before the IIsi and LC or a PowerBook 100, you won't have a built-in mike, but you can purchase a MacRecorder or another sound input device and use it.

Sources for downloading sounds: on America Online, check out the Macintosh Music and Sound Forum (keyword: Mac Music). On CompuServe, look in the MACFUN forum libraries. Sound Source Unlimited has Star Trek sounds that you can buy (800/877-4778), and large user groups like BMUG sell floppy and CD-ROM collections of sound files. See Appendix B for details.

different applications. SoundEdit is a commercial program that you can purchase if you get serious about sounds—it has functions for adding special effects like an echo chamber or a flanger. For the rest of us, Sound Mover has sound editing features that will probably fit our needs. Look at Figure 6-7 to see how editing sounds with Sound Mover works; it's similar to most other sound-editing programs.

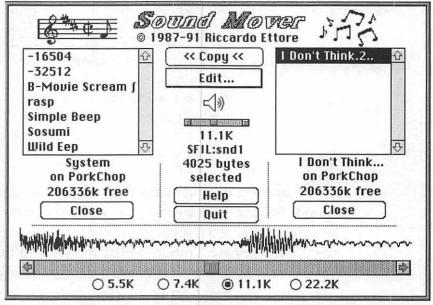

Figure 6-7: Sound Mover has an interface like Apple's Font/DA Mover, but it lets you edit sounds as well as copy or move them.

Click on the sound you want to edit in the box on the left. You'll see a waveform display of the sound at the bottom of the dialog box. You can click to put the cursor at any point in the sound and drag it to select just that part of the sound. This is a handy technique for lifting certain phrases or words from a

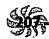

sentence. For example, you can take "I don't think" from the sound clip "I don't think there's anybody back there."

Once you've selected part of a sound, click the speaker icon to play it. To cut, copy or paste the selected sound portion, click Edit, or use Command-X, Command-C or Command-V. You can copy selected sound samples to combine several into one sound file.

To copy the selected part of the sound into a new sound file, press the Option key while you click on the Copy button at the top center of the Sound Mover dialog box. You'll be asked for a new name for the snd resource.

Drag the scroll bar to change the playback rate. You can save your sound file with the new playback rate to get some truly strange effects.

Rustling sounds. You saw a lot about using ResEdit for rustling icons back in Chapter 4. Now you get a chance to steal sounds from applications like games, which come with lots of weird sounds, and use them for your everyday sounds. Get SoundMaster if you really want to make use of this trick, because it lets you assign sounds to all sorts of events. Otherwise you'll probably only be able to use your borrowed sounds as system beeps.

Use ResEdit to open a copy of the application that has the neat sounds. (For more on what ResEdit is and how to use it, see the sidebar in Chapter 4.) Then double-click on the snd resource and select and copy the snd resources you want from the list (see Figure 6-8). You can choose Try Sound from ResEdit's snd menu (or type Command-T) to hear each sound. Choose Select all from the Edit menu or press Command-A to select all the sounds; then copy them—although you may not have enough memory to copy all the sounds in a particular application.

| <u>ID</u> | Size | Name         |   |
|-----------|------|--------------|---|
| 85        | 586  | "doublenote" | 4 |
| 3923      | 618  | "hittop"     | 1 |
| 14214     | 822  | "misspaddle" | ì |
| 16717     | 474  | "hitwall"    | ı |
| 24378     | 344  | "hitbrickle" | ŀ |
| 25060     | 456  | "hitpaddle"  |   |
| 29378     | 1578 | "gameover"   |   |
|           |      |              | ı |
|           |      |              | , |
|           |      |              | Į |

Figure 6-8: Copy the sound IDs that you want to use elsewhere.

After you've copied the sounds you want, open a copy of the System file in ResEdit. Double-click on the snd resource and paste with Command-V. You'll see the sounds you copied appear in the list (see Figure 6-9). Now you can use that sound via SoundMaster or the Sound control panel.

| snds      | from Syst | em copy, working 🗏 |       |
|-----------|-----------|--------------------|-------|
| <u>ID</u> | Size      | Name               |       |
| -32512    | 194       |                    | û     |
| -16504    | 4080      |                    |       |
| 1         | 228       | "Simple Beep"      |       |
| 8         | 1566      | "Wild Eep"         |       |
| 9         | 2040      | "Sosumi"           |       |
| 128       | 29122     | "B-Movie Scream [" |       |
| 12980     | 3930      | "rasp"             |       |
| 26169     | 16938     | "I Don't Think"    | F     |
| 29378     | 1578      | "gameover"         | Û     |
|           |           |                    | Par I |

Figure 6-9: The swiped sounds as they appear pasted into the copy of the System file.

Another way to shuffle sounds around is to do it through the Scrapbook. Paste them in the Scrapbook (see Figure 6-10) and then copy and paste them into the Sound control panel. You'll be asked to give each sound a name (see Figure 6-11). This method will give you a Scrapbook record of all the sounds that are in your Sound control panel.

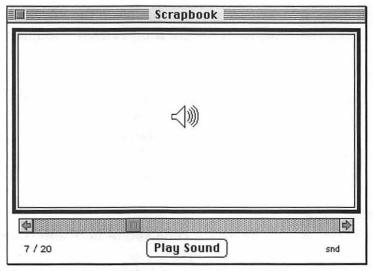

Figure 6-10: You can paste sounds from ResEdit into the Scrapbook.

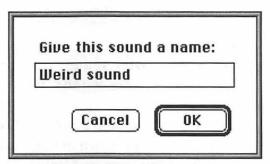

Figure 6-11: You'll be asked to give your sound a unique name when you paste it into the Sound control panel.

But it's also possible (and easiest) to simply copy the sound resource from ResEdit and then paste it directly into the Sound control panel, skipping the step of adding the sound to your Scrapbook.

Thanks to Eric Apgar, Apple Worldwide Technical Assistance.

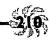

Stealing the "Ta-Dah!" sound from the Puzzle. If you've ever successfully solved the Puzzle DA in the Apple menu, you've heard the "Ta-Dah!" sound it makes when you reach the solution. For a little hands-on sound rustling, let's steal it.

With ResEdit, open a copy of the Puzzle (it's in the Apple Menu Items folder in your System Folder). Double-click on the snd resource and select ID -16000. Press Command-C for copy and quit ResEdit. Now open the Sound control panel and paste your copied sound with Command-V.

There's a rude sound in Disinfectant. If you're a whoopie cushion fan, you may want to rustle a secret you-know-what sound from Disinfectant, the shareware anti-virus utility. Open a copy of Disinfectant in ResEdit and open the snd resource. The flatulence is ID 191. Choose Try Sound from the snd menu in ResEdit to hear it.

SoundMaster sounds take precedence over Sound control panel sounds. If you're using SoundMaster to assign a sound to your system beep, that sound will preempt any alert beep you assign with the Sound control panel. To add your system sounds (such as your newly added Ta-Dah!) to your SoundMaster setup, Option-drag (to copy, rather than simply move) the sounds out of your System file into whichever folder is holding your SoundMaster sounds. Then they'll be available in SoundMaster.

More easy ways to rustle sounds. Get a shareware program called SoundExtractor. To use it, all you do is drag

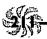

and drop onto it any file that contains sound resources. It automatically extracts the sounds as separate files, and you can drag them to your System Folder (in System 7) or to your System file (in System 6).

Another overlooked trick for swiping sounds: use SoundEdit or Sound Mover. With SoundEdit, open the suitcase as a resource file by clicking the Resource button at the bottom of the window. Once it's open, you can save an individual sound. In fact, you can save it directly into the System file so that it appears in your Alert Sounds list in the Sound control panel.

With Sound Mover, the process is a little different: hold down the Option key as you click Open. This lets you open just about any kind of file that has a sound in it. Once you locate the sound you want, copy it into a new file or into your System file to use as a beep.

Voice annotations in documents? No, it's not yet the twenty-first century, but you can create voice annotations right now, if you have Word 5.0 or greater (KidPix from Broderbund lets you do it, too, and a host of other programs are sure to soon offer this capability). Think of voice annotations as very personal Post-it notes.

Starting with Word 5.0, there's a Voice Annotation choice on the Insert menu. All you need to do is select it and record your notes. Of course, you'll need a Mac with a microphone to be able to have fun with this feature in Word.

The catch: voice annotations take up a lot of space. Just a sentence or two can swell a document's size to the point where it's difficult to manage on your hard disk and extremely slow to send over a network (and don't even think about sending the file over a modem). The good news: with voice annotations, you don't need the best sound quality, so record at the lowest possible quality to save space. Better sounds require more space than low-quality sounds.

Hijacking voice annotations from Word. If you've recorded voice annotations in a Microsoft Word 5 or later document (or someone sends you one that you want to swipe), here's the voodoo way to get them out of the document so you can use them as startup sounds, or whatever you'd like. First, select the sound icon in the Word document (click once). The Edit Voice Annotation command appears on the Edit menu. Choose this command, and a dialog box will appear (see Figure 6-12). Now you can select Save As from the Voice Record dialog box's File menu and save that sound as a file, changing its format to a Resource, an Audio IFF (AIFF file for use in QuickTime) or whatever you want. In fact, you can save it directly into your System file.

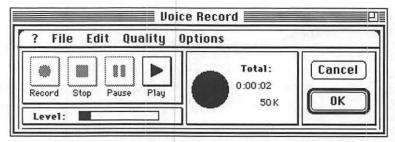

Figure 6-12: Swiping a voice annotation from a Microsoft Word document.

Trouble with sound on a llsi. If the sound on your IIsi frequently cuts out on you (a common problem), slide the volume control up to 7 in the Sound control panel and then slide it back down to the level you want.

Better yet, get an FKEY called IIsi SoundFix via America Online, CompuServe or your friendly local user group. SoundFix is much faster than adjusting the Sound control panel every time the sound cuts out.

### Chapter 6: Miscellaneous Voodoo Tricks

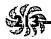

Or even better, get a pair of external amplified speakers and bypass the Mac's internal speaker. You'll get better sound quality, that way. You can get inexpensive ones at Radio Shack, or relatively expensive ones like MacSpeakers from Monster Cable.

#### **SWAPPING KEYS AROUND**

Rustling icons and sounds aren't the only things you can use ResEdit for, but they do happen to be fun. On the more practical side, you can use ResEdit to modify KCHR resources so a particular key you press on the keyboard generates a different character on the screen. This is a neat trick for getting Caps Lock turned off or for assigning special characters to keys you rarely use. I used this trick to bypass and reassign my p key after one of the cats (Pusser) expressed his displeasure on my keyboard and shorted out a couple of keys-for a while, I found myself typing things like "usser eed on my keyboard."

There are two safe ways to try out these keyboard tricks. The safest thing to do is duplicate your System file and edit that copy; then, when you've finished your resource editing, drag the original System file out of the System Folder and store it in a different folder, name the copy "System" and restart. (You can't trash the original System file until after you restart, because it's active.) But if you're careful, you can make a copy of the KCHR resource (which controls what characters are applied to which keys) and edit it instead, or edit the original KCHR resource knowing that you can switch to the copy if things aren't working as you planned. (To switch between KCHRs— keyboard layouts—you've created or installed, you use the Keyboard control panel.)

214

Remapping your Mac's keys. Using ResEdit, you can remap your Mac's keyboard so that when you press a key, it generates a completely different character than the one printed on its physical keycap. I've seen this trick described for remapping the shifted comma and period keys, which normally produce less-than and greater-than symbols (< >), responsible for all those P>O> Boxes you type by mistake. But you can also use it to map special symbols—like the trademark or copyright sign—to keys you seldom use, such as @ or |.

First, we'll look at how to get rid of those pesky greater-than signs on the shifted comma and period keys. If you feel confident using ResEdit, you can work on the real System file, but you should first make a copy of the KCHR resource so you can get it back the way it was—just in case.

Start ResEdit and locate the KCHR resource in your System file. (Yes, ResEdit will complain about your editing the System file, but it's OK because you're going to copy a resource and work on it.) Select the KCHR resource and press Command-C to copy it. Then press Command-V to paste it. In the dialog box that appears, click Unique ID to give it a unique ID number. Then double-click on the KCHR resource. You'll see a dialog box listing all your KCHR resources (see Figure 6-13).

| KCHRs f   | rom Syst | tem copy |   |
|-----------|----------|----------|---|
| <u>ID</u> | Size     | Name     |   |
| 0         | 1422     | "U.S."   | 企 |
| 128       | 1422     | "U.S."   |   |
|           |          |          |   |
|           |          |          |   |
|           |          |          |   |
|           |          |          |   |
|           |          |          |   |
|           |          |          | 2 |

Figure 6-13: You can use ResEdit to edit a KCHR resource.

Double-click on ID 0, and you'll see the KCHR editor (see Figure 6-14).

|   | ı       |    |     |   | K     | CH   | R ' | ʻU. | s.' | 11       | ) = | 0  | fr | om | Sį   | ıst | em     | cc  | py   | , L | νo | rki | ng |      |     |     |   |   |
|---|---------|----|-----|---|-------|------|-----|-----|-----|----------|-----|----|----|----|------|-----|--------|-----|------|-----|----|-----|----|------|-----|-----|---|---|
|   |         |    | 0   | @ | Р     | `    | р   | Ä   | ê   | t        | 00  | i  | -  |    |      | a   | y      | u   |      |     |    |     |    | Т    | abl | e 0 |   | 企 |
|   |         | !  | 1   | Α | Q     | a    | q   | Ă   | ë   | ۰        | ±   | i  | -  |    |      | s   | t      | 1   |      |     | =  |     |    | Т    | abl | e 1 |   |   |
| L |         | "  | 2   | В | R     | b    | r   | Ç   | ĺ   | ¢        | <   | 7  | "  |    |      | d   | 1      | i   |      |     | 0  |     |    | Т    | abl | e 2 |   |   |
|   |         | #  | 3   | С | S     | С    | S   | Ė   | ì   | £        | 2   | 1  | "  |    |      | f   | 2      | p   |      | *   | 1  |     |    | Т    | abl | е 3 |   |   |
|   |         | \$ | 4   | D | Т     | d    | t   | Ñ   | î   | 8        | ¥   | f  | '  |    |      | h   | _      |     |      |     | 2  |     |    | T    | abl | e 4 |   |   |
|   |         | %  | 5   | E | U     | 9    | u   | Ö   | Ϊ   |          | Д   | *  | ,  |    |      | g   |        | 1   |      | +   | 3  |     |    | - 11 | abl |     |   |   |
|   |         | &  | 6   | F | ٧     | f    | ٧   | Ü   | ñ   | Ф        | 9   | Δ  | +  |    |      | Z   |        | j   |      |     | 4  |     |    | 41   | abl |     |   |   |
|   |         | *  | 7   | G | W     | g    | W   | á   | ó   | ß        | Σ   | «  | -  |    |      | Х   | 5      |     |      |     | 5  |     |    | Т    | abl | e 7 |   |   |
|   |         | (  | 8   | Н | X     | h    | X   | à   | ò   | 8        | П   | >> | ij |    |      | С   | =      | k   |      |     | 6  |     |    |      |     |     |   |   |
|   |         | )  | 9   | 1 | Υ     | i    | y   | â   | ô   | 0        | n   |    | 4  |    |      | ٧   |        | ;   |      |     | 7  |     |    | L    |     |     |   | û |
|   |         | *  | :   | J | Z     | j    | Z   | ä   | Ö   | TM       | 1   | _  |    |    |      | 8   |        | 1   |      |     |    |     |    |      |     |     |   |   |
|   |         | +  | ;   | K | ]     | k    | {   | ã   | õ   | ,        | ₫   | A  |    |    |      | b   | _      | ,   |      | /   | 8  |     |    |      |     |     |   |   |
|   |         | ,  | <   | L | 1     | 1    | 1   | å   | ú   |          |     | Ã  |    |    |      | q   | _      | _   |      |     | 9  |     |    | 1:1  | har | :   |   |   |
|   |         | -  | =   | М | ]     | m    | }   | Ç   | ù   | <b>≠</b> | Ω   | õ  |    |    |      | ٧   | 10     | n   |      |     |    |     |    | K    | ey: |     |   |   |
|   |         |    | >   | N | *     | n    | ~   | é   | û   | Æ        | -   | Œ  | -  |    |      | е   | 1      | m   |      | -   |    |     |    | L    |     |     |   |   |
| 旦 |         | /  | ?   | 0 | _     | 0    |     | è   | ü   | Ø        | Ø   | œ  |    |    |      | r   | 0      |     |      |     |    |     |    |      |     |     |   |   |
| H |         |    |     | # | 4     | 4    |     | ır  |     |          |     | 4  | -  | F  | 4    |     |        |     | 1 1  |     |    | ##  | 4  |      |     |     |   |   |
|   |         |    |     |   | ] [[  |      |     | Щ   |     |          |     |    | ┚  | ַ  |      |     |        |     | II L |     |    |     | ┛  |      |     |     |   |   |
|   |         |    |     |   |       |      |     |     |     |          |     |    |    |    |      |     |        |     |      |     |    |     |    |      |     |     |   |   |
|   |         | 1  | 2   | 3 |       | 4    | 5   | 6   | 7   | 1        | В   | 9  | 0  | -  |      | =   |        |     |      |     |    |     | 7  |      | =   | 1   | * |   |
|   |         | c  | I   | w | е     | r    | t   |     | y   | u        | i   | 0  | 0  | р  | 1    | 1   | 1      |     |      |     |    |     |    | 7    | 8   | 9   | - |   |
|   |         |    | a   | s | d     | 1    |     | g   | h   | j        | 1   | <  | 1  | ;  |      | T   |        |     |      |     |    |     |    | 4    | 5   | 6   | + |   |
|   |         |    | Z   | 3 | X     | С    | V   | b   |     | n        | m   | I. |    |    | /    |     | ****** |     |      |     |    |     |    | 1    | 2   | 3   |   |   |
|   | ******* | T  |     |   | ****  |      | 1   | 15  | -   |          |     | 1, | 1. | -  | **** |     | T      |     | ľ    |     | П  | П   | ٦  | 0    |     |     | 1 |   |
| 1 |         | *  | *** |   | 18801 | 1000 |     |     |     |          |     |    |    |    |      | m   | *      | *** | ı L  |     | 닒  | H   | -  | _    |     |     |   | - |

Figure 6-14: The KCHR editor shows the keyboard layout and its corresponding characters.

Now, to make the shifted period key stop producing >, locate the period in the upper-left array of characters (if you can't find it quickly, press the period key on your real keyboard to make it highlight.) Press the Shift key and drag the period box to the greater-than symbol on the keyboard diagram at the bottom of the dialog box. You've just remapped the key, and now when you press Shift-period, you'll get a period instead of a greater-than sign.

Repeat for Shift-comma to remap that one, too, if you like. Then save your changes and quit ResEdit and restart. (Swap System files if you worked on a copy of System.) Now, when you press Shift-<, you'll get a comma, and Shift-> generates a period. If you want a greater-than or less-than symbol now, use Key Caps.

Mapping a special symbol to a key. If you do a lot of specialized typing, such as legal documents that use copyright symbols, paragraph and section symbols, or registration marks, you might want to create a special keyboard layout that will type those symbols when you press certain keys instead of reassigning keys that are on your regular keyboard. Use the same general steps as above to assign the symbols, but instead of working on the KCHR with ID 0, edit the copy you've made that has a unique ID number (just double-click on that number instead of on the line that shows 0).

Remember: the symbols you remap over won't be available any more unless you move them to other keys or key combinations, such as Option-Shift-key.

When you're done, all you need to do to access your new alternative keyboard layout is switch to that keyboard in the Keyboard control panel (see Figure 6-15). See the next trick for how to give it a unique icon.

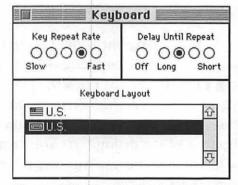

Figure 6-15: Use the Keyboard control panel to switch to a different keyboard layout.

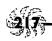

Here's another way to switch keyboards. If you're using the International version of System 7.1 or 7.5, you can switch keyboards by using the International menu, which appears on the menu bar over by the Application menu. But if you recall from Chapter 2, there's a way to get that icon to display in System 6 and 7.0, too (see "Bring up the International menu" in Chapter 2).

All you need to do is edit the itlc resource in the System file and click the Always show icon button. Restart, and you'll see the new International menu icon. Click on it to see all the keyboards available to you. This is a quicker method of switching keyboard layouts than using the normal control panel route.

If you want to create a unique icon for your custom keyboard, open the System file again in ResEdit. Then open the KCHR resource and check the ID number of your new keyboard resource. Write it down and close the KCHR resource.

Open the SICN (small icon) resource from the System file and choose Create New Resource from the Resource menu. You'll be taken to a pixel editor where you can create a custom icon (see Figure 6-16). Here, a paragraph symbol indicates a special-symbol keyboard.

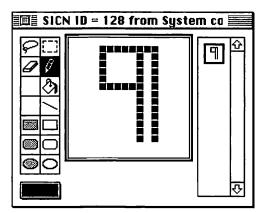

Figure 6-16: Use ResEdit to create a new small icon for your custom keyboard layout.

When you're done, give your new SICN resource the same ID number as the KCHR resource you want it to indicate. Now, when you choose the International menu, you'll see your new icon next to the modified keyboard resource.

**You don't have to remap the keyboard to use special characters.** If you only use special characters from time to time, an easier way to access them is to use the Key Caps desk accessory (see Figure 6-17). It's preset to show the symbols in the Chicago font, but you can choose a different font from the Key Caps menu. Then, to see a font's special characters, press Shift, Caps Lock, Option or Control, and combinations of those keys, like Shift-Option.

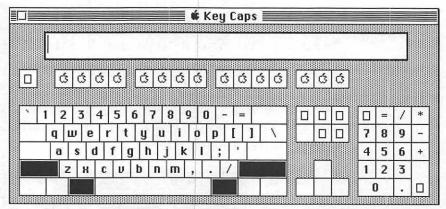

Figure 6-17: Use Apple's Key Caps DA to view and type special symbols.

Click on a symbol to "type" it. You can then copy it from Key Caps and paste it in a document. If the symbol you want doesn't appear in the document, you've forgotten to switch to that font in the program you're using. If you find Key Caps lacking, there are a host of commercial and shareware

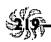

alternatives available that do essentially the same thing, only with more bells and whistles.

Chapter 7 has more information on special symbols.

### TRICKS FOR AT EASE 2.0

At Ease 2.0 is a special program that comes with Performas, but you can also buy it separately. (System 7.5 comes with At Ease-like compatibilities, so you can't use At Ease with System 7.5.) It makes the computer much simpler to use, but what you can do is also more restricted. With At Ease on, applications are in an Applications folder, documents are represented by buttons in a Documents folder, and there's no Trash, so nothing can be deleted by mistake. If password protection is on, there's no way to get to the desktop unless you know the password. It's a pretty secure setup that will keep folks out of your Finder, but of course there are ways to get around it. Don't let your kids read this.

Jump-starting without the password. Start the computer with the Utilities disk, if you have a Performa, or the Disk Tools disk, if you have a regular Macintosh. Then open the System Folder and the At Ease Items folder inside it. Drag the At Ease Preferences file to the Trash and empty the Trash. From the Special menu, choose Restart. When the computer restarts, double-click on the At Ease Setup icon and set a new password.

Setting up At Ease for groups. If you're getting up access for a group in At Ease, set up a user named Guest and assign to it the privileges you want all your users to have; then tell them to choose Guest when they see the At Ease startup screen. Saves you setting up each individual user.

Set up At Ease for nonreaders. When you set up At Ease, click Speak button names (Figure 6-18) if children or others who don't know how to read will be using your computer. With this box checked, button names will be spoken when the user moves the mouse pointer to them.

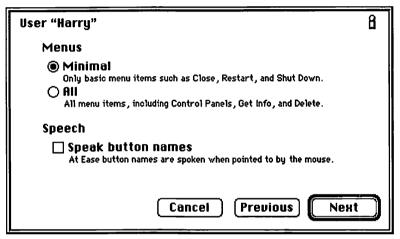

Figure 6-18: Setting up At Ease.

Set up At Ease for floppy-only saving. When you set up At Ease, choose Only on floppy disk if you don't want the user to be able to save anything without inserting a floppy disk first. This keeps the computer from filling up with first-time users' documents, which can proliferate like coat hangers.

Once your users outgrow At Ease, how do you get rid of it? To turn At Ease off, double-click on the At Ease Setup icon on your hard disk. You'll have to be an administrator to turn it off, because it will ask you for the administrator password. Then just click the Off button. At Ease will be off the next time the computer starts.

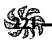

To remove At Ease from the computer, turn it off. Then take the following steps:

- 1. Insert the At Ease Install disk 1 and double-click on the Installer icon.
- 2. Click Customize and select At Ease.
- 3. Press the Option key, and you'll see the Install button change to Remove. Click Remove.

If for some reason you don't have the At Ease Install disks, you can still remove At Ease from your computer. Turn At Ease off and restart the computer. Then remove the At Ease Items folder and the At Ease file from the System Folder. Also remove the At Ease Setup program and the At Ease Preferences file. You can search for these files by name to find them quickly.

Hidden keyboard shortcuts in At Ease. Pressing Tab switches you between the At Ease Items folder and the user folder. Left arrow and Right arrow take you forward or back one folder, if there are more than one, and Command-Left arrow and Command-Right arrow take you to the first and last pages in the At Ease folders. You can also type the first few characters of a button's name to move directly to it.

Install At Ease even if you don't have a Performa. At

Ease can be installed on any Macintosh that's not running System 7.5, not just on a Performa. If you're an experienced user, you may want to purchase this program and install it on any Macintosh that allows access to small children or the general public, or in any other situation in which users have unrestricted access to your Mac.

#### A GRAB BAG OF TRICKS

Want to get screen dumps? Change a file's type so that you can open it in a different program? Bypass TeachText? This section is full of neat tricks that defy categorization.

Screen dumps, and printing them. Screen shots don't work the same in System 6 and System 7. In System 7, screen shots that you take with Command-Shift-3 become PICT files named Picture 1, Picture 2 and so forth. Just double-click on any of these files to open it in TeachText or SimpleText. You can print it from there.

To open one of those Picture files in a graphics program like Photoshop, just drag its icon over the Photoshop icon (or the icon of whatever program you're using).

Instead of having TeachText or SimpleText open your screen dumps, direct them to your drawing program. You can use ResEdit to change the creator code that's assigned to your screen shots. Rather than the normal ttxt creator tag, you can assign any program's creator tag to the PICTs you get when you take a screen shot. That way, when you double-click on a screen-shot PICT, the drawing program will open it.

Let's use MacPaint as an example. First, as always, duplicate your System file and work on that copy with ResEdit. Pull the System file out to the desktop where you can find it easily.

Start ResEdit, and if you don't know the creator type of your drawing program, check it first. Close the Open dialog box and choose Get File/Folder Info from ResEdit's File menu; then select your drawing program. You'll see a dialog box listing the Creator (see Figure 6-19).

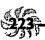

|         |          | Info for N     | MacPaint 2.0 🖺 |               |
|---------|----------|----------------|----------------|---------------|
| File N  | 1acPaint | 2.0            |                |               |
| Type A  | PPL      |                | Creator MPN    | IT            |
| □ Syste | em [     | ] Invisible    | Color: Color   | 8 🔻           |
| 🔲 On De | esk 🏻    | ☑ Inited       | ⊠ Bundle       | Letter        |
| □ Shar  | ed [     | ] No Inits     | 🗌 Alias        | ☐ Stationery  |
| ☐ Alwa  | ys swita | ch launch      | Use custon     | n icon        |
| ☐ Reso  | urce ma  | p is read onl  | y              | File Protect  |
| ☐ Print | er drive | r is MultiFind | der compatible | ⊠ File Busy   |
| Create  | ed 11/2  | 0/87 2:02:1    | 4 PM           | ☐ File Locked |
| Modifie | ed 11/2  | 2/87 12:11:    | 09 PM          |               |
| Siz     | ze 1462  | 209 bytes in   | resource fork  |               |
|         |          | ytes in data   |                |               |
|         |          |                |                |               |

Figure 6-19: Check your drawing program's creator code with ResEdit.

Make a note of the creator code exactly as it appears, including capitalization and spacing. Then close the dialog box and choose Open from the File menu. Open the copy of the System file and double-click on the FKEY resource (click Yes when you get that message about saving the uncompressed version). Press Command-G for a Find ASCII shortcut; enter **PICT** to find and press Return.

When the Find command locates PICT, close the dialog box to get it out of the way. Then scroll to see TeachText's creator type (ttext). It should be the next entry after the PICT entry. Highlight ttext and replace it with the creator type of your drawing program—MPNT for MacPaint. Be sure to type it just as it appeared when you looked it up; capitalization counts here. Now save your changes and quit ResEdit, replace your old System file with the new one, and restart your Mac.

Now, whenever you take a screen snapshot by pressing Command-Shift-3, you can edit it in MacPaint (or whatever drawing program you chose) by double-clicking on it. TeachText can't open large documents. Have you ever gotten a message saying a file was too big to be opened by TeachText? This often happens when you're saving the log of a communications session from CompuServe, for instance, and you've designated TeachText as the application to use for opening your text files.

TeachText is a freebie program designed by Apple to let users have a standard way of creating and reading those Read Me files. It can't handle anything bigger than 32k. (Starting with System 7.5, TeachText is replaced by SimpleText, which can handle longer documents.)

TeachText is designed to handle short, simple documents. All too often you'll try double-clicking on a mysterious-looking document only to be told that the application that created it isn't present. You'll have the option to try opening the document with TeachText, but then you might get a message saying that a document is too big for TeachText to open. To get around this, get a neat DA named Quill (it's freeware). Quill will open just about any text document of any size—text files, MacWrite, MacWrite II, Word, Microsoft Write, WriteNow and Nisus. The only catch is that you can't print with Quill (but see the next tip).

Another way to get around the message that a file's too big for TeachText: use ResEdit to open the file. Choose Get Info from the File menu and change the file's creator to something else—such as your big word processing program. Use WORD if you have Microsoft Word, MWII for MacWrite II, SSIW for WordPerfect, and so forth. See Table 6-1 for details on applications and their creator codes.

You can also redirect TeachText documents so that when you double-click on them, they launch a full-featured word processing program like MacWrite or Word (see the tip "You

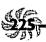

can 'permanently' switch which programs open which documents" below). Or you can try first launching Word or MacWrite and then opening the TeachText document from within the program. You can also try dragging and dropping the stubborn document icon onto the icon of a word processing program. Either of these tricks can sometimes open a document you can't open otherwise.

## Can't print a document? Cheat—take screen shots.

I've found more than once that an offending PostScript error stops a document from printing after a page or two. First, I try to find the PostScript code and delete it, but that doesn't always work. I've always found that the brute-force screen dump will work, though.

Obviously, this isn't an elegant solution—it won't be acceptable if high-quality type and graphics were the whole purpose of trying to print the document—but if all you're after is a way to get a hard copy of what's on your screen, this method works. Display the document and then press Command-Shift-3 to take snapshots of successive pages. Then print those snapshots from TeachText (or whatever program you now use to open your screen shots).

You can "permanently" switch which programs open which documents. If you've been following along with these TeachText-replacement tricks, you may have discovered that you'd like to be able to fix things up more or less permanently through the Finder, so that any time you try to open a certain type of document and the Mac can't find its creator, a different program will launch and try to open it. If you edit the Finder (a copy of it), you can do this.

Using ResEdit, open the fmap resource. Then open ID 17010. The first line specifies that TEXT is the file type and ttxt (TeachText) is the application that is to try to open files of that type. Say that you own a copy of Microsoft Word, but not WordPerfect, and you want Word to open any WordPerfect files you double-click on. (If you have Word, you know that it will usually open WordPerfect files seamlessly from within the program, but you want it to open them when you double-click on them.)

First, you have to know Word's file type code and Word-Perfect's creator code. They're WDBN and SSIW, respectively; see Table 6-1, which shows the creator codes for several popular word processing programs. With that knowledge in hand, you can add a fourth line to ID 17010 that says, in effect, "If you can't find WordPerfect, open this document with Microsoft Word." Click at the end of the line that reads "PICTttxt" and, with no extra spaces or other characters, type WDBNSSIW. Make sure that the last row is still all zeroes; then save, quit, rename the Finder copy, and so forth.

| Code              | Program        |
|-------------------|----------------|
| MACA              | MacWrite       |
| MWII              | MacWrite II    |
| MSWD              | Microsoft Word |
| ttxt              | TeachText      |
| SSIW <sup>2</sup> | WordPerfect    |
| nX^n³             | WriteNow       |

Table 6-1: Many popular programs have obscure file type codes.

<sup>&</sup>lt;sup>2</sup>This is WordPerfect's code because WordPerfect Corporation's original name was Satellite Software International.

<sup>&</sup>lt;sup>3</sup>I have no idea why this is WriteNow's code.

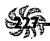

Figuring out a file's type and creator. Maybe your word processor isn't listed in Table 6-1. No matter. You can use the Get Info command in ResEdit to look up a file's type and creator any time you like. When you choose Get Info for a file, you'll see a screen like the one in Figure 6-19, listing the Type and Creator.

Make Scrapbooks to transfer art files from one program to another. This may be a perfectly obvious tip to most of you, but it wasn't to me until a translator asked for the art files from one of my books, and I hadn't saved them separately from the PageMaker files. Just copy your art to the Scrapbook, name the Scrapbook file something to identify what it is, and you've got a handy utility for transporting art from one desktop publishing program to another as PICT files.

A PageMaker tip. OK, I said no program-specific tips, but this one doesn't really count because it applies to any program (like PageMaker) that makes temporary saves as you work. Whenever you save, PageMaker writes only the changes you've made since your last save (unless you've set its preferences to do otherwise), rather than recompiling and resaving the entire file. This makes for faster saves but larger file sizes.

If you want to save your document under a new name but don't want to wait for PageMaker to perform a time-consuming Save As, just save it the normal way, then exit to the Finder and Duplicate the file (Command-D) and then rename it. It's a lot faster than Saving As within the program. Try it and see. A hidden puzzle. You may not be aware of it, but there are two Puzzles in System 7.0 and 7.1. The first is an Apple logo, and the second is a number puzzle. To switch from one to the other, select Clear from the Puzzle's Edit menu. System 7.5 comes with a new jigsaw puzzle.

You can also create your own custom Puzzle by copying a graphic image and pasting it in any of these Puzzles.

Invisible files and folders. Recall from Chapter 1 that making a file invisible is a sneaky way to protect it from being deleted. After all, if you (or anybody else) can't see it, how will you know it's there? This trick works equally well whether you're protecting your stuff from six-year-olds at home or sixty-year-olds at work.

You can use ResEdit (or a program like DiskTop or the freeware program Vanish!) to make files and folders mysteriously disappear from your desktop. Just open the item in ResEdit and choose Get Info from the File menu. You'll see a dialog box where you can click Invisible.

Hint: keep your invisible files in one folder so that you can easily find and access them again by simply launching ResEdit and navigating to that single folder from ResEdit's Open dialog box.

Here are some dastardly things you can do with this trick:

- ★ Make your System Folder invisible, and nobody will be able to mess with your Mac.
- \* Make a program invisible, and launch it by doubleclicking on its documents.
- Make invisible all the important document files that you want to keep unchanged and away from prying eyes (like

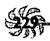

last quarter's budget or your list of complaints about your boss).

If you're running System 6 using MultiFinder and the file is on the desktop, it won't disappear until you restart your Mac. If the file's in a Finder window, just close the window to make it disappear.

Protecting a file's name from being changed. If you just want to protect a file from getting its name changed, don't make it invisible, as in the previous tip. Check the System box instead of the Invisible box. This is an even sneakier trick than locking a file with its Get Info box in the Finder. Would-be name-changers go to the Get Info box and see the file isn't locked...but they still can't rename it!

Locking a folder. You probably already know that you can lock a file by using the Get Info command and just checking the Locked box, but you may not know that you can lock a folder, too. The trick is to set file sharing privileges for the folder, even though you may not really be sharing that folder on a network with other users. From the File menu, select Sharing and check the "Can't be moved, renamed, or deleted" box. Now it's locked.

A System file can be deleted, though. One thing can happen to a file you've turned the System bit on for: it can be deleted by dragging it to the Trash. If you really, sincerely want to protect a file, make it invisible.

By the way, a duplicate of a System file can have its name changed. The System bit isn't copied when you copy a file. A wicked, wicked trick. Is today the first of April? No matter. Make a screen shot (Option-Shift-3) of your office mate's screen when the person goes to get coffee. Double-click on the Picture file that's created to open it in TeachText (System 7), SimpleText (System 7.5) or MacPaint (System 6); then enlarge it to fill the screen. When your soon-to-be enemy gets back, there'll be a picture of the screen on the monitor. Drives them nuts!

Thanks to Robin Williams, who is usually such a nice person.

Making read-only Read Me files. Remember those TeachText files with the newspaper icons? They indicate that a file is read-only, so other folks can read it but can't change it. You can make your own read-only TeachText files.

First, create the document in TeachText and save it. Then open ResEdit and cancel the Open dialog box that first appears. Choose Get File/Folder Info from the File menu and select the TeachText file you just created. Change the type from TEXT to ttro (for TeachText read only). Don't change the creator. Save and quit to see the "EXTRA" newspaper icon, indicating a read-only file. (If you don't see the newspaper icon, you may have an old or damaged version of TeachText, or you may need to rebuild your Desktop.)

Using stationery. With System 7, you can turn a document you've worked on for a long time into a stationery pad, so you can reuse its formatting and text without changing the original. (A lot of programs—like Word and WordPerfect—let you do this too, without using the system software.) Stationery pads, also called templates, are great for creating boilerplate

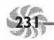

text, forms, labels, envelopes, invoices and all the rest of the documents you use often.

All you need to do to turn a document into a stationery pad is choose the document's icon in the Finder and then get info on it (Command-I). Click the stationery pad box (see Figure 6-20) and close the window.

The document's icon then looks like a stationery pad. If you'd rather use the icon of the program that created it, copy an icon from one of that program's documents and paste it in the stationery pad's Get Info box. Then name the stationery something that helps you remember it's stationery, like "office labels pad" or "home labels pad." When you double-click on stationery to open it, you'll be asked to give the new document a name. (If you've created stationery through a program, the pad will open and you'll name it when you save it, instead of naming it as soon as it opens.) Either way you name it, you won't run the risk of hitting Command-S by mistake and overwriting the original.

| TELES.    |                                                                                                    |
|-----------|----------------------------------------------------------------------------------------------------|
| _         | Chapter 4<br>Created with WordPerfect™ 2.1                                                                                                    |
|           | WordPerfect stationery pad<br>20K on disk (13,148 bytes used)                                                                                                    |
| Where:    | PorkChop: Extra chapters:                                                                                                    |
|           | Wed, Aug 19, 1992, 4:04 PM                                                                                                    |
|           | Thu, Aug 20, 1992, 10:33 AM<br>2.1, Copyright © 1987-1992<br>WordPerfect Corporation                                                                                                    |
| comments: | Company of the Company of the Compan |

Figure 6-20: Click the Stationery pad box to make a document into stationery that can be read but not changed.

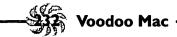

### **MOVING ON**

Had enough magic? While this chapter has been an eclectic trip, covering tips ranging from the pointless to the priceless, Chapter 7, "Printing Mysteries," will bring you back to earth with all sorts of tips and tricks for printing, using fonts and pondering PostScript and TrueType alike.

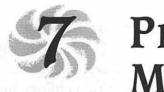

# Printing Mysteries

It's still a paper world out there, despite all the talk you hear of the paperless office. Sooner or later, you're going to want to print—and frankly, printing can be a chore. Try a little of the magic in this chapter. See Chapter 11 for QuickDraw GX printing tips, because that's all System 7.5 stuff.

### **GENERAL PRINTING TIPS**

No matter what kind of printer you have, there will probably be a tip or two in this section that you can use. Rather than spend a lot of time and space covering the eccentric details of every brand and model of printer, I've focused mainly on general tips and tricks that almost anyone with a Mac and a printer can use.

The easiest printer tip of all. If everything's stuck, or nothing is working the way you expected, turn off your Mac and printer. Wait a minute for the printer's memory to clear completely; then turn both of them back on again.

Sometimes, the problem is that there are just too many fonts or other information going in and out of the printer's memory.

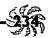

Also, if you're on a mixed Mac/PC network like I am, and you're alternating printing from Windows and DOS while also printing from a Mac, the dinner just gets indigestible at the printer's end and the green light (on a LaserWriter) blinks and blinks. Restarting resets everything, and then you can usually print again.

Printing on networked printers. On a network with a mix of System 6 and System 7 Macs, you can easily go nuts when you try to print to the network printer and it keeps reinitializing itself because you're using a different version of the printer driver. Instead of suffering through this, install the System 7 printer drivers on all your machines, even the System 6 Macs. It will work. Use the System 7 Printing Tools disk and run the Installer that's on it to create updated printer drivers on your System 6 Macs. Then copy the Laser Prep file from the Printing disk, too. System 7 doesn't use the Laser Prep file, so the Installer doesn't copy it, but System 6 needs it. Make sure you've got the LaserWriter driver (or the driver for your printer) in your Extensions folder. Laser Prep, Backgrounder and PrintMonitor go "loose" in your System Folder.

If you want to switch back to the System 6 driver temporarily for printing a few jobs on a locally connected printer, keep a copy of it in a separate folder outside your System Folder. Then drag the System 7 driver out of the System Folder and replace it with the System 6 driver icon.

**Batch-print to save time.** Instead of individually opening all the documents you want to print in the application that created them and then choosing Print from the File menu over and over, simply select the icons of all the documents you want to print in the *Finder*. Then choose Print from the Finder's File menu. The program that created the documents will start, and

you'll see the Print dialog box. Click the Print button, and your document will go to the printer; the next document's Print dialog box will come up for you to choose Print or Cancel, select a number of copies, and so forth.

Lost printer? Try this trick. Sometimes your printer may not show up in the Chooser. AppleTalk may get confused about which printer is where. If this happens, turn off AppleTalk in the Chooser (click Inactive) and close the Chooser (see Figure 7-1). Then open it again and click Active; if everything is working correctly, you should see your printer appear again.

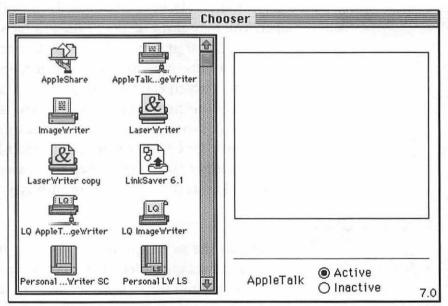

Figure 7-1: Sometimes turning AppleTalk off and then back on will find a lost printer.

Of course, a much simpler solution to this problem is that you (or somebody else) may have switched your printer off, and that's why it's not showing up in the Chooser. Also, your AppleTalk cabling may have come unplugged from your Mac,

the printer or one of the Macs along the network chain, so be sure to check your cables if all else fails.

Set up your print queue with the printer off. I hate to hear the LaserWriter grinding away as I work. Instead, I use PrintMonitor's File menu and tell it to Stop Printing; then I switch off my LaserWriter to give it a rest. Then I continue working and hitting Command-P whenever a document's ready to print. When it's time for a break, I turn on the LaserWriter, choose Resume Printing from PrintMonitor's File menu, and get out of Dodge.

This trick has its limitations, of course. If you send too many jobs to the printer and leave it unattended, you're likely to run out of paper. You may also bog down the printer's memory with too many fonts or graphics at once. But since LaserWriters produce small amounts of ozone that can conceivably build up in enclosed spaces (which can be hazardous to your health) printing files using this method is a good way to set things up to run while you're away. (For more health information, look at one of the newer LaserWriter manuals. I didn't know about this ozone stuff, either, until I upgraded to a LaserWriter IIf. But I probably glow in the dark by now anyway.)

Turning on the print spooler. If you've got both PrintMonitor and Backgrounder (in System 6) installed, but you still have to wait and wait for a document to print, you probably haven't turned on background printing in the Chooser. Remember, you have to have your printer selected in the Chooser before the background printing option appears. This happens to me frequently, so even though it's an "easy" tip, I mention it here.

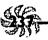

If you're running System 6, be aware that print spooling (also called background printing) works only when MultiFinder is on. And print spooling only works with laser printers and StyleWriters (inkjet), not with dot-matrix printers.

## Put an alias of PrintMonitor in your Apple menu.

Drag an alias of the PrintMonitor icon to your Apple Menu Items folder so you can get at it easily even when it's not running (see the next trick). This is a neat trick to use if you're working in an office where several desktop publishers always hog the laser printer and the order of priority for your documents may change as the day wears on. This way, when you finally get your chance to print and you need quick and easy access to PrintMonitor, it's right there under the Apple menu.

Flashing PrintMonitor icon? If the PrintMonitor icon in the upper-right corner of the screen flashes, it means that PrintMonitor needs your attention. This is a basic tip but one that can drive you to the manual if you don't know what's going on.

Switching printers? Be sure to open the Page Setup dialog box. This is another "easy" tip, but one that's also easy to forget. If you switch to a different printer in the Chooser, be sure to choose Page Setup from the File menu in your program to open the Page Setup dialog box. You don't have to change anything; just opening the box and closing it again is enough to let your program know which printer to format the document for. Otherwise your formatting may not be what you're expecting.

Want a printed list of all the files in a folder? Use the often-overlooked Print Window... command in the Finder's File menu to get a list of all the files in a folder. This is a handy trick if you're archiving files to floppy disks and you want to keep a printout of what's on them.

Can't print? Try this trick. If your program isn't finding your printer and you're running System 7, there may be an easy fix for you. Some older applications look only in the System Folder for the printer driver, but, as you know, System 7 puts printer drivers in the Extensions folder. Try putting an alias of the driver in the Extensions folder and keeping the original in the System Folder.

Thanks to Gene Garbutt, Apple Computer.

Application menu icon blinking? You don't have enough memory to print. If you see System 7's Application menu icon (in the upper-right corner of the screen) blinking, you'll need to quit a program (or perhaps two) to free up enough memory for printing. If you don't have an open window in a program, the Finder will politely ask if you'd like to quit that program. If you do have a window open, save your work and quit. Then you should be able to print.

LaserWriter on a SCSI port? Turn it on before you switch on your Mac. In most cases, any attached SCSI devices should be up and running before you turn on your Mac. This includes any LaserWriters, hard drives connected to them, or anything else you've got connected to a SCSI port. So don't forget to turn on your SCSI-connected LaserWriter before turning on the Mac.

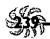

Nuking the LaserWriter startup page. The newer LaserWriter installation disks come with a LaserWriter Utility program (on the Installation disk, in the Printing Tools folder) that lets you easily turn the startup page on or off (choose Set Startup Page from the Utilities menu). But if you don't have this new LaserWriter Utility program, here's how to nuke the startup page.

Create two text files (use any word processing program and save the files as text only), one named Startup Page On and the other named Startup Page Off (or whatever you like). Each should consist of these two lines.

#### The "Off" one:

serverdict begin 0 exitserver statusdict begin false setdostartpage

### The "On" one:

serverdict begin 0 exitserver statusdict begin true setdostartpage

Use a font downloading utility program (like Font Downloader) to download to your laser printer the file you want to be in effect.

Of course, there's the brute-force way to suppress the startup page, too: pull out the paper tray as your printer's warming up and shove it back in when the green light's a steady glow. But that method is a bit of a hassle, and you also have to remember to do it, while the other ways are relatively foolproof.

Naming your LaserWriter. Starting with version 7.1 of the LaserWriter Utility program, you can easily name your LaserWriter (just choose Name Printer from the Utilities menu). But if you don't have a recent version, you can cheat

and name your LaserWriter in System 7 with the utility called the Namer that came with your System 6 disks.

First, drag your LaserWriter icon out of the Extensions folder and put it "loose" in the System Folder, where the Namer can find it. Then open the Namer and name your LaserWriter. Now quit it and put the LaserWriter icon (or an alias of it) back in the Extensions folder. Select the new printer in the Chooser; you're ready to print.

Using the LaserWriter 8 driver. If you're using the LaserWriter 8 driver (called the Adobe Printer Driver PS Printer by Adobe Systems), you can prepare output for imagesetters and color printers, and do all kinds of fancy things, like adjusting the resolution, that you and I would probably never need to do. As regular users, though, we can use LaserWriter 8 to print thumbnail pages, which is a neat way to get several sheets on one page. In the Page Setup dialog box that appears when you're using LaserWriter 8, use the Layout menu; then select either two-up or four-up printing.

Checking your print area. In LaserWriter 8's Page Setup dialog box, click on the dogcow, and you'll see exactly how large your printer's printing area is.

If you install the LaserWriter 8.x driver, don't delete your old driver. LaserWriter 8.x drivers are a big improvement over earlier printer drivers. However, not all applications can use the new driver, so don't delete your old one, just in case you come across one of these unruly apps.

Here's the safest way to install the 8.x driver. First, rename your Printer Descriptions folder "Temp" or something like

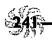

that. Drag the new driver (8.1.1 as of this writing) to your closed System Folder. Drag the new Printer Descriptions folder to your Extensions folder. Go back and open the Temp folder and see if it has any names that don't begin with "LaserWriter." If it does, those are non-Apple printer files, and you may need them (especially if your printer is a non-Apple printer). If that's the case, drag those non-LaserWriter files to your Printer Descriptions folder.

Finally, to print with LaserWriter 8, choose it in the Chooser. You'll see an icon for it. (That is, unless you're printing with QuickDraw GX, where you don't have to use the Chooser.)

Fast draft ImageWriter printing. If you're using an ImageWriter to print a quick draft copy for proofing only, try this trick. First, select all the text in the document and change it to 9-point Monaco. Now print it, choosing Draft in the Print dialog box. Make sure you've pressed the ImageWriter's Draft button, too.

Avoid automatic self-pasting envelopes. The heat from a laser printer often (usually) makes an envelope's flap seal itself to the envelope, and you have to force it open, thus messing up the neatly printed envelope. There are a couple of things you can do to try to avoid this situation.

First, try sticking the flap inside the envelope before you put it in the printer. However, what this often does is seal the flap inside the envelope, making it even harder to get the censored thing unstuck and open.

What usually works for me is putting a small piece of paper between the flap and the envelope. Keep handy a supply of these slips of paper, cut to fit. You don't have to have a printer connected to format a document for it. Say you're working at home on a document that's going to be printed on a LaserWriter at work, but the printer you have at home is an ImageWriter. Put the LaserWriter driver icon in your System Folder on the Mac at home, too. Then you can choose that LaserWriter with the Chooser and open the Page Setup dialog box in your application so that your document will be formatted for it. Go ahead and work on the document; the next day, take your disk to work and print it.

If you format the document for the ImageWriter, some programs may truncate its page width by as much as half an inch off what you'll get if you format it for a LaserWriter. But you'll need to take an extra step to fool the Mac into thinking you have a LaserWriter attached when you really don't: unplug the ImageWriter from your printer port and turn on AppleTalk in the Chooser.

The converse of this works, too: if a document's going to be printed on an ImageWriter or other printer, choose that driver before you format the document.

Printing via fax with a PowerBook. If you have a PowerBook with a built-in fax modem, you can get a quick printout when there's no laser printer to be found. Just hook the modem up, dial a fax machine and fax your document. You probably thought of this already, and I've seen this tip in many places, but it's a great one.

Pondering laser printer problems. If you've got a laser printer, you may occasionally be puzzled by the strange patterns of toner (blotches) you sometimes get in your printed

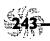

documents. The problem's not always that you need a new, expensive toner cartridge. Use these tricks to make a diagnosis:

- \* If you're getting a regular pattern of blobs running down the page, you've probably got dirty rollers. Track down those Q-Tips that came with your printer, or buy new ones, and clean the rollers.
- ★ If you get a thin line running down the page, there may be dirt on the cleaning pad. If cleaning the pad doesn't work, your drum or rollers may be scratched, which means a trip to the shop.
- \* If you're getting blacks that look too black, use the print density wheel to make them lighter.
- \* If you're getting blacks that look too light, use the print density wheel to make them darker. If that doesn't produce darker blacks, you may be low on toner.
- \* If blacks are printing instead as grays in odd places, you're probably running out of toner. Take the toner cartridge out and rock it sideways (lengthwise, from side to side, not rolling it back and forth). That will usually revitalize a cartridge that's low on toner so that you can squeeze out a few more pages until you can get a new cartridge.

### **FONT MAGIC**

TrueType? PostScript Type 1 fonts? Adobe Type Manager? And where are the mysterious secret symbols? The tips in this section are all about font mysteries.

**Fonts demystified.** There are several different types of fonts, and like a lot of people, I have trouble figuring out which is which. Let's look at the simplest first.

TrueType fonts have icons with multiple letters on them (see Figure 7-2). They don't show any point size, because True-Type fonts can be scaled to any size. To install a TrueType font, just drag it to your System Folder in System 7. You don't need a printer font with a TrueType font—one size fits and prints all.

PostScript (Type 1) fonts have two icons (again, look at Figure 7-2). One is for the screen font and the other is the printer font. Different printer font vendors have different printer icons, as you can also see in Figure 7-2. Going clockwise from the upper left, there is a TrueType font (Symbol), a PostScript screen font (18-point Palatino; note that the size is given as part of the font file's name), a PostScript printer font (Futura Bold), a printer font from another manufacturer (Schneidler Bold from Bitstream) and a font suitcase (holding screen fonts; starting with System 7.1, font suitcases can hold TrueType fonts also).

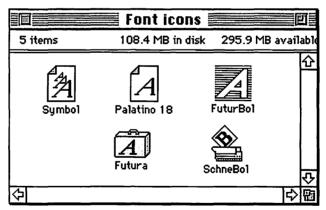

Figure 7-2: You can often tell what kind of format a font file is in by viewing by icon.

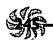

TrueType versus bitmapped fonts. Which is faster? Purists will note that bitmaps display a little faster on your screen. But especially at small sizes, TrueType fonts will match your printed output better.

If you have a dot-matrix or QuickDraw printer such as an ImageWriter II or LaserWriter SC, by all means use TrueType fonts. You'll get lots of fonts to choose from and excellent printed results, because your Mac will create the fonts and send them to the printer.

Got a LaserWriter with less than 2mb RAM? If your laser printer is an older LaserWriter Plus or if it doesn't have at least 2mb of RAM, you may have trouble printing TrueType fonts. (The original LaserWriters came with only 1.5mb.) If your older laser printer isn't printing the TrueType fonts you called for, you may be able to manually download one TrueType font at a time by using System 7's LaserWriter Utility program.

Mixing TrueType and PostScript fonts. If there's a TrueType font file and a PostScript font file for the same typeface in the System file (for instance, both a PostScript and TrueType version of Palatino), the Mac will use the PostScript version. And if you have TrueType fonts that match your printer's built-in fonts, you'll see the TrueType fonts on the screen, but the printer will print its built-in fonts (which are most likely PostScript). If this causes a problem for you (such as screen images not exactly matching printed output), get

FontMonger (Ares Software) or Metamorphosis Professional (Altsys) and convert all your fonts to one format or another. Or you can get rid of one set or the other (see the next tip).

Switching to a PostScript-only system. If you decide to go the PostScript route and avoid TrueType, take the duplicate TrueType versions of your PostScript fonts out of your System file. In System 7, open the System file and drag out any duplicated fonts that have three As on their icons (see Figure 7-3). In System 7.1, you'll find fonts in font suitcases inside a Fonts folder in the System Folder, and you'll need to double-click on a suitcase to open it.

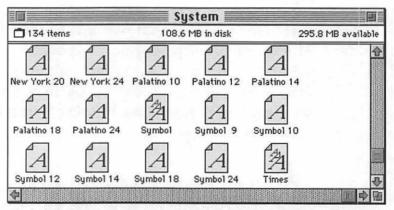

Figure 7-3: TrueType fonts in the System file are recognizable by their three-letter icons.

Don't remove the TrueType versions of Chicago, Geneva, Monaco and New York. These fonts don't have Postscript counterparts, and you may want to use them some day, especially in onscreen presentations.

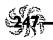

Switching to a TrueType-only system. If you decide that you want to go the TrueType-only route (probably because you have a dot-matrix or QuickDraw printer), you can delete all the screen fonts (bitmaps) from your System file or Fonts folder. They're left there because Apple assumes you may have a few pre-System 7 documents lying around that rely on these screen fonts.

How to see which of your fonts are TrueType and which are Type I. Fonts sure are confusing. But if you're using a QuickDraw printer (that's a non-PostScript printer), True-Type fonts will do just fine, and you can forget about the rest. You can get rid of any Type 1 fonts on your system. But how can you tell which is which? System 7 puts all your fonts either loose in the System folder (with 7.0) or in a Fonts folder (after 7.0). Locate the fonts and then view the window by Kind. You'll see any Type 1 fonts labeled PostScript font under Kind.

Another way to tell which is which is to double-click on any printer font. If the font's a PostScript font (Type 1), you'll see a dialog box telling you so.

PrintMonitor needs memory? If you're getting messages telling you that PrintMonitor needs more memory, you're probably sending a big bunch of stuff to the printer at once. Cancel all print jobs and reset PrintMonitor's minimum memory. Open PrintMonitor's Get Info box (Command-I) and change minimum memory to 200k and preferred to 400k. (They're normally at 80k and 160k.)

# Trap Don't install TrueType fonts if you're using PostScript fonts. Your system can get confused if you have True-

Type and Type 1 (PostScript) fonts with the same name stored on it (see "Switching to a PostScript-only system"). But when you install new printer software, you'll often get TrueType fonts right along with the printer driver you're installing, messing up the nice clean system you created. To avoid this, always do a custom installation (click the Customize button) and tell it that you do not want TrueType fonts installed.

When the Mac uses what type of font. For any given font, if you have a fixed-size (bitmap) version, a TrueType version and a PostScript version, the Mac will show you the fixed-size version on the screen. If you go to print on a PostScript printer, the Mac will use the PostScript version; on another type of printer, it will use the TrueType version. If this is likely to produce output using a font format that isn't what you intended, delete the offending font version.

If you delete the fixed-size version of a screen font, the Mac will display the TrueType version. If you delete *that*, it will display the Adobe Type Manager (ATM) version of the PostScript font (assuming ATM is installed).

Keep backups of all these fonts you're deleting in case you want any of them back someday.

Wrong font? Or no "font" at all? If your laser printer can't find the PostScript font you're calling for, it uses Courier. You probably don't want that, because it makes your printed documents look like you did them on a typewriter. (The only people I know who use Courier are, for some inexplicable reason, book publishers.) If you're getting Courier,

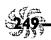

check your System Folder to make sure the right font is there. With System 7, PostScript printer fonts should be in the Extensions folder and bitmapped fonts should be in the System file (or, starting with System 7.1, in the Fonts file). If you're using MasterJuggler or Suitcase II, make sure both the bitmapped font and printer font are in the same folder.

If you get a really ugly, unreadable font, the problem is that the printer located the screen font but couldn't find the printer font and instead used the screen font to create a bitmapped version for the printer. Check as above, but you only have to look for the printer (outline) font.

Do you need a font manager? Easy answers: with System 6, yes. With System 7, maybe.

If you use a lot of fonts with either system, a font manager such as MasterJuggler (ALSoft) or Suitcase II (Fifth Generation Systems) is probably a worthwhile investment. Although it's certainly easier to install fonts in System 7, they do take up a lot of space on your disk, and some font managers compress fonts. A font manager also lets you arrange fonts in folders according to your own organizing scheme, so that your System file doesn't become whale-sized. (Starting with System 7.1, which lets you store fonts in a Fonts folder, you don't have the problem of fonts swelling your System file.)

Programs like MasterJuggler and Suitcase II also let you store your font suitcases and outline fonts outside your System Folder. If you need to reconstruct your System after a crash, you won't have to reinstall all those fonts.

Another great benefit of these suitcasing programs is that they let you store sets of fonts that you use for specific tasks in suitcases. If you keep all your fonts in your System file or Fonts folder, they have to be opened each time you start your Mac, even if you're only going to play a game. In your word processing program, your Font menu can take a long time to open, too, if you have a lot of fonts on it. So create specialty suitcases and open *them* for projects as needed.

If you don't have Apple's Font/DA Mover, which lets you use font suitcases in the absence of MasterJuggler or Suitcase II, you can get it from your System 6 disks or from a user group or information utility. Use version 4.1 or greater if you're running System 7; that version works in System 7, but earlier versions may not.

Damaged suitcases? Check this out. If you have several fonts with the same names and the same point sizes in the same suitcase, you can easily get a "suitcase damaged" message when you try to open it by double-clicking. This often happens to very large or complex suitcase files, even though there's nothing really wrong. Use Font/DA Mover 4.1 or greater and delete the duplicate fonts and sizes. After that, you should be able to get into the suitcase by double-clicking on it. If not, simply use Font/DA Mover to create a new suitcase and move all the old fonts from the "damaged" suitcase into the new one.

7.1 lets you merge the contents of two (or more) font suitcases. Just drag one suitcase onto another and drop it. This is a neat trick for assembling sets of fonts for specialized jobs.

With System 7.1 magically reroutes fonts to a Fonts folder. With System 7.1, just drag fonts or font suitcases to the System Folder and drop them. They'll be put in a Fonts folder inside the System Folder, where you can easily find and work with

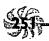

them, instead of hunting through a big System file. (In previous systems, fonts were stored inside the System file.)

In System 7.1, you can have only 128 fonts in your Fonts folder. "Only" 128? Well, if you do lots of desktop publishing, 128 fonts may not be enough, especially if you're not using TrueType and you have to store screen and printer fonts also. The trick to getting around this limitation is to put your fonts in font suitcases. The system counts each suitcase as one file.

Creating an empty font suitcase. I get asked about this one a lot! Font/DA Mover, which creates suitcases, isn't used after System 7.0. So how do you make an empty suitcase to put stuff in? Search for a suitcase that's stored on your hard disk; there's undoubtedly one there somewhere, probably somewhere in the System Folder. Select it, copy it (Command-D), open it and delete all the files in it; then rename it. Now you have an empty suitcase that you can duplicate whenever you need one.

Freebie bitmapped fonts with System 7.1! There's an Apple Classic Fonts folder on System 7.1's Fonts disk that holds the original bitmapped "weird" fonts—San Francisco, London, Athens, Cairo, Mobile, Los Angeles and Venice. If you have fond memories of these funny faces or you'd just like to try these fonts, they're there.

Fonts that you add to the System Folder don't show up in your applications until you restart. If you've added a font or two to your System Folder (to the System file

in versions before System 7.1) and you don't see them listed on the Font menus in your applications, you haven't restarted after adding the fonts. They won't show up until you restart.

You can install fonts in an application—if you have System 7. With System 7 and version 4.1 or greater of Font/DA Mover, you can install fonts in an application instead of in your system, which frees up memory when you're running other programs that don't need those fonts. Printer fonts remain in the Extensions folder, or wherever you normally store them, depending on how you have your system set up.

Open Font/DA Mover, hold down the Option key and click Open. Option-Open lets you open applications and install fonts and desk accessories in them. You might want to put those special but odd fonts in PageMaker or Microsoft Word only, or put your Calculator DA in Excel.

Don't have a laser printer? Get ATM. The wonderful thing about ATM (well, one of the wonderful things) is that it lets non-PostScript printers (like an ImageWriter) print using the bitmapped fonts from the Type 1 PostScript versions of fonts like Helvetica, Times, Courier and Symbol—or any other Type 1 PostScript font, for that matter. So if you've got an ImageWriter or similar printer, get ATM.

Got ATM? Use its font cache. ATM stores screen fonts in a font cache. If scrolling or zooming seems to be taking longer than usual in a document that has lots of fonts, try resetting the cache's size to 256k or even greater. Use the ATM control panel (see Figure 7-4). I have 8mb of RAM on my system, and I've found that a 1mb cache is about right.

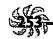

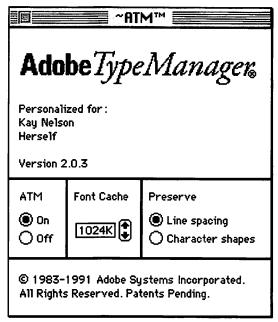

Figure 7-4: Adjust the font cache in ATM's control panel for greater font display speed.

## If you have ATM, you can get rid of a lot of screen

fonts. The more fonts you acquire, the less space is left on your hard disk. You can save disk real estate by trashing screen fonts; if you have ATM, you won't need (most of) them any more. Keep a couple of sizes for each font—I keep the 10- and 12-point sizes. You may want to keep the 9-point size of Courier, Helvetica, Symbol (if you use it) and Times, too, as this size is more readable on the screen than the ATM version. Otherwise, you can trash most other sizes of bitmapped fonts unless there is one in particular you use most often. ATM creates italics for you too, so you can trash the italic bitmaps to save space.

If you have ATM, you don't need a lot of Type I screen fonts, either. You'll only need to keep a couple of sizes of screen fonts in the size you use most often if you use ATM. It can create screen fonts for you "on the fly," as you call for them. Keep screen fonts only in the sizes you use all the time for text, and delete all your other screen fonts. You'll save lots of storage space on your hard disk.

Bitmapped fonts look better than ATM fonts in some sizes. ATM fonts look great on the screen in 14-point and larger sizes, but you may want to keep the bitmapped screen fonts in 10- and 12-point sizes. It's also faster to print with bitmaps than with ATM fonts, so for fastest printing, keep the bitmaps of the text sizes you use most often.

Secret Chicago symbols. You probably already know that the Command key cloverleaf symbol can be generated by pressing Control-Q in the original Chicago bitmap font.

Other secret symbols lurk in TrueType Chicago, too. For example, Control-S is a solid diamond, Control-P is an open Apple logo, Control-R is a check mark and Control-T is a solid Apple logo. There are quite a few other secret symbols, too; Control-A is the Option key symbol, Control-E is the Caps Lock symbol and Control-D is the Shift key symbol, for example. There are no secret symbols for H, I, M, Y or Z, but there are for the rest. The real secret? You can't see most of them on the screen. To see what these symbols are, use Key Caps; in Key Caps, switch to the Chicago font and press the Control key. Then "type" out the keyboard line by line by clicking on each key that's represented by a square. Copy each

line and paste it in a document, making sure the document's font is Chicago, too. You still won't see anything, but print the document, and you'll see the secret symbols. Mark it up with the keys you used to generate the symbols. If you "typed" line by line as the keys are arranged on your keyboard, you should be able to figure out which key generates which symbol. These symbols are used to represent keys.

| Keystroke | Symbol         |
|-----------|----------------|
| Control-A | Option         |
| Control-B | Control        |
| Control-C | Enter          |
| Control-D | Shift          |
| Control-E | Caps Lock      |
| Control-F | Rotate         |
| Control-J | Left tab       |
| Control-K | Switch right   |
| Control-L | Page Down      |
| Control-N | Return (right) |
| Control-O | Fixed space    |
| Control-P | Open Apple     |
| Control-R | Check mark     |
| Control-S | Diamond bullet |
| Control-T | Solid Apple    |
| Control-U | Delete         |
| Control-V | Right tab      |
| Control-W | Return (left)  |
| Control-X | Switch left    |

Table 7-1: Secret symbols in the Chicago font.

Other neat symbols. You can create other symbols in almost any font by using these key combinations. The following tables show a few.<sup>1</sup>

| Keystroke           | Symbol                 | Example   |
|---------------------|------------------------|-----------|
| Option-8            | Bullet                 | •         |
| Option-G            | Copyright symbol       | ©         |
| Option-2            | Trademark              | TM        |
| Option-R            | Registration mark      | ®         |
| Option-T            | Dagger                 | 1         |
| Option-V            | Check mark             | <b>√</b>  |
| Option-Shift-V      | Diamond bullet         | <b>\Q</b> |
| Option-\$           | Cents                  | ¢         |
| Option-3            | Pound sterling (Brit.) | £         |
| Option-;            | Ellipsis               |           |
| Option-hyphen       | En dash                |           |
| Option-Shift-hyphen | Em dash                |           |
| Option-[            | Opening double quote   | «         |
| Option-Shift-[      | Closing double quote   | "         |
| Option-]            | Opening single quote   | •         |
| Option-Shift-]      | Closing single quote   | ,         |

Table 7-2: Everyday symbols.

<sup>&</sup>lt;sup>1</sup>In System 7, most of these can be generated with an Option-Caps Lock combination, too. For example, the copyright symbol will appear with Option-G or Option-Caps Lock-G.

| Keystroke      | Symbol                              | Example  |
|----------------|-------------------------------------|----------|
| Option-W       | Summation                           | $\Sigma$ |
| Option-Z       | Omega                               | Ω        |
| Option-Shift-1 | Solidus (schilling)<br>fraction bar |          |
| Option-Shift-8 | Degree sign                         | •        |

Table 7-3: Math symbols.

To get accent marks over letters, type the Option-combination (you won't see anything on the screen) and then type the letter you want to have accented. For instance, to get an e with an acute accent, type Option-E and then another e. You'll get an é. Here are some other examples:

| Keystroke | Symbol       | Example |
|-----------|--------------|---------|
| Option-E  | Acute accent | á       |
| Option-~  | Grave accent | à       |
| Option-U  | Umlaut       | ä       |
| Option-I  | Caret        | â       |
| Option-N  | Tilde        | ñ       |

Table 7-4: Accented characters.

And don't forget the Zapf Dingbats font, which is full of neat symbols like arrowheads and all sorts of bullets, including round bullets with numbers (try Option plus a character in Zapf Dingbats to see a sample of these).

Nasty single quotes? Here's how to get good ones. If you're getting ugly stick quotes or wrong-way single quotes when you want apostrophes, use this trick. Type a letter, type a single quote, and then type the word you want

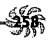

the apostrophe in front of. Like this: strike a'em dead. Then delete the a.

LaserWriter ligatures. The LaserWriter's built-in fonts provide two ligatures—fi and fl. For a professional look, use them in your printed documents. Go ahead and type the document as you normally would in your word processing program; then search for fi and replace it with Option-Shift-5 (fi). The fl ligature is Option-Shift-6 (fl).

Em dashes and en dashes. You probably have heard by now that it looks really ugly to keep on typing dashes the way you did on a typewriter (or on a PC, snicker), with two hyphens for a long dash (an em dash). Use the Mac's elegant em and en dashes instead. What's the difference? An em dash is a long dash, the kind you used to indicate by typing two hyphens --like this. You get an em dash—a longer dash like these—by typing Shift-Option-hyphen.

An en dash is a short dash that's longer than a hyphen. It's used in ranges of dates and page numbers—"page 45–54" or "the years 1941–45," for example. You get an en dash with Option-hyphen. You can map these symbols to little-used characters on your keyboard if you use them a lot. See the "Swapping Keys Around" section in Chapter 6, "Miscellaneous Voodoo Tricks."

You may need that Symbol font, so don't delete it. You may think you can delete the Symbol font because you'll never type equations and such. But there's an undocumented trap: some symbols in Helvetica, Courier and Times rely on Symbol to produce their characters. If Symbol's miss-

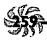

ing, you get a bitmapped, jagged character for these symbols onscreen and when you print. So if you think you'll ever need any of those characters (you probably will), keep Symbol installed.

Spaces have sizes, too, so use tabs for precise alignment. In any given font, the space character produced by pressing the Spacebar is a specific size, related to that font and point size. So use tabs instead of the Spacebar to align text. If you line items up using the Spacebar and later switch fonts, text that you've carefully aligned will become misaligned. This can happen when you take text from a word processing program into a page layout program, too.

Trap Do you get a bomb when you pick a different font? This unusual occurrence usually indicates the bitmapped version of the font has gotten corrupted, not that there's something wrong with your Mac. Reinstall the font from the original disk.

### MORE PRINTING TRICKS

If you send output to a service bureau, print to PostScript files, print complicated graphics, or need to get printouts of the screen, you'll find useful tricks in this section.

Service bureau hints. If you use a service bureau for high-resolution output (typesetting), try to get a copy of the driver they use with their output device. With that driver selected as your printer, you'll be able to see just how your document is being formatted, and you won't get any unpleasant line-break surprises when you get your final output.

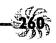

If you're using a service bureau for printing, you don't need to buy expensive PostScript fonts. You can often purchase sets of screen-only PostScript fonts much cheaper than buying the whole set, which includes the printer fonts. If you're doing work that will ultimately be taken to a service bureau for printing, the service bureau will supply the printer fonts anyway. So you might want to investigate saving a little money by getting just the screen font set, which will allow you to set the document up on the screen just fine. Of course, things will look jagged if you proof them on a laser printer, but they should come out fine at the service bureau.

The most common source of mistakes: mismatched fonts. If you're taking a document to a service bureau, be sure to tell them exactly which fonts you're using, or you may get weird-looking output. And include all the fonts, too! It's easy to overlook a graphic image that has a couple of callouts in a special font. Send with your document a list of the fonts that are in the document—with each font's name, the manufacturer, as well as the version number. If you find that you have to do this a lot, get one of the programs like Else-Ware's CheckList (for PageMaker documents that are going to a service bureau) or QuarkPrint that peek in a document to see which fonts it uses.

Proofing a document on a LaserWriter? It's lighter than you think. If you're proofing a document on a LaserWriter before taking it to a service bureau for Linotronic output, be warned that because a laser printer isn't capable of the subtle imaging of an imagesetter, it will look a lot darker in laser proofs than it will when the Linotronic gets through with

it. If you're using 10% screens, for example, they'll be much lighter in the final Linotronic output. Bold type will be less bold, too.

**Printing paint graphics.** For best results when you're printing a bitmapped graphic on a laser printer, reduce it first. Why? Because your laser printer is going to print at 300 dots per inch, and a 100%-scale bitmapped graphic consists of 72 dots per inch. You can't divide 72 into 300 evenly, so the proportions won't match and you may get ugly patterns in the image. Reduce the graphic to 96% (or 72% or 48%) for better results.

To do this reduction automatically, select Precision Bitmap Alignment from the Page Setup dialog box before you print. That will get you the 96% reduction. If you want more reduction, scale the graphic down in the painting program that created it, or resize it in the program you're printing it from.

Ugly graphics? Check out this trap. If you get a really ugly PostScript graphic image, the problem may well be that the printer couldn't find it and printed it as a bitmapped PICT instead of as an encapsulated PostScript (EPS) image. To fix this problem, go back to the original document and place the EPS image again, or re-establish the link to the placed document from within the program.

Change the default number of copies to print. If you always have to print two copies of everything, why not use this trick to make 2 the default number of copies for your printer? First, make a copy of your printer driver icon in your System Folder. In System 7, it'll be in the Extensions Folder inside the System Folder. Then open it in ResEdit and double-click on

the DITL resource. (For more information on what ResEdit is and how to use it, check out Chapter 4, "Customizing Your Desktop.")

Assuming your printer is a LaserWriter (or is controlled by the LaserWriter driver), find ID -8191 and double-click on it. You'll see what looks like the usual Print dialog box (see Figure 7-5). Double-click on the number next to Copies, and you'll get another dialog box (see Figure 7-6). Just change the number to the number of copies you want that LaserWriter to print most of the time.

| LaserWriter   | "Chopadopalou   | ıs"                   | 7.1 Save  |
|---------------|-----------------|-----------------------|-----------|
| Copies:       | Pages: @        | All O From: To        |           |
| Cover Page:   | No ○ First I    | Page 🔾 Last Page      | (55.1551) |
| Paper Source  | :   Paper Casso | ette () Manual Feed   |           |
| Print:        | O Black & Wh    | ite 📵 Color/Grayscal  | е         |
| Destination:  | O Printer       | PostScript® File      | В         |
| ☐ Every Othe  | er Page %E 🔲    | Print Backwards %     | В         |
| ☐ Print Selec | tion 🖂          | Print Overlay Layer % | L         |
|               |                 |                       |           |

Figure 7-5: With ResEdit, you can edit the printer driver's DITL resource.

|           | Text: |    |         |    |
|-----------|-------|----|---------|----|
| Edit Text | ▼     |    |         |    |
| Enabled   | Тор:  | 24 | Bottom: | 40 |
|           | Left: | 56 | Right:  | 82 |

Figure 7-6: Change the default number of copies to whatever you like.

Other things you might want to do include unchecking Font Substitution and Graphics Smoothing (or both) to change their defaults.

Saving a PostScript file. If you're running System 6, you can save a file as a PostScript file (for sending to a service bureau, for instance) by turning off background printing and pressing Option-F or Option-K right after printing. You need to press that key combination as soon as the Print dialog box disappears, within a couple of seconds. If you get a "looking for LaserWriter" message, you were too late.

In System 7, this feature is built into the LaserWriter driver as an option you can control from the Print dialog box using a radio button (see Figure 7-7). It's also in the simplified System 7.5 Print dialogs.

|              | ■ DITL ID = -8191 f | rom LaserWriter copy 🗏 |        |
|--------------|---------------------|------------------------|--------|
| LaserWriter  | <b>""</b>           |                        | Print  |
| Copies: 1    | Pages: 🔾 All        | ○ From: To:            | Cancel |
| Cover Page:  | ○ No ○ First Page   | ○ Last Page            | Help   |
| Paper Source | : () Paper Cassette | O Manual Feed          |        |
| Print:       | ○ Black & White     | ○ Color/Grayscale      |        |
| Destination: | ○ Printer           | ○ PostScript® File     | Feeder |

Figure 7-7: You can easily print to a PostScript file in System 7.

When everything's done, you should see a file named Post-script0 in the current folder. That's your PostScript file. You can create 0 to 9 files; then the numbering starts over, so use another folder after 9 (or renumber the first ten) if you're doing more than ten jobs. However, if you're planning to take that file to a service bureau for Linotronic output, be aware that the header is included in that file, so you'll have a *big* file. You can make it smaller by not using TrueType fonts (since

they all go into the header). With System 6, use Option-K to exclude the header.

Thanks to Eric Apgar, Apple Worldwide Technical Assistance.

Making print to disk the default (System 7). If you always want output that would normally be sent to the LaserWriter to be prepared instead as a disk (PostScript) file, you can use ResEdit to make printing to disk the default. For example, you may not have a laser printer and always use a service bureau for laser output, or you may always upload PostScript files to a remote computer.

First, duplicate your LaserWriter icon. Open it in ResEdit (see Chapter 4 for more on ResEdit); then double-click on the PDEF resource and ID 4. Press Command-H for Find Offset and enter 195E. The string 00 will be highlighted (you may have to move the dialog box to see it). Change the 001A to 001B and close the PDEF windows.

Now, double-click on the DITL resource and open ID -8191. Double-click on the Print button in the upper-right corner and change the button text from Print to Save. Save and quit ResEdit.

You can do this in System 6, too, but it's much more complicated in ResEdit.

## Change the default print color to black-and-white.

OK, here's one you System 6 users can use, too. Printing in black-and-white mode speeds up the vast majority of printing jobs, and you can easily make that the default.

Duplicate your LaserWriter icon and open it in ResEdit. Double-click on the PDEF resource and open ID 4. Then locate 18F3 and change 0017 to 0018. Save and quit, and black-and-white is now your default printing mode.

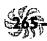

Getting screen dumps. If you have System 6, you can press Command-Shift-4 to get a printout of the screen. If you try this in System 7, though, it doesn't work. The secret is that screen dumps in System 7 are directed to TeachText (or to SimpleText, in System 7.5) and you must use Command-Shift-3 instead. Open the file named Picture 0 (they're numbered starting with 0) in TeachText or SimpleText and print it from there.<sup>2</sup>

If your screen dump prints out chopped up across two pages, change the orientation from portrait to landscape in the Page Setup dialog box under the File menu.

Also, be aware that some screen shots can be too big for TeachText to handle. Try opening those in Photoshop or some similar graphics program; Photoshop is limited only by the amount of RAM you have available, and you can even get around that problem by using Photoshop's built-in feature that substitutes disk space for RAM. (Also see Chapter 3 for additional tips about getting screen dumps.)

### **MOVING ON**

That's a pretty full grab bag of printing tips, but it's only a random collection. Send me your favorite printing tricks (see the Introduction for details) and contribute to the next edition of *Voodoo Mac*.

And while connecting your Mac to a printer is (usually) easy enough, that's just one of the many things you can plug your Mac into. The next chapter takes a look at the mysterious area called connectivity, which encompasses everything from SCSI drives to downloading freeware and shareware to networking hints and tips.

<sup>2</sup>For a wicked, nasty trick to pull on somebody using the built-in screen shot feature, see Chapter 6 and blame Robin Williams.

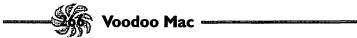

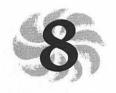

# Connectivity Secrets

Connectivity is one of the

hottest Macintosh buzzwords around. It covers everything from hooking two Macs together for exchanging files to downloading shareware from bulletin boards and online services to using System 7's fancy networking and file sharing capabilities. You'll find tricks for all of these in this chapter.

### **NETWORKING MAGIC**

If you have two Macs, or a Mac and a laser printer, you've got a network. System 7 comes with built-in networking software that doesn't cost you another dime. All you need to do to hook up another Mac to it is plug a LocalTalk connector into your Mac's printer port. You can get a LocalTalk Connector Kit or its cheaper third-party equivalent from your local software-o-rama or by mail order (see Appendix B for a couple of reliable mail order houses).

Once you get the kit, you'll see that it's a cable with two round 8-pin plugs plus a connector box. Plug one of the plugs into one Mac's printer port and plug the other one into the other Mac's printer port. (The printer port has a printer icon on it.) Now you have a network.

By the way, if all you have is one Mac and one laser printer, don't bother getting any network connectors or special cables. You can get an inexpensive null modem cable for about \$10, or use the one from your old ImageWriter II (see the tip "Lightning-fast data transfer").

You can have a mixed System 6 and 7 network. Your System 6 users on the network won't be able to share folders that are on their Macs, but they can access all the shared folders that are on the Macs running System 7. They'll have to install AppleShare, but it comes with System 6. Then all they do is access the AppleShare server.

Without AppleShare, a System 7 machine on a mixed network can access System 6 machines; but you can't access System 7 machines from System 6 Macs without third-party software (or AppleShare).

System 7's file sharing has its limitations. If you need to do heavy-duty file sharing, be aware of System 7's built-in file sharing limitations. For example, you can share only ten folders at once, and only ten users can access a shared volume at the same time. It's designed for a few Macs and moderate traffic. For larger networks, use AppleShare (or third-party networking software like Novell NetWare) and a dedicated file server.

System 7's file sharing is also designed to be used without a system administrator. Each individual decides what to share, sets his or her own passwords, and so forth. There's no way to do regular system-wide backups and all the other housekeeping that comes with a good-sized network. And if the guy with the file you need didn't turn on his Mac or open it up to outside

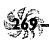

access, there's no way to get at that file on the network. But a problem like that is usually easily solved, and System 7's built-in file sharing is great if you have only a few Macs and a few folks using them.

Networking demystified. There are several different control panels that deal with networking, and it can get confusing as to which does what and what you have to do, and in what order. Here's the streamlined, no-tutorial version of how to do it:

- ★ Go to the Chooser and click the Active button to make AppleTalk active.
- \* Use the Sharing Setup control panel first to set up your access to the network, including your password. Click Start to turn on file sharing.
- \* Select a folder to share (or, if you don't mind sharing everything, select your whole hard disk icon) and choose Sharing from the File menu. Click Share this item and its contents. (You can't use the Sharing command unless you select something first.)

Now you've shared that folder (or whatever you selected), and other network users can access it.

To access somebody else's folder, the procedure's a little different:

- ★ Use the Chooser to turn on AppleShare.
- \* In the Chooser, pick the computer you want to access (assuming that it's turned on and sharing has been activated at its end). That's the file server. Click OK.

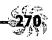

- \* You'll be asked for your user name and password. You can sign on as a guest if you haven't been registered or if you've forgotten your password.
- \* After you click OK, you'll see a list of the items that are being shared by that server. Pick the folder or folders you want to get into and click OK.

If all is working properly, you'll see a shared icon of the computer you're accessing on your desktop. If you're using a custom icon for that drive, you'll see that icon; otherwise, you'll see the generic file server icon—the hand holding a tray with documents on it.

If you don't want everybody who's on the network to be able to get into your folders, use the Users & Groups control panel. To register a user, choose New User from the File menu. You can assign that guy a password, too. (Be sure to tell him what it is.)

Don't allow guests if you want to keep track of who gets to peek in your folders. If you want to restrict access to just a few folks on the net, double-click the Guest icon in the Users & Groups control panel and uncheck the Allow Guests to Connect box.

You can then register just the people you want to have access to what's on your Mac.

Sharing your whole drive means sharing your whole drive. Lots of beginning file sharing users mistakenly assume that their Mac is still relatively secure even when they've chosen to share their whole hard drive. Sharing an entire volume is often the most convenient way to allow others access to files they need, but you should remember that doing so gives any

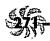

user on the network, even one who logs on as a guest, access to everything on your hard drive.

Worried about sharing? Here's the secret. There may be things on your Mac, like next quarter's budgets and projected salary raises, that you don't want everybody on the net to see. But don't get bogged down in the details of setting up users and groups and giving everybody secret passwords and magic decoder rings. Nobody can see what's on your computer unless you select a folder and choose Sharing from the File menu. So just share folders that have stuff in them that you don't mind having everybody see. Make a folder called Shared Stuff (or whatever) and share that. Believe me, it's easier than restricting different types of access and trying to figure out what to put where.

If you really need to let certain folks see some information and other folks get at other information, set up folders with those items (one for Tom and Dick and another for Harry) and restrict access to them. Then drag the icons of what you want to share for each set of people into the proper folder.

Really sneaky trick: Make the Sharing Setup control panel invisible. If you're serious about not letting casual users get access to your sharing setup, where they could give themselves access privileges and so on, make your Sharing Setup control panel invisible with ResEdit. To make it invisible, all you need to do is open a copy of the Sharing Setup control panel in ResEdit and choose Get Info from the File menu. In the dialog box that appears, click Invisible. Replace the original control panel with the copy, but save the original as a backup for a while, just in case you need it. For more details on using ResEdit, see Chapter 4, "Customizing Your Desktop."

Make a bulletin board folder where people can read

messages. If you'd like to set up a drop folder where people can leave and read message files but not change them or take them out once they're there, use the Sharing command. In the dialog box (see Figure 8-1), uncheck the Make Changes boxes for User/Group and Everyone, and make sure the Can't be moved, renamed or deleted box is checked.

| [8]                                                                                      | 📕 message fo | lder 📱         |              |                 |
|------------------------------------------------------------------------------------------|--------------|----------------|--------------|-----------------|
| There:                                                                                   | Smokey :     |                |              |                 |
| Inside :                                                                                 | Smokey       |                |              |                 |
| Same as enclosing folder                                                                 |              | See<br>Folders | See<br>Files | Make<br>Changes |
| Owner:                                                                                   | Kay Nelson ▼ | $\boxtimes$    | $\boxtimes$  | ⋈               |
| User/Group:[                                                                             | dNone> ▼     |                |              | $\boxtimes$     |
| _                                                                                        | Everyone     |                |              | ⋈               |
| ☐ Make all currently enclosed folders like this one ☑ Can't be moved, renamed or deleted |              |                |              |                 |

Figure 8-1: You can use System 7's file sharing features for setting up a message center folder.

The icon with the strap and the arrow (see Figure 8-2) indicates this type of In Box folder. A folder icon with a strap is locked—it can't be used at all. You should never see this icon on your own desktop, only displayed from someone else's shared disk. A folder icon with a darkened tab indicates that you own it, and one without a darkened tab indicates that you can read what's inside the folder and use it, but you aren't the owner. This last type of folder is also useful as a bulletin board because others (everyone, including a group named Readers) can see into its files and folders, but they can't add or delete

anything. Figure 8-3 shows how I set it up on my other Macintosh so that it's displayed this way on my Quadra—where I'm viewing the setup as a guest. Figure 8-3 shows which options I chose in setting it up.

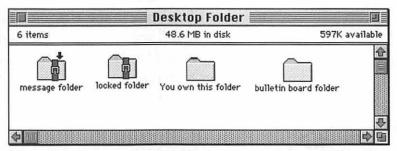

Figure 8-2: You can tell the different types of shared folders by their icons.

| Where:       | Smokey:      |                |              |                 |
|--------------|--------------|----------------|--------------|-----------------|
| Inside:      | Smokey       | k              |              |                 |
| Same as encl | osing folder | See<br>Folders | See<br>Files | Make<br>Changes |
| Owner:       | Kay Nelson   |                | $\boxtimes$  |                 |
| User/Group:[ | Readers      |                | $\boxtimes$  |                 |
|              | Everyone     | $\boxtimes$    | $\boxtimes$  |                 |

Figure 8-3: Here's how to set up a bulletin board folder that other folks can see into.

With System 7.5, you get a Finder script that will set up a drop folder for you so you don't have to remember all this. With AppleScript installed, just select Share a Folder from the Automated Tasks folder on your System 7.5 Apple menu.

Make yourself a private mailbox. If you want a folder to hold your private mail, which only you can read and no one else can open, uncheck the See Files and See Folders boxes for User/Group and Everyone in the Sharing dialog box. Anyone accessing your Mac will see a folder with a strap and arrow on it like the message folder in Figure 8-2; they can put documents (and other folders) into this folder, but they can't get a peek at what it contains.

Protecting files on a network. Since you can protect a folder from being accessed by unauthorized persons, all you need to do to protect a file is drag it to a restricted folder. Give users read-only access to that folder by checking See Folders and See Files but by leaving the Make Changes boxes unchecked.

Uppercase and lowercase matter in passwords. The Mac is a little quirky about passwords and user names. Uppercase and lowercase are meaningful in passwords (that is, "duck" won't work if "DuCK" is the original password) but they don't make a difference in owner or user names. If your Mac isn't accepting your password, check to see that Caps Lock hasn't been pressed by mistake.

Prevent password loss with this trick. The Mac really wants you to use a password with networking, and it complains mightily when you don't. If you think you may forget your password, register yourself as a user. Because you get to see the passwords of the users you've registered, you can check to see what your own password is.

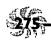

Now you can get wild and crazy with passwords and use all sorts of sneaky tricks, such as making up words that aren't in the dictionary, using alphanumeric combinations, deliberately misspelling a word, and so forth.

**Connecting to a shared disk each time you turn on your Mac.** If there's a shared disk or a folder on a shared disk that you want to connect with every time you switch on your computer, set things up in the Chooser. Click AppleShare and Active; then pick the file server you want to connect to. Log on as a registered user and supply your password. Then check the box next to the hard disk or folder you want to access (see Figure 8-4). Click Save My Name and Password if you don't want to have to enter your password every time you start up your Mac.

Of course, the other computer needs to be on before you can access it.

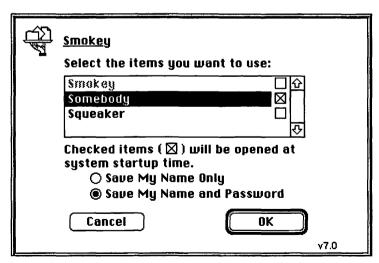

Figure 8-4: You can set up automatic sharing for easy network access.

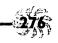

**Copying shared programs.** Once you have access to a shared folder, you can copy the things that are in it onto your own hard disk. Just drag the item to your hard disk icon.

To copy a program, though, put it in a folder and then copy the folder, so that the Mac will know you want to make a copy of the program, not just share it.

**Copying items to share.** To copy items into a shared folder instead of moving them there, press the Option key while you drag them to the shared folder. Or put aliases in the shared folder; they take up lots less room on your disk.

Share aliases instead of the real things. If you share aliases, you'll save disk space, as you saw in the preceding tip. But sharing aliases has another sneaky advantage: the folks at the other end can't throw the item away—the worst they can do is erase the alias, which is no monumental loss since you can easily create a new one from your safely stored original.

Can't share your whole hard disk? Try this trick. If the Mac won't let you share your whole hard disk, you're probably already sharing one or two items on it. Check the File Sharing Monitor control panel and turn off file sharing for each folder that's being shared. Now you should be able to select your entire hard disk icon and share it.

Use the File Sharing Monitor control panel (see Figure 8-5) to find out which item is being shared. Sometimes it's a pesky folder several levels down.

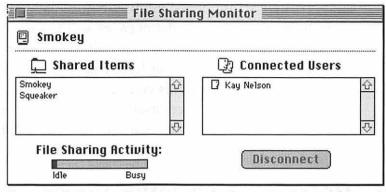

Figure 8-5: For the fastest way to find out what's being shared, use the File Sharing Monitor control panel.

Slowdown on a network. Your Macs can really slow down if you're sharing a lot of folders. If you get a slowdown, unshare as many folders as possible, or put the things you want to share into one folder and share *it* instead of sharing your whole hard disk.

Magic disconnecting. The fastest way to disconnect from the network is to drag the icons of the items you're sharing to the Trash. (Selecting the item or items and pressing Command-Y for Put Away is another way to disconnect.) Of course, shutting your Mac down works too, but you may want to just disconnect from the net and continue working.

If you drag a shared item to the Trash, it's not actually in the Trash—you've unmounted it from your desktop, not thrown it away like a normal file—so you can't re-access the network by going to the Trash and retrieving any shared items you unmounted.

A more polite way of saying goodbye to the network is to use the Sharing Setup control panel, click Stop, and enter a

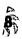

particular number of minutes before your Mac closes down. The other users on the network will get a message warning them that you're about to go off the air, so to speak, so they'll have a chance (however long you specified) to save any work that involves the items you're sharing.

You can disconnect individual users by using the File Sharing Monitor control panel. Click on the names of the guys you want to disconnect; then click Disconnect.

#### **MORE SYSTEM 7 CONNECTIVITY TRICKS**

System 7 brought lots of networking features to the Mac. I'll admit that it's a little clunky getting file sharing started, but once you figure it out, you can do amazing things—like connect to the Mac in your office by using a floppy disk in your pocket (of course, you have to take it out and put it in another Mac first). Here, then, is the famous office-on-a-disk trick (and a few more advanced tricks, too).

The office-on-a-disk trick. You may have heard of this one. But here it is again, because it's such a great trick.

If you're on a network running System 7, you can access your Mac from any other Mac on the network via a simple floppy disk. First, make an alias of your hard disk and copy it onto a floppy. Then, turn on file sharing in the Sharing Setup control panel. Now make your hard disk available on the net by selecting it and choosing Sharing from the File menu.

Now all you need to do is put the floppy in your pocket and walk away. When you're in another office, put the floppy in the drive of any Mac connected to the same network and double-click on the alias of your hard disk to connect to it. Magic.

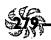

Make an alias of your file server for easy connecting,

**too.** If there's another Mac or a file server on the network that you routinely connect to, make an alias of it and keep it out on your desktop. That way, you can access it without going through all the normal steps and multiple mouse clicks that it takes to go through the Chooser.

Instead of letting the icon take up real estate on your desktop, try putting the alias in your Apple Menu Items folder. That way, you'll be able to choose the server directly from your Apple menu.

Even more magic: make aliases of all the shared items on other people's Macs that you frequently work with, put them in a folder, and leave it on the desktop. It's easy to access anything that's in that folder from any Open dialog box by clicking on the Desktop button.

Thanks to Mike Chow, Apple Computer, for tips on this one.

Easy copying to your file server. Dragging a file to an alias of a file server will do two things: mount the file server, if it isn't already mounted, and copy the file to the file server. Magic.

Thanks to Eric Apgar, Apple Worldwide Technical Assistance.

An easy way to set up network users. If there are a few folks who need to get on your network from time to time but really don't want to learn all this networking mumbo jumbo, just set up a shared folder for each of them. Inside that folder, store anything that you want them to be able to share. Give them a floppy disk with an alias of that folder on it. They

can access their own shared folder by inserting the floppy and double-clicking on the folder's alias. Since they own the folder, there's no special procedure to remember.

This trick is too cool. I read about it on America Online. *Thanks, DMorton*.

## Securing your password with AppleTalk Remote

Access. If you use AppleTalk Remote Access and you (or your users) are worried about inadvertently checking that suspicious Save my password dialog box, use ResEdit to remove the dialog so that it will never appear. Open AppleTalk Remote Access in ResEdit (see Chapter 4 for more on ResEdit); then open the view resource, Open ID 2000 and find offset 3b4 (Command-H is a shortcut for Find Offset). Change the B7 at position 3b4 to 00 (zero zero). Now quit and save changes, and you won't see that dialog box again.

Thanks to Eric Apgar, Apple Worldwide Technical Assistance.

#### **SCSI SECRETS**

A SCSI (small computer systems interface, or "scuzzy") device is one that's connected to a high-speed parallel port—called, appropriately, the SCSI port—on the back of your Mac. SCSI devices are things like printers, external hard disks, scanners, CD-ROM drives and so forth. If you look at the back of your Mac, you can find the SCSI port easily, because it's the biggest one. You can connect as many as six SCSI devices to your Macintosh, as long as you connect them in an unbroken chain and connect the first one to the computer. Unfortunately, the process is rarely as simple as that. There are a few more tricks that you'd be well advised to use when working with SCSI devices, and we'll look at them in this section.

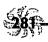

Don't have a 20-foot SCSI chain. According to the experts, a SCSI cable network shouldn't be longer than 19.6 feet (6 meters). Each device takes up about a foot of internal wiring, so figure in an extra foot per device, too, when you calculate how long a chain you've got.

Don't break a SCSI connection with the power on.
You probably know that one already, but you can cause damage to the other devices that are cabled together (including your internal hard drive, which is part of the SCSI chain) if you disconnect a cable with the power on. Likewise, it's usually best

to start up your SCSI devices before you start your Mac. Shut

them down after you turn your Mac off.

Use a power strip if you've got SCSI devices. It's a pain in the neck to switch on all your SCSI devices one by one and then switch on your Mac. Instead, plug all your SCSI boxes into a power strip, switch it on, count to ten (to give them a chance to start up and kick in), and then switch on your Mac.

SCSI ID numbers. Each device in a SCSI chain must have a unique ID number ranging from 0 to 7. In theory, you can assign SCSI devices any number between 0 and 7, but in practice, you're limited to 1 through 6. There are a few rules to follow about assigning ID numbers to SCSI devices.

\* All Apple (and nearly every third-party brand) internal hard drives are assigned the ID number 0, so be sure not to assign 0 to any external hard drive you buy.

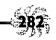

- ★ The Mac itself is always ID 7.
- \* If you have an external hard drive (and no internal drive), the Mac will use the SCSI drive with the highest ID number as the startup disk, so assign ID 6 to the external drive you want to boot from.

You can use the Startup Disk control panel to designate which device to start up with, no matter what the SCSI ID numbers are, unless you're running a Mac Plus. If you're on a Plus, you'll have to renumber SCSI devices to change the startup disk.

How to renumber SCSI devices? Depends on the device. Some come with special software for renumbering; others make you locate and set tiny switches or push buttons to change counters, like my external Cutting Edge hard drive.

Duplicate termination can cause crashes. A SCSI chain has to be terminated at both ends. Most internal hard drives are self-terminating, and you can usually terminate the last device in a chain with a little connector that doesn't have a cable attached to it (called, appropriately enough, a terminator). All you need to do is find the last device in the chain and plug up its empty cable connector with a terminator so that the Mac knows this is the end of the chain. If you're having difficulties with SCSI devices, make sure that the last connector is terminated.

If you have an internal hard SCSI disk that begins acting up after you add SCSI devices to your Mac, check to see that you don't have duplicate termination on the internal hard drive and the motherboard. How to do it: take the drive out and look at the terminators. There should be three DIP resistor packs next to the connector. If you're uncomfortable poking around on your internal hard drive or you don't want to crack open your

# Chapter 8: Connectivity Secrets

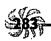

Mac's case—especially if it's a compact Mac<sup>1</sup>—take it to your dealer or friendly computer repair place for a checkup.

SCSI troubles? Try these tips. The most common cause of SCSI problems is that you simply forgot to turn the device on. As outlined in a previous tip, put all your SCSI boxes on a power strip and turn it on; that way you won't forget to switch on a device or two.

The next most common cause is a conflict in SCSI addresses—that is, you've given two (or more) SCSI devices the same ID number. If you add a new device to your system, check all the numbers and make sure each device has its own unique number from 1 to 6. Unless you're working out a special boot sequence with external hard drives, it doesn't matter which device receives which ID, as long as it's the only one with that ID. Check out Robert Polic's excellent shareware program SCSI Probe. Not only does it help you determine a device's SCSI ID without breaking your neck looking at the backs of all your SCSI devices, but it also helps you locate problems in your SCSI chain and mount (during and after startup) those stubborn drives that don't seem to want to work properly.

If you still have problems, take the SCSI chain apart and put it back together, one device at a time, restarting after each one. That way, you can isolate which device is causing the problem. As you try this, make sure the last device in the chain is either internally terminated or has an external terminator.

<sup>&#</sup>x27;I hate telling anybody to crack open a compact Mac's case. Although I've seen it done, and it's not that hard, I don't want to get cards and letters and email saying, "Dear Kay, I opened my Mac up like you said and now it won't work. What should I do?"

Use aliases for SCSI drives, too. If you have more than one SCSI drive, you should probably also have SCSI Probe, mentioned in the preceding tip. In addition to helping you locate problems in a SCSI chain, it also lets you mount SCSI drives that you've dismounted (by dragging them to the Trash) without restarting your Mac. But if you don't have SCSI Probe, you can use this trick to do the same thing.

Make an alias of the SCSI drive. Now, even if you trash the original drive icon to dismount it, you can double-click on the alias to quickly get it back again without restarting.

Be sure to secure your SCSI cables. As I mentioned earlier, unplugging SCSI cables while something else is turned on can cause a lot of damage, including frying your hard drive. The same goes for plugging the cables *in*. You should only make or break a SCSI connection when everything is turned off. That's why SCSI cables come with screw-in connectors and locking cable tabs.

Sometimes the cable is the culprit. Just as electrical cords develop shorts or other problems, SCSI cables are prone to wear and tear, too. If you've tried everything else you can think of, try swapping cables around between different devices (or borrow a friend's cable if you have only one device). Try using a particularly long or short cable, as this can sometimes affect termination. Finally, check to make sure all the cables in the SCSI chain are plugged in all the way and locked down (you might actually consider this step early on in the SCSI diagnostic process). If just one cable on one device is only halfway connected (a common problem), it can spoil the whole show for every other device in the chain.

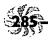

Be careful, though. What might seem like a cable problem could also be a problem with the device's SCSI port itself. Port contacts can work loose or develop shorts over time, especially if you're constantly connecting and disconnecting cables.

Dealing with indeterminate termination. While it's clear that the last device in a SCSI chain should usually be terminated, it's not always clear how or where to terminate it. Since some devices have built-in termination, you may have to remove that termination if the device is in the middle of the SCSI chain (or make sure that device falls at the end of the chain). Likewise, some devices have a complex set of switches that have to be set a certain way, depending on the number and nature of other devices in the chain.

Where you install the external terminator can even sometimes play a role. Some devices work better if you plug the second, open port (every SCSI box has two) with the terminator; others seem to work best if you plug the cable into the terminator and then plug the terminator into one of the ports, leaving the other one open. And you can sometimes get away with not terminating some devices at all, such as a single external hard drive hooked straight into your Mac's SCSI port.

The mysterious black terminator. Apple makes some devices, namely the Mac IIfx and the LaserWriter IIf and IIg, that require a special terminator rated for different operating specifications. While most external terminators are gray or platinum (like the color of the Mac's case), the special terminator used by the IIfx and the LaserWriters IIf and IIg is made with black plastic and is therefore commonly referred to as "the black terminator." Unfortunately, Apple tends to bury this information deep in its product documentation, so it's easy to

miss. If you've been trying to terminate one of these devices with a regular platinum terminator, you may never succeed. Call your Apple dealer for details on buying and using a black terminator.

Be sure to get a cable, and the right kind, too. Most SCSI devices are sold by the manufacturer or retailer with their own SCSI cable included (you'll sometimes see the cable sold separately for a lot of money, cleverly packaged as a "SCSI interface kit"). If you're paying several hundred dollars for the SCSI device, you deserve the cable (or "interface kit") as part of the bargain. The SCSI port on your Mac has 25 tiny holes, which 25 matching pins on the SCSI cable go into. But the ports on SCSI devices themselves all have 50 contact points. So to connect a SCSI device to your Mac, you'll need a 50-pin to 25-pin cable. But to connect a second SCSI device to the first one, you'll need a 50-pin to 50-pin cable. When you're buying a second SCSI device, be sure to specify that you need a 50-pin to 50-pin cable; otherwise, you'll get stuck with a second (and relatively useless, at this point) 25-pin to 50-pin cable.

PowerBooks require special SCSI connections. You've no doubt noticed how large the SCSI port on the back of a normal Mac is. When the folks who designed Apple's PowerBooks were faced with integrating this huge port into the new notebook's sleek design, they cheated by changing the shape of the port. Consequently, you'll need special cabling to hook your PowerBook up to a SCSI device, so be sure to mention that you're using a PowerBook when you're buying a SCSI cable for it.

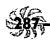

Find out your CD-ROM SCSI ID easily. Use the Apple CD Audio Player that comes with System 7.5. Its Options menu has a Startup CD Drive command that tells you which SCSI ID the CD-ROM is on.

#### **MODEM MAGIC**

Mac owners fall into three categories when it comes to modems. There are those who have them, use them and love them; there are those who have them but never seem to use them because they think it's all too complicated; and there are those who want a modem but won't buy one because they are afraid of all the stuff they think they have to know to use one. Rely on the tips in this section for help in connecting to electronic bulletin boards and online services.

If you're just starting out with an information utility, I recommend you get yourself an account on America Online—the interface is very similar to the Mac's, and you won't have to wrestle with a bunch of cryptic uncertitudes, like figuring your stop bits, parity or which protocol to use. Even picking the phone number to dial is easy. You won't need to use very many of these tips with America Online. Or, for an additional fee when you join CompuServe, you can get CompuServe's Information Manager or Navigator, which greatly simplifies working with and navigating CompuServe.

The (almost) universal settings. Just about all the bulletin boards and online services you'll communicate with use 8 data bits, no parity and 1 stop bit. If you don't know which modem settings to use when configuring your telecommunications software, try those first.

X-, Y- or ZMODEM? Unlike ASCII format, which is used only for straight text, you can use the XMODEM, YMODEM or ZMODEM protocol to send and receive programs.

XMODEM is the most widely supported transfer protocol, so using it is a safe bet. YMODEM allows you to send several files as a batch. ZMODEM has the advantage of built-in error correction, so it's the safest of the three to use, and it's much faster than the other two. Another huge advantage that the ZMODEM protocol has is that it can resume an aborted or interrupted file transfer where it left off. In other words, if you're downloading a file that takes 45 minutes to transfer and you get cut off after 40 minutes, you can simply log back on and download the last 5 minutes of the file. Not all bulletin boards and telecom software support ZMODEM, though, but use it if you can.

Compressed files, and how to identify them. Most of the files you download or transfer over the modem will be compressed. Look at the end of the file's name. If it ends in .sea, you can decompress it just by double-clicking on it. (That sea means self-extracting archive.) Files ending in .sit need to be decompressed by using one of the StuffIt family of programs. You can download a free "unstuffer" utility from most any place that features files compressed by StuffIt. Files ending in other cryptic extensions require the original compression program to decompress them. So go back and download the right utility if you wind up with a file you can't decompress.

If you do a lot of downloading, uploading or file transfer via modem, you should definitely invest in a reliable file compression program. There are a number of different versions of the popular StuffIt program—distributed both as shareware and

commercial software—to fit your needs and budget. Figure 8-6 shows StuffIt Classic in use. Bill Goodman's Compact Pro is a fine shareware compression utility, and Fifth Generation System's DiskDoubler is an excellent commercial product. Whatever you spend on any one of these utilities will more than be recouped in reduced online time and telecommunication charges.

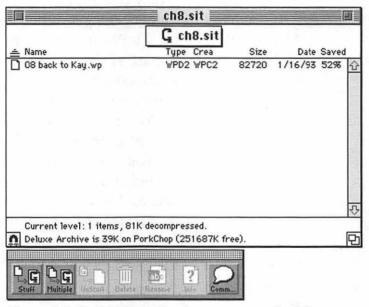

Figure 8-6: Stufflt Classic has become a standard for telecommunications compression.

Taking PC files through your Mac. If you need to upload or download compressed PC files using your Mac, don't despair. For example, I prefer using Navigator on my Mac to access CompuServe, even if I'm sending someone else a PC file. Just use PKZIP on the PC and take the .ZIP archive over to the Mac via Apple File Exchange, Macintosh

PC Exchange, DOS Mounter, a TOPS network or what have you. Then upload them as usual on the Mac side.

If the opposite is the case, and you're using a PC to download files that you want to be able to use on your Mac, rest assured that Stuffit Classic or Compact Pro archives will go through the PC. Just download them to your PC and transfer them to the Mac. Don't, however, try to do this with self-extracting archives (they end in .sea). It won't work.

If you have difficulty opening a stuffed (.sit) archive on the Mac, use ResEdit (or a utility like DiskTop) to make sure the file's type and creator are SIT! (for StuffIt Deluxe). See the tips in Chapter 6, "Miscellaneous Voodoo Tricks," about changing a file's type and creator for how to do this.

If you download a Mac file via a PC and it doesn't work when you get it to the Mac, try using a MacBinary to Mac translator on the file. You can get a translator like this as shareware from most bulletin boards and user groups.

Finally, if you'd like to download TIFF or EPS files for use on your Mac but the files are zipped (compressed using the PC utility PKZIP) but you don't have a PC, don't despair. Get a copy of UnZip, a shareware Mac decompression utility that unzips PKZIP files.

Use AOL to unstuff files. If you're on the road and have forgotten StuffIt, you can use AOL in a pinch to unstuff stuffed files folks may have sent you. Start AOL and use its Open command to open the file.

How long is the download going to take? Many communications programs will figure this out for you and show you a little thermometer indicating how long the download (or

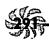

upload) will take. But if you don't have one of these programs, you can figure it out for yourself.

I used to fret about spending big bucks downloading files until I hit upon the secret formula for figuring out (roughly) how long a file will take to download. Say that you're using a 2400 bps modem, so you can receive around 240 bytes/second. (Eight bits plus one start and one stop bit equals 10 bits/byte—divide that into 2400.) Figure that the transfer is going to take a little more time for checking bits, correcting transmissions, and other housekeeping, and say that you can receive around 200 bytes/second. Divide the size of the file (in bytes) by your reception speed, and you've got a rough idea of how long the download will take. For example, say that the file you want to download is 300,000 bytes. It will take about 150 seconds (two and a half minutes) at 2400 baud.

Thanks to Elise Hannah of Brunswick, Georgia.

The Call Waiting trap, and its solution. If you have Call Waiting on your telephone service, you probably know how it can interrupt a download (or any file transfer over the modem) when someone calls you. To disable Call Waiting for the duration of your modem session, add \*70 just before the number your modem is supposed to dial to access the service. On a pulse phone, add 1170. If your telecommunications software allows you to enter pre-dialing strings, such as the number 9 to reach an outside line, you should add \*70 so that Call Waiting will always be disabled before every call. This trick may not work everywhere. Contact your local phone service if it doesn't work for you—there may be other options.

If you have several phones in the house, the same thing (losing your connection) can happen if somebody picks up an

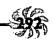

extension. To prevent this, get a little device called a Teleprotector from Radio Shack (\$7.95) for each of your phones.

Disabling Call Waiting. Sometimes you have to add a comma after the 0 in the string \*70 to disable Call Waiting, because a pause is necessary between cutting off Call Waiting and dialing the number. If you can't disable Call Waiting with \*70 by itself, try \*7,0.

Thanks to Jane Belmont via AOL.

Your modem is only as good as your software. You can spend several hundred dollars on a top-of-the-line modem with all sorts of fancy high-speed protocols and built-in features, but if the telecommunications software you use to run the modem isn't up to snuff, it doesn't matter how much you paid. Likewise, if the software is so complex that you have no idea where to begin, you're not likely to spend a lot of time online. Many modems come bundled with great software, but if you're unhappy with yours, you might try the popular commercial product Microphone II. If cost is a factor, you can try ZTerm, Dave Alverson's shareware offering, for free, and it's only \$35 if you decide to keep it.

Buy the fastest modem you can afford. If you haven't bought a modem, but you're considering picking one up, buy the fastest one—within reason—that you can afford. If you end up using it very much at all, you'll more than make up the

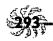

higher modem cost in lower phone bills and online charges. There are, of course, limits to the practicality of this advice. There are still relatively few services that support the high-end warp speeds that the latest modems offer. Don't spend \$600 on a modem if you don't expect to be online at super-fast speeds on a regular basis. You can get a reliable 2400 baud modem (which is the minimum speed you should consider working with) for around \$100.

Watch out for noisy phone lines. Often, you'll experience problems transferring files reliably; sometimes you might even have difficulty just staying connected to a BBS or online service. While the first temptation is to blame the modem or whatever online service you're calling, the culprit is often a faulty phone connection. Make a call to a friend and listen for static or noise on the phone line (ask your friend to hush for a second while you listen). Sometimes there's noise or interference that you may not even be able to hear. So if you're consistently having trouble making reliable calls over your modem to any service or individual, odds are your phone line may be the problem. Have the phone company (or a telephonically inclined pal) check it out.

Those mysterious abbreviations. If you're online a lot, you'll see all sorts of abbreviations folks use to save typing time when they're communicating via electronic mail, bulletin board postings and chat sessions. I had trouble figuring out what some of them meant, so I pass these along for those of you who are just getting started with telecommunications:

| Abbreviation | Definition                                                                                                    |
|--------------|----------------------------------------------------------------------------------------------------|
| LOL          | Laughing Out Loud                                                                                               |
| AFK          | Away From Keyboard                                                                                              |
| BAK          | Back At Keyboard                                                                                                |
| RSN          | Real Soon Now                                                                                                   |
| ADN          | Any Day Now                                                                                                    |
| IMO          | In My Opinion                                                                                                   |
| IMHO         | In My Humble Opinion                                                                                            |
| ОТОН         | On The Other Hand                                                                                               |
| IOW          | In Other Words                                                                                                  |
| FWIW         | For What It's Worth                                                                                             |
| FYI          | For Your Information                                                                                            |
| GD&R         | Grinning, Ducking & Running                                                                                     |
| BTW          | By The Way                                                                                                    |
| ROFL         | Rolling On the Floor Laughing                                                                                   |
| RTM          | Read The Manual                                                                                                 |
| RTFM         | Read The Funny Manual                                                                                           |
| DSPSG        | Drooling Slobbering Patrick Stewart Groupie—seen frequently in the STTNG (Star Trek: The Next Generation) forum |

Table 8-1: Common telecommunications abbreviations.

You'll see emotions, too. Emotions—or "emotion icons"— can be pretty mystifying until you get the secret of turning your head sideways. Tilt it counter-clockwise 90 degrees, and you'll see the little smiling or sardonic faces. There are lots more of these, but here's just a sampling:

| Icon | Meaning               |  |
|------|-----------------------|--|
| :-)  | Smile                 |  |
| :-(  | Sad                   |  |
| :-}  | Ironic smile          |  |
| ;-)  | Wink and smile        |  |
| :-{  | Too bad               |  |
| :+<  | Hard night last night |  |
| :-Q  | Neener, neener        |  |

Table 8-2: Some typical emoticons.

Navigator, here's how to do it as fast as possible. Choose Show Preferences from the Settings menu. Uncheck the Display small GIF files in double size box and the Automatically save the session file box. Check the Stay at session start (run faster) and the Don't display GIF files while downloading boxes.

You won't see your messages as they come in if you do this, but you'll run faster. Personally I like to sit there and guess who the messages might be from, so I don't use these settings.

Check Navigator's speed. If you have a high-speed modem, you may think you're connecting at 14,400 bps but you may not be. To see the speed you're connecting at on your screen when you log onto CIS, go to Session Preview (press Command-P) and double-click on the CompuServe Session Parameters tile. Set the initialization string to &F S95=44. Now watch what happens when you log onto CompuServe.

Lightning-fast data transfer. If you've got two Macs, it's easy to connect them so that you have an instant network (see the tip "Networking demystified") for transferring files. If you have a PC and a Mac, you can use either Macintosh PC Exchange or Apple File Exchange (see Figure 8-7) to transfer files via your SuperDrive (also called an FDHD, for floppy drive high density). But copying and transferring files via floppy disk can be slow.

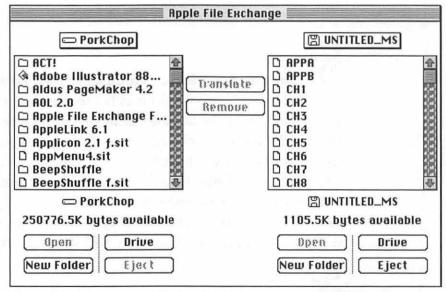

Figure 8-7: You can use Apple File Exchange to transfer DOS files onto your Mac.

There are a couple of other solutions. One is to get a network like Sitka/TOPS and hook up your PC(s) and your Mac(s). But you'll need an AppleTalk card in your PC, and you know what that means (down two days while you futz with the PC). A simpler solution is to get a null modem cable (use the

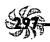

one from the ImageWriter II, if you have one) and run a communications program on both computers. They'll act as though they had already called each other. You can set up both communications programs for the highest speeds they'll provide, since nothing's going out over the phone lines and everything's directly connected via the cable. The result: lightning-fast data transfer. You can do the same thing by purchasing MacLink/Plus; it comes with a cable, a manual and file transfer software on both the Mac and PC ends. But if you already have communications programs on both your PC and your Mac and you know how to use them, you can do the same thing by just getting a cable (and it's cheaper than buying MacLink/Plus).

Use PC Exchange. PC Exchange has been greatly improved and is now even provided as part of System 7.5. With it installed, you just use DOS disks as though they were Mac disks. It doesn't work both ways, though: DOS still can't read Mac-formatted disks. So get PC Exchange and just use DOS disks on both machines. Makes life a lot simpler.

Turn off any "mount a DOS disk" utilities before you try to use Apple File Exchange. If you try to translate files from your Mac to a PC format, or vice versa, and they're not being recognized by the other machine when you're done, the problem may be that you have an application such as DOS Mounter running. If one of these types of utilities is on, Apple File Exchange may not be able to translate properly. Turn it off, and then you'll be able to use Apple File Exchange.

Launch Apple File Exchange before you put a DOS disk in your drive. If you want to transfer files on a DOS disk to your Mac, the trick is to start Apple File Exchange before you put the disk in the drive. Otherwise you get that "Do you want to initialize this disk?" message.

What are those weird boxes in files from a PC? DOS computers need to see a line feed character at the end of each line (some even need a carriage return character, too); Macs don't. If you're getting weird boxes in text files that you got from a PC, they're probably DOS line feeds or carriage returns. You can use a special program like MacSink or a similar shareware utility to strip out the line feeds, or you can use your word processing program. (Search for Control-Js and replace them with nothing; Control-J is the line feed character<sup>2</sup>.)

### Some files can be transferred without any filters.

Graphics files in EPS and TIFF (Tagged Image File Format) format can normally be used on both the Mac and PC without any conversion. However, you may sometimes run across TIFFs captured on a PC that can't be placed in your desktop publishing program, or they may place but appear reversed—as a negative image of the original. The Capture screen shot utility program (from Mainstay) has a TIFF converter that may be able to convert those files, and there are similar commercial and shareware utilities (Such as FlipTIFF or Imagery) that do much the same thing.

<sup>&</sup>lt;sup>2</sup>I know you can do this in Mac WordPerfect 2.1 and Microsoft Word 5.0, but I don't know about other word processors, which may not have such sophisticated Search features.

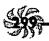

Faxing small type. Noise on the phone line, poorquality fax machines and even misaligned paper can all cause characters in small type sizes (9 points and less) and detailed artwork to become broken or blurred. To avoid broken, unreadable type, use larger point sizes in documents that are going to be faxed. Also, stick with bold serif faces and clean sans-serif faces, or at least avoid using heavily ornamented or delicate serif faces in your faxes—those details are almost always lost or corrupted in transmission.

Keep generous margins on documents that are going to be faxed, too, so that type doesn't get chopped off. And don't put type too near the bottom of the page, for the same reason.

PostScript graphics in documents over your fax modem, you've probably found that the resulting images are, in a word, ugly—at least compared to their PostScript representations. What's happening is that your fax modem is converting the PostScript information to a PICT screen image and sending that instead. To get around this problem, print your PostScript graphics on a laser printer and then scan them back in. But don't get carried away with trying to produce perfect graphics via a fax transmission. Faxes are still faxes, after all; there's a limit to their resolution, and your results are still going to look like a fax at the other end.

#### **MOVING ON**

Well, even if you don't have a SCSI device, a modem or your own network, there were probably a few tricks in this chapter you could use, because it covered so many different areas. If you're not equipped with these things now, expect that to change in the near future as the prices of such peripherals continue to drop dramatically.

The cost of RAM continues to fall as well, and since you can never seem to have enough of the stuff, in the next chapter we'll look at memory.

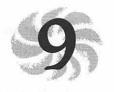

# Memory Demystified

There are lots of different kinds of memory. There is RAM and ROM, and even the mysterious virtual memory—which is there, but then again it isn't. The voodoo Mac tricks of the future—the ones that will deal with image processing, multimedia, voice recording and animation—will all eat up lots of memory. If you're going to delve into those areas, you'll want to cram as much memory as you can into your Mac. Let's run through a quick review of memory essentials before we get into the tricks.

RAM is, of course, random-access memory—the temporary memory that holds all the extensions that load on startup, plus a fair chunk of whatever utilities or applications you're working in. Your Mac's RAM also stores your system software and any unsaved documents or recently changed documents you're working on.

To get more RAM, you buy it in the form of SIMMs (Single Inline Memory Modules), which you or a technician can install in your computer. The first tip in this chapter: don't buy SIMMs from Apple (unless they suddenly drop their prices). As

<sup>1</sup>The Mac Portable and PowerBook don't use SIMMs. They require special boards to expand their RAM.

of this writing, it's cheaper to buy SIMMs from just about any source other than Apple—from your favorite mail order house or software-o-rama, for example.

There's also *ROM*, or read-only memory. This is permanent, nonvolatile memory that contains the root commands that control your Mac's most basic functions, and, luckily, it isn't lost when the lights go out. ROM stays on a chip inside your Mac, and you don't (usually) want to mess with it, although the Quadras have a mysterious empty slot for a future ROM upgrade.

Virtual memory is a fixed allocation of space on your Mac's hard drive that is used to store information that would normally be held in RAM. It works by moving information from RAM onto your hard disk and accessing the data from the hard disk when it's needed. Before you get too excited about virtual memory, remember that it's disk memory, and so it's a lot slower than real RAM. Only Macs that are running System 7 and that are equipped with a 68030 (or later model) chip can use it—see the tip "Which Macs can use virtual memory and 32-bit addressing?" for a list of them. (Mac IIs equipped with a PMMU—page memory management unit chip—can use virtual memory, too.) Virtual memory is a temporary solution to the long-term problem of not having enough real RAM. It's a way to "get by" or "fake it" on particularly large or complex documents that you wouldn't ordinarily be able work on without going out and buying more RAM. Don't expect it to solve any chronic RAM shortage you might have.

There's 32-bit addressing, too, which is a memory feature that lets you access chunks of RAM bigger than 8mb. In fact, if you have more than 8mb of physical RAM, you'll need to turn on 32-bit addressing to use it. For more on that matter, see the tip "To work with more than 8mb of RAM, you have to turn

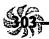

on 32-bit addressing" later in this chapter. While you're at it, see all the tips about 32-bit addressing, since it can cause problems when you're running some older programs. Again, not all Macs can use 32-bit addressing, and only System 7 can do it unless you get a utility such as Optima from Connectix (800/950-5880) that lets you run 32-bit applications under System 6.

What else is mysterious about memory? Well, there are RAM disks and disk caches, both of which you'll see tricks for in this chapter. A RAM disk is a part of RAM that's set aside to work just like a real hard disk—except much, much faster. A disk cache (called a RAM cache in System 6) is a part of RAM that holds a fixed amount of data that has most recently been accessed.

If you're really looking for an in-depth tutorial on memory (and how to install more of it), reach for the phone and call 800/950-5880 to get (for a nominal charge) the *Macintosh Memory Guide* from Connectix in Menlo Park, California, or you can pick up the excellent companion HyperCard stack of the same name from online services or user groups.

#### FINDER & APPLICATION MEMORY TRICKS

We'll start out by looking at a few basic tricks that just about anyone can use, no matter how much memory you have.

Increasing the Finder's memory size. Sometimes you may get messages that say "out of Finder memory." Since you can manually allocate more memory to nearly any application, you can usually solve insufficient memory problems with any particular application by giving it more memory to run on.

Well, the same is true of the Finder, so the obvious thing to do when you see an "out of Finder memory" message is increase the amount of application memory allotted to the Finder. In System 6, this is easy to do: select the Finder icon in the System Folder, press Command-I (or choose Get Info from the Finder's File menu), and enter a bigger memory size. Just remember that the more memory you give the Finder, the less you'll have left for your programs to use. Don't give it more than about 320k under most circumstances.

Under System 7, you shouldn't usually get these messages. If you do, you'll find that you're not allowed to change the application memory size in the Finder with System 7 running. But you can adjust the Finder's memory size the way you did in System 6. Here's the trick: start up with a System 6 floppy (for more on how to create a startup floppy, see Chapter 10), select the Finder icon on your hard drive, press Command-I, and reset the memory size. The setting you specified will be in effect when you restart with your hard disk as the startup disk.

If, for some reason, you don't have a System 6 startup disk, you can also allocate more memory to the Finder by using ResEdit. Open a copy of the Finder in ResEdit; then open the SIZE resource (see Figure 9-1). Double-click on ID -1 and scroll to the bottom of the dialog box that appears (see Figure 9-2). You'll see the size and the minimum size in bytes, and you can increase them. For example, to increase the size by 50k, add 51200 bytes (1k = 1024 bytes).

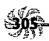

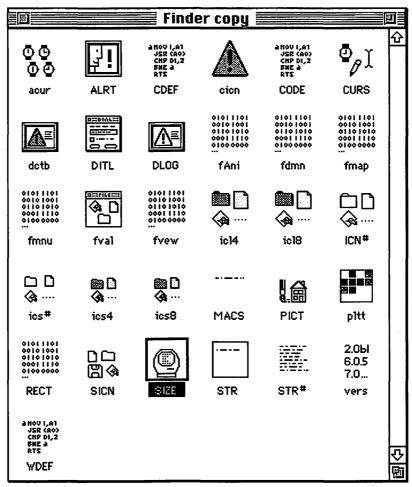

Figure 9-1: Use ResEdit to allocate more memory to the Finder in System 7.

| SIZE ID = -1 from Finder copy |        |              |                                                                                                    |   |
|-------------------------------|--------|--------------|----------------------------------------------------------------------------------------------------|---|
| level events                  |        | A CONTRACTOR | SAN STREET, STREET, ST | 4 |
| Stationery<br>aware           | ⊚ 0    | 01           |                                                                                                    |   |
| Use text<br>edit<br>services  | ⊚ 0    | 01           |                                                                                                    |   |
| Reserved bit                  | ● 0    | 01           |                                                                                                    |   |
| Reserved bit                  | ● 0    | O 1          |                                                                                                    |   |
| Reserved bit                  | ● 0    | O 1          |                                                                                                    |   |
| Size                          | 302080 |              |                                                                                                    |   |
| Min size                      | 302080 |              |                                                                                                    | 4 |

Figure 9-2: Edit the SIZE resource to increase the Finder's memory partition.

When you're finished, save your changes, quit ResEdit, replace your old Finder file with the newly edited copy, and restart. Be sure to keep the old, unedited Finder in a safe place outside the System Folder for a few days, just in case something went wrong and you need to reinstall it.

More system memory voodoo. There are a couple of things that take up RAM, so you may want to consider them when you check memory allocation:

\* The amount of memory that you see the system using when you choose About This Macintosh (under the Apple menu in the Finder) depends on the extensions (INITs) you're using. If you want to see the bare-bones system size, start up with the Shift key held down (under System 7) to disable all extensions.

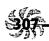

\* Files and folders that are shared also take up RAM, even if you're not using them right now. Turn off file sharing for an accurate RAM reading.

Increase the Finder's memory allocation (System 6) if you have suitcase troubles. With System 6, you can sometimes run into problems when you move desk accessories in and out of suitcases and fonts and sounds in and out of the System file. To get around these troubles, increase the Finder's memory allocation by, say, 100k, and see if that doesn't help.

## You can increase a program's memory allocation,

**too.** You can also adjust the amount of memory allotted to a program like Microsoft Word or Adobe Illustrator. Select the program's icon in the Finder and press Command-I to bring up the Get Info dialog box. Then type a new (larger) size in the Current Size box (see Figure 9-3). The program will request the new amount of RAM the next time you launch it.

Increasing a program's memory allocation by only a small amount usually won't result in any significant performance increase, so if you're going to the trouble of allocating more memory, you might as well add a significant amount to be sure you'll see worthwhile results: usually about 200k or 300k—perhaps a little more or less, depending on the size and needs of the program.

| Microsoft Word copy Info                                                                                                    |  |  |  |
|----------------------------------------------------------------------------------------------------|--|--|--|
| Microsoft Word copy<br>Microsoft Word 5.0                                                                                         |  |  |  |
| Kind: application program<br>Size: 865K on disk (874,843 bytes used)                                                              |  |  |  |
| <b>Where</b> : PorkChop: Word:                                                                                                    |  |  |  |
| Created: Mon, Dec 2, 1991, 9:01 AM Modified: Thu, Sep 24, 1992, 3:51 PM Version: 5.0, © 1987-1991 Microsoft Corporation Comments: |  |  |  |
|                                                                                                    |  |  |  |
| Suggested size: 1,024 K Current size: 1024 K                                                                                      |  |  |  |

Figure 9-3: You can increase an application's memory allocation via the Get Info box.

Increasing a program's memory size is really useful if you're working on a large publication in a program like PageMaker. Increasing the memory allotted to the application lets more of the program stay in RAM, so the disk doesn't have to be accessed as often. PageMaker, for example, runs very nicely with 2048k of memory allotted to it.

Other programs, like Photoshop, simply can't get enough RAM. Since Photoshop actually prefers to store the entire document you're working on (and even a copy of that document) in RAM, the more you can allocate to it, the better. And the same is also true of other programs that work with very large documents. So if you've got RAM to spare, allocate it to your advanced programs for faster performance.

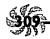

You can't change a program's memory allocation while it's running. You can't allocate more (or less)
RAM to an application if it's open. You must first quit the application, then reallocate RAM and relaunch the program.

You're constantly running low on memory, you might consider trying to run your applications with slightly less RAM. While you can't allocate less than the suggested amount of RAM (which is a fixed minimum amount that's set by the application's programmers), you can cut memory allocation back to that minimum level. Experiment with running programs on less RAM, when possible. If you find they seem buggy or unreliable, simply raise the current size back to a level that better suits the program.

How can you tell when you're getting low on memory? If you're really low on memory, your application won't start at all, and you'll get a message telling you that it can't be opened. Or you may get a message warning you that the application needs more memory, but that only a certain amount is available. If that's the case, you'll have to quit an open application (or two) to free up more RAM. See the next tip on how to squeeze more RAM out of your Mac. Although I've never seen this phenomenon, I've heard that some applications warn you of low-memory conditions by reversing from black to white on the screen. Remember from the previous tip that you can increase the amount of memory allocated to a program. That often does the trick, so try it before you buy more RAM.

Out of memory? Free up RAM. If you run out of memory, there are several things you can do to free up RAM. Most of them are obvious, but it's easy to overlook one or two of them when you're faced with the situation, so here they are:

- ★ Close as many open windows as you can.
- **★** Quit any programs you're not using.
- \* Stop all print jobs that are going on.
- \* Turn off your RAM disk, if you're using one. (See "Removing a RAM disk" later in this chapter.)
- \* Turn off file sharing (use the Sharing Setup control panel).
- → Disable extensions (INITs and control panels) by holding down the Shift key on startup (under System 7), or by using the Extensions Manager to disable the extensions you don't really need right now (this, of course, involves restarting your Mac).

Lowering RAM usage on 2mb to 3mb Macs. If you're struggling along with System 7.0 and only a couple or three megabytes of RAM, you really ought to get more (see the tips in the next section). But until you do, try these tricks to lower RAM usage:

- ★ Get System 7.1 (System 7.5 uses *more* RAM).
- ★ Turn off AppleTalk if it's on in the Chooser.
- ★ While you're in the Chooser, turn off background printing.

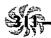

★ Disable any extensions you don't need (use the Extensions Manager or start up with the Shift key down).

Thanks to Eric Apgar, Apple Worldwide Technical Assistance.

#### **GETTING MORE RAM**

If you think it's tough doing your normal, everyday work with the RAM you've got, then don't count on things getting any easier in the near future. If you're planning to do any of the real "power user" work, such as color image processing, sound input or desktop video production, you'll undoubtedly want to get more RAM than your Mac came with. This section gives you some tips for doing that.

Adding more RAM to your Mac. To add more RAM to a Mac (unless it's a PowerBook or Portable, in which you replace a custom RAM board), you buy more SIMMs (Single Inline Memory Modules). Remember, without a third-party solution, 8mb is the most RAM you can have under System 6.

There are all sorts of SIMMs, ranging from 256k to 16mb configurations, and some Macs can use one kind but not another. They come in different speeds, all the way from 150 ns (nanosecond) to 60 ns or faster. Older Macs use the slower SIMMs, and Macs starting with the IIfx use the faster chips—rated at 80 ns or better. There are also all sorts of rules about how and where to configure SIMMs on your motherboard. And there's also the problem of static buildup that can screw up your new memory chips. Again, one of the best resources for working your way through the SIMM maze is the *Macintosh Memory Guide* from Connectix mentioned earlier in this chapter.

While many RAM outlets tout how easy it is to install RAM, the process never winds up being as simple as it seems, especially if you own a compact Mac like a Plus or Classic. But if you own a modular Mac and you're fairly adept at managing other Mac hardware issues (especially things like installing NuBus cards or setting up elaborate SCSI chains), you can probably handle installing SIMMs. However, if you're squeamish about poking around inside your Mac, particularly if it's a compact model, my advice is to take your Mac to a friendly dealer or service technician (call first for prices) and have them install the SIMMs for you. RAM and installation prices vary from place to place; in the San Francisco area (where I live), you'll be charged about \$50-60 to install the new RAM. If you're asking a dealer to install RAM you bought from a mail order house, you may be charged more. If you buy the RAM from the dealer, you may have to pay less for installation, but the actual RAM may cost you more. Call first and see what the policies are.

As with any computer equipment, it's important to know what you're buying. You should be prepared with a list of questions when you call about SIMMs.

- \* What kind of warranty do the SIMMs come with? A reputable RAM dealer will offer a one-year warranty against defects in the chips, and since most problems with RAM usually happen right away, you should ask for a 30-day money-back guarantee.
- ★ What is the return policy if the chips turn out to be defective? Some of the better mail order houses will ship replacement SIMMs via overnight mail without your having to first return the defective one. This is important if a SIMM goes down during a crucial project, because losing one chip can make your entire Mac inoperable until that chip is replaced.

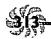

- \* How fast are the SIMMs? Different Macs can handle or require different speed SIMMs, so be sure to tell the salesperson which model Mac you have.
- \* Are the SIMMs new or remanufactured? (Ask that one if the price seems really low; if they are remanufactured, don't buy them.)
- \* If you're buying from a mail order house, ask what kind of installation instructions are provided (some companies give away with each purchase special custom Mac tools or videos that show you exactly how to install RAM chips; other companies don't).

Finding out how RAM is being used. Now that you've installed huge amounts of RAM, perhaps you're curious about how it's being used. How much is system software gobbling up, and how much do your applications use? Normally, all your extensions and control panels are using some of that RAM, but how much? If you're running System 7, there's a fairly easy way to figure this out.

Start your Mac with the Shift key held down to turn off all extensions (or use the Extensions Manager). Then check the About This Macintosh box in the Finder's Apple menu and see how much RAM your system is using without any extraneous extensions or control panels running. Subtract this amount from the figure you get when you start up without disabling any extensions, and you'll know how much memory your extensions and control panels are using.

If you're curious about exactly how much RAM a single extension uses, there's a way to tell that, too. First, start up with no extensions active and make a note of how much RAM the system software uses. Then drag all your extensions and control panels except the one you want to check into a new

folder, outside the System Folder. Now restart, this time without holding down the Shift key. When you check About This Macintosh, the amount of RAM used will have increased by the amount that particular extension or control panel uses.

While this method is a bit labor-intensive, it is free. If you want to pay for a little extra help in managing your extensions and control panels, Now Software's Now Utilities features a control panel called Startup Manager that, among its many powerful features, can instantly give you an accurate reading of how much RAM each item uses.

Finally, if you aren't convinced that running lots of fun extensions or control panels can eat into your available RAM, consider that running only five popular startup items—DiskDoubler, QuickTime, After Dark, Super Boomerang and Adobe Type Manager—ties up nearly 700k of RAM. And while these items are popular because they're also useful, don't forget that together they use nearly 700k that you could devote to opening an entire other application if you disabled them all.

Real voodoo with RAM Doubler. I know I said I'd keep the product promotions to a minimum, but this one—RAM Doubler from Connectix (800/950-5880)—works real magic. It doubles your RAM easily and effortlessly. Just install it; if you had 8mb of RAM, now you have 16mb.

OK, now the "yes, buts." To use RAM Doubler, you need to have 4mb of RAM already, but you probably have that if you're running System 7. You can use RAM Doubler with System 6.05 or later. You need a later-model Mac that uses an MMU (Memory Management Unit); that's an 68030, 68040, PowerMac, or a 68020 that's had a PMMU installed (see the tip "Which Macs can use virtual memory and 32-bit addressing?" later in this chapter). You need to turn 32-bit addressing

on (RAM Doubler works with 32-bit addressing off, but not as well; call Connectix for advice if you know you'll be working with 32-bit addressing off). If you're using a RAM disk, RAM Doubler doesn't double the RAM used for the RAM disk (but you probably won't need it). Oh, yes, and its upper limit is expanding 128mb of memory to 256mb. I think I can live with that.

I paid \$49 for mine at MacWorld. RAM Doubler really works! You get a booklet with it explaining how it does its magic, but I won't go into that here. Your Mac really does act as through you had twice as much RAM as you do, and you can check About This Macintosh to see that it thinks so, too (see Figure 9-4).

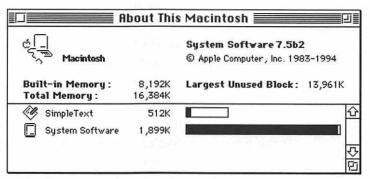

Figure 9-4: From 8mb to 16mb with RAM Doubler.

Restart with the tilde key (~) down to turn RAM Doubler off. If for any reason you want to turn RAM Doubler off on startup, just hold down the tilde (~) key while restarting your Mac.

Mysterious RAM creep. Sometimes, especially under System 7, you run out of RAM when there doesn't seem to be any reason. If you choose About This Macintosh to check memory usage, you'll sometimes find that the system has swelled to whale size and there isn't any RAM left—or not very much. That's because behind the scenes, System 7 is grabbing more memory to add to the system heap as it's needed and then not letting go of that memory when it is no longer needed. (System 6 doesn't do this.)

The System 7 TuneUp extension addressed this mysterious "RAM creep" problem, but if you've installed the TuneUp on version 7.0 or if you're still having the problem with System 7.1 (which supposedly fixes it) and you're still getting RAM creep, try these easy fixes.

First, if your Mac is one that provides 32-bit addressing, check to see that 32-bit addressing is turned on. If it's not, the system is probably either allocating all the memory above 8mb to itself or simply ignoring it.

Even if you're not using 32-bit addressing, check to see that all the programs you're running are compatible with System 7. That might be the cause of the problem.

Another thing you can do is disable all your extensions to see if a conflict with an extension (or combination of extensions) is causing problems with RAM.

If you do all this and still have the problem, try the penultimate solution (there's always one more option): replace your System file with a clean backup (if you have one), or better still, trash your current System file, restart with the Install 1 disk or the Disk Tools disk (System 7.1), and reinstall the system software.

The ultimate solution: get System 7.5.

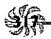

#### **USING VIRTUAL MEMORY**

Virtual memory is really voodoo. As you've seen, it lets you use disk memory as if it were RAM—although not nearly as fast, by any means. There are times, though, when virtual memory is exactly what you need to use.

There's a trade-off between speedy computing and using virtual memory. Yes, using virtual memory can slow down your Mac. But if you're using a program like Adobe Photoshop (which features its own built-in virtual memory scheme) or working on a huge publication in PageMaker, you'll probably need to sacrifice lightning-fast speed for memory and use virtual memory. See the tip "Getting more speed with virtual memory" later in this chapter for what you can do to speed things along.

Traps Don't turn on more virtual memory than you need.
Virtual memory is slower than real RAM, so if it's speed you need, consider buying more real RAM. But in any case, it's not recommended that you set virtual memory to a larger amount than the RAM you have in your system. If you do, your Mac may slow way down because it must constantly swap data back and forth between the disk and the processor, which takes much more time than using real RAM.

You use the Memory control panel (see Figure 9-5) to activate virtual memory, select the disk that's going to provide it, and specify how much of it you want to use. (If you don't see the RAM disk option in your Memory control panel, either your Mac can't handle it or you need to upgrade your system software.)

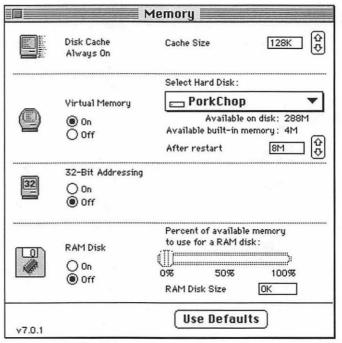

Figure 9-5: The Memory control panel lets you set the parameters for using virtual memory.

Remember to restart your Mac after altering your virtual memory settings so that your changes will take effect.

Virtual memory takes up more disk space than you may think. When you set a virtual memory file size and activate virtual memory, the Mac creates an invisible file named VM Storage. This invisible storage file is not the size of virtual memory that you set—as you might expect—instead, its size matches the amount of the RAM you have plus the virtual memory size you set. For instance, if you have 4mb of RAM and set 4mb of virtual memory, your VM Storage file is 8mb.

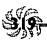

Which Macs can use virtual memory and 32-bit

addressing? The question is really which of the *older* Macs can use both features, and that answer is a little harder to explain. The Classic II, SE/30, LC II, IIx, IIcx, IIci, IIfx, Quadras and PowerBooks (but not the PowerBook 100 or the Portable) can all handle virtual memory. If you have a Mac II, you can add a PMMU (paged Memory Management Unit) that will allow it to handle virtual memory. The LC doesn't have a socket for a PMMU, so if you have an LC and really need to use virtual memory, you'll need to install a 68030 or greater card. You can set up a Plus, Classic and SE to handle virtual memory through third-party equipment (call Connectix).

As for 32-bit addressing, it's a function of how your Mac's ROM chips operate, and whether they are capable of using 32-bit addressing (if they are, the ROMs are considered "32-bit clean"). All new Macs made (and many of the most recent models) feature ROMs that are compatible with 32-bit addressing. If you have an SE/30 or an older modular Mac—such as the II, IIx or IIcx—you can get a free program called Mode32 that will let you use 32-bit addressing. It's available from bulletin boards, user groups and even friendly dealers. But keep in mind that you need more than 8mb of RAM to make use of 32-bit addressing anyway.

Getting more speed with virtual memory. If you need virtual memory to meet your occasional high-RAM demands, there are a couple of things you can do to speed up virtual memory and your Mac at the same time. First, optimize your hard disk (use MacTools or any other commercial utility package). Then set up a bigger RAM cache—but no bigger than 256k, because any cache you create that's lots larger won't do

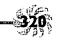

much good and will take away from the RAM available for other purposes. (See the tips in the next section to learn more about caches.)

Another neat trick is to divide your hard disk into several partitions—unfortunately, you'll need to back up everything before you do this, because partitioning involves reformatting, which erases everything on the disk. But if you're starting out with a new, big hard disk, partition it so you can use this trick. (The formatting software that came with your hard disk should let you partition it.)

Create a partition for virtual memory—make it as large as the amount of virtual memory you're planning on using, plus a megabyte or two for overhead. Then use the Memory control panel to tell the Mac that your newly created virtual memory partition is the "hard disk" that's supposed to hold virtual memory. The Mac won't have to search all over your hard disk to find the space allocated for virtual memory; it'll always know right where it is.

#### **DISK CACHES & RAM DISKS**

Using a disk cache or a RAM disk (if you have a lot of real RAM available) can greatly speed up your work. They're two very different things, though. Here are some tricks for both of them.

Setting a disk cache. Also known as a RAM cache, a disk cache is part of random-access memory that stores data the disk needs to access frequently. You'd think that the bigger the cache, the better, but it ain't necessarily so. If you set too big a disk cache, that memory isn't available to your programs; it's tied up caching recent information that the processor might need. So the trick is to set as *small* a disk cache as possible that

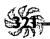

will still speed up your Mac by letting it access data in RAM instead of accessing the disk.

Using System 7's Memory control panel, start out with a disk cache of 128k. If everything runs speedily, try setting it a little lower. If things don't go as fast as you'd like, bump it up a bit. Remember to restart your Mac for the new RAM cache to take effect.

In System 6, you can also set a RAM cache (it's called a disk cache under System 7, a RAM cache under System 6). Just use the General icon in the Control Panel and click in the RAM cache box.

Turning off the cache on the fly. On a Mac that has a cache control (like a Quadra), Option-click the radio buttons in the Cache Switch control panel to turn the cache on or off without having to restart your Mac.

Some programs won't start with the cache on, but they'll often run fine with caching enabled after the program has launched. Try turning the cache off, starting the troublesome program, and *then* turning the cache back on to speed up the program. (Sneaky.)

Disk caches vs. RAM disks. They're not the same! A disk cache is a part of RAM that stores data that's frequently accessed by the processor as a part of working with a document or a program. A RAM disk is just like another hard disk—except that it's not really a disk at all; information stored in the average RAM disk will disappear when the lights go out. It works much, much faster than a real hard disk, because everything that's "on" a RAM disk is actually stored in RAM, and since no disk is spinning—in fact there are no moving parts at all—everything's instantly accessible.

To get real use from a RAM disk—practically speaking—you'll need lots of memory. If you're running System 7, you'll probably need at least 8mb of RAM if you want to work with a RAM disk. (System 6 can normally only address 8mb of RAM anyway.)

The newer model Macs—including the PowerBooks and Quadras—let you create a RAM disk by using the system software. Open the Memory control panel and, in the RAM Disk portion at the bottom of the panel, click On to create the RAM disk. Drag the slider to indicate what size RAM disk you want—the slider allocates memory for a RAM disk based on how large a portion of total RAM you want to devote to a RAM disk—20 percent, 50 percent or whatever. Close the control panel and restart your Mac. You'll see a RAM disk icon when you restart, and you can use your new RAM disk as though it were a regular external hard drive that you've mounted—except that it's much faster and requires much less power. Choosing Shut Down normally removes the contents of the RAM disk, so always copy any work you've stored on it onto a real disk (either your internal hard drive or a floppy) before you shut down. Choosing Restart doesn't remove the RAM disk's contents.

Removing a RAM disk. As you saw in the preceding tip, there's one sure way to remove everything that's on a RAM disk: shut down. A power loss will do it, too. If you don't want to power down but you're through with the RAM disk and want to free up RAM, you can remove the RAM disk as well as its contents by dragging it to the Trash and choosing Empty Trash from the Special menu. Then use the Memory control panel again and click Off under RAM Disk. Then restart your Mac. If you don't do all of these things, a new, empty RAM disk will appear when you restart, and you will not have freed up any RAM.

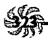

Despite what you might think, you won't free up RAM if you just drag the RAM disk to the Trash. Selecting the disk and choosing Erase Disk from the Special menu won't free up RAM, either.

Resizing a RAM disk. You can't change the size of a RAM disk while there are still files on it. Copy everything you want to keep onto a real disk; then trash the files that are on the RAM disk. Now you can use the Memory control panel to change the RAM disk's size.

If you don't have a newer Mac with RAM disk capabilities built into the system software but you have enough RAM, consider setting up a RAM disk (you'll need a Mac with a 68030 or greater processor or a Mac II with a PMMU chip). You can get third-party programs—such as Maxima from Connectix —that create RAM disks. Maxima's other great benefit is that it lets you address 14mb of RAM without turning on 32-bit addressing (see the trap "32-bit addressing can cause flaky performance" at the end of this chapter).

Maxima also automatically copies the contents of the RAM disk to your hard disk when you shut down and reloads it into RAM when you start up—this is a blatant product plug. An alternate solution is RamDisk+, by Roger D. Bates (10899 NW Valley Vista Road, Hillsboro, OR 97124, 503/645-3930), a shareware control panel utility that lets you set up a RAM disk. It's \$35, but it has lots of cool features like copy back to disk on shutdown and things like that.

What to put in/on a RAM disk. There's no point putting applications onto a RAM disk, since, for the most part, they're loaded into RAM anyway. What you can best use a RAM disk for is holding big documents that you have to save often, like desktop publishing or database files.

You can also put your System Folder on a RAM disk to really speed things up! The Mac frequently accesses resources from the system while it's working, and you'll be amazed at how fast things run if your system (the contents of your System Folder) is on a RAM disk. However, if you're like the rest of us, your system is probably bigger than the RAM disk you can create—unless you've got a lot of RAM. But to trim your System Folder down a bit, you can move unused fonts, sounds and desk accessories out of it.

To run your system in RAM, copy the System Folder to the RAM disk, set it as the startup disk, and restart.

Remember to copy the RAM disk's contents back to your hard disk when you're done. Unless you have a special RAM disk with a backup feature, you lose what's in RAM when you shut down, so remember to copy the contents of your RAM disk back to your hard disk before you power down. Just drag the RAM disk icon to your hard disk's icon. That's it. (If you have Maxima or RamDisk+ 3.16, it will copy the RAM disk's contents automatically for you.)

#### **32-BIT ADDRESSING**

If you're running System 7 and using a Mac with a 68030 processor or greater, you can address huge chunks of RAM—if your programs are "32-bit clean." Luckily, if you're running the most current version of a program, the odds are that it's compatible with 32-bit addressing. If you need to keep several big programs in memory at the same time, or if you're doing color image processing, you'll want to use 32-bit addressing.

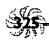

To work with more than 8mb of RAM, you have to turn on 32-bit addressing. On a Mac that uses the 68030 processor or greater, you need to use System 7's Memory control panel and turn on 32-bit addressing to be able to use any RAM beyond 8mb. Otherwise you'll think you're using all the RAM that you've bought, but if you check the About This Macintosh dialog box, you'll see that it's all going to your system files, where it's usually unused or ignored.

If you have a II, IIx, IIcx or SE/30, your ROM doesn't support 32-bit addressing, but the above-mentioned free program called Mode32 will let you use 32-bit addressing. It's available from bulletin boards, user groups and even friendly computer dealers.

How can you tell whether your Mac supports 32-bit addressing? Easy. Go to the Memory control panel, and if you don't see it there, you haven't got that capability (but see the preceding paragraph for a possible software solution).

If you're running System 6, you can only address 8mb of RAM at a time (without a third-party solution like Optima), so don't worry about 32-bit addressing.

Your extra RAM isn't showing up. If you know that you just bought and installed, say, 16mb of RAM, but you're not getting it when you view the About This Macintosh dialog box, the likely problem is that you haven't activated 32-bit addressing.

You'll see that your system has mysteriously become whalesized, though. This is because extra memory is added to system software, even if you're not running in 32-bit mode.

Use the Memory control panel to turn on 32-bit addressing, and you should be in business with all that extra RAM.

32-bit addressing can cause flaky performance. Some folks report that their Macs crash frequently with 32-bit addressing active. The easiest solution to this problem is to turn it off if you don't need it—whenever you don't need to make huge amounts of RAM available to your applications. If you decide suddenly that you want to turn off 32-bit addressing, then go ahead and restart the Mac, because clicking Off in the control panel doesn't take effect until you restart.

#### **MOVING ON**

This chapter has explored some of the mysteries surrounding all sorts of memory—RAM, ROM and virtual memory—and has also shown you a few tricks for using RAM disks, disk caches and 32-bit addressing. As you may guess, there's a fine line between tweaking memory and actually solving problems that memory causes—or, more accurately, problems that lack of memory causes. In the next chapter, "In Trouble?," we'll look at how to fix some of the most common problems you may run across while using your Mac. We'll look at a few uncommon ones, too.

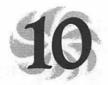

## In Trouble?

The Mac isn't perfect, and neither are we. More often than we'd like to admit, there are times when we just plain need help to get out of trouble. Unfortunately, the same friendly interface that makes the Mac so easy to use also makes it nearly impossible to diagnose when something goes wrong. The Mac's error ID numbers, for instance, sure aren't much help! Lofty Becker, a Mac sysop on CompuServe, summed it up beautifully when he said online, "They tell you what the car hit, but not why it ran off the road." So in this chapter we'll take a look at some of the many ways you can get in and out of trouble.

But there's more to solving problems with your Mac than memorizing system error codes. In fact, it seems like the more involved you get in customizing, personalizing and exploring your Mac, the more you seem to encounter those frustrating

<sup>1</sup>If you're interested in what the system error codes mean, get a freeware application called System Errors from Dr. "Pete" Corless at Apple Computer. You can find it from your local user group and it's also available on bulletin boards and online services. Put it in your Apple Menu Items folder so that it's always handy whenever you crash (or once you restart). Get the latest, most up-to-date version, and you'll never again wonder what the difference is between a Type 1 error and a Bad F-line instruction.

kinds of problems that can ruin your day (or week!). Fortunately, there are a few simple tricks and techniques you can learn that will usually help you work your way out of most any troublesome situation. The best advice, of course, is to make regular and frequent backups of your system, and if you can't (or don't want to) back up your entire hard drive, at least make copies of the most important stuff you're working on at any given time. Disasters never pick a convenient time to strike, so follow the advice in this chapter to make sure you're prepared for when they do.

#### YOUR EMERGENCY TOOLKIT

One of the most basic things you can do to make recovering from crashes as painless as possible is make an emergency toolkit. It should consist of a floppy disk you can boot from and disks that hold backups of your Finder and System files, because those files often become corrupted during normal use. (This advice is especially important if you've customized your Finder or System files using ResEdit or other special utilities that alter the system.) You should also back up onto floppies all of your favorite, regularly used fonts, sounds, extensions, control panels or other items that normally reside in your System Folder or the System file. All this may take up several disks, but if you have to install a new system from scratch, having all these items handy and gathered into a single collection of floppies will save you a great deal of time looking through your disk box for the original disks.

Making an emergency startup disk. This is potentially the most valuable tip in *Voodoo Mac*, but remember it's a two-parter. First, make an emergency startup disk. Then copy all your custom items onto more floppy disks.

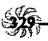

If you're running System 6, duplicate your System Tools disk—the one that came with your system software—to use as the emergency startup disk. If you're running System 7, the equivalent disk is named Disk Tools. It's faster to customize this disk for use as a startup disk than to create your own. System 7 is just too big to fit on a floppy and be of any use. System 6 is the system that's on both the Disk Tools and System Tools disks.

Once you've copied the Disk Tools or System Tools disk, trash everything on the copy except the System Folder, Disk First Aid (if you're running System 7) and Apple HD SC Setup (if you have an Apple brand internal hard disk). If you don't have an Apple hard disk inside your Mac, you're better off using the formatter that came with your third-party drive, so trash Apple HD SC Setup and copy your custom formatter onto the startup floppy instead.

If you're running System 6, copy Disk First Aid onto your custom startup floppy—you'll find it on the disk labeled Utilities. With System 7, Disk First Aid is on the Disk Tools floppy.

Now you've got a disk with a minimal System and a few repair utilities that will start your Mac whether you're running System 6 or 7. If you simply want the minimum system necessary to boot up your Mac, put a stripped-down System 6 Finder and System file into a System Folder on a floppy. This may leave you enough free space (particularly on a high-density floppy) to include a program like Norton Utilities, or at least several other smaller utilities like a drive formatter, Disk First Aid, a program like SCSI Probe, or whatever else you think you might need to solve whatever problems you encounter most often.

The trick is to always have a floppy on hand that you can use to start your Mac, no matter what's happened to your hard drive or the software on it. Then you can either find and mount your internal drive and use the software on it to fix things, or you can work directly from the utilities you've copied onto your emergency floppy.

But remember to take the second step to this tip and make copies of all your custom items (extensions, fonts, sounds) so you can easily recreate your current setup if you have to reformat your hard drive or reinstall your system software from scratch.

Thanks to many contributors for the valuable information learned the hard way and condensed into this tip.

#### **GETTING OUT OF TROUBLE**

Here's another eclectic collection of recovery tricks. They won't cover every situation you might run across, but you may find a tip or two here that helps when nothing's going right.

Follow these steps to recover lost files. Every crash has a reason (or reasons) of its own, but these guidelines can help you recover files that have mysteriously disappeared from your disk. Try these recovery tricks more or less in the order they're presented here. They're not guaranteed to work, but the files are already lost, so what have you got to lose?

First, use the Find command to search for them. If that works, copy the missing files onto another disk before they disappear again.

Then try disabling all of your extensions. If you're running System 7, restart with the Shift key down; if you're running System 6, drag all the INITs and control panel devices out of your System Folder, or use Apple's Extensions Manager control panel to selectively disable those that you think might be causing trouble (hold down the Spacebar at startup to use the Extensions Manager if you're running System 7.5). Also, take any startup items that are in your System 7 Startup Items folder out, so that they won't start.

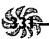

If that doesn't bring the missing files back, try the next easiest solution: rebuild your Desktop. Start your Mac with the Command and Option keys held down. This will recreate the invisible file on your Mac's hard drive responsible for keeping track of all the other files, and, in the process, it may make the missing files available.

If the files still don't reappear, start up with your emergency startup disk. Then run Disk First Aid on the hard disk and restart the Mac.

Still no missing files? Replace the System and Finder on whatever disk (presumably your internal hard drive) you're using as your startup drive; they may have gotten corrupted and may cause files that are really there to seem as if they aren't.

If that doesn't work, get out your heavy-duty diagnostic and repair utility (MacTools or whatever you have) and run it on your hard disk.

### Keep a list of all the ways you've customized your

Mac. It's so easy to forget that you've changed things on your Mac because it's worked "that way" for so long. For example, you may have installed a font or two in an application instead of in the system. Or you may have used ResEdit on your Finder menus to create keyboard shortcuts. Keep a list of these changes, and keep it near your Mac, because there's always a slim chance that any special customizations you've made to your Mac may conflict with something else. That way, if you have an accurate list of your changes and you have to call for technical support, you'll be able to tell the technicians what changes you've made, which will usually help them isolate the cause of the problem quicker.

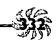

## Keep special "testing" folders for inactive items.

There'll probably be lots of times when you'll want to remove a certain application and then reinstall it. But there are many other times when you just want to disable an application completely—say, to test for an extension conflict. To remove all traces of an application (in System 7), you'll need to check your Apple Menu Items folder, Control Panels folder, Extensions folder, Preferences folder and, of course, System Folder. If you need to test for a conflict, do yourself a favor and create these folders *inside* those particular folders so that it will be easy to temporarily move items around to disable and re-enable them and quickly find them later:

- ★ Inactive Apple Menu Items folder
- **★** Inactive Control Panels folder
- \* Inactive Extensions folder
- **★** Inactive Preferences folder
- ★ Inactive System Items folder

Thanks to Harry Baya, Hastings-on-Hudson, New York.

When to rebuild the Desktop? Any time you crash, there's an outside chance your System and Finder files can become corrupted in the process. In addition, System 7 stores two invisible files on every disk, and these can get corrupted, too. Usually, you can't tell that this has happened until you crash. It's a good idea to rebuild your Desktop periodically (say, monthly) by holding down the Command and Option keys during startup. You should know, though, that as a result of this process, you'll lose any comments that you've put in your files' Get Info boxes. Though this unfortunate side-effect

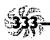

was supposed to have been eliminated with System 7, it still persists, even with System 7.5. If keeping your Info Box comments is important, use a disk utility program to rebuild the Desktop, rather than the key combination method described above.

To rebuild a floppy's Desktop, hold down the Option and Command keys and insert the disk.

There are lots of other times you'll want to rebuild the Desktop, too, as you'll see in the following tips.

Traps

Application busy or missing? This error message often means that you're trying to open a file but you don't have available a copy of the program that created the file. This message can also mean that your invisible Desktop file has become damaged, and even though you have the right application to open a file, your Mac can't make the connection. The easy fix is to rebuild the Desktop (again, hold down Command and Option as you restart your Mac). You'll be asked if you really want to do this; click OK.

Traps

Copying files taking too long? Rebuild the Desktop.

Another symptom of an invisible Desktop in need of rebuilding is that copying files seems to take longer than it used to, or opening big folders takes a while. The reason is that the Desktop maintains—for a while, anyway—information about files you've deleted. Rebuilding the Desktop erases all this extraneous information.

Save yourself some time: get Suitcase II or

Masterluggler. Yes, I know I said there would be very few program plugs in *Voodoo Mac*. But these two utilities—which are similar but not identical—are really valuable because they let you store fonts, sounds and FKEYs outside the System Folder. This helps cut down on the huge System file size you encounter if you use a lot of fonts, and you also don't have to reinstall all these items when you replace your System. Both packages offer their own nice features, as well, like the ability to create groups or sets of fonts or temporarily open fonts until the next startup. My advice: get one or the other. And if you're on a budget, consider the shareware program Carpetbagger, which does essentially the same thing, only without the pretty interface and extra bells and whistles. Carpetbagger costs only \$5 and is available online and from user groups.

Isolating the troublesome startup items. Extensions and control panels (formerly known as INITs and cdevs, respectively) are some of the most common sources of trouble on any Mac. If you're getting weird crashes, particularly if they always happen under certain circumstances or only with particular programs, it's a good bet that you're experiencing some sort of extension conflict. To test out this theory and try to isolate which extension might be the conflicting one, disable all of them (under System 7) on startup by holding down the Shift key until you see the standard desktop. Then move all of your extensions into a folder named Temporary, or something like that. You can find them easily if you view the System Folder and its subfolders by Kind. They'll be in the Extensions folder or Control Panels folder in System 7, but a few of them may be loose in the System Folder itself.

Under System 6, there's no quick and easy way—like holding down the Shift key—to disable all your startup items. You can use a program like the freeware Extensions Manager, or you can drag all of the items (which will be loose in the System Folder) into another temporary storage folder somewhere outside the System Folder.

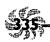

Now that you've disabled all of your extensions, the trick is to isolate the one causing your problem. Once you've put all the extensions (or other startup items) into that Temporary folder, return them to their appropriate folders one at a time, restarting after you add each one, until the problem crops up again. Then you'll know your problem was caused by the last extension you returned to the System Folder conflicting either with an application or another extension. Keep experimenting until you find a mix of extensions that doesn't cause trouble (see the next tip).

Better yet, use Apple's Extensions Manager control panel (which is compatible with both System 6 and System 7) to selectively disable and enable extensions to locate the ones that cause trouble. You can also create customized sets of extensions to run under certain circumstances, which is quite handy.

Quick extension and control panel debugging. Normally, if you suspect that an extension or control panel is causing trouble, you'll need to remove all of them from your System Folder and then start up again, replacing each one at a time until you figure out which one is causing the trouble (as outlined in the tip above). There's a way to speed up this process: take half of them out of the System Folder and restart. If you don't have any problems, you can be sure that the offender(s) are in the half you removed. Divide that group in half and try again. Likewise, if the problem persists, then

Similarly, you can use a little common sense to guess what startup item might be causing a problem. For instance, if your Mac always crashes when you try to play a sound or access a desk accessory, you may be experiencing a conflict with any extension(s) that handles sounds or desk accessories, like Suitcase II. Try disabling that extension first, since it's the most

you've got at least one troublesome extension still active.

obvious suspect. These tricks can help isolate the offender in a few steps. But see the next trap.

Thanks to Holly Knight, Apple Computer.

# The problem may be in the loading order, though. The previous neat trick won't do you any good if the problem is that the extensions or control panels are in conflict with each other. To fix that problem, you need to understand

with *each other*. To fix that problem, you need to understand what order the pesky items are loading in, and also a little bit about how Systems 6 and 7 handle startup items differently.

- ★ Under System 6, all startup items (INITs and cdevs) load in alphabetical order.
- \* Under System 7, items in the Extensions folder load first and in alphabetical order, then come the items in the Control Panels folder (in alphabetical order), and then any of the items lying loose in the System Folder (in alphabetical order).

However, some things like virus detection utilities and extension managers need to load before any other startup items. Other control panels and extensions, like ATM, must load last.

If you've got a pretty good idea of the item that's causing the problem, rename it to make it load in a different order. Begin an item's name with a blank space to make it load earlier. Use a tilde (~) to make it load last.

It's fairly straightforward to force an item to load first or last in System 6, where all items load in strict alphabetical order, but in System 7, it's a little trickier. Under System 7, to force an item to load *first*, put it in the Extensions folder and insert two or three blank spaces at the beginning of its name (use more spaces than any other item has in its name). To force an

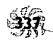

item to load last, put it "loose" in the System Folder and begin its name with several tildes.

Sometimes you may have a control panel that needs to be loaded before an extension, but if you drag it to the System Folder (in System 7), it will automatically be stored in the Control Panels folder and so will load after all the extensions. To get around this, open the System Folder first and then drag the item directly to the folder you want it to be in.

Renaming items may cause even more problems.
While renaming an extension to force it to load earlier or later in the startup process can often solve your problems, it may make matters worse. Some extensions or control panels should never be renamed, because they work with other programs (or startup items) that identify them only by their unique name. So be careful about which items you rename (and what you rename them as). A more elegant solution is to use a commercial or shareware extension manager to control the loading order.

Zapping the PRAM. No voodoo Mac book is complete without a tip on how to zap (clear) the Mac's PRAM (Parameter Random Access Memory). Skip this one if you've seen it before.

The PRAM stores certain system software settings when your Mac isn't on. It runs off a battery, so if your clock and calendar gradually become inaccurate, it could be the PRAM. The PRAM also keeps track of your printer ports and which printers you've chosen in the Chooser. Depending on which Mac you have, there are different ways to reset the PRAM. If you still have a weird clock or calendar or a printer choice that won't "stick" after zapping the PRAM, you'll probably need to contact your dealer, because the battery's soldered to the logic board in all Macs made after the Plus.

- ★ On a Mac Plus (or earlier models), open the battery compartment on the back, take out the battery, and wait 15 minutes or so. Then put it back in.
- \* On any other Mac running System 6, press Command-Option-Shift and choose the Control Panel DA. You'll be warned that you're going to zap the PRAM, so click Yes.
- \* In System 7, press and hold the Option, Command, P and R keys as you start up. You can release them after the second startup chord.

Any way you zap the PRAM, you'll need to restart your Mac afterward and reset all your carefully selected beep sounds, highlight color, disk cache and other customizable items, too, because zapping the PRAM returns control panels to their original factory settings.

Unexpected quits? If your application is shutting down with messages that it has "unexpectedly quit" (no kidding, Sherlock), try increasing its memory allocation. Highlight the application's icon in the Finder and call up its Get Info box (Command-I) and put a larger value in the Current Size box. This will allocate more RAM to that program, which might fix the problem of it "unexpectedly quitting" on you.

Trouble with System 7? One common source of problems under System 7 is outdated disk drivers. If you've been using a third-party hard drive for a couple of years and you then install System 7, the driver (which controls how that hard drive interacts with your system) may not be updated for System 7 compatibility. It doesn't mean that you have to

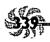

reinitialize (reformat) the disk—you should just update the driver. Check with the disk's manufacturer, and see the tip "Hard disks have drivers, too" in Chapter 5 for more on updating your driver.

Bus errors? If you're getting bus errors (ID code 01), the most likely culprit is a corrupted System file or an extension conflict. (Although it is less common, bus errors can also sometimes be caused by hard disk drivers that aren't compatible with System 7, as explained in the preceding tip, or by applications that aren't compatible with 32-bit addressing when it's activated.) Here are a few steps you can take to try to diagnose what might be causing bus errors on your Mac.

Try starting with the Shift key down to disable extensions. If you still get bus errors, try booting from a floppy. Then trash your old System file (remember to empty the Trash) and either run the Installer to create a new system or simply copy over a backup of your System file that you had the foresight to make (be sure to back up System and Finder files to floppies).

I know it's hard to bring yourself to trash that System file, but you really need to do it to make sure that everything gets replaced by the new, uncorrupted System. Do it.

If you haven't made copies of sounds and fonts (see "Your Emergency Toolkit" above), you'll have to reinstall them in the new System.

Bad F-line instruction? Sometimes when you try to restart, the Finder freezes and won't even let you restart, so you have to restart using the programmer's key or power down and start up again. If you find that this is constantly happening, replace the Finder (see the next tip) and then restart with the Command and Option keys held down to rebuild the Desktop.

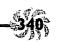

Lots of crashes? Replace the Finder. The Finder can get corrupted very easily. If you've been having lots of otherwise unexplainable crashes and you're sure they aren't the result of extension conflicts or memory problems, replace the Finder, because it's probably become corrupted and you just don't know it yet.

You don't have to reinstall all the system software, just the Finder file. Copy a new, uncorrupted Finder onto your Mac. Move the old Finder from your System Folder to the Trash. Then stick the new Finder (stay tuned) into your open System Folder and restart.

**Keep a clean Finder around to replace a corrupted one.** Store a "clean" Finder in a folder on your hard disk, outside the System Folder. That way, if your Finder gets cor-

rupted, you'll easily be able to find the new, unused one and replace the old one.

Keep a clean System on hand, too. Make that Duplicate command useful! Keep an uncorrupted System in a folder separate from your System Folder, just like the tip above suggests for the Finder. In fact, keep a whole set of spare parts in a folder. (Include any favorite macro keys you've laboriously set up, too.) That way, if you suspect that the System and Finder are causing errors, drag the old ones to the Trash, drag the spares to the System Folder, and restart your Mac. You'll save a lot of time. This tip is especially important if you've customized your System or Finder files using ResEdit or a similar utility, since reinstalling a "clean" System or Finder file will cause you to lose all those modifications.

Thanks to Marty Silbernik, Buffalo Grove, Illinois.

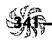

Something eating memory? If you're still running System 6, you know that you often have to reallocate Finder memory, making changes as you get new programs and as memory requirements change. This isn't the case with System 7: the Finder's memory is maintained dynamically, which means that you don't have to do anything about changing it. Usually, you'll never have to tweak it, but if you need to, there's a trick in Chapter 9 called "Increase the Finder's memory allocation (System 6) if you have suitcase troubles" that shows you how.

Sometimes extensions may not handle memory well, though. If you suspect that something is eating up memory, check About This Macintosh from the Apple menu and see what's going on. If more memory's being used than you think should be, restart your Mac with the Shift key held down to turn off extensions.

# Recovering from a crash? Try the interrupt switch.

Most Macs have an interrupt switch on them that programmers can use to enter the Mac's debugger, giving them direct access to the bowels of the system. If your Mac crashes or freezes or if you need to force-quit a program that's stuck in an infinite loop, you can hit the interrupt switch and type a sequence of characters that will sometimes free up your Mac so you can save any work still open in other programs (this trick won't work with System 7.5).

First, when your Mac crashes, use the interrupt switch (it's in different locations on different Macs; see below). You should see an empty dialog box with a greater-than symbol used as a prompt (>). In that box, type this (those are zeroes):

SM 0 A9F4 (and press Return) G 0 (and press Return) If you're lucky, you'll be returned to a working Finder, where you can save any work you haven't saved yet and restart as soon as possible (unfortunately, the application you were working in will almost certainly be crashed). If this trick doesn't work, what have you lost that you hadn't lost already?

Now, as to where the switch is—only some Macs have one. For example, the LC and the IIsi don't, but you can generate these signals from the keyboard on an LC or IIsi. Press Command-Control-Power (the key with the triangle) for reset, Command-Shift-Power for restart, and Command-Power for interrupt (to enter the debugger).

Suddenly, ugly icons? If you had beautiful unique icons that the Finder suddenly isn't drawing any more, or if your icons have reverted to the standard dog-eared page, try rebuilding your Desktop. If that doesn't work, install a new Finder.

Check Chapter 4 for more details about copying and pasting icon resources.

Trash folders from Hell? Sometimes—a very few sometimes—you'll get a folder stuck in the Trash that simply will not empty. What's happened is that the folder's structure has somehow gotten damaged, and the Trash just isn't reading it properly. A disk utility program (like Norton Utilities, DiskTop or even Disk First Aid) can sometimes repair the folder so the Trash will recognize it. But before you call Dr. Norton, try these magic tricks.

First, and simplest: Restart the Mac and try again. If that doesn't work, reboot from a floppy disk and try again. If the item was in the Trash under System 7 and you restart from a

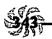

System 6 floppy, you'll find it in the Trash folder at the top level of the desktop.

Next easiest: Run Disk First Aid on your hard disk and try again. Then get out Norton or Rescue or MacTools (or whatever) and run one of them on your hard disk. Try again.

The one you don't want to hear: Reformat your hard disk, or live with that item in the Trash.

You can also sometimes move the item out of the Trash and into a folder, then create a file or folder with the same name as the item that was in the Trash, and then copy that same-named item into the folder where the voodoo item is. You'll be asked if you want to replace items with the same names; say yes, and you've copied a trashable item onto a stinky voodoo item. This seldom works, but it's worth a shot.

#### **MOVING ON**

We've covered a lot of tips and tricks in this book, but by no means all of the magic things you can do with your Mac. As a matter of fact, there are still a bunch of neat tricks for System 7.5 and Power Macs in the next chapter, so don't stop reading yet!

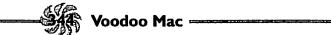

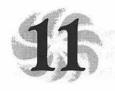

# Tricks for System 7.5 & Power Macs

System 7.5, Apple's latest system offering, is chock full of new features, which of course mean new tricks. The system software itself doesn't *change* anything—it just adds more features; so the other tricks in this book still work with System 7.5 as well as System 7.0 or 7.1. To save you from skipping around and around, I've collected all the tricks that apply only to System 7.5 and put them in this chapter. If you don't have System 7.5 yet, you can skip this chapter until you get it.

System 7.5 adds all sorts of control panels; a cute Window-Shade feature that rolls windows up to get them out of the way; Stickies (onscreen Post-it type notes); a better Extensions Manager; drag and drop copying; magic menus that appear next to the Special menu when you need them; QuickDraw GX, a new technology for printing; PowerTalk for communicating with other folks on a network; an interactive Help system; a scriptable Finder; and much more, too.

If you have a Power Mac and run SoftWindows, you'll find all kinds of tips for that in this chapter also.

## **INSTALLATION TIPS**

In case you haven't installed System 7.5 yet, we'll start with some installation tips before getting to the good stuff. Please note that if you install from the CD-ROM version of System 7.5, you'll get more "goodies" (such as DocViewer) than if you purchase the floppy disk version. See the documentation included with your software for more information.

Do a clean installation. Start your Mac with a floppy disk. You can use the System 7.5 Disk Tools disk. Then run Disk First Aid or your disk utility program on your hard disk to make sure everything's OK on it. Run Apple HD SC System Setup to update your hard disk driver. Remove the Disk Tools disk and restart your computer with extensions off, except for your CD-ROM drive, if you're installing from CD-ROM. Then go to the System Folder on your hard disk and remove the System file; put it anywhere except in the System Folder. (You may have fonts and sounds in it that you'll want to get back later, so don't Trash it.) Rename the System Folder on your hard disk Old System Folder. Now restart with the System 7.5 Before You Install floppy disk. If you're installing from a CD-ROM, open the Before You Install folder. Run the Safe Install utility. Now you can run the Installer (see next trap).

After you're through installing, you can go back and get fonts (if you've been running System 7.0) and sounds out of the old System file and see if there's anything you want in the Old System Folder—control panels or extensions you've added, for example, or special application folders, such as Claris or Aldus folders.

Installation traps. If you're installing from a non-Apple CD-ROM drive, make a backup copy of the system software before you start to install System 7.5. Otherwise, if you run into trouble during the installation, you can't use your CD-ROM again until you get System 7.5 installed right, be-

# Chapter II: Tricks for System 7.5 & Power Macs

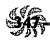

cause the startup software only recognizes Apple CD-ROM drives. Follow the instructions in the Back-up CD folder.

Also be warned that if you have problems during installation and have to restart with the Shift key down (to turn off extensions), don't disable the extension that runs your CD-ROM (I did that).

**Extras on the CD-ROM.** If you get the CD-ROM version of System 7.5, you get extras: e\*World, for one, plus Eric's Ultimate Solitaire (it's a great Klondike, one I've longed for), QuickTime Extras (with neat musical instrument sounds), an At Ease patch, a PlainTalk update, and in PowerTalk, gateways to QuickMail, CompuServe, Fax, the Internet, PowerTalk Direct Dialup, a Notify! Pager gateway, and a PowerTalk tour. Plus you get three more QuickDraw extensions—a Pierce Paper Saver and watermark, and a GX font demonstration.

Easy Install vs. Custom Install. Easy Install installs the software for your particular model of Macintosh. It's more "intelligent" than other installers, but I found that it still installs drivers for printers I don't have, even though the manual says it doesn't. After you install, check your Extensions folder and Control Panels folder and see if there's anything in there you can't use or don't need. For example, you can get rid of the StyleWriter II driver if you don't have that printer.

So when should you do a Custom Install? If you're pretty sure about what you've got, go ahead and do a Custom Install (see Figure 11-1). That way, you can choose exactly which components you get. You can always go back and add stuff later by doing another Custom Install.

| Custom Install ▼                       | Help                  |
|----------------------------------------|-----------------------|
| heck features.to be installed          |                       |
| z ⊠ System Software                    | 134                   |
| System for this Macintosh only         | l <u>i</u> l          |
| System for any Macintosh               | I)                    |
| Minimal System for this Macintosh only | (I)                   |
| Minimal System for any Macintosh       | 11                    |
| ☑ Debug Software                       | l i                   |
| > ☐ Printing                           | II                    |
| ◯ Compatibility Software               | 13                    |
| Disk space available: 136;448K         | Selected size: 8,605K |
| Destination Disk                       | Quit                  |
| - Descination Disk                     |                       |

Figure 11-1: Do a Custom Install for System 7.5.

Do a Custom Install to get some neat extras. If you want Mac TCP/IP for Internet access, do a Custom Install of networking software. Likewise, if you want the latest LaserWriter utility as well as a paper type editor that lets you edit paper types for Apple printers (and you've installed QuickDraw GX), do a Custom Install of the QuickDraw GX utilities. There may be other extras you'll want, too. Click the tiny i (for Information) button on the far right of the list in Figure 11-1 to get more information about each item.

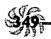

Protecting folders. You may not be aware of it (I wasn't), but when you install System 7.5, it automatically creates a folder named Applications on your startup disk. If other users have access to your Mac, you may find a use for this folder. Otherwise you can trash it.

Put applications that you don't want anybody to mess with in the Applications folder. Then lock it (use the General Controls control panel). That way, nobody can put anything else in that folder or take anything out of it.

### **FINDER TRICKS**

System 7.5 lets you customize your Finder to a much greater extent than previous versions of the system software. It adds Performa-like capabilities also, so you can easily set up your Mac for less experienced users.

Hiding the Finder in System 7.5. Normally, when you're working in a program and you click on the desktop, you switch to the Finder. New users have a lot of trouble with this, so System 7.5 lets you hide the Finder so that you stay in your program even if you inadvertently click on the desktop. Use the General Controls control panel and uncheck the Show Desktop when in background box.

When the Finder is hidden, your desktop looks blank (see Figure 11-2). You don't see disk icons or the Trash. To switch to the Finder when it's hidden, choose Finder from the Application menu.

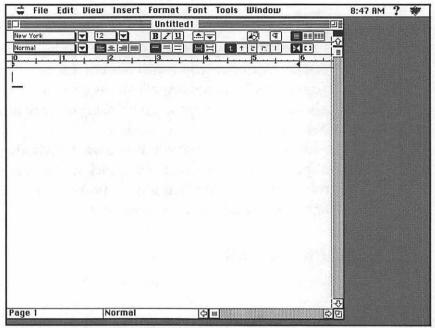

Figure 11-2: Working with a hidden Finder.

Finding, the new way. System 7.5 comes with a new, improved Find command that lets you do very sophisticated searching (see Figure 11-3). Your new Find command is on the Apple menu now, as Find File. Sometimes it may be more convenient to choose it from there. Command-F will also bring up the Find command.

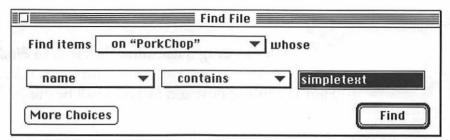

Figure 11-3: The new, improved Find File dialog box.

When System 7.5's Find command finds things, you see them listed in a dialog box that shows exactly where they're stored (see Figure 11-4). To open the folder where an item is stored, click on the item's name in the lower part of the dialog box. To open the item itself, click on its name in the upper part of the dialog box.

| Name                | Size | Kind                | Last Modified |          |   |
|---------------------|------|---------------------|---------------|----------|---|
| SimpleText          | 6K   | alias               | 6/23/94       | 10:03 AM | 4 |
| ☐ SimpleText        | 6K   | alias               | 6/3/94        | 8:41 AM  |   |
| ☐ SimpleText        | 6K   | alias               | 5/24/94       | 1:59 PM  |   |
| SimpleText          | 78K  | application program | 6/7/94        | 10:50 AM |   |
|                     |      |                     |               |          | ₹ |
| Apple Menu Items    |      |                     | 72            |          | K |
| Recent Applications |      |                     |               |          |   |
| ☐ SimpleText        |      |                     |               |          | 7 |

Figure 11-4: The Find File Results window.

You can easily create aliases with Find File. Here's a neat hidden secret. To make an alias from a Find File Results window, select the item and Command-drag it to your desktop. You can drag a document's name to Find File to search for it. This is a neat trick. Just drag an icon to the open Find File dialog box, and its name will be put in the "what-to-search-for" box.

Find File doesn't search the System file. Nope, the new Find File doesn't search the System file. The old one didn't either.

Don't want the new Find command? Use the old one instead. If you don't need the more sophisticated features of the new Find command, you can use the old-style Find command. Press Command-Shift-F. For old-fashioned Find Again, use Command-Shift-G.

Finding the sound. Yep, the System 7.5 Scrapbook has a new sound. To hear it, go all the way to the end of the Scrapbook and click. Sort of an electronic beep.

Using the Launcher. System 7.5 comes with a few features that up until now were available only on Performas. One is the Launcher, and another is the Documents folder (we'll get to that one in a minute). If there are novice users who have access to your Mac, you may want to set it up to use the Launcher, so that only the programs and documents listed in the Launcher are easily available to your users.

To set up your Mac for using the Launcher, go to the General Controls control panel and check the Show Launcher at

system startup box (see Figure 11-5). The next time you start your Macintosh, you'll see the Launcher window.

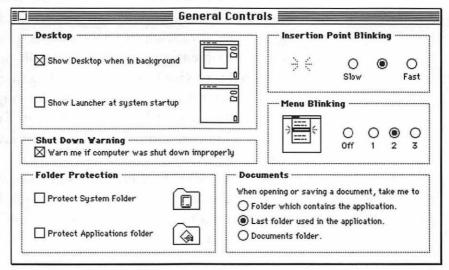

Figure 11-5: System 7.5's General Controls control panel.

Configuring your Launcher. To add a program or document to the Launcher window, make an alias of it first. Then put the alias in the Launcher Items folder (inside your System Folder).

You could drag the original icon of a program to the Launcher Items folder if you wanted to, but using an alias lets you keep the original icon of the program in the folder with its other program files.

To delete a program from the Launcher, drag its icon out of the Launcher Items folder (in the System Folder). If you're deleting an alias (its name will be in italics), you can drag it to the Trash and get rid of it. If you're deleting an original program icon, use the Put Away command (Command-Y) on it to put it back where it came from.

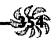

Setting up a Documents folder. With System 7.5, you can also make your Mac work like an easy-to-use Performa by directing all your user saving to a Documents folder. Whenever a user saves a document, the Mac automatically opens the Documents folder to save it in. That way, beginners can easily find all the documents they create without looking through a series of folders for them. Click the Documents folder button in the General Controls control panel to direct saving to a Documents folder.

While you're there in the General Controls control panel, notice that you can also direct saving to a default folder—either the folder that contains the program you're working in or the last folder you used.

Protect your System Folder. While you're at it, protect your System Folder, too, so that unauthorized folks can't remove your favorite fonts or install their own, or add INITs as they see fit. But be aware that you now can't put anything in the System Folder without turning off the protection in the General Controls control panel.

Use the Macintosh Guide to explore System 7.5!

System 7.5 comes with a built-in Help system called Macintosh Guide (see Figure 11-6). Command-? will open it.

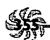

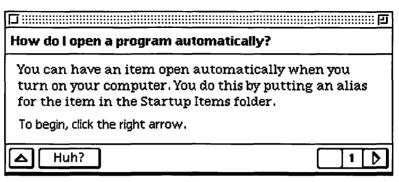

Figure 11-6: The Macintosh Guide is full of useful information.

Play around with the Macintosh Guide. You'll get interactive help sometimes. Circles will appear where you're supposed to click, and what you're supposed to choose appears circled in red (these things are called "coachmarks"). It's really pretty spectacular.

You'll need to move those Macintosh Guide windows to get them out of your way. They don't run and hide when you click elsewhere on the screen. Drag 'em by their title bars.

Getting back what you worked with lately. With

System 7.5, you now get hierarchical Apple menus (see Figure 11-7) just like the ones you used to get if you bought Now Utilities. One of the best things about this menu is its Recent Applications and Recent Documents selections, which take you back to what you worked with most recently. Don't forget these choices are there, because they can save you a lot of time you might otherwise spend searching for files.

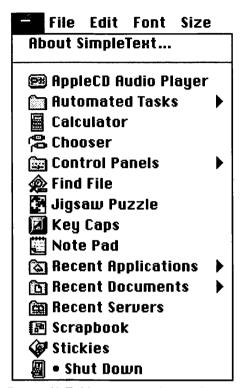

Figure 11-7: You now get hierarchical Apple menus.

Set up your Apple menu the way you want it. There's a control panel (see Figure 11-8) that lets you control how you want that Apple menu to work. Choose Apple Menu Options in your Control Panels folder.

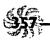

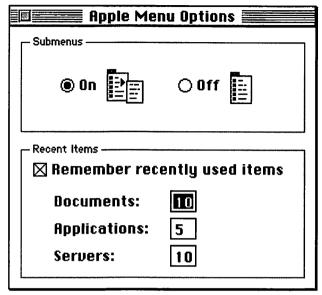

Figure 11-8: Customizing the Apple menu.

Using WindowShades. System 7.5 comes with a WindowShade feature that "rolls up" a window when you click in its title bar. Try it. Click twice and watch the window disappear, leaving only the title bar. This feature is controlled by the WindowShade control panel (see Figure 11-9).

You can set whether you want one, two or three clicks to activate the window shade. If you don't want clicking to activate it (for instance, because you find that you click randomly on title bars), set it to work with a modifier key, so that you have to Command-click, for example, to roll the window up. Click the Off button to turn off the WindowShade feature completely if you never use it anyway.

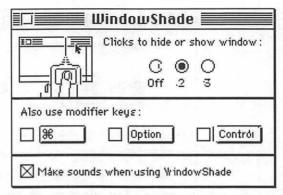

Figure 11-9: The WindowShade control panel.

**Use the Mac notes—the Stickies.** System 7.5 comes with onscreen electronic notes, too (see Figure 11-10). To use one, choose Stickies from the Apple menu.

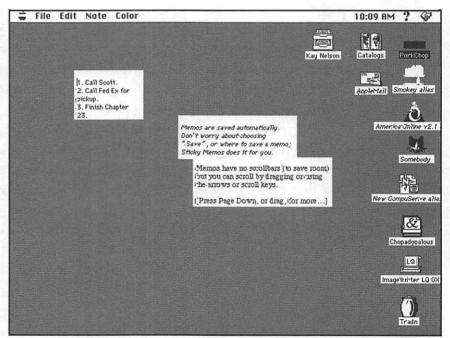

Figure 11-10: Using Stickies—onscreen electronic notes.

# Chapter II: Tricks for System 7.5 & Power Macs

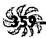

You can import and export text into these notes, too. They'll hold a lot—as much as a chapter of a book.

To set your preferences for Stickies (color, font and so forth), click in a note that's formatted as you want it; then choose Use as Default Preferences from the Edit menu. That's all you have to do. All your new notes will then be created in the same style.

When you close the notes the first time, you'll get a message asking you if you want to see them the next time you start your Mac, so they're great for making to-do lists at the end of the day. If you choose no, you won't see this message again. Instead, if you later want to set Stickies to come up automatically, choose Preferences from the Edit menu and click the Launch at system startup box to do the same thing (see Figure 11-11).

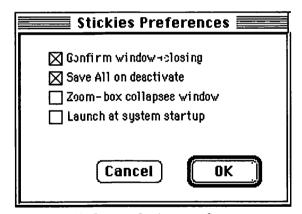

Figure 11-11: Setting Stickies preferences.

You can drag and drop Stickies. Stickies support System 7.5's drag and drop feature, so you can copy text out of them and make it into a clipping on your desktop. Just select the text you want and then drag it to the desktop (see Figure 11-12). Then, to paste it, you can drag it into any application that supports drag and drop.

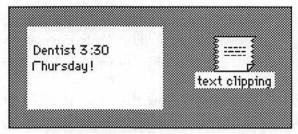

Figure 11-12: You can create a text clipping from a Sticky.

The new Scrapbook supports drag and drop, too. You can also drag an item from the Scrapbook to your desktop, where it becomes a clipping that you can drag to an application that supports drag and drop. (That new Scrapbook is now sizable, by the way.)

## Make sets of extensions for different situations.

System 7.5 comes with an Extensions Manager (or you may have one that you acquired as freeware from Ricardo Batista). Use it to make sets of extensions and control panels if you travel so that you don't load everything you'd want at home onto your PowerBook. System 7.5 comes with a *lot* of stuff you'd never want to put on a PowerBook.

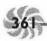

To turn off extensions selectively with System 7.5, hold down the Spacebar during startup. Holding down the Spacebar during startup brings up the System 7.5 Extensions Manager, where you can tell it which extensions you want to disable.

A better Note Pad! System 7.5's Note Pad (see Figure 11-13) has a few new useful features. For one thing, it holds more (up to 32k worth of stuff). For another, it has a Find command (on the Edit menu). You can print from it, too. And it also supports drag and drop.

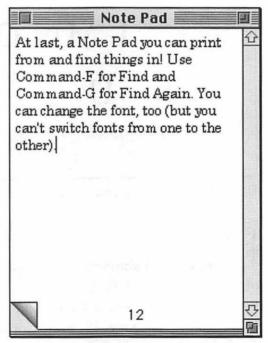

Figure 11-13: The new, improved System 7.5 Note Pad.

System 7.5's Puzzle. A jigsaw puzzle comes with System 7.5. Try it out. You even get the sound effects of the jigsaw pieces hitting the table as they spill out. Choose Show Picture from the Options menu to cheat. You can also paste in another graphic to use (see Figure 11-14).

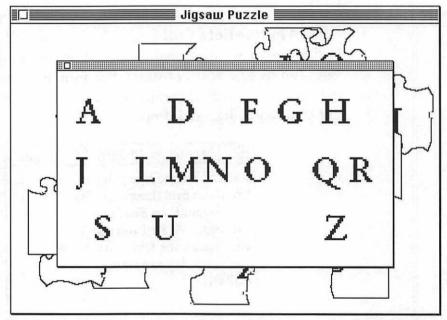

Figure 11-14: Paste any graphic you want into the Jigsaw Puzzle.

Keyboard shortcuts in SimpleText. System 7.5's replacement for TeachText has built-in keyboard shortcuts. Pressing Command-= or Command-hyphen takes you to the Next or Previous page. Pressing Command-G brings up a Go To dialog box.

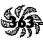

Styles in SimpleText. SimpleText also has a Style menu that lets you choose the usual underline, bold, italics and shadow—plus condensed and extended. These two new styles are neat.

#### TRICKS WITH THE CONTROL PANELS

System 7.5 has quite a few control panels and extensions. The real secret here is that most of them can be used on a Mac that isn't running System 7.5—any version of System 7 will do. Just drag their icons to your System Folder to install them. You may need to restart; if you do, you'll get a message saying so when you try to use the control panel.

You can save energy even if you don't have an Energy Star-compliant computer. Look in your Apple Extras folder. It was created when you installed System 7.5. If you can turn the power on and off via your Mac's keyboard, there's a CPU Energy Saver control panel that you can use to put your Mac to sleep after it's been idle a while. You can also set it up to turn your computer on and off! If you use AppleTalk Remote Access, this control panel is great for turning on your main computer while you're traveling so that you can communicate with it. Drag the CPU Energy Saver icon over to your Control Panels folder to use it.

Help for foreign-language typists. System 7.5 has a Text control panel (see Figure 11-15) that lets you switch to a different language's rules for sorting, using uppercase and lowercase, and so forth. If you type in a foreign language, use this control panel to switch to its rules.

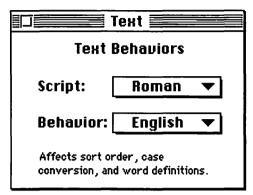

Figure 11-15: Switch language rules in the Text control panel.

New date and time options! System 7.5 has a Date & Time control panel (see Figure 11-16) that lets you specify a time zone. It can keep track of daylight savings time for you, too. If you don't know which time zone you're in, don't worry. Just tell the Date & Time control panel a nearby big city, and it will figure out where you are. This is great for traveling with a PowerBook, where you're always switching time zones.

SuperClock is here. If you haven't already acquired SuperClock, that handy utility that displays the time in your menu bar, you've got it now with System 7.5. Use the Date & Time control panel to set up how you want SuperClock to work and look (see Figure 11-17).

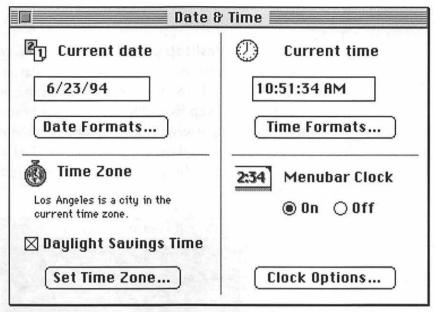

Figure 11-16: The Date & Time control panel.

|            | Chime on the hour  Chime on the hour  Substituting the service of times as current hour  Chime on the hour  Chime on the hour |
|------------|----------------------------------------------------------------------------------------------------|
| Sample     | Font Settings                                                                                                    |
| 12:34 PM ? | Font: Chicago ▼                                                                                                    |
|            | Size: 12 ▼                                                                                                    |

Figure 11-17: Configuring your clock.

Fun with desktop patterns. System 7.5 comes with over 50 desktop patterns. Use the Desktop Pattern control panel (see Figure 11-18) to pick yourself a new one. If you're like me, and you keep icons "loose" all over your desktop, it's best to pick a nonpatterned one. Double-click on a pattern to select it; don't bother with clicking the Set Desktop Pattern button. (Pattern 1 is the gray one, in case you get lost and want it back.)

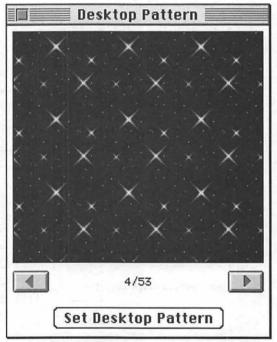

Figure 11-18: Pick a new desktop pattern, or paste in one of your own.

## Chapter II: Tricks for System 7.5 & Power Macs

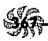

You can also create your own desktop pattern in a graphics application, copy it, and paste it into the Desktop Pattern control panel.

# There's a different Sound control panel in System 7.5.

System 7.5's Sound control panel lets you set the alert volume as well as add alert sounds. To record a sound, click the Add button or choose Sound In from the drop-down list under Alert Sounds. Choose Volumes from that list to set the volume of your Mac's built-in speakers.

Restarting your Mac by magic. System 7.5's Auto Power On/Off control panel (see Figure 11-19) lets you specify when you want your computer to automatically turn on and off, and whether you want it to restart after a power failure. You can use this feature for all sorts of neat tricks, apart from the obvious trick of having your computer ready when you are. If you use AppleTalk Remote Access, you can have your desktop Mac turned on so you can communicate with it at selected times while you're away. The down side: Auto Power On/Off doesn't work with all Macintoshes, but it does work with the AV monitors.

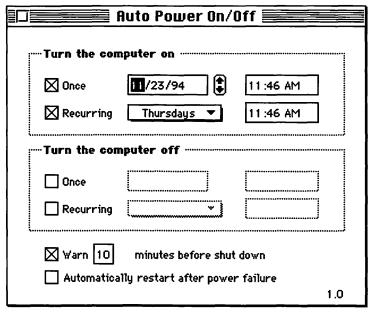

Figure 11-19: The Auto Power On/Off control panel.

#### POWERBOOK TIPS FOR SYSTEM 7.5

System 7.5 comes with a PowerBook Control Strip (see Figure 11-20), which is automatically installed when you install the system on a PowerBook. It's a handy way of resetting controls on your PowerBook without going to the individual control panel that's in charge of the feature you want to change.

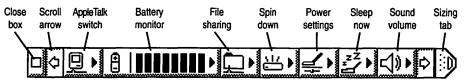

Figure 11-20: The handy PowerBook Control Strip.

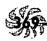

Using the Control Strip. You can use the Control Strip's icons to turn AppleTalk on, check your battery, see how much time is remaining on the battery, turn File Sharing off an on, spin down your hard disk, switch between battery conservation mode and greater speed mode, put the PowerBook to sleep, reset the volume control, and shorten or lengthen the Control Strip itself.

Click the icon on the far left of the Control Strip to reduce it to its smallest size. To open it again module by module, just click and drag on the same icon. To move the Control Strip, Option-drag it.

Customize the Control Strip. You can remove modules that you never use from your Control Strip, or you can add modules to it. Say that you never use File Sharing. Just open the Control Strip Modules folder inside your System Folder and remove the File Sharing icon. To put a module back, drag its icon back into the Control Strip Modules folder.

Keep AppleTalk off most of the time. When AppleTalk is on, your PowerBook constantly polls for activity, using power. Keep it turned off unless you're connected to a printer, another Mac or a network. Normally you'd have to use the Chooser to turn AppleTalk on and off; now you can use the Control Strip's AppleTalk icon.

Instant PowerBook sleeping. Control-click on the battery icon in the System 7.5 menu bar to put your

PowerBook to deep sleep, with a black screen and no disk activity. This little trick lets you forget key combinations and stop hunting for the Control Strip.

Use the PowerBook control panel to set Power Conservation to Auto. When Power Conservation is set to Auto (see Figure 11-21), you get top speed when your PowerBook is plugged in and battery conservation when it's not drawing from the AC adapter. With Auto Conservation on, the PowerBook senses when the AC cord is unplugged and switches to the Battery setting for power conservation. On the Battery setting, the screen dims after one minute of inactivity and the system sleeps after two minutes.

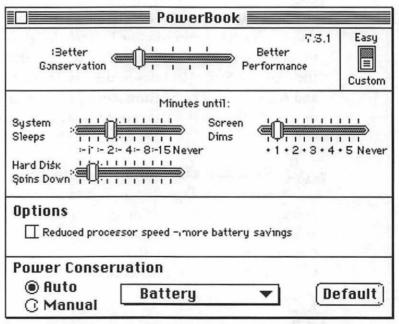

Figure 11-21: The PowerBook control panel.

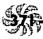

Getting midnight faxes. If you have an internal modem and System 7.5, you can use this trick. If you have a PowerPort and you don't have System 7.5, you can also use this trick, because the PowerPort control panel lets you do it, too.

Say that you know you're having a fax come in overnight. Use the PowerBook Setup (or PowerPort) control panel to set your internal modem to wake up when it's being called. Now let your PowerBook go to sleep, even with the lid closed, and you'll find your fax waiting for you the next day.

Don't overlook the AutoRemounter. System 7.5 has a control panel called AutoRemounter (see Figure 11-22). You can use it to have shared disks automatically remounted when your computer wakes up after sleeping. You can also make it ask you for a password, which is a good idea if you have to leave your PowerBook unattended.

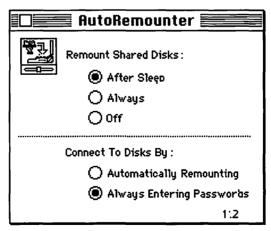

Figure 11-22: Set the AutoRemounter to ask for passwords.

#### **FILE ASSISTANT TRICKS**

System 7.5's File Assistant (see Figure 11-23) lets you synchronize files and folders so that you can come back from a trip with your PowerBook and transfer the files you've been working on to your desktop machine, or vice versa. The real trick is that you don't need to have a PowerBook to use the File Assistant. It will synchronize files between any two disks. If you have more than one hard disk, you can use the File Assistant to maintain up-to-date files on both of them. The File Assistant is installed when you do an Easy Install on a PowerBook, or you can do a Custom Install to get it.

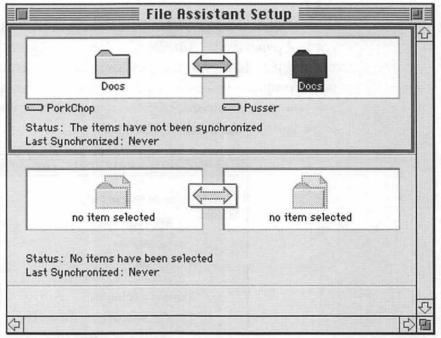

Figure 11-23: Synchronize files and folders with the File Assistant.

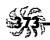

Maintain folders instead of files. It's simplest to maintain folders, because then you don't need to worry about individual files and about keeping their names straight. If you use the folder system, you can synchronize folders with different names on different disks (although you have to set the File Assistant's Preferences before you can do this), but if you use the file system, the files must have exactly the same name.

Use two-way links. Using two-way links is the default, and that's the most flexible method, because the *most recent copy* always updates the older one. If you choose one-way links (using the Synchronize menu), you have to choose which copy is to be the master. Then, only if you change the master will the other file change when you synchronize your files.

Once you've got your system of shared folders set up the way you want it, you can start the File Assistant and just press Command-G to synchronize your files, unless you've chosen Automatic in the Synchronize menu. With automatic links, whenever the File Assistant is running and you mount each disk, the files will be synchronized.

If you're synchronizing files, lock your file when you're done with it. When you're through working with a file, lock it by using its Get Info dialog box. That way, it won't get a modified date stamp if you open it just to look at it later, without making any changes.

Directory windows don't get updated until you close them. A file listed in an open directory window isn't updated until you close the directory window. This rather obscure factoid can cause problems if you're synchronizing files and you're in the habit of leaving a lot of directory windows open on your desktop. Change your habit, and close them (Option-Command-W or Option-clicking in a Close box closes all open windows). Otherwise your most recently changed file may not get updated as such, and this can throw your files out of synch.

Keep the clocks on both computers accurate if you're doing file synchronizing. If you travel across time zones and reset the clock, or if you take your PowerBook in for repair and its battery gets taken out, your computers' clocks may not be in synch with each other. You can easily get an old version of a file that was created "after" a newer version, at least according to that computer's clock. And then when you synchronize the files, you replace the (real) new version with the old one.

#### FINDER SCRIPTING

AppleScript lets you create macros in the Finder, or in any application that supports AppleScript. A macro, or script, is a set of instructions to carry out, so that you can automate your routine tasks.

You don't need System 7.5 to do Finder scripting! You can use AppleScript with System 7.0 or later. You'll need at least 4mb of RAM, though. Try it; you'll like it. With Finder scripting, you can do all sorts of neat tricks, such as going through a post-startup or pre-shutdown routine.

You can record scripts simply by carrying out the procedure while the Script Editor is running. That's the easiest way. You can also write a procedure in the Scriptable Text Editor if you'd rather, or you can use both techniques.

To start the Script Recorder, double-click on the Script Editor icon, give the script you're recording a name, and click Record. A flashing Apple icon in the menu bar reminds you that the Recorder is on, watching and recording everything you do.

Save scripts as applications so that you can run them without using the Script Editor. The Script Editor (shown in Figure 11-24) lets you save scripts in different ways—as text, as compiled scripts or as applications. Save your scripts as applications if you want to be able to run them just by double-clicking on their icons.

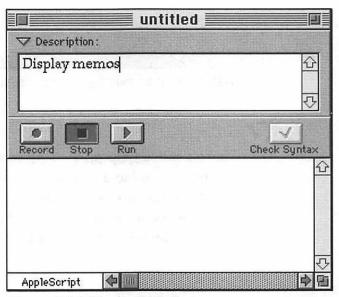

Figure 11-24: The Script Editor.

If you want to see how to write a script, look at a model. System 7.5 comes with a whole folder full of useful scripts. Look in the Automated Tasks folder as well as the More Automated Tasks folder in the Apple Extras folder. You can see exactly what syntax is used for the script-writing language (see Figure 11-25).

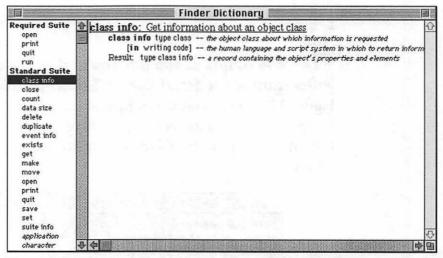

Figure 11-25: Look at an existing script to see how scripts are written.

There's more help on writing scripts, too. Every scriptable application has a dictionary of the terms you can use to write scripts for it. To look inside an application's dictionary, select Open Dictionary from the Script Editor's File menu and pick the application you want to examine.

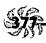

The Script Editor can check your syntax when you write scripts. There's a Check Syntax button in the Script Editor. It's graved out if you've only used the Recorder to record your script (the Recorder, after all, knows how to write a script), but if you try your hand at editing the script manually, the Check Syntax button is usable. When you click on it, if your script is written correctly, the Script Editor compiles it (turns it into programming language your computer can understand). If it isn't written correctly, the Script Editor selects the first incorrect part so that you can easily see where it is.

You edit scripts just as though they were documents—sort of. You can edit scripts in the Script Editor by using the standard techniques for copying, cutting and pasting. Just retype a word to change it. Don't change any of the bold words, though, or any of the odd-looking ones (unless you change them to something that's in that application's dictionary). Those words are part of the programming language your Mac needs in order to understand the scripts.

**Useful scripts in System 7.5.** You may not be aware of it, but System 7.5 comes with some predefined scripts you can use. They're right there in your Apple menu. Choose Automated Tasks (see Figure 11-26). The problem is that the useful scripts don't tell you how to use them (although there is a Read Me if you hunt for it). Here's how to add an alias to your Apple menu: In the Finder, open the Automated Tasks window. Select the item you want to add to the Apple menu and drag its icon to the Add Alias to Apple Menu icon. (If you just choose the script from the Apple menu, nothing happens.)

About Automated Tasks
Add Alias to Apple Menu
Find Original from Alias
Share a Folder
Start File Sharing
Stop File Sharing
Turn Sound Off
Turn Sound On

Figure 11-26: Check out the useful scripts that come with System 7.5.

Creating a drop folder. Creating a drop folder has got to be one of the most tedious things you can do. System 7.5 makes it easy by providing a Share a Folder script that creates the folder and turns on file sharing. Use it! A drop folder can be used on a network as a bulletin board folder so that everybody can read the files in it but can't change them. See the tip "Make a bulletin board folder where people can read messages" in Chapter 8, "Connectivity Secrets," for the "manual" way to create a drop folder.

### **DOCVIEWER TRICKS**

Some early versions of System 7.5 on CD-ROM come with DocViewer, an application that lets you read online documentation that Apple and third-party software manufacturers provide. You may also receive DocViewer documents on software you purchase.

You can copy and paste from DocViewer. You can't change a DocViewer window (see Figure 11-27) or put anything into it, but you can copy text and graphics from it and paste them in other programs. Graphics are copied in PICT format.

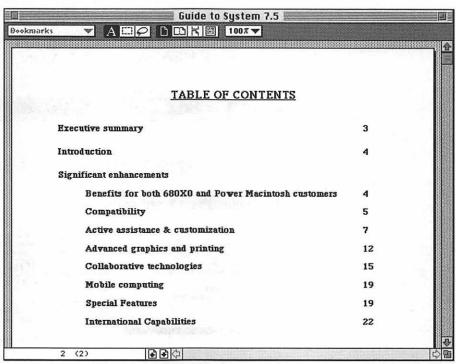

Figure 11-27: A DocViewer window.

Move faster in DocViewer tables of contents. Doubleclicking on a name in a DocViewer table of contents takes you straight to that section. Command-L opens the table of contents for the document you're viewing.

Move faster in DocViewer indexes. DocViewer documents are usually indexed. Press Command-I to open the index; then click on a letter of the alphabet. Double-click on an entry to go straight to that part of the document. If that's not the reference you want, press Command-R to go to the next reference. To go backward, press Shift-Command-R.

To search an index for a keyword, enter the keyword in the Filter box and click the Apply button (see Figure 11-28). Then, to clear the keyword list and see the full index again, delete what's in the Filter box and click Apply.

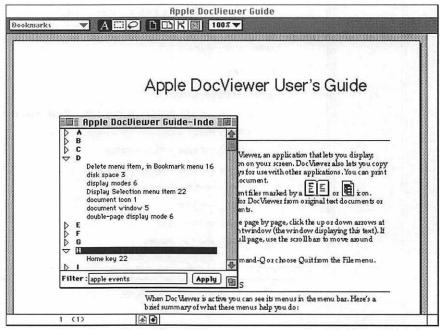

Figure 11-28: Searching for a keyword in DocViewer.

You can search all your DocViewer documents at

once. The Query command on DocViewer's Search menu lets you search the indexes of all your DocViewer documents at the same time. This is a really sophisticated searching tool. Figure 11-29 shows its basic screen, but you can click More Options and get even more fancy choices (see Figure 11-30).

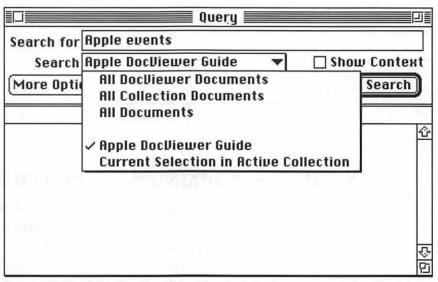

Figure 11-29: Specify a DocViewer search in the Query dialog box.

Be sure to search for a meaningful whole word or words. Query ignores what it calls "insignificant" words like the and and. It also ignores the difference between upper- and lowercase letters, so it doesn't matter how you enter your query. One quirk you should be aware of, though: searching for the plural of a word won't locate the singular of it, so always search for the singular.

|               | Query 💮         |              |             |
|---------------|-----------------|--------------|-------------|
| Search for    |                 |              |             |
| Search Apple  | DocViewer Guide | <b>▼</b> □ s | how Context |
| In ▼ the san  | ne section 🔻 as |              |             |
| Within ▼      | words of        |              |             |
| Fewer Options |                 | Clear        | Search      |
|               |                 |              |             |
|               |                 |              | <u> </u>    |
|               |                 |              |             |
|               |                 |              |             |
|               |                 |              | <u> </u>    |
| L             |                 |              |             |

Figure 11-30: Even more sophisticated searching choices are available.

### TRICKS FOR WORKING WITH DOS FILES

System 7.5 automatically installs PC Exchange and Macintosh Easy Open, even if you don't want 'em. If you use a DOS/Windows computer in addition to your Mac, you'll appreciate the ease with which you can swap disks back and forth. If you don't use a DOS/Windows machine, you can delete these. PC Exchange and Macintosh Easy Open Setup are control panels, and Macintosh Easy Open is an extension.

"Not a Macintosh disk?" Forget that. With System 7.5—or Macintosh PC Exchange—installed, your Mac reads DOS disks. You don't have to use that clunky Apple File exchange any more. Put a disk in the drive, and it shows up on your desktop. Double-click on it to open it.

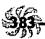

Working with DOS files? Tell your Mac which program

you want to use. Use the PC Exchange control panel (see Figure 11-31) to tell your Macintosh which Mac program you want to open DOS documents when you use a PC disk. Enter the extension the DOS program uses (PC Exchange calls it a "DOS suffix") and click the program you want to use to open that type of document (see Figure 11-32). For example, documents created by Ami Pro have a .SAM extension. You can choose to have MacWrite II, Microsoft Word, WordPerfect, WriteNow or another Mac word processor open these documents.

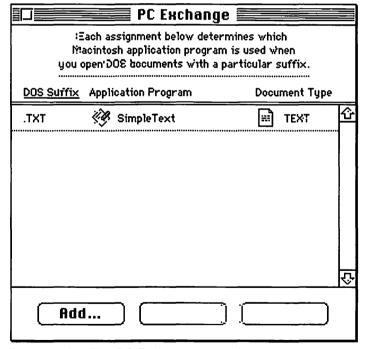

Figure 11-31: The PC Exchange control panel.

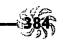

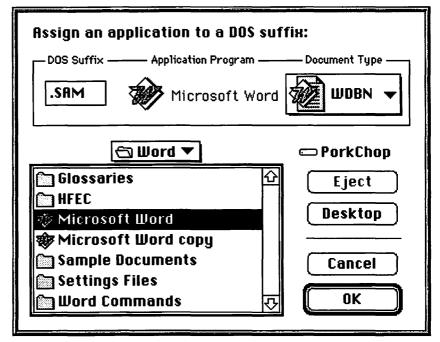

Figure 11-32: Assigning a Mac program to DOS documents with a given file name extension.

Sounds easy, doesn't it? But you may need to know something about your Mac program's creator codes if you want to specify exactly which type of document you want the PC document to be opened as. Unless you say otherwise, PC Exchange will assume that all your DOS documents have the type TEXT, and you may lose some of the original document's formatting. Click on the Document Type list to see some of the choices (see Figure 11-33).

Unfortunately, you'll need to dig out the manual that came with your Mac program and see if it tells you what some of these choices are. Most don't. Experiment, if you're not getting all the formatting in the original document. Or use the guidelines in Table 11-1.

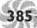

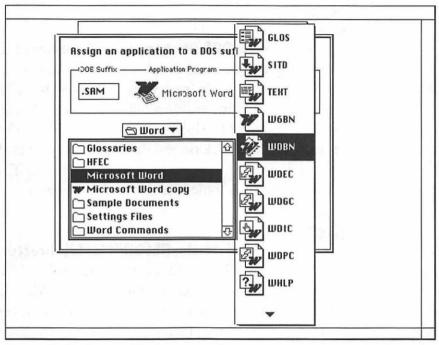

Figure 11-33: Be careful choosing a document type, or you may lose formatting.

| DOS Extension                            | Assign to                                               |
|------------------------------------------|---------------------------------------------------------|
| .WK3, .WK4 (Lotus<br>1-2-3 spreadsheets) | Lotus 1-2-3 as type LWKS or Microsoft Excel             |
| .XLS (Excel spreadsheets)                | Lotus 1-2-3 as TEXT or<br>Microsoft Excel as type XLS   |
| .DOC (Word documents)                    | Microsoft Word as type<br>WDBN                          |
| .PM4 (Windows PageMaker)                 | Mac PageMaker as type<br>ALB4                           |
| .WB1 (Quattro Pro spreadsheets)          | Claris Resolve, Lotus 1-2-3,<br>Microsoft Excel as TEXT |
| .CHP (Ventura Publisher)                 | Ventura Publisher as type<br>VHCP                       |

Table 11-1: The best Mac application document types to assign to some typical DOS/Windows application files.

Preview DOS file names for documents. DOS files can have only eight characters plus a three-character extension. When you take a file from your Mac to a DOS/Windows machine, it's name will in all likelihood get shortened. To see what a document's short (DOS) name will be, choose Get Info for the file and click on the document's name in the Info dialog box. (You have to have the File Sharing Extension in your Extensions folder for this trick to work.)

Don't delete the RESOURCE.FRK directory. On the DOS side, you'll see a directory named RESOURCE.FRK on disks that you formatted for DOS on your Mac. If you change to that directory, there'll be a Desktop file in it. Don't delete this directory or that file! They're needed so that the Mac can display DOS stuff.

Can't open a DOS disk? PC Exchange can usually open any DOS disk you slide into your floppy disk drive (that is, if you've got the PC Exchange control panel in your Control Panels folder and you've got its On button clicked). Sometimes it may not open a DOS disk, however, and the culprit is usually whoever formatted the disk. DOS users can cheat and format a double-density disk as a high-density disk, but your Mac can't read disks that have been formatted that way. If this happens, copy what's on the DOS disk onto another DOS disk and try again.

I've found that for best results, if you're using a DOS machine as well as a Mac, just format all your disks on the Mac, including your DOS disks. Then you can use the disks on either machine.

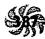

Use the Macintosh Easy Open Setup control panel to specify how you want translations to work. The Macintosh Easy Open Setup control panel (see Figure 11-34) lets you set whether you want to be prompted each time you open a document that was created in a DOS or Windows program (Always Show Choices), or whether you just want it to go ahead and open the document using the program you specified in the PC Exchange control panel.

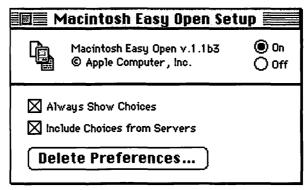

Figure 11-34: The Macintosh Easy Open Setup control panel.

# TRICKS FOR QUICKDRAW GX

You'll need 8mb of RAM, minimum, to install QuickDraw GX, Apple's new printing technology. If you have a Power Mac, you'll need 16mb of RAM. That's why it has an installation program that's separate from the System 7.5 Install program. The QuickDraw GX Install program also has a Remove option.

Creating printer icons with QuickDraw GX. With QuickDraw GX installed, there's no PrintMonitor! Instead, you just double-click on a printer icon to see the print queue.

388

But how to get that printer icon on the desktop? Use the Chooser. In the Chooser (see Figure 11-35), select a printer icon and click Create. Make icons for all the printers you have or plan to use. The default printer icon (the printer that's currently selected) has a dark bar around it so you can tell it from the others.

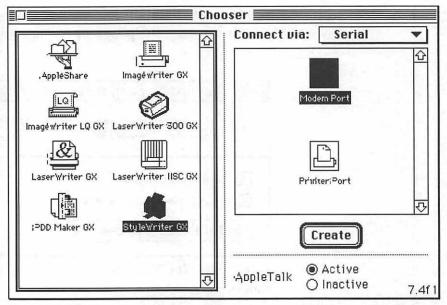

Figure 11-35: Creating a printer icon.

Choosing another printer with QuickDraw GX. If you have installed QuickDraw GX, you'll see different Print dialog boxes in your applications (Figure 11-36 shows one for SimpleText). You can switch from one installed printer to another just by choosing it from the Print to list.

Trap Don't try to use QuickDraw GX with early versions of At Ease. Make sure you have At Ease 2.0.3 or greater if you want QuickDraw and At Ease to coexist.

| Print to:  | LaserWriter GX ▼       | 1.0.1 |
|------------|------------------------|-------|
| Pages: (   | ⊕ AII<br>⊙ From: To: [ |       |
| Copies:    | 1                      |       |
| More Choic | es Cancel              | Print |

Figure 11-36: The Print dialog box in SimpleText.

Drag and drop printing with QuickDraw GX. Once you have your printer icon on the desktop, you can drag documents to it to print them. Double-click on the icon to see the print queue (see Figure 11-37). You can drag documents to different positions in the lineup to change the printing order, or drag a document to the Trash to delete it from the print queue. If you're on a network, you can share your printer by selecting its icon and then choosing Sharing from the File menu.

|    | Cho                                                                         | padop         |                | Hold )                   | Rer       | nove )   |
|----|-----------------------------------------------------------------------------|---------------|----------------|--------------------------|-----------|----------|
|    | Documents in Queue: 3 Document Name                                         | Pages         | Copies         | Print Time               |           |          |
|    | AppleScript Guide(print)<br>user Kay Nelson;document /<br>source: LocalTalk | 9<br>AppleScr | 1<br>ipt Guide | Normal<br>(print); statu | us: print | er busy; |
| 包包 | AppleScript Guide(print)1<br>5/9(print)                                     | 12<br>1       | 1<br>12        | Normal<br>Hold           |           | û        |
| 51 |                                                                             |               |                |                          |           |          |

Figure 11-37: The print queue with QuickDraw GX.

Portable documents with QuickDraw GX. If you install QuickDraw GX, you can create documents whose fonts travel with them so that your readers can read them in the original fonts you used, even if they don't have those fonts. (They must have QuickDraw GX, though.)

Go to the Chooser and select PDD Maker GX (see Figure 11-38). Click Create, and you'll see a new icon on your desktop. Now drag the icon of the document that you want to make portable to that icon. You'll get Print dialog boxes asking you for the pages to "print" and so on. After you work your way through these dialog boxes, click Save and give the document a name. Choose whether to include all fonts or only nonstandard fonts (which saves space). You'll get an icon of a portable document that you can send or give to anybody else who has QuickDraw GX (see Figure 11-39).

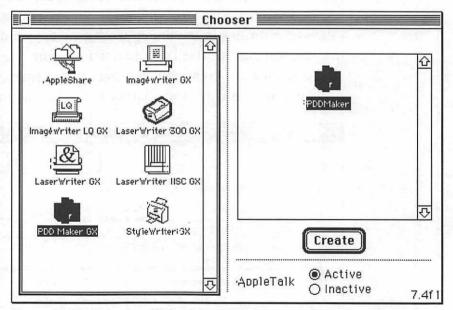

Figure 11-38: Selecting PDD Maker GX.

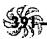

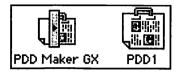

Figure 11-39: A portable document icon.

#### **POWERTALK TIPS**

PowerTalk, System 7.5's collaborative technology that lets you get all kinds of mail—faxes, CompuServe, voice mail and anything else you may get—from a universal mailbox, needs 8mb of RAM to run. If you have a Power Mac, PowerTalk needs 16mb of RAM. Installing it is a separate operation from installing System 7.5. PowerTalk comes with its own Installer.

Can't get into PowerTalk? Go to the Chooser. You need to have AppleTalk on before PowerTalk will run. If you can't start PowerTalk after installing it, go to the Chooser and make sure AppleTalk is active.

How to tell if PowerTalk is on. If you can see your Mailbox or Catalog icons (see Figure 11-40), PowerTalk is on.

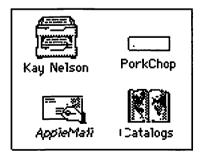

Figure 11-40: The Mailbox and Catalog icons indicate that PowerTalk is on.

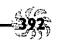

What, forgot your access code? PowerTalk by default asks for an access code each time you start your Macintosh, but you can set it so that it doesn't. Open the PowerTalk Setup control panel and uncheck the Ask for Key Chain Access Code at startup box. If you do this, you can still get access to your Mac even if you forget the access code.

If you've forgotten your code (and turned off that Ask for Key Chain Access Code setting), here's how to set another code to get access to PowerTalk. Open the Preferences folder inside your System Folder and delete the two PowerTalk setup preference files. Then restart and set yourself up with another code. This time, write it down and put it somewhere, so you can find it again.

Copy somebody else's catalog if you're part of a workgroup. Instead of creating an information card for each person in your workgroup, copy one of your co-workers' catalogs. Then delete the cards for the folks you don't want and just create cards for the folks you don't have.

Keep cards you frequently use on your desktop.

Cards are normally kept in catalogs, but if there are two or three you use often, keep them out on your desktop for easy access.

Quick mailing. To send a document to a user you have an information card for, just drag the icon of the document to the user's information card. Instant (almost) mailing!

Keep AppleMail on your desktop if you use it often.

You can use AppleMail to compose and read email. If you use AppleMail often, make an alias for it and keep it on your desktop or in your Apple menu. Here's a neat way to get that alias using another of System 7.5's tricks: In the Finder, press Command-F to use Find File to search for AppleMail; then press Command and drag AppleMail from the upper Find File Results window to your desktop. Instant alias!

Use the neat letterheads that come with AppleMail.

It comes with several predesigned letterheads for your email that makes it more than the same old boring mail (see Figure 11-41). Press Command-L or choose Letterhead from Apple-Mail's File menu to use a letterhead.

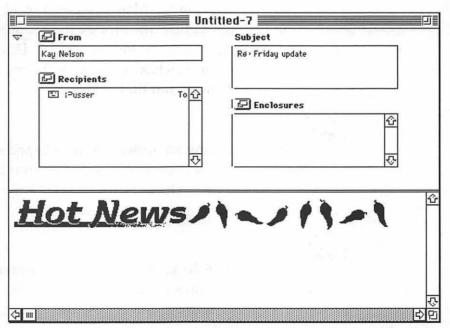

Figure 11-41: The Hot News letterhead, one of several custom letterheads included with AppleMail.

Set up your own letterhead. You can do a certain amount of formatting in AppleMail, and you may create a format that you want to use again, such as a memo form. To save a form, press Command-S or choose Save As from the File menu. Then pick Save As Letterhead or Save As Text.

Quick letter opening in AppleMail. AppleMail lets you review your letters before sending them. Press Command-hyphen or choose Open Next Letter from the Mail menu to read the next letter you created in AppleMail.

Quickly finding a user's information card. Before you can send email in AppleMail, you'll need to fill out the Subject and Recipients boxes in the Mailer (see Figure 11-42). Type a subject in the Subject box; then locate the recipient's information card and drag it into the Recipients box. If you can't find the card quickly, double-click on the little Recipients icon to go to the Catalog Browser and find cards.

Quickly adding an address you've typed to your catalog. To add an address you've typed to your preferred personal catalog, press Option when you click the To button in the Catalog Browser (see Figure 11-43).

Typing an address in the Catalog Browser. If you know your user's address, click the pencil icon in the Catalog Browser, type the address, and choose the catalog it's listed in from your catalogs.

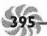

| ್ಷ⊓≣  | <b>⊡</b> From                                                         | Untitled-2 Subject                                 |
|-------|-----------------------------------------------------------------------|----------------------------------------------------|
| 3     | Kay Nelson                                                            | - Jan                                              |
|       | <b>⊡</b> Recipients                                                   | **                                                 |
|       | d                                                                     | ⊕ Enclosures                                       |
|       |                                                                       | <u>&amp;</u>                                       |
|       | *                                                                     |                                                    |
|       | 3/8                                                                   |                                                    |
| ler   | els where you type your e-ma<br>with thelFont, Size, and Style-menus. | nil messages in AppleMail. You can switch fonts, 1 |
| ,     | with the total place, and beyre themb.                                | SOUBLE, SEINEVAL                                   |
|       |                                                                       | 4                                                  |
|       |                                                                       | <del>\</del>                                       |
| 7 111 | 1                                                                     |                                                    |

Figure 11-42: Enter the Subject and Recipients in the Mailer.

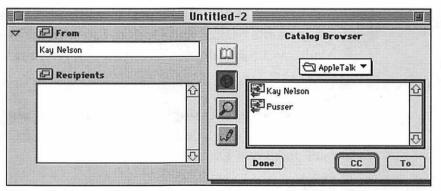

Figure 11-43: The Catalog Browser.

Searching for an address. If you're not sure about the address you want to send your letter to, click the magnifying glass icon in the Catalog Browser. Now you can search for addresses that match the first few letters that you type. The more you type, the faster PowerTalk can find the address.

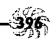

Decided not to send that letter after all? Just drag the recipient's name to the Trash.

Shortcuts for sending blind copies and carbon copies. It's funny that we still call these "carbon" copies (CCs), although who's used a sheet of carbon paper in years? I guess even knowing this dates me. To send copies of your message to other folks without having to retype it, select their names and click CC when you're in the Catalog Browser. Press Option, and you'll see BCC instead of CC. Click BCC to send a blind copy. BCC copy recipients don't show up anywhere except on your (the sender's) screen.

More Mailer shortcuts! Command-/ expands and collapses the Mailer, and Option-Tab switches between the Mailer and the window where you compose mail.

Done addressing? Here's a quick getaway. To quickly close the catalogs access panel when you're through addressing mail, just press Esc.

Mass mailing to a workgroup. If you need to send mail to everybody in a workgroup (or any other group of people you send mail to), create an icon for that group. Then you can send mail to everybody in that group by dragging a document to the group icon.

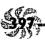

Want to see the original letter each time you read your mail? Use AppleMail's Preferences command (on the Edit menu) to specify whether you want the original letter included in the reply. You'll be able to read the letter that prompted the reply, but you'll also swell your mail to mighty proportions if you get a lot of mail.

Sorting your mail. Mail normally appears in your In Tray in the order that it's received (see Figure 11-44). To change that order quickly, just click on a column heading to sort messages by that heading.

| _          | Subject              | <u>Sender</u> | Date Sent        | Location | Priority |
|------------|----------------------|---------------|------------------|----------|----------|
| / <u>B</u> | AppleMail            | Kay Nelson    | 6/16/94, 9:20 AM | local    | normal   |
| Ø          | Hello from PowerTalk | Kay Nelson    | 6/16/94,8:56 AM  | local    | normal   |
| ₽          | Re> AppleMail        | Pusser        | 3/12/4, 2:50 PM  | local    | normal   |
|            | Another test         | Pusser        | 3/12/4, 2:42 PM  | local    | normal   |
| ם          | ACL sample chapter   | Pusser        | 3/11/4,1:59 PM   | local    | normal   |

Figure 11-44: My In Tray, at one point.

Quick replying. Press Command-R to reply to a message you've received.

Don't want to read that mail? Use the Mailbox menu to mark mail as Read or Unread to speed up getting through a large volume of mail. To set the amount of time items remain in your Out Tray, use the Mailbox Preferences dialog box.

If you display mail with tags, you may miss the rest of your mail. If you're displaying only mail that has a certain tag or keyword, it's easy to forget that other mail is there. To see all your mail, choose All from the View menu.

Network mail doesn't stay in your In Tray when you disconnect from the network. If mail is marked with "remote" in your In Tray, it's still on the server, and if you disconnect from the network, you can't read it. If you're planning to disconnect but you have mail waiting, copy it to your hard disk by opening the Mailbox, selecting the remote messages, and choosing Copy Local from the Mailbox menu.

Composing email off-line. Instead of using network connect time to compose email, compose it off-line. Go ahead and "send" it, and it goes into your Out Tray. When you connect to your network, the mail you composed and "sent" is sent automatically when you reactivate your mail connections.

Planning to go to another location? Use the Visitor's Mailbox. If you're on a PowerShare network, you can still get your PowerTalk mail, even if you go to another location. Have the other guy whose computer you're using open his or her mailbox and choose Preferences from the Mailbox menu. Check Allow visitor's mailbox. Then, to get mail at that mailbox, choose Visitor's Mailbox from the Special menu and enter your name and password. Visitor's mailboxes are deleted when the computer is shut down or restarted, so if there's a shutdown, you'll need to get on again via the Special menu.

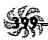

Verifying a document's electronic signature. Power-Talk also comes with the DigiSigner Utility, which lets you authenticate documents by electronically stamping them with your "signature." Once you've signed a document, be sure not to change the document, because any changes invalidate the signature. To verify that a document has been signed and not changed, select it, use the Get Info command on it, and click the signature icon.

### **POWER MAC TRICKS**

Power Macintoshes are the latest, fastest and most powerful Macintoshes you can buy. The one I got on loan from Apple to write this chapter was much faster than my 386 PC and as fast or faster (I didn't clock it, so I can only tell you subjectively) than my 486 PC. I want one to keep.

Is it PowerPC or Power Mac? It's Power Mac. The PowerPC is the chip. Both names are on the front of the CPU, though. If you use it with DOS/Windows, you'll probably lean toward calling it a PowerPC. Whatever you call it, it works exactly like a Mac, but *faster*.

If you have a Centris/Quadra 610 or 650, or a Quadra 700, 800, 900 or 950 you can install the Quadra PDS Slot Upgrade that will make your Mac into a Power Mac. If you have a Mac IIvx or vi, a Centris/Quadra 610, 650 or 660 AV, or a Quadra 800 or 840 AV, you can swap in a new main logic board that makes your Mac a Power Mac. Various third-party manufacturers, such as Daystar Digital, also offer upgrade cards. See your computer dealer.

Be sure to change the size of your drive C if you're installing SoftWindows. By default, SoftWindows sets up a drive C that's only 20mb. That may be large enough for Windows itself, but not for Windows applications. Remember, Windows and DOS applications are much, much larger than their Mac counterparts because the applications themselves carry so much operating system baggage. WordPerfect for Windows takes up over 30mb of disk space just by itself. And then you need room for a few documents, too.

Keep your Windows desktop small for fastest Windows operation. Keep the Windows desktop size set to Small window for maximum speed with SoftWindows. Also, keep the SoftWindows DeltaCache size set to Fastest.

Keep the number of colors on your Macintosh and in the Windows desktop the same. For fastest speed from SoftWindows, make sure the number of colors in the Monitors control panel is either 256 or 16, and make sure to use the same number in the Windows Desktop Setup dialog box, too (see Figure 11-45).

When the Windows desktop is optimal, you'll see a check mark in the title bar.

Here's another trick that lets you see whether the desktop is running at optimal speed. Press Command-Option, and the pointer changes to a hand. A tiny spot on the hand indicates optimal performance.

### Chapter II: Tricks for System 7.5 & Power Macs

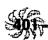

| Windows Desktop Setup                              |                  |                                                                      |        |
|----------------------------------------------------|------------------|----------------------------------------------------------------------|--------|
| Window I                                           | Dimensions:      | Memory:                                                              |        |
| Width:                                             | 640              | Free1876                                                             | 5 KB   |
| Height:                                            | 480              | Required450                                                          | КВ     |
| N                                                  | umber of colo    | rs: 256 ▼                                                            | ]      |
|                                                    |                  | setup the position of the Windows<br>sh windows, you can drag this w |        |
| Note:<br>Changes will not take<br>restart Windows. | effect until you | 0K                                                                   | Cancel |

Figure 11-45: The Windows Desktop Setup dialog box.

Where's Ctrl-Alt-Del? If you're a DOS/Windows user, you may wonder how to do a warm boot, which you've always done by pressing Ctrl-Alt-Del. Instead, use the Reset Soft-Windows command on the Setup menu.

Save sets of SoftWindows settings. If you're a long-time Windows user, you probably know the trick about exiting with the Shift key held down to save your desktop settings. SoftWindows goes one step further and lets you save multiple sets of settings. Use the Save Settings command on the File menu and give your current settings a name. Then to use those settings, use the Load Settings commands. Or use this trick: double-click in the settings file you want to use, or drag that icon to the SoftWindows icon and drop it.

The DOS you see in SoftWindows isn't quite the same as the DOS you know. Well, the commands are the same. But if you look at a DOS window on your Power Mac, you'll see a few extra features (see Figure 11-46).

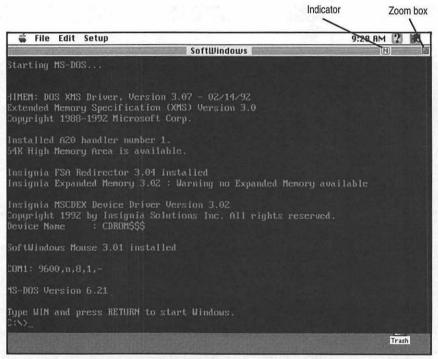

Figure 11-46: A SoftWindows DOS window.

See File, Edit and Setup? Those are real menus, and you'll use the Setup menu fairly often (as you'll see in later tips). Over under Balloon help, you'll see three tiny indicators. N indicates that Num Lock is on, S means that Scroll Lock's on, and F or K indicates whether the function keys are being used as function keys or as a numeric keypad, if you have these keys.

# Get rid of the menus for more screen real estate.

There's a Hide Menu Bar command on the Setup menu that gives you the regular DOS or Windows screen. If you need to use the menu bar when it's hidden, just press the Command key. To restore the menu bar, press Command-B.

You can move the SoftWindows window. Press Command and Option, and you'll see the mouse pointer change to a hand. Now you can drag on a SoftWindows window to move it.

Getting used to the Macintosh mouse. If you're a Windows user, you're used to using two buttons on your mouse. The Mac thinks you're using the left mouse button when you click its one button. To tell it you're using the right mouse button (which brings up QuickMenus, SpeedMenus or other shortcuts in many Windows applications), press = on your keypad or the Enter key on a PowerBook.

Getting used to the Macintosh keyboard. If you're a Windows user, you may be stymied by the Mac's keyboard. It has a few extra keys, and lacks a few you may be used to. Here are the equivalents you're probably looking for:

| PC      | Mac       |
|---------|-----------|
| Alt     | Option    |
| Command | Don't ask |
| Enter   | Return    |

Table 11-2: PC/Macintosh keyboard equivalents.

If you don't have a Mac keyboard with extended keys, you may need this map, too:

| PC         | Mac              |
|------------|------------------|
| Home       | Command-0        |
| Insert     | Command-I        |
| PgUp       | Command-U        |
| PgDn       | Command-W        |
| Pause      | Command-keypad / |
| Print Scrn | Command-P        |
| End        | Command-L        |

Table 11-3: Keyboard equivalents for Macs without extended keys.

# For greater speed, keep your mouse pointer small.

You can have a regular-sized mouse pointer in SoftWindows, but it slows SoftWindows down a bit. If the pointer is too small for your taste, choose Emulate PC Mouse from the Setup menu.

If your Windows printer is a serial printer, you'll need to change the port. Nobody said Windows was easy! You'll need to tell SoftWindows what printer you're using and which port it's on. You may also have more than one printer connected: one to the parallel port (LPT1) and one to the serial port (COM1). To see what's currently selected, choose PC Printer Port from the Setup menu. If no printer is installed or if you want to switch printers, use the Windows Control Panel (see Figure 11-47) and double-click the Printers icon. (You can't switch printers or add a printer from the Print

Manager. You have to use the Printers control panel.) Choose Add to add a new printer. Choose Setup to specify the port. If the printer you want to use is listed, choose Set As Default Printer. Close the dialog box, and that printer is selected as your printer.

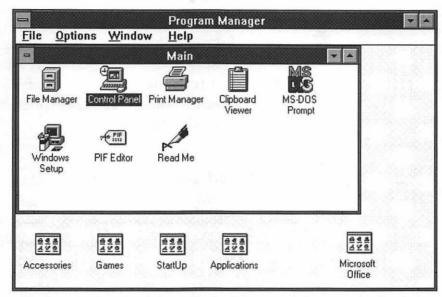

Figure 11-47: Double-click on Control Panel and then use the Printers control panel to switch printers.

The printer doesn't print! SoftWindows isn't exactly Windows, either. The settings on the Printouts menu located on the File menu let you say when output goes to your printer. Somebody may have changed these settings for you. Normally Auto-Send is selected, so that when you print, you print—just as you probably expect. But there's also a Wait for 'Send' setting, which tells SoftWindows to hold printing until you select Send to Printer. This is handy if you have lots of small jobs that you want to send to the printer while you go

get another cup of coffee. And there are *also* Auto-Send settings that let you specify whether you want printing 30 seconds later or when you quit your Windows application. These delay features (except the 30-second one) let you keep on working in Windows at top speed until you're ready to print all your jobs.

Beware of using double-density PC disks. If you're on a PC, you can format a 720k PC disk as a 1.44mb disk, but your Mac won't recognize it as a real PC disk. How to tell the difference? A high-density disk has two square holes at the top; a double-density disk has only one.

Your CD-ROM drive may be Drive A. On a Power Mac, your CD-ROM drive may be set up as drive A, and when you go to install your Windows programs from drive A, you'll go nuts. Use the Setup menu and tell SoftWindows your floppy drive is drive B.

Your Mac file names will get "translated" when you use SoftWindows. In DOS and Windows, you're restricted to an eight-character file name plus a three-character extension. You can't use any spaces, and you can use A–Z (upper- and lowercase don't matter), 0–9, and the symbols \_ ^ \$ ~ ! # & - { } () @ and '. On the Mac, you may have been using longer names, with spaces. SoftWindows will convert Mac names to DOS/Windows names by truncating them. It will ignore everything after the first eight characters, so a file named MoreFonts on the Mac becomes Morefont. It's easy to create files with the same names this way, if you have a lot of files that start with the same words or characters, like Letterman Report and Letterman Brochure.

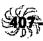

# Set up a shared folder if you're using Mac and PC

files. If you're using Mac and PC files back and forth on your Power Mac, set up a shared folder for them so they're easy to find. Choose Mac/PC Shared Folders from the Setup menu, choose the drive you want to use, and pick the Mac folder you want to share (see Figure 11-48).

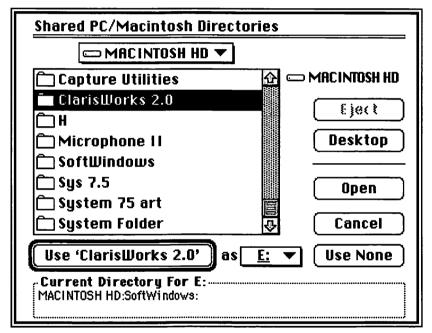

Figure 11-48: Setting up a shared folder.

Reading files on a CD-ROM. SoftWindows can read files on a PC CD-ROM, if you tell it which one you want. The trick is to first use the USECD command at the DOS prompt; then use the DIR command and type the letter of the CD-ROM drive:

USECD
DIR F: (or whatever)

SoftWindows comes prepared to deal with drives A–H. Drive F is the default for an additional CD-ROM drive, and drives G and H are used for shared Macintosh folders. If you need to specify another drive beyond H, use the LASTDRIVE command in your CONFIG.SYS file.

### **MOVING ON**

We've covered a lot of System 7.5 tips and tricks in this chapter, and a lot of other Mac tips and tricks throughout this book, but by no means all of the magic things you can do with your Mac. If you have a tip or trick, or even a trap, that you'd like to share, send it in and I'll try to get it in the next edition of the book. See the Introduction for how to get in touch.

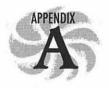

# Installation Tips

You've waited long enough.

It's time to install some version of System 7. If you still haven't upgraded, you're missing all of System 7's neat new features. If you're a System 6 diehard, you can keep System 6 on one drive and System 7 on another and switch between them, depending on the programs you want to run. But if you're like most people, once you've used 7, you'll never want to go back.

You'll also find tricks and hints in this appendix for installing most any program, not just System 7. For tricks specific to installing System 7.5, see Chapter 11.

# SAFE INSTALLATION

Before installing a completely new system (going from System 6 to System 7, say), it's a good idea (but not a necessity) to back up all the files you want to keep. At the least, though, make backups of your documents, fonts and extensions (INITs and cdevs, in System 6-speak). And if you've customized your System and Finder files with ResEdit, back them up, too. Use a compression program like StuffIt to get them onto floppy disks. (Although a really big System with dozens of fonts may be beyond StuffIt's abilities to cram on a high-density disk.

Split the file across several disks, nuke a few fonts, or go to System 7.1, which stores fonts in a separate Fonts folder.)

Installing System 7 the safe way. After you've made backups of your files, if you choose to (I've never had any data loss, and I've installed System 7 many times), drag the Finder out of your System Folder and put it in another folder—an untitled folder will do. Then rename the System Folder something else, like System 6 or Old System.

Then go ahead and install System 7, using the Installer disk and program that comes with the upgrade kit. If you're installing System 7.1, start up from the Disk Tools disk and then run the Installer.

After the installation is complete, you can individually drag back to the new System Folder any system enhancements, fonts, sounds and other items you want to use with System 7 from the folder you named Old System or whatever.

Creating the smallest possible System Folder for a PowerBook (Systems 7.0 and 7.1). Normally the Installer installs everything. You probably don't want every item copied if you're installing a system onto a PowerBook. Instead, choose Customize when you first launch the installer and then pick just the bare bones of what you'll need; choose Min system (for a specific Mac) to create just a System and Finder file for your specific model of Mac. (See the next tip for what you won't get.) If you just want a small system, not a bare-bones system, choose System Software for your particular Mac. That way, you'll get control panels, desk accessories and so forth, and you can later delete the ones you don't need.

- ★ Don't install any printing software.
- **★** Don't install any file sharing software.

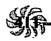

If you install System Software for your particular Mac, go back after the installation's done and trash all the components you don't need. Get rid of Finder Help in the Extensions folder. Remove the DAL extension, if you're not using a remote database. Go to the Control Panels folder and nuke the Map and Easy Access and anything else you don't need or want. In the Apple Menu Items folder, delete the Puzzle, the Note Pad, the Calculator and all the others that aren't necessary. Finally, open the System file and trash any fonts (starting with System 7.1, look in the Fonts folder) and sounds you don't need. See Chapter 7, "Printing Mysteries," for some suggestions about which fonts to delete.

Getting a system on a startup floppy. System 7 is just too big to fit on a floppy disk. Even if you streamline everything and think you've got all the essentials on a floppy disk, it won't work. You can use the Installer to put a system on a floppy (it'll be a System 6 system) if you click the Customize button and choose Min system for any Macintosh or Min system (for a specific Mac). You'll get a System file and a Finder file, only one font, no control panels—no frills. You can also use the Disk Tools disk that comes with System 7 as a startup disk. Under System 6, use the Utilities disk as a startup disk.

The Installer disk for System 7.1 and greater can't be used as a startup disk. If you're running System 7.1 or greater and you need to start from a floppy, use the Disk Tools disk, not the Install 1 disk. It doesn't have a system on it.

Compatibility Checker doesn't really check. There's a Compatibility Checker available with System 7, but you should be aware that all Compatibility Checker does is compare the names of the things you've got in your Mac with certain infor-

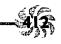

mation in a database. Compatibility Checker doesn't really perform any kind of diagnostic test to see whether a program is truly compatible, so a new program that is compatible may not have made it into the database. Also, it doesn't check desk accessories at all. And it ignores any item that has an unknown creator code. So you still can't be completely sure that a program will work if you run Compatibility Checker and have it move all your "May Not Work" items to a separate folder.

Checking the "May Not Work" items. Even extensions and control panels that have been flagged as "May Not Work" may work just fine. To test them, drag them one by one to your System Folder and reboot after each one. If you crash, that program doesn't work with System 7.

Call the software manufacturer to check a program's compatibility. While it's usually fine to check out an extension the way that's described in the previous tip, unruly programs can cause you a lot more trouble and possibly even loss of some work. So if you're concerned about compatibility, don't experiment with programs. If one of your programs has been classified as Mostly compatible, Must upgrade or Not available, call its manufacturer and find out what the situation is.

The "incompatibility" may simply be with 32-bit addressing. Although more and more programs are coming out 32-bit clean (so they'll run beautifully on a Quadra, for example), not all are there yet. If the Compatibility Checker reports AD in the Notes column for a program, it won't work with 32-bit addressing. A VM indicates that a program doesn't work with virtual memory. The solution: turn off 32-bit addressing or virtual memory before running the program.

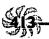

### How to tell whether a program is 32-bit clean.

There's a neat extension called Savvy that will tell you if a program is 32-bit clean (look in the Get Info box). You can get Savvy from America Online or CompuServe (GO MACSEVEN and look in Library 2).

Don't forget the other stuff on the disks. There are lots more goodies on the system software installation disks (both System 6 and System 7) that the Installer doesn't install. Check the Tidbits disk to see if you want to put any of them on your hard disk after the installation's done. There's the LaserWriter Font Utility, which is invaluable for downloading PostScript fonts, turning the printer's startup page on and off, and so forth. And Disk First Aid is a handy utility to keep on your hard disk for repairing damaged floppies. By the way, on the Fonts disk with System 7.1 are the Apple Classic fonts—those weird bitmapped fonts like San Francisco, Venice and Mobile.

#### **GENERAL INSTALLATION TIPS**

These next tips apply to situations where you're replacing corrupted system software, not necessarily upgrading from one system to a newer one.

Trash your old System file when you install a new one. The safest way to make sure that you get an uncorrupted System file is to trash the old one. Drag the current System file to the desktop or put it in another folder. You can't trash it when it's still the current System, but you can start from a floppy disk, trash the old System file, and then install the new one.

Reinstalling corrupted Finder files. From time to time, the Finder may get corrupted. You'll suspect this when you've been having lots of crashes. Instead of reinstalling everything, just trash the Finder file and copy a new one onto your startup disk.

Unfortunately, when you do this, you'll lose any customizing you've done to the Finder, like Command-key shortcuts for menu items. For this reason, you should keep a copy of your custom-tailored Finder on a spare floppy or in a spare parts folder so you can reinstall it later if the Finder you're using gets corrupted.

Keep the old System file on hand. The System file contains all your fonts and sounds, and if you trash it, you'll have to reinstall them all. To save yourself the trouble, move the System file to another folder if you have to reinstall system software. After you've installed the new system software, open the old System file and copy the fonts (in Systems 6 and 7.0) and sounds to the new System Folder. Or use a suitcase program to store these items. Either of these tricks will save you hours of hunting for fonts and sounds.

You can also keep a compressed version of your System file on a floppy disk for retrieving fonts and sounds if your current System file gets corrupted (see the preceding tip). The Finder will fit handily on a floppy, but a System file usually won't unless you compress it or unless you're using System 6 with only a few fonts and other goodies.

Improving installations. If you have MountImage and Apple DiskCopy 4.2 or greater, you can speed up installations. Frankly, some applications have rather sloppy installers that

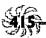

make you swap disks in and out too many times. You'll also need some free RAM to use this trick—a little more than the capacity of the Install disk (a bit over 800k for a double-density disk, and a bit over 1.44mb for a high-density disk). And it should be real RAM, not virtual memory.

First, check to see if you need to trash any old Preferences folders or whatever before you start the installation (check the Read Me document that comes with the program you're installing). Then launch DiskCopy and insert the installation disk so that it gets read into memory. Click Read Master Floppy. Then choose Save Disk Image from the File menu and quit from DiskCopy.

Start MountImage. Click on the first disk icon (see Figure A-1) and then click on the name of the installation disk image. That installation disk is now in RAM, and you can install from it without ever having to swap disks in and out of the floppy drive. It appears as a disk image icon on your desktop.

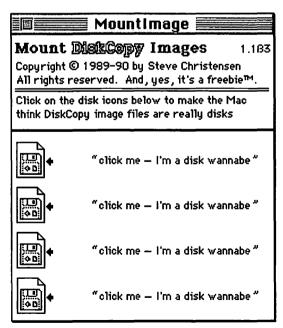

Figure A-1: MountImage lets you click on DiskCopy images to mount them.

You can do this trick with a whole set of installation floppies if you have enough RAM.

Thanks to Dave Axler, Mac Utilities Forum, America Online, for this tip and the next two.

Installing a minimal system on a floppy with MountImage. If you need to create a minimal system on a floppy disk, try this trick. Use MountImage to create a floppy in memory. Then, in the Installer, choose that disk to install on. When the installation's done, fire up Apple DiskCopy to create your real floppy. You'll save lots and lots of disk swapping, especially if you have only one floppy drive.

What you get with a minimal installation. If you install a minimum system via the Installer, you get only the System, the Finder and the basic fonts. What you see is a little misleading, because there'll be folders for extensions and other things—but they're empty.

Compressed installation files? Lightning fast with a RAM disk. Also, if you have a RAM disk utility and the files you're installing have been compressed, you'll find that it's much faster to install to a RAM disk, because all the decompression will take place in RAM at lightning-fast speed. Just be sure that you create a RAM disk big enough to hold both the compressed and decompressed files (see Chapter 9, "Memory Demystified," for how to create a RAM disk).

With all these RAM drive tricks, use real RAM. You'll wind up doing a lot of disk swapping—which is what you were trying to avoid—if you're trying to use virtual

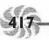

memory as RAM when doing these tricks. Virtual memory is disk memory. Use real RAM.

System 7 TuneUp—when to use it? If you're still running System 7.0, get the latest version of System 7 TuneUp and run it. You can get it from an online service, bulletin board or user group. TuneUp fixes a mysterious disappearing folder bug, speeds up the Finder's copying process and gives you better printer drivers. If you have to reinstall System 7, run TuneUp on it again.

How can you tell whether TuneUp's installed? Check the system software version in the About This Macintosh dialog box. There'll be a tiny dot next to it (see Figure A-2).

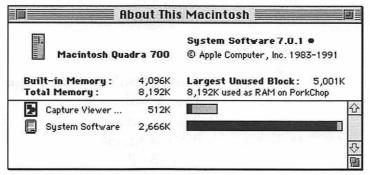

Figure A-2: The dot in the upper-right corner indicates that TuneUp is installed.

If you have to replace your system software on any occasion, run TuneUp again after the system is reinstalled. TuneUp doesn't "stick."

If you're running System 7.1 or greater, you don't have to use TuneUp. The features TuneUp provides are built in.

Copying the System disks. If you want to make backup copies of your system software disks, be sure to use a disk copying pro-gram that makes a track-by-track copy. Disk-Copy 4.2 or greater is ideal for making disk copies, and it's fast, too, because it reads the whole disk into RAM and then writes it out. (You have to have 2mb of RAM to use it.) DiskDup+ is a shareware program that does much the same thing, and FastCopy does it too (it's part of MacTools Deluxe).

After you've installed your system software, trash any printer drivers you don't need. Using Easy Install puts all the printer drivers on your hard disk. If you don't have an ImageWriter or a StyleWriter, trash the icon for those printers to pick up around 75k of hard disk space for each printer icon you delete from the System Folder.

Your Scrapbook isn't replaced when you reinstall. If you have a Scrapbook with anything in it in your System Folder when you install new system software, the Installer doesn't replace it with the new Scrapbook. There are usually neat new things in the Scrapbook that comes with a new system version, so unless there's something you can't live without in your old Scrapbook, trash it before you install the new system, copy out the can't-live-without item, or rename that Scrapbook something besides "Scrapbook." If you need to merge Scrapbooks often, get a utility such as SmartScrap from Solutions International that will let you combine Scrapbooks.

Thanks to Eric Apgar, Apple Worldwide Technical Assistance.

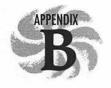

## Where to Go From Here

If you're interested in pursuing other sources of information about the Mac, you should make contact with other people who use Macs every day. User groups and online services are the best places to find people who love Macs.

Unless a phone number specifically says "BBS," that number is for voice conversations—to find out more about how to sign up, log on to their system, get a catalog of products, and things like that.

#### **USER GROUPS**

User groups are a great source of information and help. Many of them maintain electronic bulletin boards and publish newsletters of members' tips and tricks, too.

#### East Coast

The Boston Computer Society/Macintosh (BCS/MAC)

617/864-1700

BBS: 617/864-0712

## New York Mac User Group (NYMUG) 212/473-1600

#### Washington, D.C., area

Washington Apple Pi 301/654-8060

#### West Coast

#### Berkeley Macintosh User Group (BMUG)

510/549-2684 BBS: 510/849-2684

### Los Angeles Macintosh User Group (LAMG) 310/278-5264

## USC Mac User Group 213/937-4082

For more information on user groups, or to find a user group near you, call Apple's User Group Information number, 800/538-9696.

#### **CALLING APPLE**

## Apple Customer Assistance Center 800/776-2333

There are also individual toll-free numbers for products that Apple supports, such as Macintosh PC Exchange. Check the documentation that came with your product (the stuff in the box that I hope you didn't throw away), as you will be asked for your private access code.

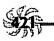

#### **ONLINE SERVICES**

My advice is: get a modem and join one. America Online's interface is most like the Mac's, so that might be the best bet if you're just starting out.

#### America Online

8619 Westwood Center Dr. Vienna, VA 22182-2285 800/827-6364

#### CompuServe

5000 Arlington Centre Blvd. Columbus, OH 43220 800/848-8990

#### **GEnie**

401 N. Washington St. Rockville, MD 20850 800/638-9636

#### MAIL ORDER HOUSES

I have ordered many times from both MacConnection and MacWarehouse, with absolutely no complaints. If you get any of the Mac magazines (*MacUser*, *Macworld* and so forth), you'll have no trouble finding many other mail order houses, all of which advertise in each issue.

#### MacConnection

14 Mills St. Marlow, NH 03456 800/800-3333

#### MacWarehouse

1720 Oak St. Lakewood, NJ 08701 800/255-6227

#### **MAGAZINES**

Mac magazines are a great resource. Even if you don't read the articles, you'll find current street prices for all the popular hardware and software that's available. They're filled with upto-date tips and reviews, too. Here are a couple of the biggest magazines. You can get a better subscription rate than the retail prices I've listed here by sending in the business reply cards from the latest issues.

#### Macworld

The Mac magazine that's been around longest, and one of the best. \$24.95/year.

Subscription number: 800/234-1038

Contact editors via America Online (keyword Macworld)

#### MacUser

Another great Mac magazine. It probably has more product reviews than *Macworld*; it's hard to say. \$27/year.

Subscription number: 800/627-2247

Contact editors via CompuServe (go ZMAC)

#### **MacWEEK**

Kind of expensive (\$99/year for 44 issues), but the industry's gossip sheet; also known familiarly as MacLeak.

Subscription number: 609/461-2100

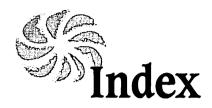

alphabetizing icons 12

#### Α Alverson, Dave 292 America Online 421 About This Macintosh, and memory 306 for unstuffing files 290 About the Finder Easter Egg 84 vs. CompuServe interface 287 abbreviations, in telecommunications animated cursor 119-120 sessions 294 APDA 111 AC adapter, for PowerBooks 189 Apgar, Eric 35, 77, 97, 167, 197, 209, accent marks 257 279, 311 access, restricting 270-271 Apple Classic Fonts 251, 413 access code 392 Apple Customer Assistance Center 420 Access PC 150 Apple Extras folder 363, 372 adding RAM 311-313 Apple File Exchange 150, 155–156, addresses, searching for, in AppleMail 395 297-298 Adobe Type Manager (ATM) 248, Apple HD SC Setup 162–163, 165–166 252-254 Apple Icon Colors 133 After Dark 75 Apple menu 8, 38–45, 355–357 After Dark Eggs 90 Apple Menu Items folder 7, 39 AIFF 203 Apple symbol 39, 255 Aitken, Kevin 101 AppleMail 393-398 Alarm Clock 173, 180 AppleScript 374–378 alert sounds 45 AppleTalk 234 alias notes 7 and PowerBooks 189, 369 alias string, changing to blank 120-121 AppleTalk Remote Access 280, 363 alias tricks 2-8 Application menu 30, 62–64 Alias Sketch Egg 90 ApplicationMenu 62 aliases 352 applications in Apple menu 38–39 allocating memory to 338 of file servers 279 installing fonts in 252 of SCSI devices 284 applications folder 2, 44, 347 and System 7.5 6 Applicon 63 Alley, Peter 110

archives 159-160

| arranging items in a list 10, 11, 41-42 | bullets 256. See also keyboard symbols |
|-----------------------------------------|----------------------------------------|
| At Ease 13–15, 185                      | bulletin board folders 272             |
| 2.0 219–221                             | bus errors 339                         |
| Setup 13-15                             | bypassing Trash warning 26-27          |
| automated tasks 376, 377                |                                        |
| Auto On/Off control panel 367-368       |                                        |
| autosaving 148                          | C                                      |
| AutoRemounter 371                       | cables, SCSI 284, 286                  |
|                                         | call waiting 291–292                   |
|                                         | can't empty Trash 342                  |
| В                                       | capacities, of floppy disks 152, 155   |
| background copying 31                   | Capture 298                            |
| background printing 167, 236            | Carpetbagger 333                       |
| backlighting 182–183                    | Catalog Browser 394–396                |
| backups 148                             | catalogs 391-392                       |
| using Find for 51                       | CD-ROMs                                |
| bad F-line instruction 339              | SCSI ID for 287                        |
| batch printing 234                      | and SoftWindows 407                    |
| Bates, Roger D. 323                     | CD-ROM version of System 7.5 346       |
| Batista, Ricardo 360                    | check boxes, selecting 32              |
| batteries, and PowerBooks 182-184,      | check mark 256                         |
| 189, 193                                | CheckList 260                          |
| Batton, Dave 97                         | Chicago font, symbols in 254-255       |
| Baya, Harry 332                         | Chooser                                |
| BCS/MAC 419                             | and networking 269                     |
| Becker, Lofty 327                       | and PowerTalk 391                      |
| beep, in System 7.5 352                 | and printer 235, 236                   |
| beginners. See At Ease                  | and QuickDraw GX 388                   |
| Belmont, Jane 292                       | Christmas Eggs 95                      |
| Berkeley Macintosh User Group 420       | cicn resource 131–143                  |
| bitmapped fonts 245, 249, 254           | CIM Eggs 90                            |
| black terminators 285                   | Claris CAD Egg 91                      |
| "blessed" folder 22, 103                | clearing the PRAM 337                  |
| BMUG 420                                | Clendinning, Kerry 41                  |
| Boles, David W. 97                      | ClickChange 75, 110                    |
| boot bong 186. See also startup sound   | Clipboard, alias of 7                  |
| Boston Computer Society 419             | CloseView 170                          |
| Bugman, Peter the 97                    | closing windows 34, 45, 52             |

CODE resource 112

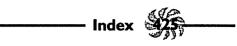

| colons, in icon names 12               | creating new icons 22-23                    |
|----------------------------------------|---------------------------------------------|
| color, adding to dialogs 130-131       | creator codes, changing 223, 225-227        |
| color map 45-46                        | criteria, using with Find 48-50             |
| color wheel 56, 171–173                | Ctrl-Alt-Del 401                            |
| colors                                 | CURS resource. See cursor, customizing      |
| in Apple menu 44                       | cursor, customizing 117-120                 |
| of icons 127, 131–135                  | custom install, System 7.5 346              |
| in Label menu 55                       | • •                                         |
| number of screen 167                   |                                             |
| of windows 30–31                       | D                                           |
| Command-E vs. dragging to Trash 25     | dagger 256                                  |
| Command-key equivalents 65-66          | DART Egg 91                                 |
| Command-period, to stop disk swap-     | data fork 108                               |
| ping 150-151                           | data transfer 296–297                       |
| Command-W, and Finding 29-30           | date, setting the 364, 374                  |
| comments, in Get Info box 21           | date stamp, protecting 194                  |
| Compact Pro 158, 289, 290              | Date & Time control panel 364               |
| Egg 91                                 | DateKey 98                                  |
| Compatibility Checker 411-412          | dates, finding by 48                        |
| compressed files 158-160, 288, 289-290 | default number of copies to print, changing |
| compressing folders 33, 50             | 261–263                                     |
| CompuServe 421                         | default print color, changing 264           |
| access numbers 192                     | DeFelice, Bill 97                           |
| vs. America Online interface 287       | deleting and finding 51                     |
| CompuServe Information Manager 287     | deleting files 58                           |
| conserving power, on PowerBook         | DeltaCache 400                              |
| (System 7.5) 370. See also batteries,  | desk accessories, installing 170-171,       |
| and PowerBooks                         | 176–177                                     |
| control panels                         | desktop, customizing 107-146                |
| in Apple menu 45                       | desktop, keeping aliases on 3               |
| debugging 335–336                      | desktop pattern, changing 112-115           |
| Eggs in 85–86                          | desktop patterns 366                        |
| tricks for 169–181                     | Desktop                                     |
| converting sounds 201                  | vs. desktop 166                             |
| copying icons 9                        | going to the 32                             |
| copying in background 31               | on floppy disks 152-153                     |
| copyright 256                          | rebuilding 21, 76-78, 107, 321, 332,        |
| CPU 191                                | 333, 339                                    |
| CPU Energy Saver 363                   | Desktop DB file 166                         |

Desktop DF file 166 Desktop folder 44 Desktop Pattern control panel 366 DeskZap 6 dialog boxes 31, 130-131 DigiSigner Utility 399 dimmed disk images 25 directory windows, updating 374 disconnecting from a network 277 Disinfectant Egg in 92 sound in 210 disk caches 303, 320-322 disk capacities 152, 165, 406 disk images 154 disk, printing to 263-264 disk tricks 147-167 Disk First Aid 103, 156-157, 329, 413 Disk Tools disk 156 as startup disk 411 DiskCopy 153-154, 414 DiskDoubler 158, 289 DiskDup+ 418 disks locking 151 renaming 158 DiskTop 6 dividers, in Apple menu 43 document types 383-384 Documents folder 354 DocViewer 346, 379-382 Dona, Christopher G. 97 DOS 348. See also Windows disks 150, 165, 296-298, 386 files 382-386 keyboard, vs. Mac 403-404 in SoftWindows 402-403 DOS Mounter 150

double-density PC disks 406. See also disk capacities downloads, estimating time for 290-291 drag and drop 345, 359 printing 389 with QuickTime 2.0 198 dragging, to select icons 23-24 drive letters 408 drive tricks 147–167 drivers, for hard disks 161-162 drives care of 149 switching 32 drop folders 272, 378 duplicate termination 282 Duplicate command 9

#### E

Easter Eggs 83-97 EasyPlay 195 editing icons 126-145 editing sounds 206-207 ejecting disks 25, 152 electronic signatures 399 ellipsis 256 em dashes 256, 258 email, and PowerTalk 393-398 emergency startup disk 328-330 emergency toolkit 328 emoticons 294-295 empty folders vs. untitled folders 46 Empty Trash, assigning a shortcut to 72 en dashes 256, 258 End key, on PowerBooks 191 Energy Star-compliant 363 envelopes, printing 241 EPS (Encapsulated PostScript) 261 erasing disks 151-162

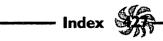

| Excel Eggs 89, 91                            | Find Again 30                             |
|----------------------------------------------|-------------------------------------------|
| expanding folders 33, 50                     | Find command 2, 47–52                     |
| extensions                                   | Find File (System 7.5) 350-352            |
| disabling 79-80                              | Finder                                    |
| DOS 383-385, 406                             | editing the 64–65                         |
| managing 313-314, 330, 334-335,              | freezing 339                              |
| 360–361                                      | hiding the 349                            |
| removing (System 7.5) 347                    | names, changing 143                       |
| Extensions Manager 80, 313, 330,             | replacing the 340                         |
| 360–361                                      | speeding up the 167                       |
|                                              | tricks 1-36                               |
|                                              | tricks for System 7.5 349-351             |
| F                                            | Finder scripting 374–378                  |
| fax modem Egg 88                             | finding (searching) 47-52                 |
| fax, printing with a 242                     | finding                                   |
| faxes 299                                    | files 350-352                             |
| and PowerBooks 371                           | the original of an alias 3-4              |
| FaxMaker Egg 91                              | FKEYs 97-99                               |
| Feldman, David N. 87                         | flashing Application menu icon 63-64, 238 |
| file name translations 406                   | flashing PrintMonitor icon 237            |
| file names, protecting 229                   | FlashWrite II Egg 91                      |
| file protection 20. See also invisible files | floppy disk icons 154–155                 |
| file server aliases 279                      | floppy disks                              |
| file sharing (System 7) 268                  | and aliases 5                             |
| turning off to speed up Finder 167           | bypassing on startup 78                   |
| file synchronizing 372–374                   | ejecting 25                               |
| file transfers, to PowerBooks 186            | rebuilding Desktop on 333                 |
| file types 226–227                           | tricks 150-155                            |
| File Assistant 372–374                       | folder icons, custom 22–23                |
| File menu tricks 46–52                       | folder sizes 34, 167                      |
| File Sharing Monitor control panel 276       | folders                                   |
| files                                        | created when switch from System 7 to 6    |
| finding 350-352                              | 104–105                                   |
| invisible 228                                | expanding/compressing 33                  |
| locking 373                                  | for inactive items 332                    |
| moving to desktop 47                         | locking 228                               |
| protecting 274                               | protecting 347                            |
| recovering 330–331                           | sharing 269, 271                          |
| saving as PostScript 263                     | Trashing 58 using symbols as names 16     |
|                                              | using symbols as mailles 10               |

| font managers 249                         | Н                                      |
|-------------------------------------------|----------------------------------------|
| Font/DA Mover 170, 176–177, 250           | Hannah, Elise 291                      |
| fonts 243-256                             | hard disk icon, changing 160–161       |
| and faxes 299                             | hard drives, sharing 270, 276          |
| and PowerBooks 192                        | help system, System 7.5 354–355        |
| switching in Finder 54-55                 | Help menu tricks 58–59                 |
| using labels with 57                      | Helping Hand 35                        |
| Fonts folder 250–251                      | Heselmans, Theo 97                     |
| Force Quit 76, 78                         | Hide Menu Bar 403                      |
| foreign-language typing 363-364. See also | hiding                                 |
| accent marks                              | Finder in System 7.5 349               |
| formatting                                | windows 30                             |
| documents for different printers 242      | hierarchical Apple menu 355–357        |
| DOS disks 155–156                         | hierarchical menu systems 40-41        |
| hard disks 161-163                        | high-density disks, vs. double-density |
| FreeHand Egg 91                           | disks 150                              |
|                                           | Holzgrafe, Rick 63                     |
|                                           | Home key, on PowerBook 191             |
| G                                         | hot spot                               |
| game Eggs 95–97                           | in cursor 119                          |
| Garbutt, Gene 238                         | on pointer 24                          |
| General Controls panel 173, 353           | HyperCard Eggs 92–93                   |
| generic icons, replacing 20-21            | HyperCard sounds vs. Mac II sounds 201 |
| Geneva, as Finder font 32                 | **                                     |
| GEnie 421                                 |                                        |
| Get Info                                  | 1                                      |
| command 4                                 | ic14 resource 131–143                  |
| comments 332                              | ic18 resource 131–143                  |
| Gibson, Robert 28                         | ICN# resource 131–143                  |
| Goodman, Bill 289                         | ICON resource 126–145                  |
| graphics, faxing 299                      | icons                                  |
| grids, using 53-54                        | alphabetizing 12                       |
| grouping control panels 169               | creating 22–23                         |
| Groves, Steve 97                          | editing 126–145                        |
| guests, allowing on network 270           | of floppies, changing 154–155          |
|                                           | naming 16–17                           |
|                                           | replacing 21                           |
|                                           | sorting 12                             |
|                                           | stealing 135–143                       |
|                                           | tricks 8-13                            |

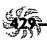

ID code 01 errors 339 ID numbers, of SCSI devices 281–282, 283 IIsi, and sound 212 ImageWriter printing 241 In Box folders 272 In Tray 397-398 increasing Finder memory 303-306, 341 indexes, DocViewer 378 information cards, finding 394 INITs, debugging 334-336 Insanely Great Software System 7 Pack! 110 installation tips 409-418 installing FKEYs 99 fonts 248, 252 System 7.5 345–349 International menu 59–62, 216 Internet, and TCP/IP 348 interrupt switch 341-342 invisible files 6, 20, 228

#### J

Jam Session Egg 93 Jewelbox Egg 93 Jigsaw Puzzle 362

#### K

Karp, Mark 97
KCHR resource. See keys, swapping; keyboards, switching
Kendig, Brian 97
Kettenhofen, Sandy 97
key combinations, for startup 77
Key Caps 218
Key Chain 392

keyboard layouts 213–219
switching 61, 217
keyboard shortcuts
adding to menus 64–66
and Application menu 63
keyboard symbols 255
keyboard, using to select icons and files 24–25
keys, on PowerBook keyboard 191
KiwiEnvelopes Egg 93
Knight, Holly 336
Knuttila, Jorn 56, 170

#### L

Label menu tricks 55–57 labels, using to organize fonts 57 Labels control panel 55-56 laser printer problems 242-243 LaserWriter 8 driver 240-241 LaserWriter Font Utility 413 LaserWriter Utility 239, 348 LaserWriters, naming 238 LASTDRIVE command 408 launch pad area, creating 18 Launcher 15, 352-353 Lawson, Simon 97 LAYOUT 54, 110 Leavitt, David Ben 97 Lee, Randy 97 letterheads 393-394 limits on icon names 12–13 Linotronic output 260–261 lists, arranging items in 10, 11, 41-42 Living Trust Egg 93 loading order 336 LocalTalk 267

Manning, John 97

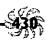

| 112                                       | M                                    |  |  |
|-------------------------------------------|--------------------------------------|--|--|
| locking                                   | Map                                  |  |  |
| disks 151                                 | Eggs 86–87                           |  |  |
| files 58, 194, 373                        | tricks 178–180                       |  |  |
| folders 228                               | marquee tool 23, 24                  |  |  |
| Los Angeles Macintosh User Group 420      | masks 134                            |  |  |
| lowercase vs. uppercase, in network pass- | MasterJuggler 203, 204, 249–250, 333 |  |  |
| words 274                                 | math symbols 257                     |  |  |
|                                           | Maxima 323                           |  |  |
| <b>5.4</b>                                | memory 301–326                       |  |  |
| M                                         | allocating 307–310                   |  |  |
| Mac Easter Egg 84                         | allocating to Finder 303-30          |  |  |
| Mac II sounds 201                         | and LaserWriter 245                  |  |  |
| Mac notes 358                             | and PrintMonitor 247                 |  |  |
| Macalligraphy Eggs 93                     | Memory control panel 317–318, 325    |  |  |
| MacConnection 421                         | menus                                |  |  |
| MacDonald, Angus 97                       | in System 6 vs. System 7 37–38       |  |  |
| MacDraw Egg 93                            | tricks for 37–74                     |  |  |
| Macintosh Easy Open 387                   | Metamorphosis Egg 93                 |  |  |
| Macintosh Guide 354-355                   | Microphone II 292                    |  |  |
| Macintosh IIci Egg 84                     | Microsoft Word Eggs 88               |  |  |
| Macintosh IIfx Egg 84                     | midnight faxes 371                   |  |  |
| Macintosh keyboard, vs. DOS 403-404       | minimal installations 416. See also  |  |  |
| Macintosh Memory Guide 303, 311           | PowerBook installation               |  |  |
| Macintosh PC Exchange 150. See also PC    | MMU 314                              |  |  |
| Exchange                                  | Mode32 319, 325                      |  |  |
| MacLink/Plus 296                          | modem tricks 287–295                 |  |  |
| MacPaint 23                               | monitors, switching 177-178          |  |  |
| Egg 93                                    | More Choices (Find command) 51       |  |  |
| MacUser 422                               | Morris, Joe 97                       |  |  |
| MacWarehouse 422                          | MountImage 15, 414-416               |  |  |
| MacWEEK 423                               | mouse                                |  |  |
| Macworld 422                              | frozen 31                            |  |  |
| mail order houses 421                     | picking up the 181                   |  |  |
| mailboxes, creating 274                   | speed in SoftWindows 404             |  |  |
| Mailer 392-398                            | using when running Windows 403       |  |  |
| Make Alias command 2, 68-70               | Mouse Keys 174                       |  |  |
| Manning, John 97                          | MultiFinder 1, 105                   |  |  |

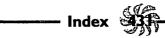

| N                                                                                                    | paint graphics, printing 261                                                                                                    |
|----------------------------------------------------------------------------------------------------|----------------------------------------------------------------------------------------------------|
| navigating the Finder 29<br>Navigator 287, 295<br>Egg 93                                                                                                    | paper type editor 348 parameter RAM. See PRAM partitioning a disk 320                                                                                                    |
| network file protection 274 mail 398 printing 234 network users, setting up 279–280 networking 348 tricks 267–278 New York Mac User Group 420 Newton Eggs 86, 93 Note Pad 361 Now Utilities 41 numbers, in the Finder 11                                                                                                    | passwords 274–275, 280 PB Sleep FKEY 184 PBTools Egg 94 PC Exchange 150, 297, 382–383, 386 PC keyboard, vs. Mac 403–404 PC Printer Port 404 PCs, transferring files to 296–297 PDD Maker GX 390 Peachpit Press 110 Performas 15 and At Ease 2.0 219–221 phone lines 293 PhoneNet connectors 186 Photoshop 308                                                                           |
| O'Connor, Michael C. 54, 110, 186 office-on-a-disk 278 one-handed typing 175 Open dialog boxes, shortcuts 29 opening documents in the Finder 28 files while closing the active Finder window 52 Option-clicking 34, 45, 52, 63 organizing folders 1 original of an alias 3–4 out of Finder memory 303–306 outdated disk drivers 338 | and screen dumps 265 Eggs 89–90 for icon editing 128 PICT resource. See startup screen, creating PICTs 261. See also screen shots PKZIP 289, 290 PlainTalk 347 PMMU 302 portable documents 390 ports, changing in Windows 404 Post-it notes 7, 18. See also Sticky Memo PostScript file, saving a file as a 263 PostScript fonts 244, 245–248, 253–254 power surges 149 power switch 79 |
| Page Setup dialog box 237 PageMaker 227, 308 Eggs 94                                                                                                    | Power Mac tricks 399–408  Power-Saver option 182  PowerBook 349  and aliases 4–5  control panel 370  Control Strip 368–370                                                                                                    |

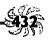

| Eggs 85                                               |
|-------------------------------------------------------|
| installation 410                                      |
| and SCSI connectors 286                               |
| tips for System 7.5 368-371                           |
| travel kit 189–190                                    |
| tricks 181–194                                        |
| PowerPC vs. Power Mac 399                             |
| PowerTalk 391-399                                     |
| ppat resource. See desktop pattern, changing PRAM 337 |
| PrePrint Egg 94                                       |
| print area, with LaserWriter 8 driver 240             |
| print spooling 236                                    |
| printer drivers 238                                   |
| trashing 418                                          |
| printer fonts 244                                     |
| printers, selecting, with QuickDraw                   |
| GX 388                                                |
| printing                                              |
| via fax 242                                           |
| list of files in a folder 238                         |
| with PowerBooks 192-193                               |
| tricks 233-266                                        |
| in Windows 404-406                                    |
| printing to disk 263-264                              |
| PrintMonitor, in Apple menu 237                       |
| and QuickDraw GX 387                                  |
| processor cycling, on PowerBooks 193                  |
| programs, allocating memory to 307-309                |
| protecting                                            |
| files 228                                             |
| folders 347                                           |
| the System Folder 354                                 |
| Put Away command 26, 47, 277                          |
| puzzle                                                |
| changing the 86                                       |
| hidden 228                                            |
| sound 210                                             |

#### Q

Quadra startup sounds 82 Quark Egg 94 QuickDraw GX 348, 387–390 QuicKeys Egg 91 QuickTime 194–198, 347 Eggs 91, 197 quotation marks 256, 257–258 radio buttons, selecting 32

#### R

**RAM** adding 311-313 cache 319-322 creep 316 disks 184-185, 303, 320-324, 415 freeing up 310 vs. ROM 301-303 usage 313-314 RAM Doubler 314-315 RamDisk+ 323 Read Me files, creating 230 reading mail 392-398 Ready, Set, Go Egg 94 reallocating Finder memory 341 really bad trick 230 rebuilding the Desktop 21, 76-78, 107, 321, 332, 333, 339 Recent Applications (System 7.5) Recent Documents (System 7.5) 355 Recorder 374-378 recovering lost files 330-331 Red Ryder Egg 94 registration mark 256 remapping keys. See keys, swapping Remember? Egg 94 renaming control panels 169 renaming disks 158

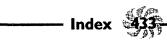

| renaming files 8-9, 10                 | scripts 374–378                          |
|----------------------------------------|------------------------------------------|
| renaming startup items 337             | scroll bar pattern, changing 115–116     |
| repair hotline, for PowerBooks 181     | SCSI (small computer systems interface)  |
| repairing damaged disks 156–157        | devices 280                              |
| replacing the Finder 414               | chains 281, 283                          |
| replacing the System file 414          | drives, startup 106                      |
| ResEdit 6                              | ports and LaserWriters 238               |
| and International menu 59-61           | tricks 280–287                           |
| Eggs 91–92                             | searching (finding) 47–52                |
| general rules for 108–112              | searching DocViewer documents 381        |
| ResEdit Complete 110                   | Seaver, Robert 97                        |
| resource fork 108                      | selecting icons 23–24                    |
| resource types 108                     | self-extracting archives 288             |
| RESOURCE.FRK directory 386             | service bureaus, using 259–261           |
| Restart, assigning a shortcut to 71–72 | Sewell, Joe 97                           |
| resuming printing 236                  | Share a Folder script 273, 378           |
| retrieving items from Trash 26         | shared                                   |
| ROM, vs. RAM 301–303                   | disks, connecting to 275                 |
| Rosenstein, Larry 62                   | PC/Macintosh directories 407             |
| ,,                                     | sharing                                  |
|                                        | files between PCs and Macs 407.          |
| S                                      | See also PCs, transferring files to      |
| Sattar, David 97                       | folders 269, 276                         |
| Save As dialog boxes, shortcuts 29     | Sharing Setup control panel 271, 277     |
| saving                                 | Shift-clicking 24                        |
| files as PostScript 263                | Shut Down, assigning a shortcut to 70-71 |
| SoftWindows settings 401               | Shut Down message, changing 81-82        |
| Schliesser, Paul 97                    | SICN recourse. See keyboards, switching  |
| Scrapbook                              | SimAnt Eggs 92                           |
| and new system software 418            | SIMMs 301, 311–313                       |
| and System 6 46                        | SimpleText 22, 362–363                   |
| using to copy icons 135                | Sleep mode 183–184, 185, 369             |
| using to copy sounds 209               | smileys. See emoticons                   |
| using to transfer art files 227        | sndConverter 201                         |
| screen dumps. See screen shots         | SoftWindows 400–408                      |
| screen fonts 260                       | sorting                                  |
| screen shots 99–100, 222–223, 225, 265 | columns in Finder 55                     |
| Script Editor 375–378                  | icons 12                                 |
|                                        | your mail 397                            |

| sound                                  | startup sounds 83, 126, 200             |  |  |
|----------------------------------------|-----------------------------------------|--|--|
| System 7.5 352                         | startup tricks 76-81                    |  |  |
| tips 198–213                           | startup volume, switching 79            |  |  |
| Sound control panel 210                | Startup Device control panel 101, 164   |  |  |
| (System 7.5) 367                       | Startup Disk control panel 101, 165, 28 |  |  |
| SoundEdit 202, 211                     | Startup Items folder 4, 19-20           |  |  |
| Egg 94                                 | Staten, Gregory 97                      |  |  |
| SoundExtractor                         | stationery, using 230-231               |  |  |
| SoundFix FKEY 212                      | stealing sounds 207-210, 212            |  |  |
| SoundMaster 75, 199, 200-201, 203, 210 | Stein, Adam 110                         |  |  |
| Sound Mover 201, 206, 211              | Sticky Keys 175                         |  |  |
| sounds                                 | Stickies 18, 358–360                    |  |  |
| sources for 205                        | stopping dragging 24                    |  |  |
| types of 202                           | STR# resource 120-121, 143              |  |  |
| Spacebar 361                           | Strange, Carolyn 110                    |  |  |
| using to disable extensions 80         | StuffIt 158–160, 288–289, 290           |  |  |
| spaces                                 | Suitcase II 203, 249–250, 333           |  |  |
| and symbols, using in names 10-11,     | suitcases                               |  |  |
| 41–42                                  | for fonts 250, 251                      |  |  |
| in Apple menu item names 41            | for sounds 203-204                      |  |  |
| sizes of 259                           | SunDesk 132, 138-139                    |  |  |
| Special menu tricks 57-58              | SuperClock 364–365                      |  |  |
| speed                                  | switching printers 237                  |  |  |
| improving 30-31                        | Symbol font 258–259                     |  |  |
| when running Windows 400               | symbol                                  |  |  |
| SpeedDisk Egg 94                       | in Apple menu 39–40                     |  |  |
| Stalcup, Theodore G. 97                | in Chicago font 254-255                 |  |  |
| startup disk 328-330                   | mapping 216                             |  |  |
| determining 165                        | using to create dividers 16             |  |  |
| creating 102-106                       | synchronizing files 193-194, 372-374.   |  |  |
| switching 164-165                      | See also File Assistant                 |  |  |
| startup floppy, making 411             | syntax, checking 377                    |  |  |
| startup items                          | Syquest drives, ejecting 164            |  |  |
| debugging 334-336                      | system beep 200, 204                    |  |  |
| order of 336                           | System 6                                |  |  |
| startup monitors, switching 177-178    | and Desktop rebuilding 78               |  |  |
| startup movies 126, 197                | and Finder menus 66-67                  |  |  |
| startup page, suppressing 239          | and MultiFinder 1                       |  |  |
| startup screen, creating 123-126       | and System 7, mixing 100-106, 268       |  |  |

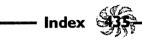

| System 7                                 | tilde key 315                            |
|------------------------------------------|------------------------------------------|
| and Finder menus 68                      | time, setting the 173, 180, 364-365, 374 |
| printer drivers 234                      | to-do lists 19                           |
| sounds vs. System 6 sounds 199           | ToDo! Egg 95                             |
| System 7 TuneUp 417                      | toilet icon 141-142                      |
| System 7.5 345–408                       | Torres, Fred 97                          |
| Eggs 85                                  | trackball 184                            |
| installation 345-349                     | trackpad 184                             |
| System file                              | trademark 256                            |
| editing 111-112                          | Trash                                    |
| searching 50                             | aliasing the 6                           |
| Trashing 413                             | can't empty 342                          |
| System Folder                            | icon, changing 139-43                    |
| aliasing 6                               | moving 58                                |
| dragging folders to 35                   | tricks for 25-27                         |
| protecting 354                           | windows 26                               |
| and RAM disk 324                         | TrashChute 27                            |
| System Picker 101–102                    | troublesome startup items 334-336        |
| System, replacing the 340                | TrueType 244-249                         |
| tables of contents, DocViewer 380        | Tung, Kenny S.C. 87                      |
|                                          | Twilight Zone theme 82                   |
|                                          | two-way links 373                        |
| T                                        | Type 1 fonts. See PostScript fonts       |
| TCP/IP 348                               | types of fonts 244                       |
| TeachText 22-23                          |                                          |
| deleting extra 52                        |                                          |
| Egg 89                                   | U                                        |
| overcoming limitations of 224–225        | ugly icons 342                           |
| telecommunication abbreviations 293-294  | unassigned Command keys 66               |
| termination, with SCSI devices 282, 283, | Undo command 9                           |
| 285                                      | unexpected quits 338                     |
| Terrell, Rob 97                          | untitled folders                         |
| text, adding to QuickTime movies 198     | changing name 144                        |
| Text control panel 363                   | vs. empty folders 46                     |
| THINK Reference Eggs 94–95               | uppercase vs. lowercase, in network      |
| 32-bit addressing 302, 319, 324-326,     | passwords 274                            |
| 412-413                                  | USC Mac User Group 420                   |
| Tidbits disk 413                         | user groups 419-420                      |
| TIFF format 298                          | utility disk, for PowerBooks 190         |

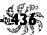

#### V

View menu, tricks for 53–55
viewing
by Icon 12
by Name 12
views, changing 53–55
Views control panel 53–64
virtual memory 170, 302, 317–320
Visitor's Mailbox 398
VM Storage 318
voice annotations 211

#### W

WACOM Artz Tablet Egg 95 Waite, Dave 77 Washington Apple Pi 420 white box trick 16-17, 18, 20 Wiggins, Robert 97 window colors 167 windows closing 29, 34, 45, 52 hiding 30 rolling up 357-358 Windows desktop setup 401 keyboard, vs. Mac 403-404 running on a Mac 400-408 WindowShade 357-358 world map, color 45-46 WorldScripts 61-62 WriteNow Egg 89

#### X

XMODEM 288

#### Y

YMODEM 288

#### Z

zapping the PRAM 337

Zen and the Art of Resource Editing 110

ZMODEM 288

zooming, stopping 112, 167

ZTerm 292

### COLOPHON

Voodoo Mac was produced on a Macintosh Quadra 840AV, using PageMaker 5.0. Body text is set in Digital Typeface Corporation (DTC) Galliard Roman, tip and trap names are DTC Classical Sans Bold Condensed, running heads and folios are DTC Classical Sans Bold; subheads and chapter titles are Adobe Caxton Bold and sidebars are set in DTC Classical Sans Condensed. Page proofs were printed on a LaserWriter Pro 630 and a Hewlett-Packard IV Plus, while final film was output from a Linotronic 330 imagesetter.

## MAC BOOKS—MAGIC & MASTERY

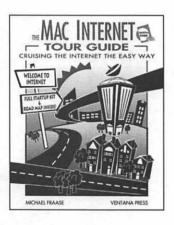

#### **Explore Cyberspace!**

The Mac Internet Tour Guide \$27.95

290 pages, illustrated ISBN: 1-56604-062-0

Mac users can now navigate the Internet the easy way: by pointing and clicking, dragging and dropping. In easy-to-read, entertaining prose, Internet expert Michael Fraase leads you through installing and using the software enclosed in the book to send and receive email, transfer files, search the Internet's vast resources and more! BONUS: Free trial access and two free electronic updates.

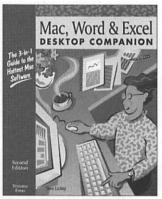

#### Handy 3-in-1 Guide!

Mac, Word & Excel Desktop Companion, Second Edition \$24.95

308 pages, illustrated ISBN: 1-56604-130-9

Why clutter your desk with three guides? This money-saver gets you up and running with Apple's System 7.5 software and the latest versions of Microsoft Word and Excel for the Mac. A complete overview, examples of each program's commands, tools and features and step-by-step tutorials guide you easily along the learning curve for maximum Macintosh productivity!

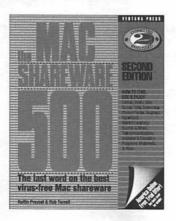

#### **Software \$avings!**

The Mac Shareware 500, Second Edition \$34.95

504 pages, illustrated ISBN: 1-56604-076-0

This book is a fantastic reference for any designer or desktop publisher interested in saving money by using the vast resources shareware offers. Literally thousands of fonts, graphics, clip-art files and utilities are available for downloading via dozens of online services. To get you started, this book includes two disks of shareware.

# 

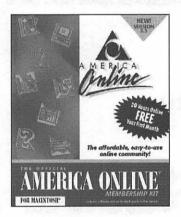

#### Join 1,000,000 Friends Online!

The Official America Online Membership Kit & Tour Guide, Second Edition

\$27.95

406 pages, illustrated

ISBN: 1-56604-127-9

This book takes Mac users on a lively romp through the friendly AOL cyberscape. Bestselling author Tom Lichty, a.k.a. MajorTom, shows you how to make friends, find your way around, and save time and money online. Complete with software to get you started. BONUS: 20 free hours of online time for new and current members and a free month's membership.

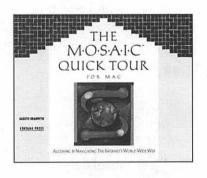

#### **Cruise the World Wide Weh!**

The Mosaic Quick Tour for Mac

\$12.00

208 pages, illustrated ISBN: 1-56604-195-3

The Mosaic Quick Tour introduces the how-to's of hypertext travel in a simple, picturesque guide, allowing you to view linked text, and audio and video resources thousands of miles apart. You can use Mosaic to do all of your information hunting and gathering, including Gopher searches, newsgroup reading and file transfers through FTP.

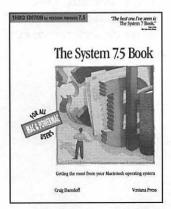

#### Now for System 7.5!

The System 7.5 Book, Third Edition \$24.95, 459 pages, illustrated

ISBN: 1-56604-129-5

The all-time bestselling *System 7 Book*, now revised, updated and re-titled! With over 120,000 copies in print, *The System 7.5 Book* is the industry's recognized standard and the last word on the Macintosh and PowerMac operating systems. A complete overview of AppleHelp, AOCE, e-mail, fax, PC Exchange, MacTCP, QuickTime and more!

## CONQUER!

••••••<del>••••••</del>

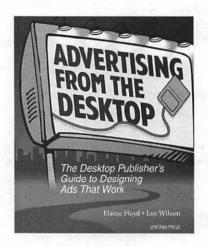

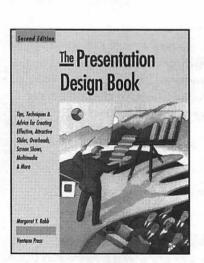

#### **Advertising From the Desktop**

\$24.95

427 pages, illustrated ISBN: 1-56604-064-7

Advertising From the Desktop offers unmatched design advice and helpful how-to instructions for creating persuasive ads. With tips on how to choose fonts, select illustrations, apply special effects and more, this book is an idea-packed resource for improving the looks and effects of your ads.

## The Presentation Design Book, Second Edition

\$24.95

320 pages, illustrated ISBN: 1-56604-014-0

The Presentation Design Book is filled with thoughtful advice and instructive examples for creating business presentation visuals, including charts, overheads, type, etc., that help you communicate and persuade. The Second Edition adds advice on the use of multimedia. For use with any software or hardware.

#### The Gray Book, Second Edition

\$24.95

262 pages, illustrated ISBN: 1-56604-073-6

This "idea gallery" for desktop publishers offers a lavish variety of the most interesting black, white and gray graphic effects that can be achieved with laser printers, scanners and high-resolution output devices. The Second Edition features new illustrations, synopses and steps, added tips and an updated appendix.

#### **Looking Good in Print, Third Edition**

\$24.95

412 pages, illustrated ISBN: 1-56604-047-7

For use with any software or hardware, this desktop design bible has become the standard among novice and experienced desktop publishers alike. With over 200,000 copies in print, Looking Good in Print, Third Edition is even better, with new sections on photography and scanning.

#### Newsletters From the Desktop, Second Edition

\$24.95

306 pages, illustrated ISBN: 1-56604-133-3

Now the millions of desktop publishers who produce newsletters can learn how to improve the design of their publications. Filled with helpful design tips and illustrations, as well as hands-on tips for building a great-looking publication. Includes an all-new color gallery of professionally designed newsletters, offering publishers at all levels a wealth of ideas and inspiration.

Can't wait? Call toll-free: 800/743-5369 (U.S. only)

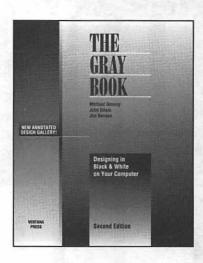

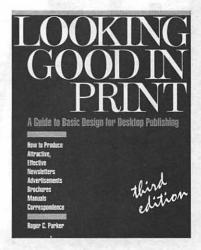

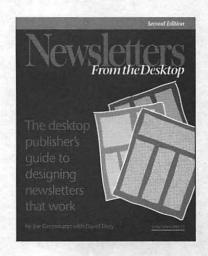

## Membership Kit Access and tools! Your on-ramp to the information superhighway!

Ventana Media is proud to announce the INTERNET MEMBERSHIP KIT, your easy-access on-ramp to the information superhighway. Both MACINTOSH and WINDOWS versions put you in control of a sleek GRAPHICAL INTERFACE, allowing you to skip frustrating command-line gibberish and take advantage of the Internet's vast information resources with point-and-click convenience. The Kit includes two national bestsellers, The Internet Tour Guide and The Internet Yellow Pages, plus a one-month FREE MEMBERSHIP with CERFnet and SIX FREE HOURS online. Also included are step-by-step instructions for using MOSAIC, one of the most powerful tools available to information surfers, as well

as all the software you'll need to get up and running in no time! Suggested retail price \$69.95.

## To order any Ventana Press title, fill out this order form and mail it to us with payment for quick shipment.

| The Mac Internet Tour Guide  Mac, Word & Excel Desktop Companion,  2nd Edition  The Mac Shareware 500, 2nd Edition | x             | \$24.95  | =   | \$          |
|----------------------------------------------------------------------------------------------------|---------------|----------|-----|-------------|
| Mac, Word & Excel Desktop Companion,  2nd Edition                                                                  | x             | \$24.95  |     | ¥           |
| 2nd Edition                                                                                                    | <del></del> , |          | =   |             |
| The Mae Sharaware 500 2nd Edition                                                                                  | x             | 00405    |     | \$          |
| ine Mac Shareware 500, 2na Eanion                                                                                  |               | \$34.95  | =   | \$          |
| The Official America Online Membership Kit &                                                                       |               |          |     |             |
| Tour Guide for Macintosh, 2nd Edition                                                                              | x             | \$27.95  | =   | \$          |
| The Mosaic Quick Tour for Mac                                                                                      | x             | \$12.00  | =   | \$          |
| The System 7.5 Book, 3rd Edition                                                                                   | x             | \$24.95  | =   | \$          |
| Advertising From the Desktop                                                                                       | x             | \$24.95  | =   | \$          |
| The Presentation Design Book, 2nd Edition                                                                          | x             | \$24.95  | =   | \$          |
| The Gray Book, 2nd Edition                                                                                         | x             | \$24.95  | =   | \$          |
| Looking Good in Print, 3rd Edition                                                                                 | x             | \$24.95  | =   | \$          |
| Newsletters From the Desktop, 2nd Edition                                                                          | x             | \$24.95  | =   | \$          |
| Internet Membership Kit, Macintosh Version                                                                         | x             | \$69.95  | =   | \$          |
| 7                                                                                                    | x             | \$69.95  | =   | \$          |
|                                                                                                    |               | Subtotal | =   | \$          |
| SHIPPING:                                                                                                    |               |          |     |             |
| For all regular orders, please add \$4.50/first book, \$1.35/                                                      |               |          | =   | \$          |
| For Internet Membership Kit orders, add \$6.50/first kit, \$2                                                      |               | tional.  | =   | \$          |
| For "two-day air," add \$8.25/first book, \$2.25/each addi                                                         |               | 1        | =   | \$          |
| For "two-day air" on the IMK, add \$10.50/first kit, \$4.00/each additional.                                       |               |          |     | \$          |
| For orders to Canada, add \$6.50/book. For orders sent C.O.D., add \$4.50 to your shipping rate.                   |               |          | =   | \$          |
| North Carolina residents must <u>add</u> 6% sales tax.                                                             |               |          | _   | \$          |
| International orders require additional shipping charges.                                                          |               | TOTAL    | =   | \$<br>\$    |
|                                                                                                    | _             |          |     |             |
| Name (                                                                                                    | Company       |          |     |             |
| Address (No PO Box)                                                                                                |               |          |     |             |
| City                                                                                                    | State         | 7        | Zip |             |
| Daytime Telephone                                                                                                  |               |          |     |             |
| Payment enclosedVISAMC #                                                                                           |               |          |     | Exp. Date _ |
| Signature                                                                                                    |               |          |     | -           |

Mail or fax to: Ventana Press, PO Box 2468, Chapel Hill, NC 27515 2919/942-0220 Fax 919/942-1140

CAN'T WAIT? CALL OR FAX TOLL-FREE **☎ 800/743-5369** FAX 800/877-7955 (U.S. only)

### Streamline, shortcut & redecorate!

Make your Mac a workhorse and a funhouse at the same time with shareware utilities, fonts and icons included on the *Voodoo Mac Companion Disk*. Take advantage of tricks developed by Mac gurus in this unique collection of System 7.5-savvy software.

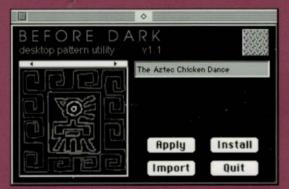

Replace dull default desktop patterns. Before Dark lets you import patterns from a variety of sources and create your own unique imagery.

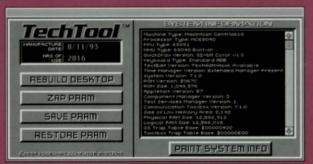

Can't remember the cryptic keycode to rebuild your Desktop or zap your PRAM? TechTool performs these standard tasks with the click of a button!

#### Also on the Voodoo Mac Companion Disk

#### Cut through control panel limitations!

PopChar-insert hard-to-find characters and symbols from a pop-up menu.

#### Shortcut your Mac's shortcomings with useful utilities.

AliasZoo–Recover orphaned aliases and relink or remove them. FileSharing Toggle–Deactivate file sharing with this one-step tool. PowerAlias–Find your five favorite apps with a single keystroke. RAM Disk+–Replace Apple RAM disk option and perform miracles! SoundMaster–The classic Mac sound utility.

TrashMan–Give your trash can the brains it deserves.

#### Augment your FKEY repertoire!

FKEY Master-Install or remove up to eight FKEYs in your system. Volume FKEY-Adjust your system volume with the touch of a key.

#### Have fun with new fonts and icons!

Animal Tracks-Create clever graphics from your favorite critter prints.

SmileyFace-Add emphasis to your email with emoticons.

Dumpster-Turn your dumpster into an exploding penguin.

## MAXIMIZE Your Macintosh

Tips & tricks to boost productivity

You've conquered the quick-start, beaten the basics and are done with the dummies. What to do next? Now you're ready for a little voodoo! Kay Yarborough Nelson shares secrets of the Mac sorcerers-simple tricks that will streamline your work, simplify your world and take you to new levels of productivity, including

**File and Finder facts**—getting going and getting help; shells, spells and alias alchemy; desktop, folder and trash tricks; Find File and search sorcery; keyboard shortcuts and scripting secrets.

**Custom conjury**—creating keyboard shortcuts, customizing dialog boxes and menus, creating and editing icons, designing desktop patterns and ResEdit enchantment.

**Presto printing with QuickDraw GX**—drag and drop, batch and network printing hints, secrets symbols, PostScript puzzles and help with service bureaus.

Assorted alchemy—startup and shutdown tricks; wizardry with WindowShade; magic menus and sticky memos; avoiding INIT/extension ills; replacing the System and Finder and finding lost files; crash cures and much more!

**PowerBook, Power Mac and PowerTalk potions**—tricks for taking advantage of new System 7.5 features including the Control Strip, the Mailer, DOS and Windows wizardry and CD-ROM sorcery.

Plus a disk packed with powerful utilities, fonts and fun (see inside back cover for details).

Your money refunded in full if you're not satisfied.

"On the Mac side, my [favorite] intermediate volume is Voodoo Mac." The New York Times

VENTANA PRESS

MACINTOSH ISBN: 1-56604-177-5

U.S. \$24.95

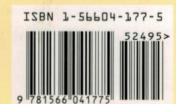